**Benutzerhandbuch**

# **EROOVE AGENT SE5**

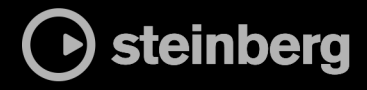

Das Steinberg Documentation-Team: Cristina Bachmann, Martina Becker, Heiko Bischoff, Lillie Harris, Christina Kaboth, Dennis Martinez, Insa Mingers, Matthias Obrecht, Sabine Pfeifer

Übersetzung: Ability InterBusiness Solutions (AIBS), Moon Chen, Jérémie Dal Santo, Rosa Freitag, GiEmme Solutions, Josep Llodra Grimalt, Vadim Kupriianov, Roland Münchow, Boris Rogowski, Sergey Tamarovsky

Dieses Dokument bietet verbesserten Zugang für blinde oder sehbehinderte Menschen. Beachten Sie, dass es aufgrund der Komplexität und großen Anzahl von Bildern in diesem Dokument nicht möglich ist, alternative Bildbeschreibungen einzufügen.

Die in diesem Dokument enthaltenen Informationen können ohne Vorankündigung geändert werden und stellen keine Verpflichtung seitens der Steinberg Media Technologies GmbH dar. Die hier beschriebene Software wird unter einer Lizenzvereinbarung zur Verfügung gestellt und darf ausschließlich nach Maßgabe der Bedingungen der Vereinbarung (Sicherheitskopie) kopiert werden. Ohne ausdrückliche schriftliche Erlaubnis durch die Steinberg Media Technologies GmbH darf kein Teil dieses Handbuchs für irgendwelche Zwecke oder in irgendeiner Form mit irgendwelchen Mitteln reproduziert oder übertragen werden. Registrierte Lizenznehmer des Produkts dürfen eine Kopie dieses Dokuments zur persönlichen Nutzung ausdrucken.

Alle Produkt- und Firmennamen sind ™ oder ® Marken der entsprechenden Firmen. Weitere Informationen hierzu finden Sie auf der Steinberg-Website unter www.steinberg.net/trademarks.

© Steinberg Media Technologies GmbH, 2024.

Alle Rechte vorbehalten.

Groove Agent SE\_5.2.0\_de-DE\_2024-01-11

# **Inhaltsverzeichnis**

#### **Einleitung**

- Typographische Konventionen
- Wie Sie uns erreichen können
- Die Dokumentation
- System einrichten

# **Allgemeine Bearbeitungsoptionen**

- Dreh- und Schieberegler<br>8 Bearbeitungsoptionen be
- Bearbeitungsoptionen bei Mehrfachauswahl
- Schalter
- Wertefelder
- Tastaturbefehle
- Presets

#### **Erste Schritte**

- Fenster-Übersicht
- Agents, Kits und Content-Dateien
- Kits laden<br>15 Pattern- u
- Pattern- und Instrument-Pads
- MIDI-Pattern und Styles Pattern-Pads zuweisen
- Pattern-Pads wiedergeben
- Verschiedene Parts einer Schlagzeugspur erzeugen
- Trigger-Noten für Ihre Pattern aufnehmen
- Pattern in ein Projekt ziehen<br>18 Pattern in der DAW bearbeit
- Pattern in der DAW bearbeiten

#### **Dateien verwalten und laden**

- Kit-Slot
- Kit-Rack
- Kit-Kontextmenü
- Load-Bedienfeld

# **Arbeiten mit den Pads**

- Pad-Bereich
- Pads umbenennen<br>43 Verschiedene MIDI
- Verschiedene MIDI-Kanäle/Ports für
- Instrument-Pads und Pattern-Pads verwenden
- Instrument-Pads<br>50 Pattern-Pads Pattern-Pads

#### **Beat Agent SE**

- Sound-Bearbeitung in Beat Agent SE
- Dateien importieren und exportieren

#### **Acoustic Agent SE**

Sound-Bearbeitung in Acoustic Agent SE

# **Mischen und Effekte verwenden**

- Beat Agent SE-Mixer
- Acoustic Agent SE-Mixer
- AUX-Mixer<br>114 Kits-Mixer
- Kits-Miver
- Master-Mixer<br>115 AUX-Effekte
- AUX-Effekte

#### **Effektreferenz**

- Reverb-Effekte<br>120 Delay-Effekte
- Delay-Effekte
- EQ-Effekte<br>124 Filter-Effek
- Filter-Effekte
- Verzerrungseffekte<br>130 Modulationseffekte
- **Modulationseffekte**
- Dynamikeffekte
- Spatial- und Panner-Effekte

#### **Automation und MIDI-Controller**

- Automation
- MIDI-Controller

# **Globale Funktionen und Einstellungen**

- PlugIn-Funktionen
- PlugIn-Name und Steinberg-Logo
- Werkzeugzeile
- Keyboard<br>155 Options-S
- Options-Seite

#### **Standalone-Version des PlugIns verwenden**

- Programmeinstellungen
- Preferences-Dialog<br>162 MIDI-Fingang und A
- MIDI-Eingang und Audioausgang wählen
- Scratch Pad<br>164 MIDI-Dateie
- MIDI-Dateien laden
- MIDI-Dateien speichern
- Master Volume
- **Routing-Diagramme für den Mixer**
- **Stichwortverzeichnis**

# <span id="page-3-0"></span>**Einleitung**

# **Typographische Konventionen**

In dieser Dokumentation verwenden wir strukturelle Elemente und Textauszeichnungen, um Informationen zweckmäßig zu präsentieren.

#### **Strukturelle Elemente**

#### **Voraussetzungen**

Beschreibt Aktionen oder Bedingungen, die Sie abgeschlossen bzw. erfüllt haben müssen, bevor Sie damit beginnen können, die nachfolgenden Schritte auszuführen.

#### **Vorgehensweise**

Listet die Schritte auf, die Sie ausführen müssen, um ein bestimmtes Ergebnis zu erzielen.

#### **Wichtig**

Informiert Sie über ernsthafte Risiken, zum Beispiel solche, die sich auf das System oder die verbundene Hardware auswirken oder zu Datenverlust führen könnten.

#### **Hinweis**

Informiert Sie über Probleme oder andere relevante Aspekte.

#### **Tipp**

Gibt weitere Informationen oder macht nützliche Vorschläge.

#### **Beispiel**

Gibt Ihnen ein Beispiel.

#### **Ergebnis**

Zeigt das Ergebnis eines Handlungsablaufs.

#### **Weitere Schritte**

Informiert Sie über Aktionen oder Aufgaben, die Sie nach Abschluss des Handlungsablaufs ausführen können.

#### **Weiterführende Links**

Listet verwandte Themen auf, die Sie in dieser Dokumentation finden.

#### **Textauszeichnung**

Fettgedruckter Text zeigt an, dass es sich um den Namen eines Menüs, einer Option, einer Funktion, eines Dialogs, eines Fensters und so weiter handelt.

Wenn fettgedruckter Text durch ein Größer-als-Zeichen getrennt wird, zeigt dies die Reihenfolge an, in der verschiedene Menüs geöffnet werden müssen.

#### BEISPIEL

Klicken Sie mit der rechten Maustaste auf das Instrumenten-Pad, wählen Sie **Trigger Notes** > **Add/Remove Trigger Note** und wählen Sie dann die Note aus, die Sie aus den Untermenüs hinzufügen möchten.

Dateinamen und Speicherpfade werden in einer anderen Schriftart angezeigt.

```
BEISPIEL
```
beispiel\_datei.txt

## **Typographische Elemente**

Die folgenden typographischen Elemente weisen auf die folgenden Zwecke hin.

#### **Voraussetzungen**

Weist Sie darauf hin, dass Sie eine Aktion ausführen oder eine Bedingung erfüllen müssen, bevor Sie mit einem Vorgang beginnen können.

#### **Vorgehensweise**

Listet die Schritte auf, die Sie ausführen müssen, um ein bestimmtes Ergebnis zu erzielen.

#### **Wichtig**

Weist Sie auf Probleme hin, die sich auf das System oder die verbundene Hardware auswirken oder zu Datenverlust führen können.

#### **Hinweis**

Informiert Sie über zu beachtende Punkte.

#### **Tipp**

Gibt weitere Informationen oder macht nützliche Vorschläge.

#### **Beispiel**

Gibt Ihnen ein Beispiel.

#### **Ergebnis**

Zeigt das Ergebnis der Vorgehensweise.

#### **Weitere Schritte**

Informiert Sie über Aktionen oder Aufgaben, die Sie nach Abschluss des Vorgangs ausführen können.

#### **Weiterführende Links**

Listet verwandte Themen auf, die Sie in dieser Dokumentation finden.

# **Markup**

Fettgedruckter Text zeigt an, dass es sich um den Namen eines Menüs, einer Option, einer Funktion, eines Dialogs, eines Fensters usw. handelt.

#### BEISPIEL

Klicken Sie in der Titelleiste des PlugIn-Bedienfelds auf den Schalter **Preset Management** neben dem Preset-Namen und wählen Sie **Load Preset**.

<span id="page-5-0"></span>Wenn fettgedruckter Text durch ein Größer-als-Zeichen getrennt wird, zeigt dies die Reihenfolge an, in der verschiedene Menüs geöffnet werden müssen.

#### BEISPIEL

Klicken Sie mit der rechten Maustaste auf das Instrument-Pad, wählen Sie **Trigger Notes** > **Add/ Remove Trigger Note**, und wählen Sie die hinzuzufügende Note in den Untermenüs aus.

### **Tastaturbefehle**

Bei vielen Standardtastaturbefehlen werden Sondertasten verwendet, von denen einige je nach Betriebssystem abweichen können.

Wenn in diesem Handbuch Tastaturbefehle mit Sondertasten beschrieben werden, werden zuerst die Windows-Sondertaste sowie die macOS-Sondertaste und danach die jeweilige Taste angegeben.

#### **BEISPIEL**

**Strg-Taste/Befehlstaste** - **Z** bedeutet: Drücken Sie die **Strg-Taste** unter Windows oder die **Befehlstaste** unter macOS und drücken Sie dann **Z** .

# **Wie Sie uns erreichen können**

Klicken Sie auf das Steinberg-Logo oben rechts im Bedienfeld, um ein Einblendmenü mit Informationen dazu zu öffnen, wie Sie uns kontaktieren und Hilfe erhalten können.

Das Menü enthält Links zu diversen Steinberg-Seiten im Internet. Wählen Sie einen Link, um die entsprechende Seite zu öffnen. Auf den Internetseiten finden Sie Unterstützung und Informationen zur Kompatibilität, Antworten auf häufig gestellte Fragen, Links zum Herunterladen neuer Treiber usw.

# **Die Dokumentation**

Die Dokumentation ist online verfügbar und kann im PDF-Format auf<http://www.steinberg.help> heruntergeladen werden.

● Um steinberg.help zu besuchen, geben Sie **steinberg.help** in der Adresszeile Ihres Webbrowsers ein oder öffnen Sie Groove Agent SE, klicken Sie auf das Steinberg-Logo oben rechts und wählen Sie **Groove Agent SE Help**.

# **System einrichten**

Sie können Groove Agent SE als PlugIn in einer Reihe verschiedener Host-Anwendungen verwenden. Je nach Host-Anwendung müssen Sie ggf. zusätzliche Einstellungen vornehmen, oder es können weniger Parameter oder Ausgänge verfügbar sein.

#### **HINWFIS**

Groove Agent SE kann auch als eigenständige Anwendung verwendet werden.

# **Das Instrument in einer AU-kompatiblen Anwendung verwenden**

Die AU-Version von Groove Agent SE befindet sich in Ihrem AU-PlugIns-Ordner. Groove Agent SE kann so in einer AU-Umgebung ohne Leistungsverlust oder Inkompatibilitäten verwendet werden.

Wenn Sie Groove Agent SE zum Beispiel als AU-Instrument in Logic Pro verwenden möchten, gehen Sie folgendermaßen vor:

VORGEHENSWEISE

- **1.** Öffnen Sie den Track Mixer und wählen Sie den gewünschten Instrumentenkanal aus.
- **2.** Klicken Sie in das **I/O**-Feld und wählen Sie .**AU Instruments** > **Steinberg** > **Groove Agent SE**
- **3.** Wählen Sie eine der verfügbaren Kanalkonfigurationen.

## **Das Instrument in einer AAX-kompatiblen Anwendung verwenden**

Die AAX-Version von Groove Agent SE befindet sich in Ihrem AAX-PlugIns-Ordner. Dadurch ist Groove Agent SE als AAX-Instrument in ProTools verfügbar.

VORGEHENSWEISE

- **1.** Um Groove Agent SE als Stereo-Mehrkanal-PlugIn zu verwenden, öffnen Sie das **Track**-Menü und wählen Sie **New** > **Stereo** > **Instrument Track**.
- **2.** Klicken Sie auf **Inserts** auf der Instrumentenspur und wählen Sie Groove Agent SE im Untermenü **multichannel plug-in**  > **Instrument**.

## **Das Instrument als eigenständige Anwendung verwenden**

Groove Agent SE kann auch unabhängig von einer Host-Anwendung als eigenständige Anwendung verwendet werden. In diesem Fall können Sie das Instrument direkt mit Ihrer Audio-Hardware verbinden.

WEITERFÜHRENDE LINKS [Standalone-Version des PlugIns verwenden](#page-159-0) auf Seite 160

# <span id="page-7-0"></span>**Allgemeine Bearbeitungsoptionen**

Einige gemeinsame Bedienelemente und Konzepte sind im gesamten Programm vorhanden. Zum Beispiel können Presets in verschiedenen Bereichen und Kontexten verwendet werden, die Handhabung ist jedoch überall dieselbe.

# **Dreh- und Schieberegler**

Dreh- und Schieberegler können unidirektional oder bidirektional einstellbar sein. Unidirektionale Werte, wie zum Beispiel Lautstärke, beginnen bei einem Minimalwert und können bis zu einem Maximalwert erhöht werden. Bidirektionale Regler haben ihren Anfangswert in der Mittelstellung und können nach links auf negative Werte und nach rechts auf positive Werte eingestellt werden.

Die meisten Bearbeitungsoptionen für Dreh- und Schieberegler sind gleich.

Bewegen Sie den Mauszeiger über einen Regler oder seinen Parameternamen, um den aktuellen Parameterwert anzuzeigen.

Sie können den Wert mit dem Mausrad anpassen oder manuell einen neuen Wert eingeben.

- Um einen Wert einzustellen, klicken Sie auf einen Dreh- oder Schieberegler und ziehen Sie nach oben oder nach unten, oder verwenden Sie das Mausrad. Wenn Sie beim Klicken auf einen Drehregler die **Alt/Opt-Taste** gedrückt halten, wird ein kleiner Schieberegler angezeigt, mit dem Sie den Parameter einstellen können.
- Zur Feineinstellung drücken Sie die **Umschalttaste** und verwenden Sie den Drehregler oder das Mausrad.
- Um den Standardwert eines Parameters wiederherzustellen, drücken Sie die **Strg-Taste/ Befehlstaste** und klicken Sie auf den Regler.

# **Bearbeitungsoptionen bei Mehrfachauswahl**

Wenn Sie mehrere Pad-Parameter gleichzeitig bearbeiten möchten, wählen Sie diese Pads aus.

Wenn mehrere Pads ausgewählt sind, die jedoch nicht auf genau dieselben Werte eingestellt sind, zeigen die meisten Bedienelemente dies durch ihre rote Farbe an. Dies gilt für Drehregler, Ein/Aus-Schalter, Auswahlfelder und Wertefelder.

#### HINWEIS

Komplexere Bedienelemente wie z. B. die Hüllkurven-Editoren zeigen nur die Werte des aktiven Pads an.

#### **Wertebereich einstellen**

Sie können den Wertebereich eines Parameters direkt am Leuchtkranz des Drehreglers einstellen. Die Werte für die Pads werden innerhalb des neuen Bereichs verteilt, wobei die relativen Abstände beibehalten werden.

- <span id="page-8-0"></span>Um den Wertebereich zu verschmälern oder zu erweitern, ziehen Sie am Leuchtkranz.
- Um den Maximalwert des Wertebereichs zu verändern, halten Sie beim Ziehen des Leuchtkranzes die **Strg-Taste/Befehlstaste** gedrückt.
- Um den Minimalwert des Wertebereichs zu verändern, halten Sie beim Ziehen des Leuchtkranzes die **Alt/Opt-Taste** gedrückt.

# **Schalter**

In Groove Agent SE gibt es zwei verschiedene Arten von Schaltern: **Ein/Aus**-Schalter und Taster.

#### **Ein/Aus-Schalter**

Diese Schalter kennen zwei Zustände: Ein und Aus. Wenn Sie die Maus auf einem **Ein/Aus**-Schalter positionieren, ändert sich die Form des Mauszeigers, um anzuzeigen, dass Sie darauf klicken können.

#### **Taster**

Taster lösen eine Aktion aus und kehren dann in den inaktiven Zustand zurück. Taster öffnen Menüs oder Dateidialoge.

# **Wertefelder**

Mit der Tastatur oder der Maus können Sie die Werte in den verfügbaren Wertefeldern eingeben oder ändern. Sie können ein externes MIDI-Keyboard verwenden, um zum Beispiel Tastenbereiche oder den Grundton einzugeben.

Sie haben folgende Möglichkeiten, Werte einzustellen:

● Doppelklicken Sie in ein Wertefeld, geben Sie einen neuen Wert ein und drücken Sie die **Eingabetaste** .

Wenn der eingegebene Wert den Bereich des Parameters unter- oder überschreitet, wird automatisch der Maximalwert bzw. der Minimalwert eingestellt.

- Klicken Sie in ein Wertefeld und ziehen Sie mit der Maus nach oben oder unten.
- Positionieren Sie die Maus über einem Wertefeld und verwenden Sie das Mausrad.
- Klicken Sie auf die nach oben oder unten weisenden Dreiecke neben einem Wertefeld.
- Um einen Parameter auf den Standardwert zurückzusetzen, klicken Sie mit gedrückter Strg-**Taste/Befehlstaste** in das Wertefeld.
- Wenn Sie zum Einstellen einen Regler verwenden möchten, klicken Sie mit gedrückter **Alt/ Opt-Taste** in ein Wertefeld.
- Um musikalische Werte wie Tastenbereiche oder den Grundton über Ihr MIDI-Keyboard einzugeben, doppelklicken Sie in das Wertefeld, drücken Sie eine Taste auf Ihrem MIDI-Keyboard und drücken Sie dann die **Eingabetaste** .
- Um den nächsten Parameter auszuwählen, drücken Sie die **Tab-Taste** . Um zurück zum vorigen Parameter zu springen, drücken Sie **Umschalttaste** - **Tab-Taste** . Wenn kein Parameter im aktiven Fensterbereich ausgewählt ist, können Sie mit der **Tab-Taste** zum ersten Parameter springen.

# <span id="page-9-0"></span>**Tastaturbefehle**

Vielen Funktionen in Groove Agent SE sind Tastaturbefehle zugewiesen.

Im Dialog **Key Commands** können Sie Tastaturbefehle anzeigen, bearbeiten und hinzufügen.

● Um den Dialog **Key Commands** zu öffnen, klicken Sie auf der **Options**-Seite im **Global**-Editorbereich auf den Schalter **Key Commands**.

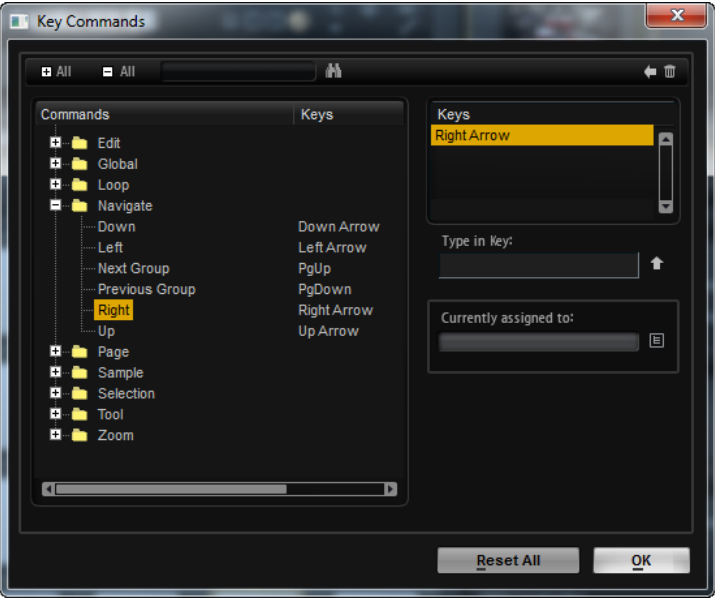

Die Befehle sind links in einer hierarchischen Ordnerstruktur aufgelistet. Wenn Sie einen Kategorie-Ordner öffnen, werden die Parameter und Funktionen mit ihren aktuell zugewiesenen Tastaturbefehlen angezeigt.

- Um einen Tastaturbefehl einzurichten, wählen Sie die Funktion in der Liste aus, geben Sie die Taste oder Tastenkombination im Feld **Type in Key** ein und klicken Sie auf **Assign Key** rechts neben dem Feld. Wenn der Tastaturbefehl bereits einer anderen Funktion zugewiesen ist, wird dies im Feld darunter angezeigt.
- Um einen Tastaturbefehl zu löschen, wählen Sie die dazugehörige Funktion in der Liste im **Keys**-Bereich aus und klicken Sie auf **Delete** .
- Sie können eine bestimmte Funktion suchen, indem Sie im Suchfeld oben im Dialog den Namen der Funktion eingeben und auf Start/Continue Search **klicken**.

#### HINWEIS

Sie können mehrere Tastaturbefehle für dieselbe Funktion einrichten.

# **Presets**

Groove Agent SE bietet zwei Arten von Presets: Presets für Bereiche oder Module und VST-Presets. Mit Presets für Bereiche und Module speichern und laden Sie die Einstellungen für eine bestimmte Komponente der Bedienoberfläche von Groove Agent SE. VST-Presets enthalten alle Informationen, die benötigt werden, um den Gesamtzustand des PlugIns wiederherzustellen.

Während der Installation werden die werkseitigen Presets in einem eigenen Ordner installiert, außerdem wird ein Ordner erzeugt, in dem Ihre selbst erstellten Presets gespeichert werden. Die Handhabung ist überall dieselbe.

#### HINWEIS

Werkseitige Presets sind schreibgeschützt, können aber bei einem Software-Update überschrieben werden. Presets in Ihrem Benutzerordner werden durch Software-Updates niemals verändert.

# <span id="page-11-0"></span>**Erste Schritte**

Diese Abschnitte unterstützen Sie bei Ihren ersten Schritten in Groove Agent SE und stellen die Programmfunktionen und -einstellungen vor.

# **Fenster-Übersicht**

Das Groove Agent SE-Fenster ist in mehrere Bereiche aufgeteilt:

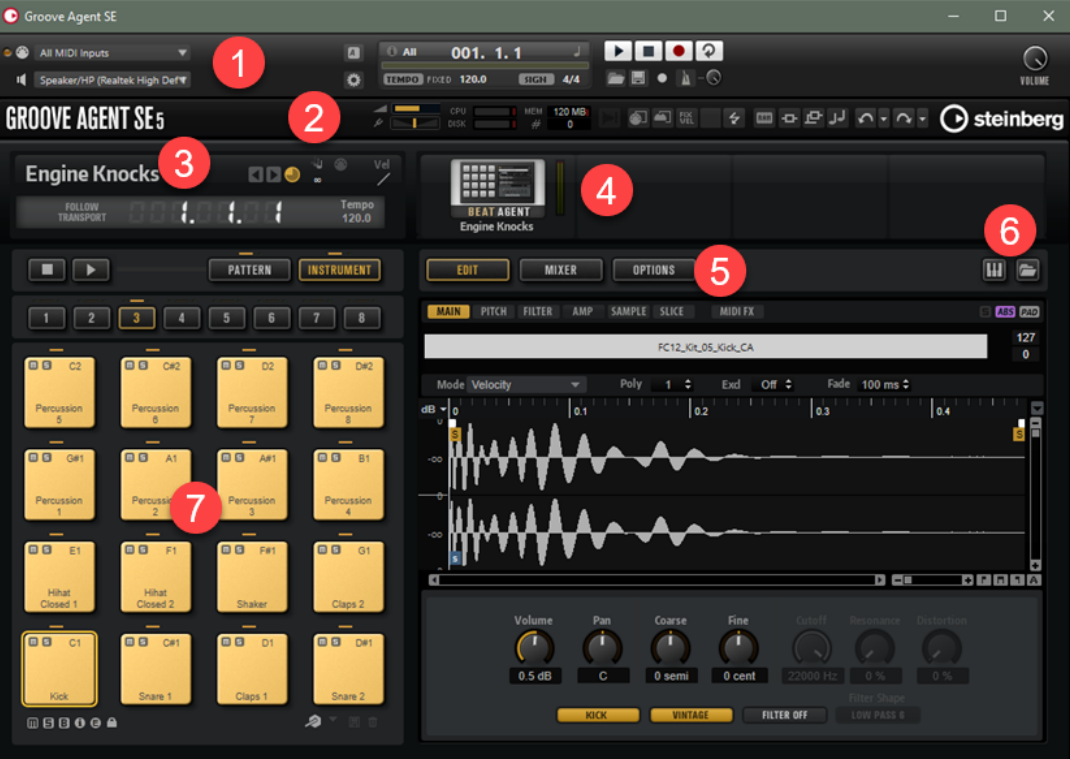

- **1** Wenn Sie Groove Agent SE als Standalone-Anwendung nutzen, werden im oberen Teil des Fensters verschiedene weitere Funktionen angezeigt.
- **2** Wenn Sie das PlugIn in einer Host-Anwendung nutzen, befinden sich die PlugIn-Funktionen im oberen Teil des Fensters.
- **3** Links unter dem Bereich mit den PlugIn-Funktionen ist der Kit-Slot.
- **4** Rechts neben dem Kit-Slot befindet sich das Kit-Rack.
- **5** Die Edit-Anzeige rechts enthält die Seiten **Edit**, **Mixer** und **Options**.
- **6** Mit den beiden Schaltern oben rechts in der Edit-Anzeige können Sie das Fenster erweitern und ein Keyboard im unteren Teil und/oder das **Load**-Bedienfeld rechts anzeigen.
- **7** Links neben der Edit-Anzeige ist der Pad-Bereich.

WEITERFÜHRENDE LINKS [Kit-Slot](#page-19-0) auf Seite 20 [Kit-Rack](#page-20-0) auf Seite 21 [Standalone-Version des PlugIns verwenden](#page-159-0) auf Seite 160

# <span id="page-12-0"></span>**Agents, Kits und Content-Dateien**

Die Groove Agent SE-Version, die mit Ihrer Steinberg-DAW mitgeliefert wird, enthält eine große Auswahl an Content, den Sie laden und bearbeiten können. Auf der obersten Hierarchieebene können Sie Kits oder VST-Presets laden. Auf niedrigeren Ebenen können Sie MIDI-Pattern, Styles, Drum-Samples usw. laden und bearbeiten.

#### **Agents**

Groove Agent SE kombiniert die kreative Leistung verschiedener Rhythmusmodule: Acoustic Agent SE und Beat Agent SE.

Jedes dieser Module bietet eine eigene Herangehensweise an Schlaginstrumente und Rhythmen, mit unterschiedlichen Methoden für das Erzeugen eigener, inspirierender Beats in den verschiedensten Stilrichtungen.

#### **Kits**

Kits werden geladen, um Klänge in Groove Agent SE wiederzugeben. Sie enthalten alle Informationen, die zur Wiedergabe des ausgewählten Drum-Kits erforderlich sind, d. h. Informationen über die Loop-Slices und die MIDI-Phrase, die für die Wiedergabe der Loop nötig ist, die verwendeten MIDI-Pattern oder Styles und die Insert-Effekte, die im Mixer-Kanal verwendet werden.

Kits können über das Kit-Rack oder den Kit-Slot-Bereich gespeichert und geladen werden.

Zusätzlich enthalten die Kits Informationen über den Agent, der das Kit verwendet. Auf der Kits-Seite des Load-Bedienfelds sind Kits anhand des Kit-Preset-Symbols **E** zu erkennen.

#### **VST-Presets**

VST-Presets enthalten alle Groove Agent SE-Einstellungen, die benötigt werden, um den Gesamtzustand des PlugIns wiederherzustellen. Das beinhaltet das Kit, die MIDI-Pattern oder Styles sowie alle Insert- und AUX-Effekte. Alle Einstellungen werden auch im Projekt in Ihrer Host-Anwendung gespeichert. Sie können VST-Presets über das Einblendmenü in der PlugIn-Titelzeile laden.

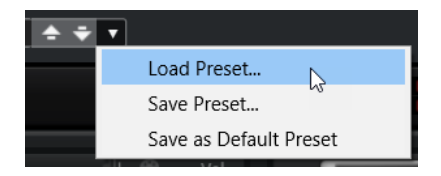

#### **Content-Dateien und Ordnerstruktur**

Die mitgelieferten Kits sind schreibgeschützt. Sie können Dateien bearbeiten, so lange sie geladen sind, Sie können sie jedoch nicht überschreiben. Um Änderungen an einem mitgelieferten Kit zu speichern, müssen Sie die Datei unter einem neuen Namen speichern. Die Datei erhält die Dateinamenerweiterung .vstpreset und wird mit Ihrem Benutzer-Content gespeichert.

Benutzer-Content kann genau wie mitgelieferter Content durchsucht und mit Attributen versehen werden. Der Benutzer-Content wird in einer vordefinierten Verzeichnisstruktur auf Ihrer Festplatte gespeichert. Innerhalb dieser Struktur können Sie Unterordner erzeugen, um das Verschieben oder Austauschen dieses Contents zu erleichtern.

#### <span id="page-13-0"></span>**MIDI-Pattern**

MIDI-Pattern enthalten Informationen über Noten und Schlagzeugklänge sowie den Rhythmus, in dem sie wiedergegeben werden.

#### **Styles**

Styles sind komplexe Strukturen aus mehreren Pattern, die sich zur Erstellung verschiedener Parts für Schlagzeugspuren eignen, z. B. Haupt-Pattern, Fill, Ending und Intro.

Sie können Ihre MIDI-Pattern und Styles verwalten, indem Sie zum Beispiel neue Unterordner zur Ordnerstruktur hinzufügen, MIDI-Dateien verschieben oder entfernen usw. Um auf den Ordner zuzugreifen, in dem die benutzerdefinierten MIDI-Pattern oder Styles gespeichert sind, klicken Sie im **Load**-Bedienfeld mit der rechten Maustaste auf das Pattern oder den Style und wählen Sie **Show in Explorer/Finder**. An dieser Stelle können Sie Dateien hinzufügen, löschen und umbenennen sowie Unterordner anlegen, um Ihre MIDI-Pattern zu organisieren.

#### **Groove Agent ONE Content**

Groove Agent SE kann Presets aus Groove Agent ONE laden. Diese Presets können als Kits im Kit-Rack oder dem Kit-Slot-Bereich geladen werden oder als PlugIn-Preset über das Einblendmenü »Preset-Verwaltung« in der Titelzeile des PlugIns.

Um ein Preset aus Groove Agent ONE zu laden, ziehen Sie es aus der **MediaBay** Ihrer Steinberg-DAW auf ein Lade-Feld.

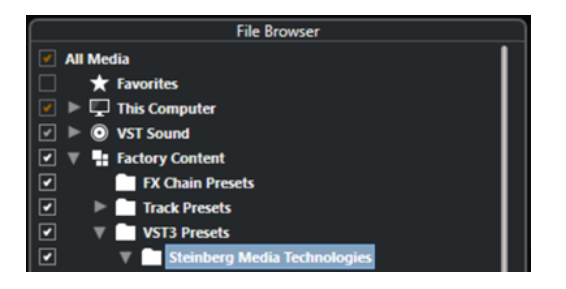

Wenn Sie ein Preset aus Groove Agent ONE als PlugIn-Preset laden, werden die globalen PlugIn-Parameter auf die Standardwerte eingestellt.

Wenn Sie ein Preset als Kit laden, werden die globalen PlugIn-Parameter nicht verändert.

# **Kits laden**

Sie müssen ein Kit laden, um einen Klang mit Groove Agent SE zu erzeugen.

Sie haben folgende Möglichkeiten, Kits zu laden:

● Über die **Kits**-Seite oder die **Browser**-Seite im **Load**-Bedienfeld.

Doppelklicken Sie entweder auf ein Kit im **Load**-Bedienfeld, um es in den aktiven Kit-Slot zu laden, oder ziehen Sie ein Kit auf den Kit-Slot oder auf ein Kit im Kit-Rack.

#### **HINWEIS**

Das **Load**-Bedienfeld wird automatisch geöffnet, wenn Sie **Load Kit** im Kit-Slot- oder Kit-Rack-Kontextmenü wählen oder auf den Schalter **Load Kit** klicken.

● Durch Ziehen und Ablegen aus dem Explorer/macOS Finder oder der **MediaBay** Ihrer Steinberg-DAW.

WEITERFÜHRENDE LINKS [Dateien durchsuchen](#page-26-0) auf Seite 27

# <span id="page-14-0"></span>**Pattern- und Instrument-Pads**

In Groove Agent SE können Sie sowohl die Klänge als auch die Pattern bearbeiten, die von Ihren Schlagzeugspuren verwendet werden. Auf die Instrumentenklänge können Sie über die Instrument-Pads zugreifen. Die wiedergegebenen Pattern oder Styles können über die Pattern-Pads bearbeitet werden.

Zum Umschalten zwischen den Instrument-Pads und den Pattern-Pads klicken Sie auf den entsprechenden Schalter über den Pads.

#### **PATTERN INSTRUMENT**

#### **Instrument-Pads**

Wenn die Instrument-Pads angezeigt werden, triggern die Pads die Instrument-Samples und Sie können den Klang der Instrumente bearbeiten. Diese Instrumente werden dann von den Pattern-Pads verwendet, um das ausgewählte MIDI-Pattern oder den Style wiederzugeben.

#### **Pattern-Pads**

Wenn die Pattern-Pads angezeigt werden, triggern die Pads das ausgewählte MIDI-Pattern oder den Style.

- **MIDI-Pattern** enthalten Informationen über Noten und Schlagzeugklänge sowie den Rhythmus, in dem sie wiedergegeben werden.
- **Styles** sind komplexe Strukturen aus mehreren Pattern, die sich zur Erstellung verschiedener Parts für Schlagzeugspuren eignen, z. B. Fills, Endings und Intros.

WEITERFÜHRENDE LINKS [Arbeiten mit den Pads](#page-40-0) auf Seite 41 [Instrument-Pads](#page-43-0) auf Seite 44 [Pattern-Pads](#page-49-0) auf Seite 50

# **MIDI-Pattern und Styles Pattern-Pads zuweisen**

Im **Load**-Bedienfeld können Sie die verfügbaren Pattern und Styles durchsuchen und sie Pattern-Pads zuweisen.

VORAUSSETZUNGEN

**Show Pattern Pads** links ist aktiviert.

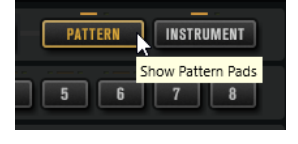

VORGEHENSWEISE

- **1.** Je nachdem, welchen Dateityp Sie laden möchten, wählen Sie die **Styles** oder die **MIDI**-Seite aus.
- **2.** Legen Sie im Bibliothek-Auswahlfeld neben den Schaltern **Factory** und **User** fest, wo Sie nach Dateien suchen möchten. Um eine bestimmte Bibliothek zu durchsuchen, klicken Sie darauf. Um den gesamten Content zu durchsuchen, wählen Sie **All Libraries**.

<span id="page-15-0"></span>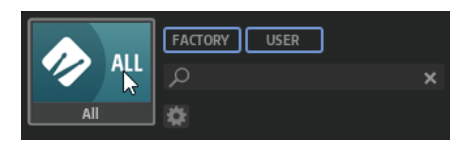

- **3.** Hören Sie die Dateien in der Trefferliste durch, bis Sie die Datei gefunden haben, die Sie verwenden möchten.
- **4.** Mit den Transportfunktionen unter der Trefferliste können Sie die Dateien vorhören.
- **5.** Ziehen Sie die Datei auf ein Pad oder doppelklicken Sie auf eine Datei, um sie dem aktiven Pad zuzuweisen.
- **6.** Wiederholen Sie die vorigen Schritte, um anderen Pads weitere Dateien zuzuweisen.

WEITERFÜHRENDE LINKS [Dateien durchsuchen](#page-26-0) auf Seite 27 [Pattern und Styles vorhören](#page-31-0) auf Seite 32 [Prelisten-Editorbereich für MIDI-Pattern und Styles](#page-30-0) auf Seite 31

# **Pattern-Pads wiedergeben**

Sie können Pattern-Pads mit dem **MIDI Player** oder dem **Style Player** wiedergeben. Der **MIDI Player** ermöglicht die Wiedergabe und Bearbeitung eines Patterns. Der **Style Player** bietet eine Vielzahl an Pattern, die für die Erstellung verschiedenartiger Parts für Ihre Schlagzeugspuren geeignet sind.

VORGEHENSWEISE

- **1.** Laden Sie ein Acoustic Agent SE-Kit.
- **2.** Öffnen Sie die **Pattern**-Seite und klicken Sie auf ein leeres Pattern-Pad.

Wenn ein Pattern-Pad leer ist, gibt es auch den Instrumentenklang wieder.

- **3.** Um das Pattern-Pad zu aktivieren und das Pattern wiederzugeben, öffnen Sie die **Edit**-Seite im rechten Bereich des PlugIn-Bedienfelds und klicken Sie auf den **Pad On/Off**-Schalter oben rechts, so dass er leuchtet.
- **4.** Klicken Sie auf den Schalter **Use Style**, um den **Style Player** zu aktivieren, und wählen Sie einen Style im Einblendmenü **Select Style** aus.
- **5.** Stellen Sie das Tempo in der DAW so ein, dass es mit dem Tempo des Styles übereinstimmt. Das ursprüngliche Tempo des Styles wird durch die zweite Zahl im Dateinamen des Styles und im Wertefeld rechts neben dem Einblendmenü **Select Style** angezeigt.

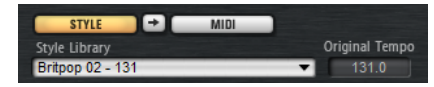

- **6.** Klicken Sie auf den **Play**-Schalter im Transportbereich, um den Style wiederzugeben.
- **7.** Probieren Sie verschiedene **Quantize** und **Swing**-Einstellungen aus, verstellen Sie den **Complexity**-Schieberegler, wählen Sie ein Haupt-Pattern, einen Fill, ein Ending usw. aus und hören Sie sich die Ergebnisse an.
- **8.** Lassen Sie die Einstellungen so wie sie sind, und wählen Sie verschiedene Styles im Einblendmenü **Pattern Library** im **Pattern**-Bereich aus, um den Klang zu vergleichen und den Style zu finden, den Sie verwenden möchten.

# <span id="page-16-0"></span>**Verschiedene Parts einer Schlagzeugspur erzeugen**

Um verschiedene Parts für Ihre Schlagzeugspur zu erzeugen, z. B. Intro, Fill, Main (Hauptteil) und Ending (Schlussteil), kann es zu Beginn hilfreich sein, den aktuellen Style auf andere Pads zu kopieren. Sie können dann den Style für diese Pads verändern.

VORAUSSETZUNGEN

Sie haben ein Pattern-Pad für die Style-Wiedergabe eingerichtet.

VORGEHENSWEISE

- **1.** Um die Einstellungen des aktuellen Pattern-Pads auf ein anderes Pad zu kopieren, halten Sie die **Alt/Opt-Taste** gedrückt und ziehen das Pad auf ein anderes Pad.
- **2.** Wiederholen Sie dies, bis Sie vier Pads mit identischen Einstellungen haben.
- **3.** Wählen Sie das zweite Pad aus. Stellen Sie den Regler auf einen Fill ein. Sie können zwischen acht Fills auswählen.
- **4.** Richten Sie das Fill nach Ihren Wünschen ein. Ändern Sie z. B. die Komplexität, aktivieren Sie Half-time, probieren Sie verschiedene Intensity-Einstellungen aus usw.
- **5.** Wenn Sie fertig sind, klicken Sie mit der rechten Maustaste auf das Pattern-Pad, wählen Sie **Rename Pad** im Kontextmenü und geben Sie einen Namen für das Pad ein, z. B. **Fill**.
- **6.** Stellen Sie die Pads für Intro und Ending gleichermaßen ein.

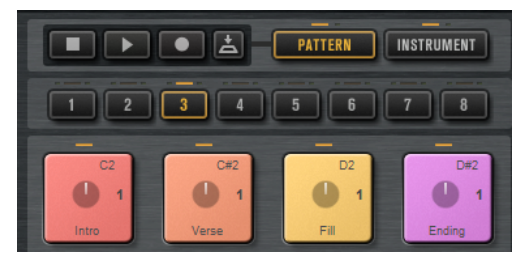

#### WEITERE SCHRITTE

Sie können jetzt Trigger-Noten für die Pads in der DAW aufnehmen, oder die Pattern in die DAW übertragen, indem Sie sie in ein Projekt ziehen.

WEITERFÜHRENDE LINKS Styles in MIDI-Pattern konvertieren [Pattern in ein Projekt ziehen](#page-17-0) auf Seite 18 Trigger-Noten für Ihre Pattern aufnehmen auf Seite 17

# **Trigger-Noten für Ihre Pattern aufnehmen**

Wenn Sie Groove Agent SE in einem DAW-Projekt verwenden, können Sie Trigger-Noten an den Positionen aufnehmen, an denen die Pattern starten sollen. So können Sie die Drums Ihres Projekts spontan im Projektkontext aufzeichnen.

VORAUSSETZUNGEN

Sie haben in Ihrer DAW ein Projekt erzeugt, dem Sie eine Schlagzeugspur hinzufügen möchten. Sie haben eine MIDI-Spur hinzugefügt, die Groove Agent SE zugewiesen ist.

VORGEHENSWEISE

**1.** Richten Sie in Groove Agent SE die MIDI-Pattern oder Styles für Ihre Schlagzeugspur ein.

- <span id="page-17-0"></span>**2.** Schalten Sie die Aufnahmebereitschaft der MIDI-Spur in Ihrer DAW ein, und starten Sie die Wiedergabe Ihres Projekts.
- **3.** Nehmen Sie die Trigger-Noten an den Positionen im Projekt auf, an denen die Drums erklingen sollen.

#### **ERGEBNIS**

Wenn Sie jetzt das Projekt wiedergeben, triggern die Trigger-Noten die Pattern-Wiedergabe. Sie können Parameter wie **Complexity** und **Intensity** aus der DAW heraus automatisieren. Alle Änderungen, die Sie an einem Pattern in Groove Agent SE vornehmen, werden automatisch an allen Stellen im Projekt übernommen, an denen das entsprechende Pattern vorkommt.

# **Pattern in ein Projekt ziehen**

Sie können Pattern von Groove Agent SE in Ihr DAW-Projekt ziehen und dort bearbeiten.

#### VORAUSSETZUNGEN

Sie haben in Ihrer DAW ein Projekt erzeugt, dem Sie eine Schlagzeugspur hinzufügen möchten. Sie haben eine MIDI-Spur hinzugefügt, die Groove Agent SE zugewiesen ist.

Bevor Sie Ihre Pattern in ein Projekt ziehen, überprüfen Sie, ob die Pattern-Pads denselben Tasten wie die Instrument-Pads zugewiesen sind. Wenn das der Fall ist, beeinflussen die Trigger-Noten der Pattern-Pads die Noten, die Teil Ihres Pattern-Pads sind. Um dies zu verhindern, können Sie für die Pattern-Pads einen anderen MIDI-Port oder einen anderen MIDI-Kanal verwenden.

#### VORGEHENSWEISE

- **1.** Richten Sie in Groove Agent SE die MIDI-Pattern oder Styles für Ihre Schlagzeugspur ein.
- **2.** Wählen Sie das Pad aus, das das zu verwendende Pattern abspielt, und ziehen Sie es an die gewünschte Einfügeposition auf der MIDI-Spur.
- **3.** Ziehen Sie auf dieselbe Weise andere Pads in das Projekt, bis Sie Ihre Schlagzeugspur fertig zusammengestellt haben.

#### ERGEBNIS

Die Pattern werden als MIDI-Parts auf der Spur eingefügt. Wenn Sie das Projekt wiedergeben, werden die Schlagzeug-Parts ebenfalls wiedergegeben.

WEITERFÜHRENDE LINKS

[Verschiedene MIDI-Kanäle/Ports für Instrument-Pads und Pattern-Pads verwenden](#page-42-0) auf Seite 43 Pattern in der DAW bearbeiten auf Seite 18

# **Pattern in der DAW bearbeiten**

Wenn Sie MIDI-Parts aus Ihren Groove Agent SE-Pattern erzeugt haben, können Sie die Parts in der DAW weiter bearbeiten.

#### VORAUSSETZUNGEN

Sie haben eine MIDI-Spur in Ihrer DAW Groove Agent SE zugewiesen.

Sie haben Ihre Pattern auf diese Spur gezogen.

#### VORGEHENSWEISE

**1.** Öffnen Sie im **Inspector** Ihrer Steinberg DAW das Einblendmenü **Drum Map** für die Spur und wählen Sie **Create Drum Map from Instrument**.

Dadurch wird anhand der Informationen über die in Groove Agent SE verwendeten Schlagzeugklänge eine Drum-Map erzeugt.

**2.** Öffnen Sie den Part im **Schlagzeug-Editor**.

Der Editor zeigt in der Namensliste auf der linken Seite die richtigen Schlaginstrumentnamen an. In der Event-Anzeige rechts werden die MIDI-Noten angezeigt.

**3.** Bearbeiten Sie das Pattern, indem Sie Noten löschen oder eingeben, kopieren, verschieben usw.

Informationen zur Bearbeitung von Noten und Controllern im **Schlagzeug-Editor** erhalten Sie im **Benutzerhandbuch** Ihrer Steinberg DAW.

# <span id="page-19-0"></span>**Dateien verwalten und laden**

Im **Load**-Bedienfeld können Sie Ihre Dateien verwalten.

Groove Agent SE wird mit Steinberg-DAWs mitgeliefert, ist aber auch als Teil von Software/ Hardware-Bundles erhältlich. Wenn Sie das PlugIn in einer Steinberg-DAW verwenden, können Sie auf den mitgelieferten Content der DAW zugreifen.

# **Kit-Slot**

Dieser Bereich zeigt den Namen des geladenen Kits an und ermöglicht Ihnen, ein anderes Kit zu laden und Grundeinstellungen wie zum Beispiel die Polyphonieeinstellungen eines Kits festzulegen.

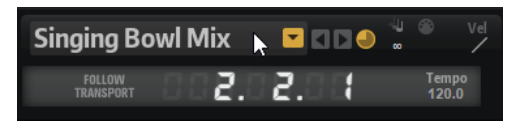

#### **Load Kit**

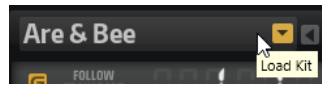

Klicken Sie auf diesen Schalter oder auf den Namen des geladenen Kits, um das **Load**-Bedienfeld mit ausgewählter **Kits**-Seite zu öffnen.

Klicken Sie mit der rechten Maustaste auf den Kit-Namen, um das Kit-Kontextmenü zu öffnen.

#### **Load Previous/Next Kit**

Klicken Sie auf diese Schalter, um das vorherige/nächste Kit aus der Liste der verfügbaren Kits zu laden.

#### **Load Kit with Patterns or Styles**

Aktivieren Sie diesen Schalter, um sicherzustellen, dass Kits immer zusammen mit ihren Pattern oder Styles geladen werden.

#### **Polyphony**

Passt die Polyphonieeinstellungen des Kits an.

#### **MIDI Input**

Das MIDI-Symbol leuchtet auf, wenn MIDI-Signale empfangen werden.

#### **Velocity Curve**

Legt die Kurve der Anschlagdynamik für das Kit fest. So können Sie das Kit an Ihre Hardware-MIDI-Controller oder Ihre Spielart anpassen.

#### **Follow Transport**

Wenn **Follow Transport** aktiviert ist, können Sie die Transportfunktionen der DAW verwenden, um die Wiedergabe sowohl in der DAW als auch in Groove Agent SE zu starten und zu stoppen. Auf diese Weise können Sie eine Audiospur in Ihrer Host-Anwendung aufnehmen, während Groove Agent SE z. B. die Drums wiedergibt.

Wenn die Wiedergabe in der DAW gestartet wird, gibt Groove Agent SE das aktive Pad wieder.

<span id="page-20-0"></span>● Wenn Trigger-Noten gesendet werden und das aktive Pad im **Exclusive**-Modus ist, schaltet die Wiedergabe auf das zuletzt getriggerte Pad um. Die Wiedergabe schaltet zurück auf das aktive Pad, sobald die Trigger-Note losgelassen wird. Pads, die nicht in den **Exclusive**-Modus geschaltet wurden, können gleichzeitig wiedergegeben werden.

#### HINWEIS

**Follow Transport** arbeitet im **Jam Mode** anders.

#### **Songpositionsanzeige**

Die Songpositionsanzeige zeigt die aktuelle Songposition in Takten, Zählzeiten und 16tel-Noten an. Wenn Sie den **Play**-Schalter in Groove Agent SE aktivieren, startet die Songpositionsanzeige immer bei 1.0.0.0 und läuft weiter, bis Sie Stop klicken.

#### **Tempoanzeige**

Die Tempoanzeige neben der Songpositionsanzeige zeigt das Tempo der Host-Anwendung an.

# **Kit-Rack**

Das Kit-Rack rechts neben dem Kit-Slot-Bereich bietet einen Überblick über das geladene Kit und dessen Agent. Außerdem können Sie das ausgewählte Kit über das Kontextmenü bearbeiten.

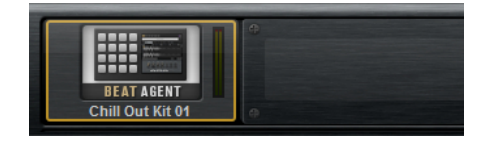

# **Kit-Kontextmenü**

Um das Kit-Kontextmenü zu öffnen, klicken Sie mit der rechten Maustaste auf den Kit-Slot oder auf ein Kit im Kit-Rack.

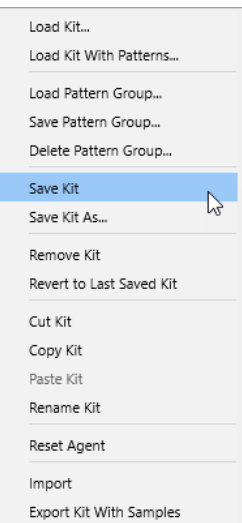

#### **Load Kit**

Ermöglicht es Ihnen, ein Kit über das **Load**-Bedienfeld zu laden.

#### **Load Kit With Patterns**

Hiermit können Sie ein Kit einschließlich der dazugehörigen MIDI-Pattern oder Styles laden, falls verfügbar.

#### **Load Pattern Group**

Hiermit können Sie für die 16 Pads der Gruppe ein vordefiniertes Set von MIDI-Dateizuweisungen sowie Wiedergabeparametern laden.

#### **Save Pattern Group**

Hiermit können Sie die 16 Pads der Gruppe zusammen mit deren Einstellungen als Pattern Group speichern.

#### **Delete Pattern Group**

Ermöglicht Ihnen, eine Pattern-Gruppe zu löschen.

#### **Save Kit**

Speichert das Kit. Wenn Sie schreibgeschützten mitgelieferten Content überschreiben, wird ein Dialog geöffnet, mit dem Sie das bearbeitete Kit unter einem neuen Namen speichern können.

#### **Save Kit As**

Ermöglicht es Ihnen, das Kit unter einem neuen Namen zu speichern.

#### **Remove Kit**

Entfernt das Kit und dessen Pattern aus dem Slot.

#### **Revert to Last Saved Kit**

Es erfolgt eine Rückkehr zum zuletzt in dem Slot geladenen Kit. Wenn das Kit ohne Pattern geladen wurde, wird nur das Kit und keine Pattern geladen.

#### **Cut Kit**

Kopiert das Kit und dessen Pattern und entfernt es aus dem Slot.

#### **Copy Kit**

Kopiert das Kit und dessen Pattern.

#### **Paste Kit**

Fügt das kopierte Kit im Kit-Slot ein. Wenn der Slot bereits ein Kit enthält, wird es ersetzt.

#### **Rename Kit**

Ermöglicht es Ihnen, das Kit umzubenennen.

#### **Reset Agent**

Lädt das Init-Preset für den Agent.

#### **Import (nur Beat Agent SE)**

Hiermit können Sie MPC- und GAK-Dateien in Beat Agent SE-Kits importieren.

#### **Export Kit With Samples (nur Beat Agent SE)**

Exportiert das Beat Agent SE-Kit zusammen mit den dazugehörigen Samples.

#### HINWEIS

Samples, die zum geschützten Content gehören, z. B. der VST-Sound-Content, können nicht exportiert werden.

WEITERFÜHRENDE LINKS

[Kits in der Steinberg-DAW mischen \(nicht in Cubase AI und Cubase LE\)](#page-112-0) auf Seite 113

# <span id="page-22-0"></span>**Load-Bedienfeld**

Über das **Load**-Bedienfeld können Sie verschiedene Dateitypen verwalten, navigieren, laden und vorhören.

Um das **Load**-Bedienfeld anzuzeigen, klicken Sie auf den entsprechenden Schalter oben rechts im Edit-Bereich.

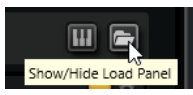

**HINWEIS** 

Das **Load**-Bedienfeld wird automatisch geöffnet, wenn Sie einen **Load**-Befehl auswählen, zum Beispiel **Load Kit** im Kit-Kontextmenü oder **Load MIDI Pattern** im **MIDI Player**.

Um das **Load**-Bedienfeld in einem separaten Fenster anzuzeigen, klicken Sie auf **Dock/Undock Load Panel** rechts neben den Seiten-Schaltern.

Das **Load**-Bedienfeld enthält die Seiten **Kits**, **Instruments**, **Styles**, **MIDI** und **Browser**.

Im oberen Bereich der Seite geben Sie an, nach welchen Sounds Sie suchen. Im unteren Bereich werden die Treffer angezeigt.

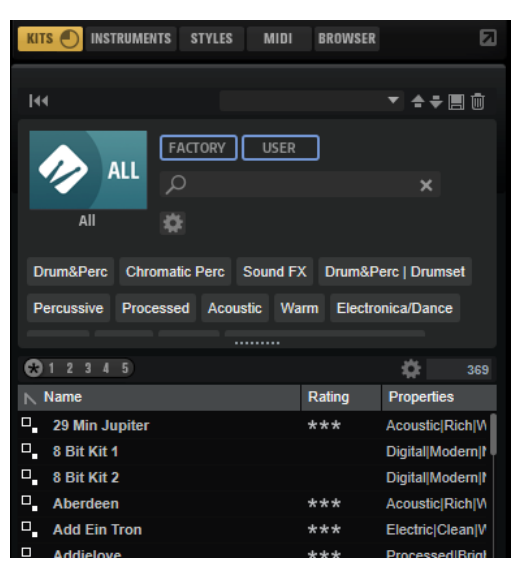

● Um die Größe der beiden Fensterbereiche anzupassen, verwenden Sie den Fensterteiler über der Trefferliste.

# **Dateien über die Kits-, Instruments-, Styles- und MIDI-Seiten verwalten**

Die **Kits**-, **Instruments**-, **Styles**- und **MIDI**-Seiten basieren auf Steinbergs **MediaBay**-Technologie. Über diese Seiten können Sie auf die verfügbaren Kits, MIDI-Pattern, Styles usw. zugreifen.

● Auf der **Kits**-Seite können Sie auf die Kits zugreifen. Wenn Sie Kits mit deren Pattern oder Styles laden möchten, aktivieren Sie **Load Kit with Patterns or Styles**.

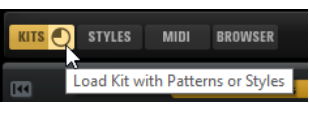

Wenn dieser Schalter deaktiviert ist, werden nur die Kits geladen und die Pattern und Styles beibehalten.

- Auf der **Instruments**-Seite werden die Instrumente angezeigt, die Sie aus Ihren Instrument-Pads erstellt haben.
- Auf der Styles-Seite können Sie auf die Styles zugreifen.

Die mitgelieferten Styles wurden für Acoustic Agent SE-Kits erstellt. Sie werden für gewöhnlich im **Style Player** geladen und verwendet. Außerdem können Inhalte aus Steinberg Expansion Sets den **Style Player** verwenden.

Sie können Styles auch in Beat Agent SE laden. In diesem Fall sollten Sie die Instrumente jedoch den richtigen Instrument-Pads zuweisen.

Percussion-Styles sind für den **Percussion Player** von Percussion Agent verfügbar, können aber auch mit dem **MIDI Player** verwendet werden.

● Auf der **MIDI**-Seite können Sie auf MIDI-Dateien und MIDI-Pattern zugreifen. Sie können im **MIDI Player** verwendet werden. Die MIDI-Dateien im mitgelieferten Content wurden für Beat Agent SE-Kits erstellt. Darüber hinaus können MIDI-Dateien aus VST Sound Instrument Sets im **MIDI Player** geladen werden.

Im oberen Bereich der Seite können Sie angeben, nach welchen Sounds Sie suchen. Im unteren Bereich werden die entsprechenden Treffer angezeigt.

Sie können die Größe der beiden Fensterbereiche mit dem Fensterteiler über der Trefferliste anpassen.

#### **Reset Filter**

Setzt alle Filtereinstellungen zurück.

#### **Preset-Schalter**

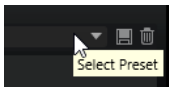

Im **Load**-Bedienfeld können Sie die Einstellungen einer Suche speichern, laden und löschen. Dies gilt sowohl für die Suchmaske oben als auch die Trefferliste. Das ermöglicht es Ihnen zum Beispiel, Vorlagen für bestimmte Suchszenarien zu erstellen.

Wenn Sie das **Load**-Bedienfeld mit aktiven Suchfiltern speichern, können Sie verschiedene Preset-Sammlungen erstellen, die sehr schnell wieder aufgerufen werden können. Diese Sammlungen sind dynamisch. Das bedeutet, dass alle später zu Ihrem System hinzugefügten Presets ebenfalls in der Trefferliste angezeigt werden, wenn ein neuer Suchvorgang durchgeführt wird.

#### **Suchmaske und Trefferliste**

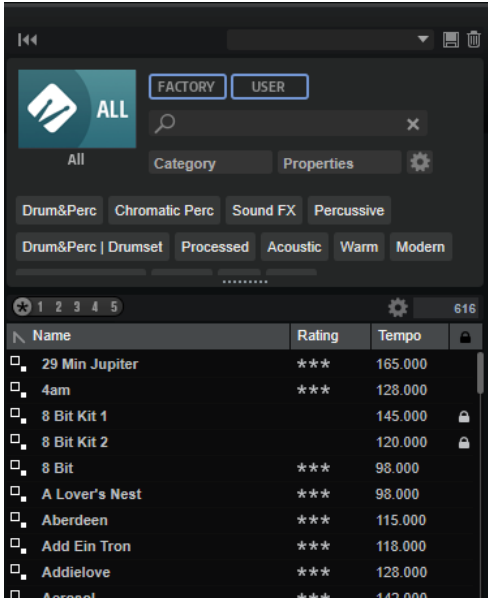

#### **Bibliothek auswählen**

Klicken Sie auf das Bibliothekssymbol links, um das Bibliothek-Auswahlfeld zu öffnen, in dem Sie festlegen können, welche Bibliothek nach Content durchsucht werden soll.

#### **Factory**

Aktivieren Sie diesen Schalter, um nach Presets zu suchen, die zu kostenpflichtigen oder zu kostenlos erhältlichen Bibliotheken gehören und als VST-Sound-Bibliotheken in Ihrem System installiert sind. Diese Bibliotheken können zum Beispiel Bestandteil von oder oder in Erweiterungsbibliotheken enthalten sein.

#### **User**

Aktivieren Sie diesen Schalter, um nach Presets zu suchen, die Sie im **Load**-Bedienfeld erstellt und gespeichert haben.

#### **Text-Filter**

Sie können Text, der im Namen oder in einem der Attribute des gesuchten Presets enthalten ist, in das Textsuchfeld eingeben. Wenn Sie zum Beispiel **Piano** eingeben, werden in der Trefferliste alle Presets angezeigt, deren Name den Begriff »Piano« enthält oder bei denen der Begriff »Piano« in einem der Attribute verwendet wird. Das ist zum Beispiel beim **Category**-Attribut **Piano** oder dem **Subcategory**-Attribut **Keyboard | E.Piano** der Fall.

#### **Configure Attribute Menus**

Ermöglicht es Ihnen, Attributmenüs hinzuzufügen, in denen Sie Attribute für Ihre Suche festlegen können.

Die folgenden Attributmenüs sind verfügbar:

- **Category** öffnet eine Baumstruktur, in der Sie eine **Category** oder eine **Subcategory** auswählen können. **Subcategory**-Tags werden zusammen mit der zugehörigen **Category** in der folgenden Form angezeigt: (Category | Subcategory).
- **Style** öffnet eine Baumstruktur, in der Sie einen **Style** oder einen **Substyle**  auswählen können. **Substyle**-Tags werden zusammen mit dem zugehörigen **Style**  in der folgenden Form angezeigt: (Style | Substyle).

● **Properties** öffnet den **Properties**-Dialog, in dem Sie ein oder mehrere **Properties**-Attribute hinzufügen können.

Um nach einem **Properties**-Attribut zu suchen, geben Sie eine Zeichenfolge in das Textfeld ein, zum Beispiel **warm**. Sobald Sie mit der Eingabe beginnen, werden die verfügbaren Eigenschaften angezeigt und können in der Liste ausgewählt werden. Wenn der eingegebene Text nicht mit vorhandenen Attributwerten übereinstimmt, werden alle verfügbaren Attributwerte in alphabetischer Reihenfolge angezeigt. Indem Sie mehrere Eigenschaften hinzufügen, können Sie die Suche auf Ergebnisse eingrenzen, die allen Eigenschaften entsprechen.

Alternativ können Sie auf **Show All Attribute Values** neben dem Textfeld klicken, um eine Liste aller **Properties**-Attribute zu öffnen. Sie können durch die Liste scrollen, um passende Attribute zu finden. Drücken Sie die oder klicken Sie auf eine Eigenschaft, um sie hinzuzufügen.

Um ein neues **Properties**-Attribut hinzuzufügen, geben Sie den Text ein und drücken Sie die .

Wenn Sie mehrere Attribute festlegen, können Sie ihre Reihenfolge per Drag & Drop ändern.

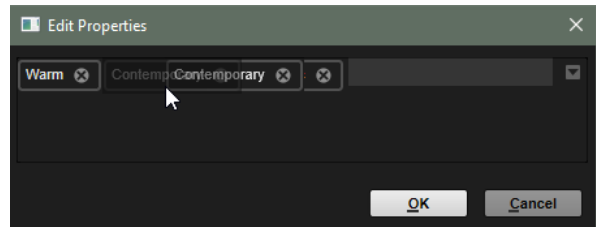

● **Moods** öffnet den **Moods**-Dialog, in dem Sie ein oder mehrere **Moods**-Attribute hinzufügen können.

Um nach einem Attribut zu suchen, geben Sie eine Zeichenfolge in das Textfeld ein, zum Beispiel **energetic**. Sobald Sie mit der Eingabe beginnen, werden die verfügbaren Eigenschaften angezeigt und können in der Liste ausgewählt werden. Wenn der eingegebene Text nicht mit vorhandenen Attributwerten übereinstimmt, werden alle verfügbaren Attributwerte in alphabetischer Reihenfolge angezeigt. Indem Sie mehrere Eigenschaften hinzufügen, können Sie die Suche auf Ergebnisse eingrenzen, die allen Eigenschaften entsprechen.

Alternativ können Sie auf **Show All Attribute Values** neben dem Textfeld klicken, um eine Liste aller Attributwerte zu öffnen. Sie können durch die Liste scrollen, um passende Attributwerte zu finden. Drücken Sie die oder klicken Sie auf einen Attributwert, um ihn hinzuzufügen.

Um ein neues **Moods**-Attribut hinzuzufügen, geben Sie den Text ein und drücken Sie die .

Wenn Sie mehrere Attribute festlegen, können Sie ihre Reihenfolge per Drag & Drop ändern.

● **Articulations** öffnet den **Articulations**-Dialog, in dem Sie ein oder mehrere **Articulations**-Attribute hinzufügen können.

Um nach einem Attribut zu suchen, geben Sie eine Zeichenfolge in das Textfeld ein, zum Beispiel **Decrescendo**. Sobald Sie mit der Eingabe beginnen, werden die verfügbaren Artikulationen angezeigt und können in der Liste ausgewählt werden. Wenn der eingegebene Text nicht mit vorhandenen Attributwerten übereinstimmt, werden alle verfügbaren Attributwerte in alphabetischer Reihenfolge angezeigt. Indem Sie mehrere Artikulationen hinzufügen, können Sie die Suche auf Ergebnisse eingrenzen, die beiden Artikulationen entsprechen.

<span id="page-26-0"></span>Alternativ können Sie auf **Show All Attribute Values** neben dem Textfeld klicken, um eine Liste aller **Articulations**-Attribute zu öffnen. Sie können durch die Liste scrollen, um passende Attribute zu finden. Drücken Sie die oder klicken Sie auf ein Attribut, um es hinzuzufügen.

Um ein neues **Articulations**-Attribut hinzuzufügen, geben Sie den Text ein und drücken Sie die .

Wenn Sie mehrere Attribute festlegen, können Sie ihre Reihenfolge per Drag & Drop ändern.

- **Author** öffnet eine Liste aller verfügbaren Autoren.
- **Key** öffnet eine Liste aller verfügbaren Tonarten.
- **Signature** öffnet eine Liste aller verfügbaren Taktarten.
- **Tempo** öffnet den **Tempo**-Dialog, in dem Sie ein **Tempo** auswählen und mit **Range**  einen Bereich festlegen können, in dem das Ergebnis von dem angegebenen Tempo abweichen kann. Aktivieren Sie die Schalter Half-Time **1/2** oder Double-**Time zx**, um Presets einzuschließen, die das halbe oder doppelte Tempo verwenden.

#### **Rating-Filter**

Ermöglicht es Ihnen, die Trefferliste auf Presets einzuschränken, die eine bestimmte Qualität haben. Verwenden Sie den Rating-Schieberegler, um das minimale Rating festzulegen.

#### **Set Up Result Columns**

Hier können Sie auswählen, welche Attributspalten in der Trefferliste angezeigt werden.

#### **Trefferzähler**

Zeigt die Anzahl der Dateien an, die den Filterkriterien entsprechen. Um einen aktiven Scanvorgang anzuhalten, klicken Sie in das Wertefeld.

#### **Dateien durchsuchen**

Auf den Registerkarten des **Load**-Bedienfelds können Sie Dateien durchsuchen und laden. Sie können die Anzahl der durchsuchten Dateien einschränken, indem Sie die Ergebnisse filtern oder einen Suchtext eingeben. Auf allen Registerkarten mit Ausnahme der **Layers**-Registerkarte können Sie Dateien mit den **Prelisten**-Bedienelementen anhören.

#### VORGEHENSWEISE

- **1.** Mit den Schaltern **Factory** und **User** oben im Fenster können Sie festlegen, ob Sie den mitgelieferten Content oder den von Ihnen erstellten Content durchsuchen möchten. Sie können beide Schalter aktivieren, um den gesamten Content zu durchsuchen.
- **2.** Klicken Sie auf das Bibliothekssymbol links neben den Schaltern **Factory** und **User**, um das Bibliothek-Auswahlfeld zu öffnen.

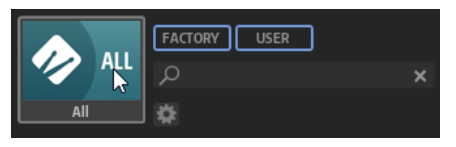

**3.** Legen Sie im Bibliothek-Auswahlfeld fest, wo Sie nach Dateien suchen möchten. Um eine bestimmte Bibliothek zu durchsuchen, klicken Sie darauf. Um den gesamten Content zu durchsuchen, wählen Sie **All Libraries**.

Wenn die Bibliothek, die Sie verwenden möchten, nicht im sichtbaren Bereich des Auswahlfelds angezeigt wird, verwenden Sie die Scrollleiste oder geben Sie den Namen bzw. einen Teil des Namens der Bibliothek in das Suchfeld ein. Geben Sie zum Beispiel »LoFi« ein, um die Liste auf alle Bibliotheken einzugrenzen, deren Namen den Begriff »LoFi« enthält.

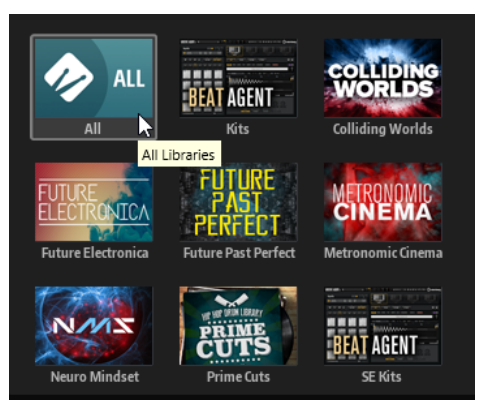

#### **HINWEIS**

Wenn Sie Suchtext eingeben, werden im Bibliothek-Auswahlfeld alle Bibliotheken angezeigt, die diesen Text enthalten. Außerdem werden alle Bibliotheken mit Dateien angezeigt, deren Namen oder Attribute den Text enthalten.

Wenn Sie eine Bibliothek auswählen, wird die Eingabe im Suchfeld gelöscht und die in der Bibliothek enthaltenen Dateien werden in der Ergebnisliste angezeigt.

**4.** Über der Trefferliste wird eine Liste mit Vorschlägen für Filter-Tags angezeigt, die auf den am häufigsten verwendeten Tags basiert. Um ein vorgeschlagenes Tag als Filter-Tag zu verwenden, klicken Sie darauf. Sie können mehrere Filter-Tags gleichzeitig aktivieren.

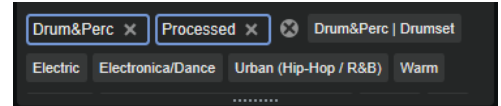

#### HINWEIS

Aktive Filter-Tags haben einen blauen Rahmen und werden links neben den Vorschlägen angezeigt.

Die Liste der vorgeschlagenen Filter-Tags wird mit jedem aktiven Filter-Tag aktualisiert.

● Um ein Filter-Tag zu entfernen, klicken Sie auf den entsprechenden Schalter **Remove Filter**.

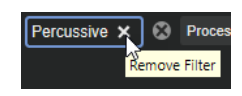

● Um alle Filter-Tags zu entfernen, klicken Sie auf **Remove All Filters** zwischen den Filter-Tags und den Vorschlägen.

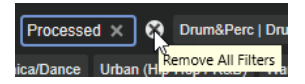

**5.** Optional: Fügen Sie Attributmenüs hinzu, um nach bestimmten Arten von Presets zu suchen. Um ein Menü hinzuzufügen oder zu entfernen, klicken Sie auf den Schalter **Configure Attribute Menus** und wählen Sie die gewünschten Attribute aus oder heben Sie die Auswahl auf.

Dies ermöglicht es Ihnen, nach einem bestimmten Instrument oder Loop-basierten Presets zu suchen. Bei der Suche nach bestimmten Instrumenten sind zum Beispiel die Attributmenüs **Category**, **Articulations** und **Properties** besonders hilfreich, während die Attributmenüs **Style**, **Tempo** und **Signature** für die Suche nach Loop-basierten Presets nützlich sind.

**6.** Wenn Sie nach einer bestimmten Datei suchen, geben Sie ihren Namen im Textsuchfeld in der Werkzeugzeile ein.

Dort können Sie auch Text eingeben, der Teil des Dateinamens oder der Dateiattribute ist.

Die Liste der vorgeschlagenen Filter-Tags wird während der Eingabe aktualisiert. Auf diese Weise können Sie sehen, in wie vielen und in welchen Attributen Ihr Suchtext enthalten ist.

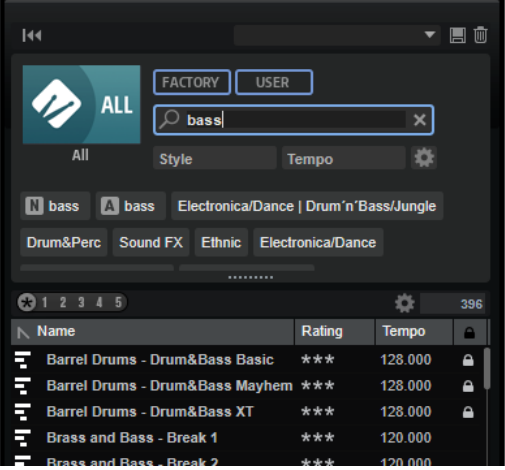

Die Tags Name **N** und All Attributes **A** sind die ersten Vorschläge. Um zu sehen, welchem Attribut ein vorgeschlagenes Filter-Tag angehört, bewegen Sie den Mauszeiger darüber, um seinen Tooltip anzuzeigen.

TIPP

Wenn Sie Tags für verschiedene Attribute kombinieren, bedeutet das, dass für einen Treffer beide Filterkriterien erfüllt sein müssen. Wenn Sie mehrere Tags für dasselbe Attribut verwenden, muss für einen Treffer nur eines dieser Kriterien erfüllt sein.

**7.** Optional: Sie können die Suchparameter so festlegen, dass Presets mit bestimmten Tags in die Suche einbezogen bzw. von ihr ausgeschlossen werden. Definieren Sie dazu den **Mode**  für das Filter-Tag, indem Sie darauf klicken und eine Option im Menü auswählen.

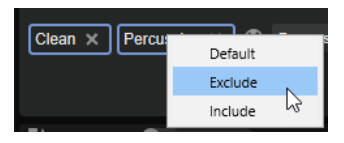

- **Default** ist das Standardverhalten. Es wird durch einen blauen Rahmen gekennzeichnet.
- Mit **Include** werden Presets auch dann aufgelistet, wenn die Filter-Tags dies verhindern. Wenn Sie zum Beispiel die Eigenschaften **Category = Piano**, **Property = Warm**  und **Name = Warm Piano (Mode = Include)** festlegen, werden in der Trefferliste Presets angezeigt, deren **Category**- und **Property**-Attribute mit diesen Angaben übereinstimmen. Darüber hinaus werden auch alle Presets angezeigt, deren Name den Text »Warm Piano« enthält. Der Modus **Include** wird durch einen grünen Rahmen um das Filter-Tag herum gekennzeichnet.
- Mit **Exclude** können Presets auch dann aus der Trefferliste ausgeschlossen werden, wenn ihre Attribute mit Ihren Einstellungen übereinstimmen. Wenn Sie zum Beispiel die Eigenschaften **Category = Piano** und **Property = Warm (Mode = Exclude)** festlegen, werden nur Piano-Presets ohne das Tag **Warm** aufgelistet. Der **Exclude**-Modus wird durch einen roten Rahmen gekennzeichnet.
- **8.** Auf den Seiten **Instruments**, **Styles**, **MIDI** und **Browser** können Sie Dateien mit den **Prelisten**-Bedienelementen anhören.
- **9.** Doppelklicken Sie auf die Datei, die Sie laden möchten.

### **Trefferliste konfigurieren**

Sie können festlegen, welche Dateiattribute in der Trefferliste angezeigt werden sollen und die Spaltenreihenfolge so ändern, dass diese Attribute ohne Scrollen sichtbar sind. Auf diese Weise können Sie Dateien mit bestimmten Attributen schnell finden.

MÖGLICHKEITEN

Um festzulegen, welche Attribute in der Trefferliste angezeigt werden sollen, klicken Sie auf **Set up Result Columns** oben rechts in der Trefferliste und wählen Sie die gewünschten Einträge aus. Neue Attribute werden rechts in der Liste hinzugefügt.

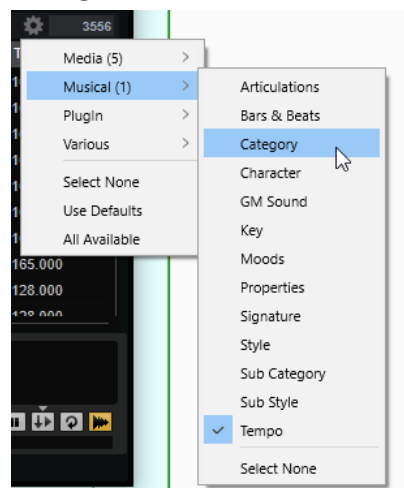

- **Select None** hebt die Auswahl aller Attribute auf.
- Use Defaults setzt die Trefferliste so zurück, dass die Standardattribute angezeigt werden.
- **All Available** fügt Spalten für alle verfügbaren Attribute hinzu.
- Um die Spalten in der Trefferliste anders anzuordnen, ziehen Sie die Spaltenüberschriften an eine andere Position.
- Um die Sortierung der Einträge zu ändern, klicken Sie auf die Spaltenüberschrift. Das Dreieck in der Spaltenüberschrift zeigt die Sortierrichtung an.

#### **Program-Change-Wert für General MIDI zu Sounds zuweisen**

Wenn Sie Program-Change-Wert für General MIDI zu Sounds zuweisen, können Sie Programmwechselbefehle verwenden, um die Sounds in den Slot des jeweiligen MIDI-Kanals zu laden.

VORGEHENSWEISE

- **1.** Wählen Sie im **Load**-Bedienfeld die Seite **Kits**, **Styles** oder **MIDI** aus und klicken Sie in der Titelzeile des unteren Bereichs auf **Set up Result Columns**.
- **2.** Wählen Sie **Musical** > **GM Sound**.
- **3.** Wählen Sie den Sound aus, auf den Sie den GM-Program-Change-Wert anwenden möchten.
- **4.** Wählen Sie in der Spalte **GM Sound** des Sounds den General-Midi-Program-Change-Wert aus, den Sie verwenden möchten.

Sie können jede GM-Sound-Programmnummer mehrfach vergeben. Wenn eine Programmnummer mehrfach vergeben ist, können Sie anhand des **Rating**-Attributs festlegen, welches Programm geladen wird.

### <span id="page-30-0"></span>**Dateiinfo (Editorbereich)**

Im Editorbereich **File Info** unter der Trefferliste werden Informationen über die ausgewählte Datei angezeigt.

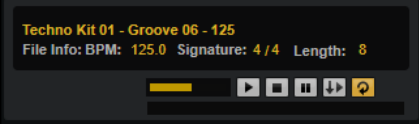

- Für MIDI-Dateien und Styles werden die in der Datei gespeicherten Informationen für Name, Original-Tempo, Taktart und Länge angezeigt.
- Für Instrumente werden der Name des Instruments und die Anzahl der Sample-Layer angezeigt, die es enthält.

#### **Prelisten-Editorbereich für MIDI-Pattern und Styles**

Im **Prelisten**-Editorbereich unter der Trefferliste können Sie das ausgewählte MIDI-Pattern oder den ausgewählten Style vorhören.

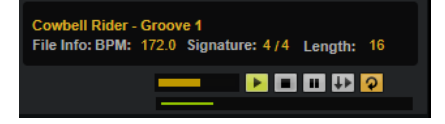

Für MIDI-Pattern und Styles sind die folgenden Bedienelemente verfügbar:

#### **Level**

Hiermit können Sie den Wiedergabepegel anpassen.

#### **Play**

Gibt die aktive Datei wieder.

#### **Stop**

Stoppt die Wiedergabe. Der Positionszeiger springt zurück an den Anfang der Datei.

#### **Pause**

Pausiert die Wiedergabe. Klicken Sie erneut, um die Wiedergabe fortzusetzen.

#### **Auto Play**

Startet die Wiedergabe der ausgewählten Datei automatisch.

#### **Loop Playback**

Wenn dieser Schalter aktiviert ist, wird die aktive Datei in einer Loop wiedergegeben.

#### **Play Position**

Der Wiedergabepositionsanzeiger zeigt die Wiedergabeposition in der aktiven Datei an. Um eine andere Wiedergabeposition auszuwählen, klicken Sie auf den Schieberegler oder ziehen Sie den Griff.

Für Styles sind die folgenden zusätzlichen Bedienelemente verfügbar:

#### **Style Part**

Ermöglicht Ihnen, einen Teil des Styles auszuwählen, z. B. Intro, Fill, Ending usw.

<span id="page-31-0"></span>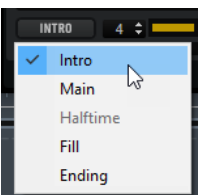

#### **Complexity/Variation**

- Wenn der Main-Teil des Styles ausgewählt ist, können Sie seine Komplexität auswählen.
- Wenn ein anderer Teil des Styles ausgewählt ist, können Sie eine Variation auswählen.

#### **Pattern und Styles vorhören**

Mit den Bedienelementen unter der Trefferliste können Sie MIDI-Pattern und Styles aus der Trefferliste vorhören, bevor Sie sie laden.

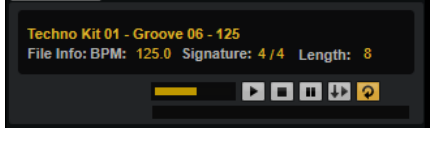

VORGEHENSWEISE

**1.** Wählen Sie auf der **Styles**- oder der **MIDI**-Seite eine Datei aus der Trefferliste aus.

Wenn Sie einen Style vorhören, können Sie im Einblendmenü links festlegen, welchen Teil des Styles Sie vorhören möchten. Mit der **Complexity/Variation**-Funktion können Sie die Komplexität des **Main**-Teils des Styles oder eine Variation für die anderen Teile des Styles auswählen.

- **2.** Mit den Transportfunktionen unter der Liste können Sie die Datei wiedergeben. Wenn **Auto Play** aktiviert ist, wird die ausgewählte Datei automatisch wiedergegeben.
- **3.** Gehen Sie die Dateien in der Trefferliste durch, um verschiedene Dateien vorzuhören.

#### **Prelisten-Editorbereich für Instrumente**

Im **Prelisten**-Editorbereich unter der Trefferliste können Sie das ausgewählte Instrument vorhören.

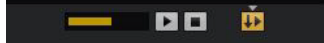

#### **Level**

Hiermit können Sie den Wiedergabepegel anpassen.

#### **Play**

Gibt die aktive Datei wieder.

#### **Stop**

Stoppt die Wiedergabe. Der Positionszeiger springt zurück an den Anfang der Datei.

#### **Prelisten in Place**

Aktiviert die Vorhöroption für das ausgewählte Instrument. Das ermöglicht es Ihnen, das Instrument im Kontext eines Styles oder Patterns zu hören.

Klicken Sie auf das Dreieck über dem Schalter, um eine Vorhör-Option auszuwählen.

- Wenn **Always** ausgewählt ist, wird das Instrument getriggert, wenn Sie es in der Trefferliste auswählen.
- Wenn **Auto** ausgewählt ist, wird das Instrument nicht getriggert, wenn Sie es in der Trefferliste auswählen, während eine Sequenz von der Host-Anwendung oder dem internen **Style Player** oder **MIDI Player** wiedergegeben wird. Dadurch wird verhindert, dass diese Instrumente nicht im Rhythmus getriggert werden.

#### **HINWEIS**

Sobald das Instrument nicht mehr in der Trefferliste aktiviert ist, wird die **Prelisten**-Funktion angehalten und es wird wieder der ursprüngliche Pad-Content wiedergegeben. Das ermöglicht es Ihnen zum Beispiel, schnell zwei Instrumente zu vergleichen.

#### **MIDI-Pattern oder Styles in Ihrer Host-Anwendung laden**

Sie können MIDI-Pattern und Styles aus dem **Load**-Bedienfeld auf eine MIDI-Spur in Ihrer Host-Anwendung ziehen.

#### VORAUSSETZUNGEN

Sie haben in dem Projekt in Ihrer Host-Anwendung eine MIDI-Spur hinzugefügt.

#### VORGEHENSWEISE

- **1.** Öffnen Sie die **MIDI** oder die **Styles**-Seite im **Load**-Bedienfeld.
- **2.** Wählen Sie die Datei aus, die Sie in Ihre Host-Anwendung importieren möchten.
- **3.** Wenn Sie einen Style in das Projekt ziehen möchten, wählen Sie mit den Prelisten-Bedienelementen unter der Trefferliste den gewünschten Teil der Datei und die Complexity/ Variation aus.

Alle Performance -Einstellungen, wie **Auto Complexity**, **Auto Fill**, **Quantize** usw., werden berücksichtigt und Teil des erzeugten MIDI-Patterns.

**4.** Ziehen Sie die Datei auf eine MIDI-Spur in Ihrer DAW.

#### ERGEBNIS

Daraufhin wird ein MIDI-Part mit dem Pattern zu Ihrem Projekt hinzugefügt.

Die MIDI-Pattern, die Sie aus Groove Agent SE ziehen, sind MIDI-Dateien. Das bedeutet, dass Sie sie in jede Host-Anwendung ziehen können, die das Ziehen und Ablegen von MIDI-Dateien unterstützt.

#### **Attribute bearbeiten**

Attribute lassen sich verwenden, um Ihren Sound mit Stichwörtern zu beschreiben. Sie können im **Load**-Bedienfeld und der **MediaBay** Ihrer Steinberg-DAW verwendet werden. Je sorgfältiger Sie diese Attribute auswählen, desto leichter können Sie bestimmte Presets finden.

#### VORGEHENSWEISE

**1.** Klicken Sie im Bereich **New Preset Attributes** des **Save**-Dialogs in das Feld des einzustellenden Attributwerts.

Je nach Attribut wird ein Menü oder ein Dialog geöffnet. Führen Sie eine der folgenden Aktionen aus:

Geben Sie den Text für die Attribute Articulations, Moods und Properties in das Wertefeld ein und klicken Sie auf **OK**.

Sobald Sie mit der Eingabe beginnen, werden bereits vorhandene Attribute, die mit derselben Buchstabenfolge beginnen, in einem Menü angezeigt. Sie können einen der Vorschläge mit den Pfeiltasten auswählen oder den vollständigen Text eingeben.

#### HINWEIS

Sie können mehrere Attribute im Dialog hinzufügen.

● Wählen Sie bei Attributen, bei denen ein Menü angezeigt wird, das Element im Menü aus, das Sie verwenden möchten.

Sie können neue Attribute für die Kategorie, die Subkategorie sowie den Style und den Substyle zur Liste hinzufügen.

- Geben Sie in Werte- oder Textfeldern den Wert oder den Text ein und drücken Sie die **Eingabetaste** .
- **2.** Klicken Sie auf **OK**.

#### **Kategorien und Subkategorien oder Styles und Substyles hinzufügen**

Wenn die verfügbaren Attribute für Kategorien, Subkategorien, Styles und Substyles nicht ausreichen, um Ihre Programme und Dateien zu taggen, können Sie neue Attribute hinzufügen und stattdessen diese verwenden.

#### VORGEHENSWEISE

**1.** Klicken Sie je nachdem, wo Sie das neue Attribut hinzufügen möchten, auf das Wertefeld in der Spalte Category, Subcategory, Style oder Substyle.

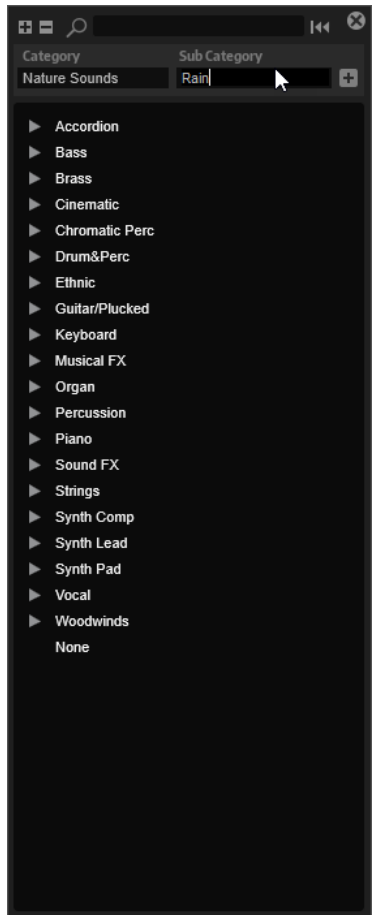

- **2.** Geben Sie das Attribut ein, das Sie hinzufügen möchten. Sie müssen sowohl das Feld **Category** als auch das Feld **Subcategory** bzw. sowohl **Style** als auch **Substyle** ausfüllen.
- **3.** Klicken Sie auf **Add**  $\boxed{+}$ , um das neue Attribut hinzuzufügen.

#### ERGEBNIS

Die neuen Attribute werden zu Ihrem Programm oder Layer hinzugefügt.

#### HINWEIS

Die Attribute werden im Programm oder Layer gespeichert, nicht im PlugIn oder Projekt Ihrer DAW. Wenn Sie neue Attribute erstellen, ohne sie in einem Preset zu verwenden, gehen diese verloren, wenn Sie das PlugIn oder Projekt schließen.

# **Dateien mit der Browser-Registerkarte des Load-Bedienfelds verwalten**

Mit dem **Browser** können Sie zu bestimmten Ordnern auf Ihrem System navigieren und Dateien laden.

#### **Pfadauswahl**

▶ This Computer▶ D: (Data) ▶ Samples  $\Delta$  $+$   $+$ 

Um zwischen den zuletzt verwendeten Speicherorten zu wechseln, klicken Sie auf die Schalter **Previous Browse Location/Next Browse Location**.

 $\Box$ 

- Um in der Verzeichnisstruktur eine Ebene nach oben zu wechseln, klicken Sie auf den Schalter **Browse Containing Folder**.
- Der Pfad zur aktuellen Position in der Hierarchie wird rechts angezeigt. Um zu einem dieser Verzeichnisse zu navigieren, klicken Sie auf dessen Namen.
- Um den Verlauf zu öffnen, klicken Sie auf den Schalter **Navigation History** rechts.

#### **Verzeichnisstruktur**

Mit der Verzeichnisstruktur der Speicherorte links im **Browser** können Sie in beliebigen Ordnern durch Samples navigieren. Sie können außerdem auf Dateien zugreifen, die sich in VST-Sound-Containern, HSB-Dateien und ISO-Dateien befinden.

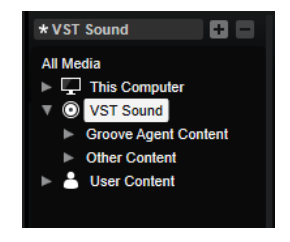

Wenn Sie in der Verzeichnisstruktur einen Eintrag auswählen, zeigt die Trefferliste den zugehörigen Inhalt.

#### **Kontextmenü der Verzeichnisstruktur**

#### **Collapse Tree**

Blendet das ausgewählte Element in der Verzeichnisstruktur ein.

#### **Refresh Views**

Aktualisiert die Verzeichnisstruktur. Dies ist nützlich, wenn Sie Ihrem System eine neue Festplatte hinzugefügt oder auf einer Festplatte neue Ordner erstellt haben.

#### **Add Folder**

Erzeugt einen neuen Ordner am ausgewählten Speicherort.

#### **Show in Explorer (Win)/Reveal in Finder (Mac)**

Zeigt den Speicherort der ausgewählten Datei in Ihrem Dateisystem.

#### **Speicherorte**

Sie können Ordner oder Verzeichnisse in Ihrem System als bevorzugte Speicherorte speichern, um schnell auf sie zugreifen zu können.

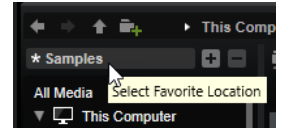

Das Textfeld oberhalb der Verzeichnisstruktur zeigt den Namen des ausgewählten Ordners an. Wenn dem Namen ein Sternchen vorangestellt ist, ist der Ordner noch nicht als Speicherort definiert.

- Um die Liste der bevorzugten Speicherorte zu öffnen, klicken Sie in das Textfeld. Wenn Sie keine Speicherorte erstellt haben, ist diese Liste leer.
- Um den ausgewählten Ordner zu den bevorzugten Speicherorten hinzuzufügen, klicken Sie auf **Add Selected Media Node as Favorite Location**. Sie können den Ordnernamen übernehmen oder für den Speicherort einen neuen Namen festlegen.
- Um den ausgewählten Speicherort aus der Liste zu entfernen, klicken Sie auf **Remove Favorite Location**.

#### **Trefferliste**

Die Trefferliste enthält die Dateien, die im ausgewählten Ordner gefunden wurden. Sie zeigt alle Dateien an, die Groove Agent SE lesen kann, zum Beispiel VST-Presets oder Samples.

Neben Angaben wie Dateiname und -pfad können Sie die Spalten der Trefferliste so konfigurieren, dass verschiedene Attribute angezeigt werden.

Die Trefferliste zeigt außerdem alle Unterordner des ausgewählten Ordners an, jedoch nicht den Inhalt dieser Unterordner. Um den Inhalt eines Unterordners zu sehen, wählen Sie den entsprechenden Unterordner aus.

Um einen Ordner oder Speicherort zu öffnen, doppelklicken Sie in der Trefferliste darauf. Wenn Sie auf ein Preset doppelklicken, wird der Inhalt des Presets angezeigt.

Sie können die Trefferanzahl in der Trefferliste durch die Textsuchfunktion einschränken. Auf diese Weise können Sie zum Beispiel nach Dateien mit bestimmten Namen suchen. Bei Presets berücksichtigt die Suche auch beliebige Attributwerte. Das Wertefeld oben rechts zeigt die Anzahl der mit dem Suchtext übereinstimmenden Dateien an. Um den Suchtext zu löschen, klicken Sie auf **Clear Filter Text**.
## **Trefferliste konfigurieren**

Sie können festlegen, welche Dateiattribute in der Trefferliste angezeigt werden sollen und die Spaltenreihenfolge so ändern, dass diese Attribute ohne Scrollen sichtbar sind. Auf diese Weise können Sie Dateien mit bestimmten Attributen schnell finden.

#### MÖGLICHKEITEN

Um festzulegen, welche Attribute in der Trefferliste angezeigt werden sollen, klicken Sie auf **Set up Result Columns** oben rechts in der Trefferliste und wählen Sie die gewünschten Einträge aus. Neue Attribute werden rechts in der Liste hinzugefügt.

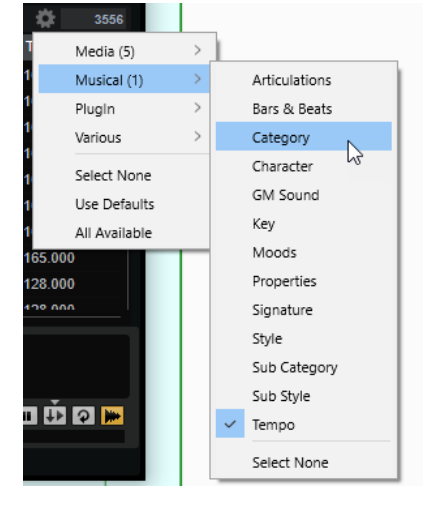

- **Select None** hebt die Auswahl aller Attribute auf.
- **Use Defaults** setzt die Trefferliste so zurück, dass die Standardattribute angezeigt werden.
- **All Available** fügt Spalten für alle verfügbaren Attribute hinzu.
- Um die Spalten in der Trefferliste anders anzuordnen, ziehen Sie die Spaltenüberschriften an eine andere Position.
- Um die Sortierung der Einträge zu ändern, klicken Sie auf die Spaltenüberschrift. Das Dreieck in der Spaltenüberschrift zeigt die Sortierrichtung an.

## **Im Dateisystem suchen**

Mit der Textsuche können Sie neben der Trefferliste auch auf Festplatten oder in VST-Sound-Containern nach Dateien suchen.

VORGEHENSWEISE

**1.** Wählen Sie einen Speicherort als Ausgangspunkt für die Suche aus.

Je höher sich der Speicherort in der Hierarchie befindet, desto länger dauert die Suche.

- **2.** Klicken Sie oben links in der Trefferliste auf den Schalter Search Subfolders **D** und geben Sie den Suchtext im Textfeld ein.
- **3.** Optional: Um die Suche auf den Namen der Datei zu beschränken, aktivieren Sie **Search Names Only** rechts vom Textfeld.
- **4.** Optional: Klicken Sie auf den Schalter rechts vom Suchfeld, um auszuwählen, ob Sie nach Samples, MIDI-Pattern, Kits, Multiprogrammen oder allen Medientypen suchen möchten.
- **5.** Um die Suche zu starten, drücken Sie die **Eingabetaste** oder klicken Sie auf den Schalter **Search/Stop Search**.

Die Dateien, die den Suchkriterien entsprechen, werden in der Trefferliste angezeigt.

## HINWEIS

Die maximale Dateianzahl für die Listendarstellung ist 10.000.

**6.** Doppelklicken Sie auf ein Ergebnis, um es in der Verzeichnisstruktur anzuzeigen.

## **Prelisten-Editorbereich für MIDI-Pattern und Styles**

Im **Prelisten**-Editorbereich unter der Trefferliste können Sie das ausgewählte MIDI-Pattern oder den ausgewählten Style vorhören.

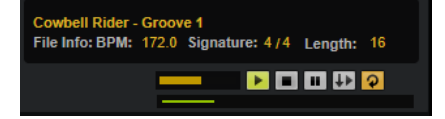

Für MIDI-Pattern und Styles sind die folgenden Bedienelemente verfügbar:

#### **Level**

Hiermit können Sie den Wiedergabepegel anpassen.

## **Play**

Gibt die aktive Datei wieder.

## **Stop**

Stoppt die Wiedergabe. Der Positionszeiger springt zurück an den Anfang der Datei.

#### **Pause**

Pausiert die Wiedergabe. Klicken Sie erneut, um die Wiedergabe fortzusetzen.

## **Auto Play**

Startet die Wiedergabe der ausgewählten Datei automatisch.

#### **Loop Playback**

Wenn dieser Schalter aktiviert ist, wird die aktive Datei in einer Loop wiedergegeben.

#### **Play Position**

Der Wiedergabepositionsanzeiger zeigt die Wiedergabeposition in der aktiven Datei an. Um eine andere Wiedergabeposition auszuwählen, klicken Sie auf den Schieberegler oder ziehen Sie den Griff.

Für Styles sind die folgenden zusätzlichen Bedienelemente verfügbar:

## **Style Part**

Ermöglicht Ihnen, einen Teil des Styles auszuwählen, z. B. Intro, Fill, Ending usw.

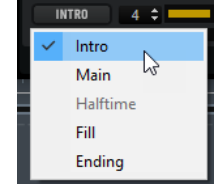

## **Complexity/Variation**

● Wenn der **Main**-Teil des Styles ausgewählt ist, können Sie seine Komplexität auswählen.

Wenn ein anderer Teil des Styles ausgewählt ist, können Sie eine Variation auswählen.

## **Prelisten-Editorbereich für Samples**

Im **Prelisten**-Editorbereich unter der Trefferliste können Sie das ausgewählte Sample vorhören.

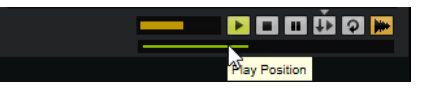

## **Level**

Hiermit können Sie den Wiedergabepegel anpassen.

## **Play**

Gibt die aktive Datei wieder.

## **Stop**

Stoppt die Wiedergabe. Der Positionszeiger springt zurück an den Anfang der Datei.

## **Pause**

Pausiert die Wiedergabe. Klicken Sie erneut, um die Wiedergabe fortzusetzen.

## **Prelisten in Place**

Aktiviert das Vorhören des ausgewählten Samples.

Klicken Sie auf das Dreieck über dem Schalter, um eine Vorhör-Option auszuwählen.

- Wenn **Always** ausgewählt ist, wird das Sample getriggert, wenn Sie eine Audiodatei in der Trefferliste auswählen, unabhängig davon, ob eine Sequenz von der Host-Anwendung oder dem internen Pattern-Player wiedergegeben wird.
- Wenn **Auto** ausgewählt ist, wird das Sample nicht getriggert, wenn Sie eine Audiodatei in der Trefferliste auswählen, während eine Sequenz von der Host-Anwendung oder dem internen **Style Player** oder **MIDI Player** wiedergegeben wird. Dadurch wird verhindert, dass diese Samples nicht im Rhythmus getriggert werden. Allerdings wird das vorgehörte Sample für das Pad ersetzt und das neue Sample verwendet, sobald das Pad gespielt wird.

## HINWEIS

Sobald das Sample nicht mehr in der Trefferliste aktiviert ist, wird die **Prelisten**-Funktion angehalten und es wird wieder der ursprüngliche Pad-Content wiedergegeben. Das ermöglicht es Ihnen zum Beispiel, schnell zwei Samples zu vergleichen.

## **Loop Playback**

Wenn dieser Schalter aktiviert ist, wird die aktive Datei in einer Loop wiedergegeben.

## **Replace Pad/Focused Sample**

Legt fest, ob das zum Vorhören ausgewählte Samples das gesamte Pad o oder das aktive Sample **e** ersetzt.

## **Play Position**

Der Wiedergabepositionsanzeiger zeigt die Wiedergabeposition in der aktiven Datei an. Um eine andere Wiedergabeposition auszuwählen, klicken Sie auf den Schieberegler oder ziehen Sie den Griff.

## **Nicht gefundene Samples**

Wenn Sie die Samples eines Programms durchsuchen und Sie diese weder laden noch vorhören können, wurden sie möglicherweise verschoben oder gelöscht. Im Dateiinfo-Bereich wird in diesem Fall »Sample not found« angezeigt.

Um dieses Problem zu beheben, laden Sie das Programm erneut und stellen Sie sicher, dass keine Samples fehlen. Anschließend müssen Sie das Programm mit den wiederhergestellten Sample-Pfaden speichern.

WEITERFÜHRENDE LINKS [Fehlende Samples suchen](#page-96-0) auf Seite 97

## **Dateien laden**

- Um das in der Trefferliste aktive Sample auf das gewählte Instrument-Pad zu laden, verwenden Sie die Tastaturbefehle **Eingabetaste** , **L** oder doppelklicken Sie auf die Datei.
- Um ein Kit zu laden, ziehen Sie es aus der Trefferliste auf den Kit-Slot oder auf ein Pad.

Einige Dateitypen werden nicht unterstützt. In diesem Fall zeigt ein Symbol an, dass die Datei nicht geladen werden kann.

Geschützte Kits werden mit einem Schloss-Symbol angezeigt. Sie können keine einzelnen Samples aus diesen Kits laden, die Kits als Ganzes aber schon.

## **Aktive Samples ersetzen**

Wenn Sie ein Sample im **Browser** laden, werden alle Samples im ausgewählten Pad ersetzt. Sie können allerdings auch nur ein bestimmtes Sample ersetzen.

## **HINWEIS**

Außerdem können Sie Samples ersetzen, die Teil des mitgelieferten VST-Sound-Content sind.

## VORGEHENSWEISE

- **1.** Wählen Sie im Mapping Editor auf der **Edit**-Seite das Sample aus, das Sie ersetzen möchten.
- **2.** Aktivieren Sie im **Browser Replace Pad/Focused Sample**, so dass eine Wellenform auf dem Schalter angezeigt wird.

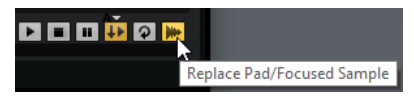

**3.** Suchen und doppelklicken Sie das neue Sample in der Verzeichnisstruktur.

## ERGEBNIS

Das ausgewählte Sample wird durch das neue Sample ersetzt. Alle Klangeinstellungen des vorherigen Samples werden beibehalten.

## **HINWEIS**

Die Funktion **Replace Pad/Focused Sample** gilt nur für Samples, die mit einem Doppelklick oder Tastaturbefehlen geladen werden. Sie hat keinen Einfluss, wenn Samples aus dem **Browser** auf Pads gezogen werden.

# **Arbeiten mit den Pads**

Groove Agent SE hat zwei verschiedene Pad-Typen: Instrument-Pads und Pattern-Pads. Instrument-Pads werden verwendet, um Samples zu triggern. Pattern-Pads triggern MIDI-Drum-Pattern oder Styles.

Instrument- und Pattern-Pads haben mehrere Funktionen und können verschiedene Informationen über die Pads anzeigen. Einige Pad-Funktionen sind nur bei bestimmten Agents verfügbar. Dies wird in jedem Fall deutlich angegeben.

Im Pad-Bereich links können die Instrument-Pads oder die Pattern-Pads angezeigt werden. Zum Umschalten zwischen den Instrument-Pads und den Pattern-Pads klicken Sie auf den entsprechenden Schalter über den Pads.

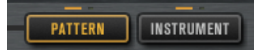

# **Pad-Bereich**

Der Pad-Bereich befindet sich links im PlugIn-Fenster. Er enthält alle Transportfunktionen, Gruppen-Schalter und die Pads.

## **Transportfunktionen**

Mit den Transportfunktionen können Sie das aktive Pattern-Pad triggern, ohne eine MIDI-Note zu spielen.

## **Stop**

Stoppt die Wiedergabe des ausgewählten Pads.

## **Start**

Startet die Wiedergabe des ausgewählten Pads.

HINWEIS

Wenn Sie während der Wiedergabe zwischen Pattern-Pads umschalten, hängt der Pattern-Wechsel vom ausgewählten **Trigger Mode** ab.

## **Gruppen-Schalter**

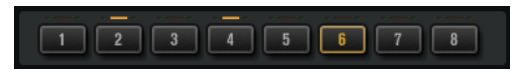

Der Pad-Bereich enthält 16 Pattern-Pads und 128 Instrument-Pads, die auf acht Gruppen zu 16 Pads aufgeteilt sind.

Mit den Gruppen-Schaltern können Sie zwischen den Gruppen wechseln. Der Schalter der aktiven Gruppe leuchtet auf. Wenn einem oder mehreren Pads einer Gruppe Samples zugewiesen sind, leuchtet eine orangefarbene LED-Anzeige über den Gruppen-Schaltern auf. Wenn ein Pad einer Gruppe eine MIDI-Note empfängt, leuchtet eine grüne LED-Anzeige auf.

## **Pads**

Pattern-Pads triggern MIDI-Drum-Pattern oder Styles. Instrument-Pads triggern Samples.

Oben rechts in den Pads wird die zugewiesene MIDI-Note angezeigt.

Für Pattern-Pads können Sie die MIDI-Noten-Zuweisung anpassen. Für Instrument-Pads können Sie die Zuweisung nur ändern, wenn **Use Hardware Controller Mapping** aktiviert ist.

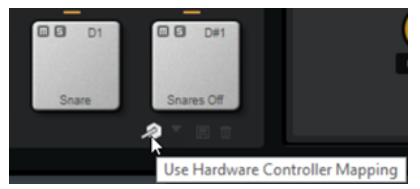

- Unten im Pad wird der Pad-Name angezeigt.
- Wenn einem Instrument-Pad Samples zugewiesen sind, leuchtet die LED-Anzeige über dem Pad auf.
- Wenn einem Pattern-Pad eine MIDI-Datei zugewiesen ist, leuchtet die LED-Anzeige über dem Pad auf.
- Ein Pad leuchtet auf, wenn die dazugehörige MIDI-Note gespielt wird.
- Um ein Pad auszuwählen, ohne dabei das zugewiesene Sample oder Pattern auszulösen, klicken Sie mit gedrückter **Alt/Opt-Taste** auf ein Pad.
- Ein gelber Rahmen um ein Pad zeigt an, dass es für die Bearbeitung ausgewählt ist.
- Sie können mehrere ausgewählte Pads bearbeiten. Das erste ausgewählte Pad ist durch einen gelben Rahmen gekennzeichnet, die anderen ausgewählten Pads durch einen Rahmen in einem helleren gelb.

## **Pad-Farben**

Sie können die Pads mit bis zu 16 verschiedenen Farben einfärben. Das ermöglicht Ihnen einen besseren Überblick über die Instrumente in Ihrem Kit. Sie können zum Beispiel eine Farbe für die Bass-Drum wählen, eine für die Snare, eine weitere für Toms und Cymbals usw.

Um eine Farbe auf ein oder mehrere Pads anzuwenden, öffnen Sie das Pad-Kontextmenü und wählen Sie die Farbe aus dem Untermenü **Set Color** aus.

#### HINWEIS

Wenn für die Pattern-Pads die Slot-Einstellungen aktiviert sind, können Sie unterschiedliche Pad-Farben für die einzelnen Kit-Slots auswählen.

# **Pads umbenennen**

Pads umzubenennen ist sinnvoll, wenn die Namen der Samples oder MIDI-Dateien sehr lang sind oder nicht aussagekräftig. Außerdem können Sie zum Beispiel anzeigen, dass einem Pad mehr als ein Sample zugewiesen ist.

VORGEHENSWEISE

**●** Um den Namen eines Pads zu ändern, klicken Sie mit der rechten Maustaste darauf, wählen Sie **Rename Pad**, geben Sie den neuen Namen ein und drücken Sie die **Enter-Taste** .

## HINWEIS

Sie können unterschiedliche Pad-Namen für die einzelnen Kit-Slots einrichten, wenn der **Global**-Modus für die Pads nicht aktiviert ist.

# **Verschiedene MIDI-Kanäle/Ports für Instrument-Pads und Pattern-Pads verwenden**

Standardmäßig sind Instrument-Pads und Pattern-Pads demselben MIDI-Port zugewiesen. Wenn Instrument- und Pattern-Pads beide zugewiesen sind und dieselbe Trigger-Note besitzen, haben die Pattern-Pads immer Vorrang. Daher können Instrument-Pads, welche dieselbe Trigger-Note verwenden wie ein Pattern-Pad, nicht über denselben MIDI-Anschluss gespielt werden. In diesem Fall haben Sie zwei Möglichkeiten: Sie können für die Pattern-Pads einen anderen MIDI-Port oder einen anderen MIDI-Kanal verwenden.

Es ist empfehlenswert, eine oder beide dieser Funktionen zu verwenden, um Pattern- und Instrument-Pads unabhängig voneinander steuern zu können.

## **Pattern-MIDI-Port für Pattern-Pads verwenden**

Um alle Instrument-Pads und Pattern-Pads über MIDI spielen zu können, richten Sie für den Bereich mit den Pattern-Pads einen gesonderten MIDI-Port ein. Auf diese Weise können Sie Instrumente über einen MIDI-Port und Pattern über einen anderen MIDI-Port triggern.

VORGEHENSWEISE

- **1.** Aktivieren Sie **Use Pattern MIDI Port for Pattern Pads** unten links im Pattern-Pad-Bereich. Wenn ein anderer Port verwendet wird, werden MIDI-Daten auf allen Kanälen empfangen.
- **2.** Richten Sie in Ihrer DAW zwei MIDI-Spuren ein und stellen Sie den MIDI-Ausgang der ersten Spur auf **Groove Agent SE Main** und den MIDI-Ausgang der zweiten Spur auf **Groove Agent SE Pattern** ein.

#### ERGEBNIS

Sie können auf der einen MIDI-Spur die Instrument-Pads spielen und auf der anderen MIDI-Spur die Pattern-Pads.

# **Verschiedene MIDI-Kanäle/Ports für Pattern-Pads und Instrument-Pads verwenden**

Sie können im Pattern-Pad-Bereich einen MIDI-Kanal angeben, auf dem die Pads getriggert werden. Dies ist hilfreich, wenn Ihre Host-Anwendung mehr als einen MIDI-Port unterstützt.

VORGEHENSWEISE

**●** Klicken Sie in das Feld für den MIDI-Kanal unter den Pads und wählen Sie den Kanal, den Sie verwenden möchten, im Einblendmenü.

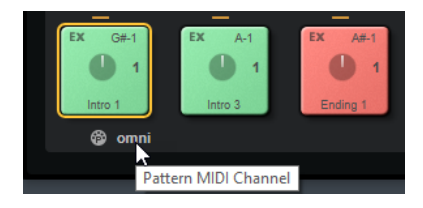

Wenn dieser auf **Omni** eingestellt ist, empfangen die Pattern-Pads Trigger-Noten auf allen 16 MIDI-Kanälen.

# **Instrument-Pads**

Instrument-Pads werden verwendet, um Samples zu triggern.

Jedem Pad ist eine MIDI-Note zugewiesen, die ein Sample triggern kann. Wenn einem Pad Samples zugewiesen sind, leuchtet die LED-Anzeige über dem Pad auf. Sie können die Pads mit unterschiedlichen Anschlagstärkewerten triggern. Klicken Sie für niedrigere Anschlagstärkewerte in den unteren Bereich eines Pads und in den oberen Bereich für höhere.

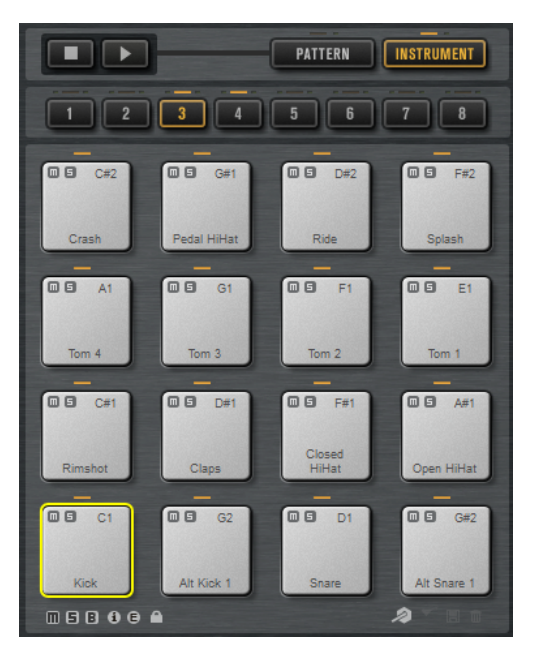

## **Mute**

Um ein Instrument-Pad stummzuschalten, klicken Sie auf das **Mute**-Symbol oben links auf dem Pad.

Klicken Sie erneut, um die Stummschaltung wieder aufzuheben.

Um die Stummschaltung für alle Instrument-Pads aufzuheben, klicken Sie auf **Reset All Mute** unter den Pads.

## **Solo**

Um ein Instrument-Pad solo zu schalten, klicken Sie auf das **Solo**-Symbol oben links auf dem Pad.

Klicken Sie erneut, um die Soloschaltung wieder aufzuheben.

Um die Soloschaltung für alle Instrument-Pads aufzuheben, klicken Sie auf **Reset All Solo** unter den Pads.

Unter dem Pad-Bereich befinden sich mehrere Schalter. Diese unterscheiden sich je nach den verschiedenen Agents.

# **Kontextmenü für Instrument-Pads**

Das Kontextmenü enthält Funktionen und Einstellungen für die Instrument-Pads.

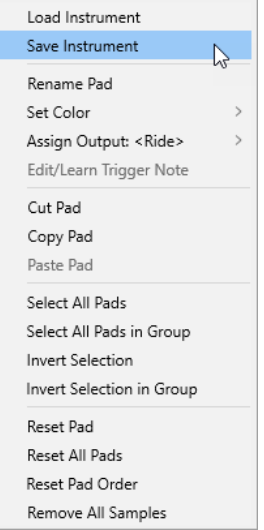

## **Load Instrument (nur Beat Agent SE)**

Ermöglicht Ihnen, ein Instrument zu laden, das Sie für ein Pad gespeichert haben.

#### **Save Instrument (nur Beat Agent SE)**

Ermöglicht Ihnen, das aktuelle Pad mit seinen Samples und Einstellungen als Instrument zu speichern. Die erstellten Instrumente sind auf der **Instruments**-Registerkarte im **Load**-Bedienfeld verfügbar.

## **Rename Pad**

Ermöglicht Ihnen, das Pad umzubenennen.

## **Set Color**

Ermöglicht Ihnen, eine der 16 verfügbaren Farben für das Pad auszuwählen.

## **Assign Output (nur Beat Agent SE)**

Ermöglicht Ihnen, einen Ausgang für alle Samples des Pads festzulegen. Die folgenden Ausgänge sind verfügbar:

- Der **Kit Mix**.
- Einer der 16 **Agent**-Mixerkanäle.
- Einer der 16-Stereoausgangsbusse des PlugIns.

Wenn Sie in einer Steinberg-DAW verwenden, wird dieser Ausgang automatisch in der Host-Anwendung aktiviert, wenn Sie einen PlugIn-Ausgang im Menü auswählen. Der erste Ausgang ist immer der **Master**-Ausgang. Dieser Ausgang ist immer aktiv.

## **HINWEIS**

Samples, die in Ihrer Host-Anwendung an einen deaktivierten Ausgang geleitet werden, werden automatisch an den **Master**-Ausgang des PlugIns geleitet.

Einer der AUX-Kanäle. Dies ermöglicht Ihnen zum Beispiel, Untergruppen zu erstellen.

## **Edit/Learn Trigger Note**

Ermöglicht Ihnen, eine neue Trigger-Note für das Pad festzulegen, indem Sie sie in das Wertefeld eingeben oder die entsprechende Note auf Ihrem Hardware-Controller spielen.

## <span id="page-45-0"></span>**Cut Pad**

Entfernt alle Pad-Einstellungen und kopiert sie in die Zwischenablage.

### **Copy Pad**

Kopiert die Pad-Einstellungen in die Zwischenablage.

## **Paste Pad**

Ermöglicht Ihnen, die Pad-Einstellungen aus der Zwischenablage in ein anderes Instrument-Pad einzufügen.

## **Select All Pads**

Wählt alle 128 Pads aus.

## **Select All Pads in Group**

Wählt alle 16 Pads der Pad-Gruppe aus.

## **Invert Selection**

Kehrt die Auswahl für alle Pads um, d. h., alle nicht ausgewählten Pads werden ausgewählt und umgekehrt.

## **Invert Selection in Group**

Kehrt die Auswahl für die Pad-Gruppe um, d. h., alle nicht ausgewählten Pads in der Gruppe werden ausgewählt und umgekehrt.

## **Reset Pad**

Entfernt alle Samples und setzt den Namen, die Farbe und die Trigger-Note für das ausgewählte Pad auf die Standardwerte zurück.

#### **Reset All Pads**

Entfernt alle Samples von allen 128 Pads und setzt die Namen, Farben und Trigger-Noten auf die Standardwerte zurück.

## **Reset Pad Order**

Stellt die chromatische Sortierung aller Pads wieder her.

## **Remove All Samples**

Entfernt die Samples von dem ausgewählten Instrument-Pad.

WEITERFÜHRENDE LINKS [Beat Agent SE-Instrumente speichern](#page-68-0) auf Seite 69 [Beat Agent SE-Instrumente laden](#page-68-0) auf Seite 69

## **Alternative Zuweisungen zu MIDI-Trigger-Noten verwenden**

Wenn Sie einen externen Hardware-Drum-Controller verwenden, der bestimmte MIDI-Noten an bestimmte Instrumente sendet, können Sie eine alternative Zuweisung zu MIDI-Trigger-Noten bestimmen.

#### VORGEHENSWEISE

- **1.** Aktivieren Sie **Use Hardware Controller Mapping** unten rechts im Instrument-Pad-Bereich. Dadurch können Sie verschiedene Konfigurationen für Trigger-Noten laden, speichern und löschen.
- **2.** Bestimmen Sie eine neue Trigger-Note für das Pad.
	- Klicken Sie mit der rechten Maustaste auf ein Pad, wählen Sie **Edit/Learn Trigger Note**  und bestimmen Sie die neue Trigger-Note, indem Sie sie in das Wertefeld eingeben oder die entsprechende Note auf Ihrem Hardware-Controller spielen.

● Klicken Sie mit der rechten Maustaste auf ein Pad, wählen Sie **Trigger Notes** > **Assign Trigger Note** und wählen Sie die Note aus den Untermenüs aus.

Groove Agent SE springt auf den nächsten Pad.

**3.** Weisen Sie eine MIDI-Note allen Pads zu, die Sie verwenden möchten, und drücken Sie die **Enter-Taste** , um die Zuweisung von MIDI-Noten zu beenden.

Zugewiesene Trigger-Noten werden im Untermenü **Trigger Notes** des Kontextmenüs angezeigt.

## **Mehrere Trigger-Noten einem Instrument-Pad zuweisen**

Einige Instrumente von Hardware-Drum-Controllern wie z. B. Crash-Becken bieten mehrere Zonen. Diese Zonen senden verschiedene MIDI-Noten, um verschiedene Artikulierungen zu spielen. Wenn ein Drum-Kit eine Sample-Zuordnung besitzt, die alle Artikulierungen für bestimmte Instrument-Pads enthält, erfordert jedes Instrument-Pad nur eine bestimmte Trigger-Note. Wenn das Kit jedoch nicht für jede Artikulierung ein Pad bietet, können Sie mehrere Trigger-Noten einem Instrument-Pad zuweisen, so dass jede Zone auf dem Hardware-Controller dasselbe Sample triggert.

## VORGEHENSWEISE

- **1.** Aktivieren Sie **Use Hardware Controller Mapping** unten rechts im Instrument-Pad-Bereich. Dadurch können Sie verschiedene Konfigurationen für Trigger-Noten laden, speichern und löschen.
- **2.** Bestimmen Sie mit einer der folgenden Methoden eine zusätzliche Trigger-Note für das Pad:
	- Klicken Sie mit der rechten Maustaste auf das Instrument-Pad, wählen Sie **Trigger Notes** > **Add/Remove Trigger Note**, und wählen Sie die hinzuzufügende Note in den Untermenüs aus.
	- Klicken Sie mit der rechten Maustaste auf das Instrument-Pad, wählen Sie **Trigger Notes** > **Learn Additional Trigger Notes**, und spielen Sie die zusätzliche Note auf Ihrem Keyboard.

Sie können bis zu drei zusätzliche Noten für jedes Pad angeben.

Zugewiesene Trigger-Noten werden im Untermenü **Trigger Notes** des Kontextmenüs angezeigt.

## **Zusätzliche Trigger-Noten entfernen**

Sie können zusätzliche Trigger-Noten auf folgende Weise entfernen:

- Wählen Sie im Kontextmenü eines Instrument-Pads **Trigger Notes** > **Add/Remove Trigger Note** und heben Sie die Auswahl für die Note auf, die Sie entfernen möchten.
- Wählen Sie im Kontextmenü eines Instrument-Pads **Trigger Notes** > **Remove Trigger Notes**  und wählen Sie die Note aus, die Sie entfernen möchten.
- Um alle zusätzlichen Trigger-Noten zu entfernen und sie durch eine neue einzelne Trigger-Note zu ersetzen, verwenden Sie die Option **Edit/Learn** im Kontextmenü.

## **MIDI-Effekte anwenden**

Auf der **MIDI FX**-Seite können Sie MIDI-Effekte für jedes Instrument-Pad einstellen.

Die **MIDI FX**-Seite ist in die Bereiche **Pad Mode**, **Rudiments** und **MIDI Delay** aufgeteilt.

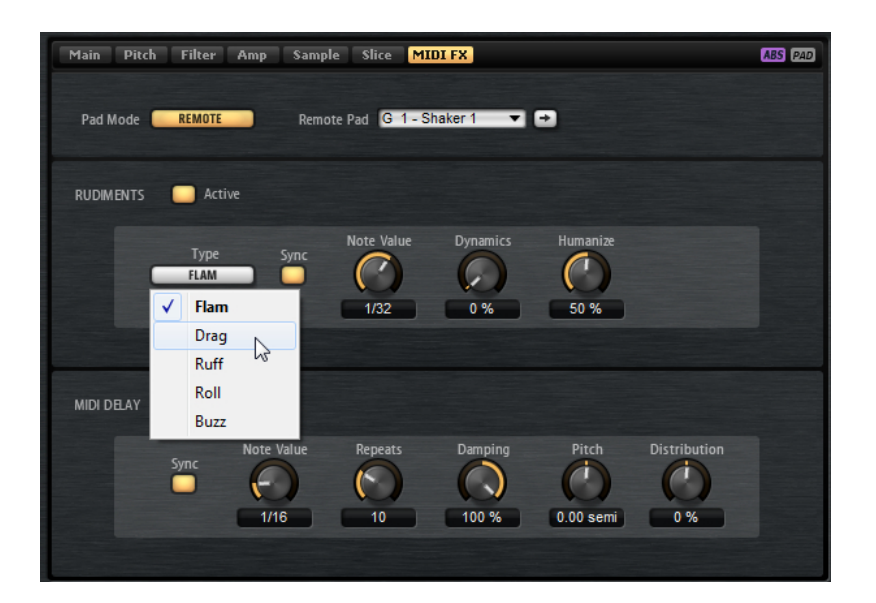

## **Pad Mode**

Der **Pad Mode** bestimmt, auf welches Pad die Einstellungen auf der Seite **MIDI FX** angewendet werden.

## **Internal**

Im **Internal**-Modus werden die MIDI-Effekte auf die Samples des ausgewählten Pads angewendet.

## **Remote**

Im **Remote**-Modus können Sie wählen, auf welches Ziel-Pad Sie die MIDI-Effekte anwenden möchten.

Dadurch können Sie zum Beispiel ein Instrument mit oder ohne MIDI-Effekte triggern.

#### **HINWEIS**

- Wenn das Ziel-Pad auch MIDI-Effekte enthält, werden diese nicht berücksichtigt.
- Wenn Sie Remote-MIDI-Effekte auf ein Pad anwenden, dem Samples zugewiesen wurden, werden die Remote-MIDI-Effekte nur auf die Samples des Ziel-Pads angewendet.

Wenn der **Remote**-Modus für ein Pad aktiviert und ein Ziel-Pad festgelegt ist, wird ein Remote-Symbol auf dem Pad angezeigt.

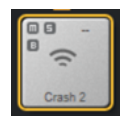

● Um die Remote-Effekte zu umgehen, klicken Sie auf **Disable MIDI to Remote Pad**  links neben dem Remote-Symbol.

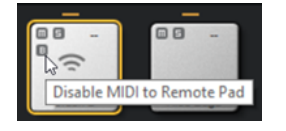

## **Rudiments**

In diesem Bereich können Sie die Rudiments **Flam**, **Drag**, **Ruff**, **Roll** und **Buzz** aktivieren und einrichten.

## **Active**

Klicken Sie hier, um die Rudiments zu aktivieren.

## **Type**

Legt den Rudiment-Typ fest.

- **Flam** spielt zwei Schläge sehr dicht nacheinander.
- **Drag** spielt drei Schläge sehr dicht nacheinander.
- Ruff spielt vier Schläge sehr dicht nacheinander.
- **Roll** spielt kontinuierliche Trommelschläge, um einen dauerhaften Schlagzeugklang (Trommelwirbel) zu erzeugen.
- **Buzz** emuliert den Effekt, der entsteht, wenn ein Schlagzeuger den Stick beim Anschlagen leicht in Richtung Trommel drückt. Der Stick springt mit kleiner werdenden Sprüngen auf dem Fell, so dass es wie ein kurzer, ausklingender Trommelwirbel klingt.

## **Flam, Drag, Ruff und Roll**

Bei **Flam**, **Drag**, **Ruff** und **Roll** sind die folgende Parameter verfügbar:

## **Sync**

Synchronisiert die Schläge zum Projekttempo. Die Zeitspanne zwischen den Schlägen wird in Zählzeiten eingestellt.

## **Time**

Stellt die Zeitspanne zwischen den Schlägen ein.

## **Note Value**

Wenn der **Sync**-Parameter aktiviert ist, können Sie die Zeitspanne in Zählzeiten anpassen.

## **Dynamics**

Stellt die Dynamik der Schläge ein.

In der Minimaleinstellung werden alle Schläge mit der gleichen Lautstärke wiedergegeben. Je höher die Einstellung, desto größer wird der Lautstärkeunterschied zwischen harten und sanften Schlägen.

#### **Humanize**

Verwenden Sie diesen Parameter, um das Timing, die Dynamik und die Tonhöhe der Schläge zufällig zu variieren.

## **Buzz**

Bei **Buzz** sind die folgenden Parameter verfügbar:

#### **Grip**

Legt fest, wie der Drumstick gehalten wird. Höhere Einstellungen erzeugen weniger Buzz.

#### **Pressure**

Stellt den Druck auf dem Stick ein. Höhere Einstellungen erzeugen für den Buzz längere Abklingzeiten.

#### **Humanize**

Verwenden Sie diesen Parameter, um das Timing, die Dynamik und die Tonhöhe der Schläge zufällig zu variieren.

## **MIDI Delay**

MIDI Delay erzeugt Echoeffekte durch Wiederholen der gespielten Noten.

Die nachfolgenden Noten-Events können verändert werden. Sie können z. B. die Zeitspanne zwischen den Echos mit dem **Distribution**-Parameter beeinflussen.

## **Active**

Aktiviert/Deaktiviert den MIDI-Delay-Effekt.

## **Sync**

Synchronisiert die Echos zum Projekttempo. Die Zeitspanne zwischen den Echos wird in Zählzeiten eingestellt.

## **Time**

Stellt die Zeitspanne zwischen den Echos ein.

## **Note Value**

Wenn der **Sync**-Parameter aktiviert ist, können Sie die Zeitspanne in Zählzeiten anpassen.

## **Repeats**

Bestimmt die maximale Anzahl von Echos.

## **Damping**

Bestimmt, ob die Echos mit der MIDI-Anschlagstärke ein- oder ausgeblendet werden. Wenn Sie bei diesem Parameter negative Werte einstellen, erhöht sich die MIDI-Anschlagstärke allmählich. Wenn Sie bei diesem Parameter positive Werte einstellen, verringert sich die MIDI-Anschlagstärke allmählich.

## HINWEIS

Es tritt nur dann ein hörbarer Effekt auf, wenn in den Sound-Einstellungen der Samples die Anschlagstärke verwendet wird.

## **Pitch**

Bestimmt, wie sich die Tonhöhe von Echo zu Echo verändert.

## **Distribution**

Bestimmt die zeitliche Verteilung der Echos. Wenn Sie bei diesem Parameter negative Werte einstellen, wird die Zeitspanne zwischen den Echos kürzer. Bei positiven Werte werden die Echos verlangsamt.

# **Pattern-Pads**

Pattern-Pads triggern MIDI-Drum-Pattern oder Styles.

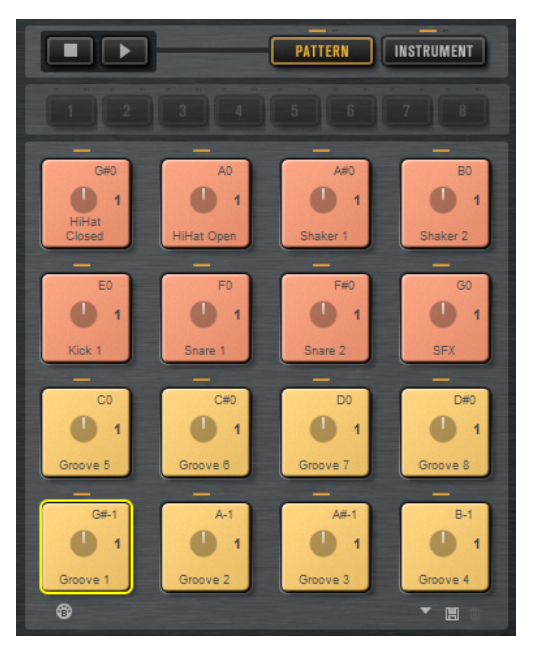

Der Pad-Bereich enthält 16 Pattern-Pads. Jedes Pad ist einer MIDI-Note zugewiesen. Sie können jedem Pattern-Pad MIDI-Pattern zuweisen, und so je nach MIDI-Datei vollständige Drum-Pattern oder bestimmte Instrumenten-Pattern triggern. Mit den Pads können Sie zwischen den Pattern umschalten.

Wenn einem Pad eine MIDI-Datei zugewiesen ist, werden auf dem Pad eine Fortschrittsanzeige und ein Beat-Zähler angezeigt. Wenn ein Pattern getriggert wird, zeigt die Fortschrittsanzeige die Wiedergabeposition an. Zusätzlich zeigt der Beat-Zähler, an welcher Zählzeit sich die Wiedergabe befindet. Dadurch können Sie sehen, welche Pattern gerade wiedergegeben werden und an welcher Wiedergabeposition sie sich befinden, gemessen an der Länge des Patterns. Dies kann sehr hilfreich sein, wenn **Toggle** im Einblendmenü **Play Mode** ausgewählt ist, da Sie dadurch einen schnellen Überblick darüber erhalten, welche Pattern enden und welche getriggert werden.

# **MIDI-Pattern oder Styles zu Pads zuweisen**

Sie können MIDI-Pattern oder Styles von verschiedenen Orten durch Doppelklicken, Ziehen und Ablegen oder über die **Load**-Dialoge zu Pads zuweisen.

● Doppelklicken Sie auf eine Datei auf der **Styles**-Seite oder der **MIDI**-Seite im **Load**-Bedienfeld, um sie dem ausgewählten Pad zuzuweisen.

## **HINWEIS**

Wenn Sie auf einen Percussion-Style klicken und ein Beat Agent SE- oder Acoustic Agent SE-Kit geladen ist, wird der Style in ein MIDI-Pattern konvertiert und im **Pattern Player**  geöffnet.

- Ziehen Sie das MIDI-Pattern von der **MIDI**-Seite im **Load**-Bedienfeld auf ein Pad. Auf diese Weise können Sie auch mehrere MIDI-Dateien mehreren aufeinander folgenden Pads zuweisen.
- Ziehen Sie das Styles-Pattern von der **MIDI**-Seite im **Load**-Bedienfeld auf ein Pad. Auf diese Weise können Sie auch mehrere Styles mehreren aufeinander folgenden Pads zuweisen.

## HINWEIS

Wenn der Player, der für das Pad verwendet wird, diesen Style nicht unterstützt, wird die Datei in ein MIDI-Pattern konvertiert und im **MIDI Player** geladen.

- Ziehen Sie ein MIDI-Pattern oder einen Style aus dem **Load**-Bedienfeld auf das **Load**-Feld im **MIDI Player**/**Style Player**.
- Ziehen Sie ein MIDI-Pattern oder einen Style auf ein Feld auf der **Overview**-Seite.
- Ziehen Sie eine MIDI-Datei aus dem Explorer/macOS Finder oder aus der **MediaBay** der Steinberg-DAW auf ein Pad.
- Ziehen Sie einen MIDI-Part aus der Host-Anwendung auf ein Pad.
- Ziehen Sie eine Datei aus dem Explorer/macOS Finder auf das Feld MIDI Import **in** im **MIDI Player**. Die Datei wird in Ihre Pattern-Library importiert und dem ausgewählten Pad zugewiesen.

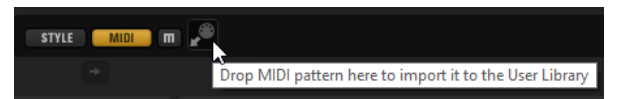

● Wählen Sie ein Pad aus, öffnen Sie den **MIDI Player** oder den **Style Player** und wählen Sie eine Datei aus den Einblendmenüs **Select MIDI Pattern**/**Select Style** aus.

WEITERFÜHRENDE LINKS Pads mehrere Dateien zuweisen auf Seite 52

# **Pads mehrere Dateien zuweisen**

Sie können mehrere MIDI-Pattern oder Styles mehreren aufeinanderfolgenden Pads gleichzeitig zuweisen.

VORGEHENSWEISE

**1.** Bewegen Sie den Mauszeiger auf den unteren Bereich des Pads, dem Sie die erste Datei zuweisen möchten.

Ein gelber Rahmen kennzeichnet Pads, denen eine Datei zugewiesen werden kann.

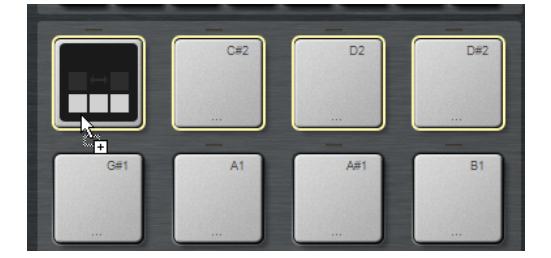

**2.** Legen Sie die Dateien ab.

## ERGEBNIS

Die Dateien werden in Ihre Benutzer-Library importiert und automatisch den Pads zugewiesen.

# **Kontextmenü der Pattern-Pads**

Das Kontextmenü enthält Funktionen und Einstellungen für die Pattern-Pads.

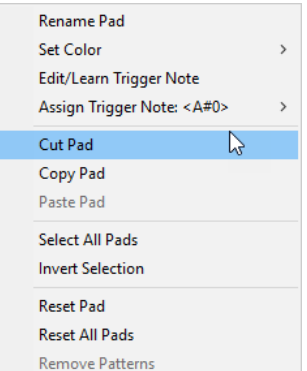

## **Rename Pad**

Ermöglicht Ihnen, das Pad umzubenennen.

#### **Set Color**

Ermöglicht Ihnen, eine der 16 verfügbaren Farben für das Pad auszuwählen.

## **Edit/Learn Trigger Note**

Ermöglicht Ihnen, eine neue Trigger-Note für das Pad festzulegen, indem Sie sie in das Wertefeld eingeben oder die entsprechende Note auf Ihrem Hardware-Controller spielen.

## **Assign Trigger Note**

Ermöglicht Ihnen, eine neue Trigger-Note für das Pad zu bestimmen.

## **Cut Pad**

Entfernt alle Pad-Einstellungen und kopiert sie in die Zwischenablage.

## **Copy Pad**

Kopiert die Pad-Einstellungen in die Zwischenablage.

## **Paste Pad**

Ermöglicht Ihnen, die Pad-Einstellungen aus der Zwischenablage in ein anderes Pattern-Pad aus derselben oder einer anderen Pattern-Gruppe einzufügen.

## **Select All Pads**

Wählt alle 128 Pads aus.

## **Invert Selection**

Kehrt die Auswahl für alle Pads um, d. h., alle nicht ausgewählten Pads werden ausgewählt und umgekehrt.

## **Reset Pad**

Entfernt die MIDI-Datei und den Namen eines Pads und setzt die Farbe und Trigger-Note für das Pad auf die Standardeinstellungen zurück.

## **Reset All Pads**

Entfernt die MIDI-Dateien und die Namen aller Pads und setzt die Farben und Trigger-Noten für alle Pads auf die Standardeinstellungen zurück.

## **Remove Patterns**

Entfernt alle Pattern und Styles.

# **MIDI-Dateien von Pads löschen**

Sie können Pattern oder Styles von einem Pattern-Pad löschen, indem Sie das Pad-Kontextmenü verwenden.

- Um ein Pattern oder Style von einem einzelnen Kit und Pattern-Pad zu entfernen, klicken Sie mit der rechten Maustaste auf das Pad und wählen Sie **Remove Pattern from Selected Kit**  aus dem Kontextmenü.
- Um alle Pattern und Styles von allen Kits gleichzeitig zu entfernen, klicken Sie mit der rechten Maustaste auf eines der Pads und wählen Sie **Remove Patterns** aus dem Kontextmenü.

# **Pad-Einstellungen sperren**

Die Pad-Einstellungen zu sperren ist zum Beispiel dann nützlich, wenn der **Global**-Modus für die Pattern-Pads aktiviert ist und Sie die aktuellen Pad-Einstellungen eines Kit-Slots beibehalten möchten.

Wenn die Pad-Einstellungen nicht gesperrt sind und Sie ein neues Kit laden, werden die bestehenden Pad-Einstellungen von Pad-Einstellungen überschrieben, die im Kit-Preset gespeichert sind, z. B. **Exclusive**, **Play Mode**, die Pad-Farbe usw.

HINWEIS

Inaktive Pads, die im Kit-Preset gespeichert sind, überschreiben keine bestehenden Pad-Einstellungen.

Um die Pad-Einstellungen zu sperren, aktivieren Sie Lock Global Pad Settings **Number dem** Pad-Editorbereich.

Wenn dieser Schalter aktiviert ist, werden die bestehenden Pad-Einstellungen beibehalten, wenn Sie ein neues Kit laden.

# **Pattern-Pads verschieben und kopieren**

Sie können Pattern-Pads mit allen Einstellungen auf andere Pattern-Pads derselben oder einer anderen Pattern-Gruppe verschieben oder kopieren.

- Um das aktive Pattern-Pad mit allen zugehörigen Einstellungen auf ein anderes Pad zu verschieben, ziehen Sie das Pad und lassen es über dem Ziel-Pad los.
- Um ein Pattern-Pad auf ein anderes Pad zu kopieren, halten Sie die **Alt/Opt-Taste** gedrückt und ziehen das Pad auf das Ziel-Pad.
- Um eines oder mehrere Pads auf andere Pads zu verschieben oder zu kopieren, verwenden Sie die Befehle **Cut Pad**, **Copy Pad** und **Paste Pad** im Kontextmenü.

Auf diese Weise können Sie mehrere Pads gleichzeitig verschieben oder kopieren.

# **Pattern-Gruppen**

Sie können die 16 Pads mit deren Pattern und Einstellungen als Pattern-Gruppe speichern. Hier können Sie bestimmte Pattern und Einstellungen unkompliziert wiederherstellen und erneut verwenden.

Pattern-Gruppen beinhalten alle Einstellungen, die Sie im Bereich **Pad Settings** im unteren Teil der **Agent**-Seite festlegen, z. B. den **Exclusive**-Modus, **Play Mode** usw.

Um die aktuelle Pattern-Gruppe für ein Kit zu speichern, klicken Sie mit der rechten Maustaste auf das Kit im Kit-Rack und wählen Sie **Save Pattern Group**.

Um eine Pattern-Gruppe zu laden, klicken Sie mit der rechten Maustaste auf das Kit im Kit-Rack und wählen Sie **Load Pattern Group**.

## HINWEIS

Wenn Sie eine Pattern-Gruppe laden, werden die Pad-Einstellungen nur für leere Pads wiederhergestellt. Wenn Sie ein Pattern einem Pad zugewiesen haben, werden Ihre Pad-Einstellungen nicht durch die Pattern-Gruppe überschrieben.

# **Agent-Seite**

Auf der **Agent**-Seite können Sie die Pattern oder Styles auswählen, die von den Pattern-Pads wiedergegeben werden. Mit den zwei Schaltern oben können Sie auswählen, ob Sie den **MIDI Player** oder den **Style Player** verwenden möchten.

Der **MIDI Player** ermöglicht die Wiedergabe und Bearbeitung eines Patterns. Der **Style Player**  bietet eine Vielzahl an Pattern, die zum Beispiel für die Erstellung verschiedenartiger Parts für Ihre Schlagzeugspuren geeignet sind. Beide Player bieten verschiedene Wiedergabefunktionen und Einstellungen.

Mit den Schaltern oben auf der Seite können Sie zwischen den beiden Playern wechseln.

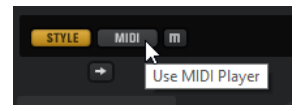

Sie können die Pad-Einstellungen unten auf der Seite anzeigen, indem Sie den Schalter **Show Pad Settings** oben rechts auf der **Agent**-Seite aktivieren.

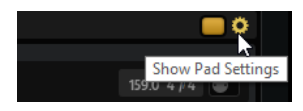

Die Player sind nur für aktive Pads verfügbar. Um ein Pad zu aktivieren, klicken Sie auf den Schalter **Pad On/Off** oben rechts auf der Seite.

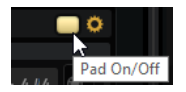

WEITERFÜHRENDE LINKS [Style Player](#page-57-0) auf Seite 58 MIDI Player auf Seite 55 [Pad-Einstellungen](#page-62-0) auf Seite 63

## **MIDI Player**

Mit dem **MIDI Player** können Sie Ihre eigenen MIDI-Dateien oder eines der mitgelieferten MIDI-Pattern laden und die Wiedergabeeinstellungen für sie einrichten.

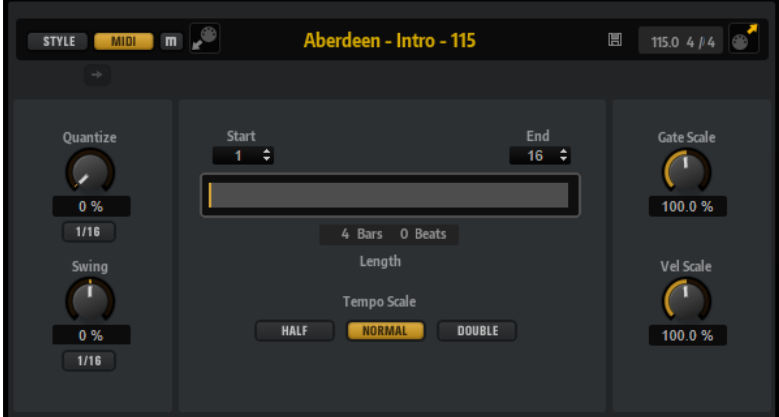

## **Mute Pattern**

Schaltet das aktive Pattern stumm.

## **MIDI Import**

Um MIDI-Dateien von Ihrem Dateisystem oder MIDI-Parts aus Ihrer Host-Anwendung in Ihre Pattern-Library zu importieren, ziehen Sie sie auf das Feld **MIDI Import** .

Sie können auch mehrere MIDI-Dateien gleichzeitig importieren. Die erste Datei wird dem ausgewählten Pad zugewiesen.

## **Load MIDI Pattern**

Ermöglicht Ihnen, ein MIDI-Pattern zu laden.

#### HINWEIS

Pattern-Pads enthalten immer die MIDI-Daten und referenzieren nicht die ursprünglichen MIDI-Dateien.

Sie können einen Pattern auch laden, indem Sie es aus dem **Load**-Bereich auf das Feld **Load MIDI Pattern** ziehen. Wenn Sie einen Style auf das Feld ziehen, wird auf der **Agent**-Seite automatisch der **Style Player** aktiviert.

## **Save MIDI Pattern**

Ermöglicht Ihnen, das aktive MIDI-Pattern als Benutzer-Pattern zu speichern.

## **Original Tempo/Time Signature**

Zeigt das ursprüngliche Tempo und die Taktart an, die in der MIDI-Datei gespeichert wurden.

## **MIDI Export**

Um ein Pattern zu exportieren, klicken Sie auf das Feld **MIDI Export** und ziehen Sie es auf eine MIDI-Spur in Ihrer Host-Anwendung. Sie können das Pattern auch an einen anderen Ort oder in eine andere Anwendung ziehen, die MIDI-Dateien unterstützt.

#### **Quantize Amount**

Mit diesem Parameter definieren Sie, wie strikt das Quantisierungsraster angewendet wird. Ein Wert von 100 % bedeutet zum Beispiel, dass die MIDI-Noten genau auf den ausgewählten Quantize-Notenwert gespielt werden. Niedrigere Werte bewegen die Noten nur annähernd in Richtung des nächsten Notenwerts. Bei 0 % erfolgt keine Quantisierung.

## **Quantize Grid**

Mit diesem Parameter können Sie ein Quantisierungsraster in Notenwerten einrichten. Sie können auch punktierte Notenwerte oder Triolen verwenden.

## **Swing Factor**

Hiermit können Sie das Timing der Noten auf geraden Zählzeiten verschieben, so dass das Pattern einen Swing-Rhythmus erhält. Negative Werte verschieben das Timing nach hinten, d. h., die Noten werden früher gespielt. Positive Werte verschieben das Timing nach vorn, d. h., die Noten werden später gespielt.

#### **Swing Grid**

Legt das Raster für die Anwendung des **Swing**-Effekts fest. Um z. B. das Timing aller 16tel-Notenpositionen eines Patterns zu verschieben, stellen Sie hier **1/16** ein.

## **Start**

Bestimmt die Zählzeit, bei der die Wiedergabe des Patterns beginnt.

## **End**

Bestimmt das Ende des Patterns. Zu Beginn ist dieser Parameter auf die ursprüngliche Länge des MIDI-Patterns eingestellt.

Dieser Wert ist auf die Länge des Patterns beschränkt.

## **Effective Pattern Length**

Mit dem Regler unter den **Start**- und **End**-Parametern können Sie den Bereich der Pattern-Loop einstellen. Um einen der Werte zu ändern, ziehen Sie am linken oder rechten Rand des Schiebereglers.

## **Gate Scale**

Hiermit können Sie die Notenlängen des Patterns verkürzen oder verlängern. Bei 100  % werden die Noten in Originallänge gespielt.

## HINWEIS

**Gate Scale** hat keine Auswirkung, wenn für Samples der Modus **One Shot** eingestellt ist. In diesem Fall werden sie immer bis zum Ende wiedergegeben.

## **Velocity Scale**

Erhöht oder verringert die Note-On-Anschlagstärken des Patterns. Bei 100 % werden die Noten mit der ursprünglichen Anschlagstärke gespielt.

#### **Tempo Scale**

Dieser Parameter bestimmt die Wiedergabegeschwindigkeit des Patterns. Sie können wählen zwischen halber (half), normaler (normal) und doppelter Geschwindigkeit (double).

## **MIDI-Import/-Export und alternative Trigger-Noten-Mappings**

Wenn Sie alternative Trigger-Noten-Mappings verwenden, wird dies berücksichtigt und das MIDI-Pattern wird automatisch beim Import bzw. Export angepasst. Das ist wichtig, wenn Sie MIDI-Daten mit einem Hardware-Drum-Controller aufnehmen und dabei MIDI-Parts aus der Host-Anwendung importieren oder aus Groove Agent SE in die Host-Anwendung exportieren möchten.

Wenn Sie die MIDI-Datei mit dem Standard-Trigger-Noten-Mapping aufgenommen haben, deaktivieren Sie **Use Hardware Controller Mapping** im Pad-Bereich.

WEITERFÜHRENDE LINKS [Pattern-Pads wiedergeben](#page-15-0) auf Seite 16 [Alternative Zuweisungen zu MIDI-Trigger-Noten verwenden](#page-45-0) auf Seite 46

## <span id="page-57-0"></span>**Style Player**

Mit dem **Style Player** können Sie Styles laden und Wiedergabeeinstellungen für sie festlegen.

**Styles** sind komplexe Strukturen aus mehreren Pattern, die sich zur Erstellung verschiedener Parts für Schlagzeugspuren eignen, z. B. Fills, Endings und Intros.

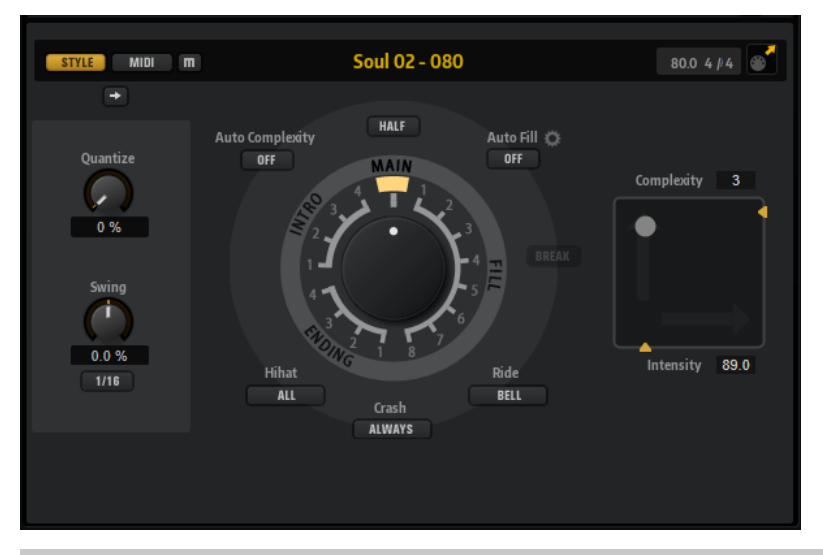

## **HINWEIS**

Wenn Sie Beat Agent SE-Kits mit dem **Style Player** nutzen möchten, vergewissern Sie sich, dass Sie ein GM-Instrument-Mapping verwenden, so wie es zum Beispiel bei Acoustic Agent SE-Kits verwendet wird.

## **Mute Pattern**

Schaltet das aktive Pattern stumm.

## **Select Style**

Ermöglicht Ihnen, einen Style zu laden.

Sie können einen Style auch laden, indem Sie ihn aus dem **Load**-Bedienfeld auf das Feld **Select Style** ziehen. Wenn Sie ein MIDI-Pattern auf das Feld ziehen, wird auf der **Agent**-Seite automatisch der **MIDI Player** aktiviert.

#### **Original Tempo/Time Signature**

Zeigt das ursprüngliche Tempo und die Taktart an, die in der MIDI-Datei gespeichert wurden.

## **MIDI Export**

Um einen Style zu exportieren, klicken Sie auf das Feld **MIDI Export** und ziehen Sie es auf eine MIDI-Spur in Ihrer Host-Anwendung. Sie können den Style auch an einen anderen Ort oder in eine andere Anwendung ziehen, die MIDI-Dateien unterstützt.

## **Quantize Amount**

Stellt das Timing des Patterns ein, von live gespieltem bis zu streng quantisiertem Timing.

- Bei einer Einstellung von 0 % wird das Pattern im ursprünglichen Timing abgespielt.
- Bei einer Einstellung von 100 % wird das Timing genau quantisiert.

## **HINWEIS**

Flams und Wirbel werden durch diesen Parameter nicht beeinflusst.

## **Swing Factor**

Hiermit können Sie das Timing der Noten auf geraden Zählzeiten verschieben, so dass das Pattern einen Swing-Rhythmus erhält. Negative Werte verschieben das Timing nach hinten, d. h., die Noten werden früher gespielt. Positive Werte verschieben das Timing nach vorn, d. h., die Noten werden später gespielt.

## **Swing Grid**

Legt das Raster für die Anwendung des **Swing**-Effekts fest. Um z. B. das Timing aller 16tel-Notenpositionen eines Patterns zu verschieben, stellen Sie hier **1/16** ein.

#### **Pattern-Regler**

Hiermit können Sie angeben, ob der **Style Player** ein **Main**-Pattern, einen **Fill**, ein **Ending** oder ein **Intro** abspielen soll. Abhängig von Ihrer Auswahl können Sie aus verschiedenen Variationen auswählen. Es sind zum Beispiel acht verschiedene Fills verfügbar.

#### **Complexity**

Sie können die Komplexität von Schlagzeug-Pattern einstellen. Durch Erhöhen der Komplexität können mehr Noten hinzugefügt werden, es kann aber beispielsweise auch von Hihat auf Ride-Becken oder von Snare zu Toms gewechselt werden. Dadurch können Sie ein Gefühl einer Free-Style-Wiedergabe eines Patterns erzeugen. Verwenden Sie eine der folgenden Methoden, um die Komplexität einzustellen:

- Schieben Sie den **Complexity**-Griff unter dem Display nach rechts oder nach links. Ziehen Sie nach rechts, um die Komplexität zu erhöhen, und nach links, um sie zu verringern.
- Klicken Sie in das Display und verschieben Sie den kombinierten **Complexity/ Intensity**-Regler nach links oder nach rechts.

Sie können Complexity und Intensity gleichzeitig einstellen, indem Sie den Regler gleichzeitig auf der x- und auf der y-Achse verschieben.

Doppelklicken Sie auf das Complexity-Wertefeld oberhalb des Displays und geben Sie einen neuen Wert ein.

#### **HINWEIS**

Der **Complexity**-Parameter ist nur verfügbar für Main- und Halftime-Pattern, nicht jedoch für Intros, Fills und Endings.

## **Intensity**

Die Intensität wird auf der y-Achse des x/y-Reglers des **Style Players** eingestellt. Alle Pattern unterstützen den **Intensity**-Parameter. Die Pattern werden in der Stellung ganz oben auf der y-Achse mit ihrer ursprünglichen Anschlagstärke gespielt. Durch Verringern der Intensität wird die Anschlagstärke verringert. Verwenden Sie eine der folgenden Methoden, um die Intensität einzustellen:

- Schieben Sie den **Intensity**-Griff rechts von Display nach oben oder nach unten.
- Klicken Sie in das Display und verschieben Sie den kombinierten **Complexity/ Intensity**-Regler nach oben oder nach unten.

Sie können Complexity und Intensity gleichzeitig einstellen, indem Sie den Regler gleichzeitig auf der x- und auf der y-Achse verschieben.

Doppelklicken Sie auf das Intensity-Wertefeld unter dem Display und geben Sie einen neuen Wert ein.

## **Half-Time On/Off**

Aktiviert das rhythmische Halftime-Feeling für die Wiedergabe des Main-Patterns. Dies wird erreicht, indem der normale Rhythmus über zwei Takte verteilt (und nicht das Tempo halbiert) wird. Wenn ein Style keine Halftime-Pattern enthält, ist dieser Parameter nicht verfügbar.

## HINWEIS

Dieser Parameter beeinflusst nur die Main-Pattern. Intros, Endings und Fills unterstützen kein Halftime-Spiel.

## **Auto Complexity**

Dieser Parameter variiert die eingestellte **Complexity** nach dem Zufallsprinzip, wodurch die Wiedergabe der Styles weniger statisch wirkt.

Klicken Sie auf **Auto Complexity**, um das Menü mit den verfügbaren Optionen zu öffnen.

- 1/1 Bar Die Komplexität variiert zufällig nach einem ganzen Takt.
- **1/2 Bar** Die Komplexität variiert zufällig nach einem halben Takt.
- **1** Die Komplexität wird auf der ersten Zählzeit eines Takts erhöht. Alle anderen Zählzeiten haben dieselbe oder eine niedrigere Komplexität.
- **1+3** Die Komplexität wird auf der ersten und der dritten Zählzeit erhöht. Die anderen Zählzeiten haben dieselbe oder eine niedrigere Komplexität.
- **2+4** Die Komplexität wird auf der zweiten und der vierten Zählzeit erhöht. Alle anderen Zählzeiten haben dieselbe oder eine niedrigere Komplexität.
- **1+4** Die Komplexität wird auf der ersten und der vierten Zählzeit erhöht. Alle anderen Zählzeiten haben dieselbe oder eine niedrigere Komplexität.
- **Auto Fill** Die Komplexität ändert sich jedes Mal, wenn ein Fill von der Funktion **Auto Fill** gespielt wird.

Wenn **Auto Fill** zum Beispiel auf 2 eingestellt ist, ändert sich die Komplexität automatisch nach dem 2., 4., 6. Takt usw.

**HINWEIS** 

Wenn **Auto Fill** deaktiviert ist, ändert sich die Komplexität nicht.

● Um **Auto Complexity** zu deaktivieren, wählen Sie **Off**.

Wenn **Auto Complexity** aktiviert ist, zeigt der Punkt im Hintergrund der Complexity/ Intensity-Anzeige die aktuelle Komplexität an.

## **Break**

Die Fills im **Style Player** müssen keinen ganzen Takt ausfüllen. Es kann z. B. vorkommen, dass ein Fill nur über die letzten beiden Zählzeiten gespielt wird.

- Um eine Pause vor dem Beginn des Fills zu erzeugen, aktivieren Sie den **Break**-Schalter.
- Wenn das vorherige Pattern bis zum Beginn des Fills laufen soll, deaktivieren Sie den **Break**-Schalter. Auf diese Weise entstehen keine Spielpausen.

Wenn beim Triggern eines Fills kein Pattern spielt, wird das vom Pad verwendete Main-Pattern des Styles gespielt, bis der Fill beginnt. Die **Complexity**-Einstellung des Pads wird berücksichtigt.

## **Auto Fill**

Mit der Funktion **Auto Fill** kann das Main-Pattern nach einem angegebenen Taktintervall einen Fill abspielen. Dies ist hilfreich beim Jammen mit Groove Agent SE. Mit einer Einstellung von **4** erhalten Sie beispielsweise alle 4 Takte einen Fill. Das jeweilige Fill wird aus den acht verfügbaren Fills zufällig ausgewählt.

Wenn **Auto Fill** aktiviert ist, leuchtet die Nummer des ausgewählten Fills gelb auf.

#### HINWEIS

Diese Einstellung betrifft nur das Main-Pattern. Intros, Endings und Fills sind nicht betroffen. Sie laufen wie gewohnt ab, d. h. sie wechseln nach dem eingestellten Intervall nicht zu einem Fill.

#### **Auto Fill Options**

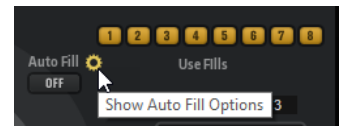

Wenn die **Auto Fill Options** aktiviert sind, können Sie wählen, welche Fills von **Auto Fill** verwendet werden. Dadurch können Sie die Fills auf diejenigen begrenzen, sie zu Ihrem Sound passen.

#### HINWEIS

Wenn Sie die Pattern-Gruppe ändern oder ein anderes Kit laden, werden automatisch alle Fills aktiviert.

## **Crash Mode**

Legt fest, ob Main-Pattern, Intro, Fill und Ending mit Crash-Becken gespielt werden.

- Wenn **Always** ausgewählt ist, spielt der **Style Player** die Crash-Becken des Main-Patterns und ein Crash-Becken auf dem ersten Schlag nach einem Fill.
- Wenn **Fill/Ending** ausgewählt wird, spielt der **Style Player** nur Crash-Becken, die zum Fill oder zum Ending gehören. Zum Beispiel werden Crash-Becken aus einem Main Pattern, die bei Ending-Pattern gespielt werden, welche nicht auf dem ersten Schlag beginnen, nicht wiedergegeben.
- Wenn **Main** ausgewählt ist, spielt der **Style Player** nur die Crash-Becken des Main-**Patterns**
- Wenn **Off** ausgewählt ist, lässt der **Style Player** alle Crash-Becken aus.

### **Hihat Mode**

Gibt an, ob ein Pattern die Hihat mit allen Artikulierungen spielt, oder nur mit der Tip-Artikulierung (Spitze) oder der Shank-Artikulierung (Schaft).

#### HINWEIS

- Diese Einstellung wird berücksichtigt, wenn Sie ein Pattern durch Ziehen des MIDI-Export-Felds auf eine MIDI-Spur in Ihrer Host-Anwendung exportieren.
- Der externe MIDI-Eingang ist von dieser Einstellung nicht betroffen, Sie können also alle Artikulierungen spielen.

#### **Ride Mode**

Gibt an, ob ein Pattern das Ride-Becken mit oder ohne Glocken-Artikulierung spielt.

## HINWEIS

- Diese Einstellung wird berücksichtigt, wenn Sie ein Pattern durch Ziehen des MIDI-Export-Felds auf eine MIDI-Spur in Ihrer Host-Anwendung exportieren.
- Der externe MIDI-Eingang ist von dieser Einstellung nicht betroffen, Sie können also alle Artikulierungen spielen.

WEITERFÜHRENDE LINKS [Pattern-Pads wiedergeben](#page-15-0) auf Seite 16

## **Style Player bedienen**

Wenn der **Style Player** aktiviert und im Einblendmenü ein Style ausgewählt ist, können Sie den großen Regler im Performance-Bereich verwenden, um den Pattern-Pads Intros, Fills und Endings zuzuweisen.

Aktivieren Sie dazu das Pattern-Pad und stellen Sie den Regler auf das Intro, Fill oder Ending ein, welches Sie verwenden möchten.

Das Pattern-Pad spielt das ausgewählte Element bei jedem Triggern ab.

## HINWEIS

- Intros und Endings sind von den Parametern **Halftime**, **Complexity**, **Auto Complexity**, **Auto Fill** und **Crash Mode** nicht betroffen.
- Fills sind von den Parametern **Halftime**, **Complexity**, **Auto Complexity** und **Auto Fill** nicht betroffen.

## **Intros, Main-Pattern, Fills oder Endings in MIDI-Pattern konvertieren**

Sie können den ausgewählten Teil eines Styles in ein MIDI-Pattern konvertieren.

Die Konvertierung berücksichtigt die Wiedergabeparameter eines Styles, z. B. **Intensity**, **Quantize**, **Swing** und **Crash Filter**, und konvertiert sie zu MIDI-Events im MIDI-Pattern. Das so erzeugte MIDI-Pattern des Main-Patterns eines Styles gibt auch die eingestellte **Complexity**  wieder.

HINWEIS

**Auto Complexity** und **Auto Fill** werden nicht berücksichtigt.

Sie können Styles auf der **Agent**-Seite oder auf der **Overview**-Seite konvertieren.

## VORGEHENSWEISE

- **1.** Wählen Sie auf der **Style Player**-Seite den Teil des Styles aus, den Sie konvertieren möchten, d. h. das gewünschte Main-Pattern, Intro, Fill oder Ending.
- **2.** Stellen Sie die Wiedergabeparameter ein und klicken Sie auf **Convert Style to MIDI Pattern**.

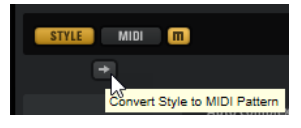

Wenn Sie den **Main**-Part eines Styles konvertieren, werden dabei alle Performance-Einstellungen wie **Auto Complexity**, **Auto Fill**, **Quantize** usw. berücksichtigt. Wenn **Auto Fill** zum Beispiel auf 2 eingestellt ist und der **Main**-Part vier Takte lang ist, enthält das

<span id="page-62-0"></span>konvertierte MIDI-Pattern einen Fill in Takt 2 und einen weiteren in Takt 4. Wenn **Auto Fill**  auf 4 eingestellt ist, enthält nur der letzte Takt einen Fill.

#### ERGEBNIS

Der Style wird in ein MIDI-Pattern konvertiert und auf der **Agent**-Seite wird automatisch der **MIDI Player** angezeigt.

## HINWEIS

Sobald Sie einen Teil eines Styles in ein MIDI-Pattern konvertiert haben, kann dieser nicht mehr im **Style Player** verwendet werden.

## **Pad-Einstellungen**

Um die Pad-Einstellungen unter dem **MIDI Player** oder dem **Style Player** anzuzeigen, aktivieren Sie **Show Pad Settings oben rechts auf der Agent-Seite.** 

Die Pad-Einstellungen sind ein Teil der Kits, d. h., dass sie ersetzt werden, wenn Sie ein neues Kit laden.

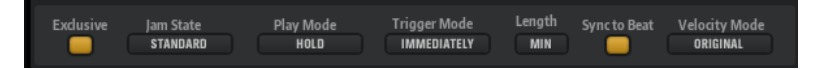

#### **Exclusive**

Aktiviert/Deaktiviert die exklusive Wiedergabe für das Pad. Wenn Sie ein exklusives Pad triggern, wird die Wiedergabe des aktuellen Pads entsprechend dem eingestellten **Trigger Mode** angehalten. Pads, für die dieser Schalter nicht aktiviert ist, können zusammen mit anderen Pattern wiedergegeben werden.

Wenn für ein Pad der **Exclusive**-Modus aktiviert ist, wird dies durch ein Symbol in der oberen linken Ecke des Pads angezeigt.

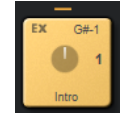

#### **Play Mode**

- Um ein Pattern abzuspielen, solange Sie eine Taste gedrückt halten, wählen Sie **Hold**.
- Um die Wiedergabe mit einer Trigger-Note für ein Pad zu starten und zu stoppen, wählen Sie **Toggle**.

Der **Toggle**-Modus eignet sich für Live Performances. Beachten Sie, dass es zu unvorhergesehenen Ergebnissen kommen kann, wenn Sie z. B. in der Host-Anwendung die Wiedergabe anhalten und erneut starten, oder wenn Sie während der Wiedergabe zu einer anderen Position wechseln.

● Um ein Pattern bis zu dessen Ende wiedergeben zu lassen, wählen Sie **One Shot**. In diesem Modus werden Note-Off-Events ignoriert. Die Wiedergabe stoppt automatisch am Ende des Patterns. Um sicherzustellen, dass das Pattern von Anfang bis Ende durchläuft, deaktivieren Sie **Sync to Beat**.

## **Trigger Mode**

Bestimmt, ob ein Pattern sofort bei der nächsten Zählzeit abgespielt wird oder ab dem nächsten vollständigen Takt.

## **Sync to Beat**

Wenn **Sync to Beat** aktiviert ist, startet ein Pattern beim Triggern synchron zu den anderen Pattern, die gerade gespielt werden. Wenn Sie z. B. ein Pattern triggern und das nächste Pattern nach drei Zählzeiten triggern, startet dieses Pattern bei Zählzeit 3. Wenn **Sync to Beat** deaktiviert ist, startet das zweite Pattern am Anfang.

## **Velocity Mode**

Hiermit bestimmen Sie den Einfluss der Anschlagstärke der gespielten Noten auf das Pattern.

- Wenn **Original** ausgewählt ist, werden die Noten des Patterns mit der Anschlagstärke gespielt, die im Pattern gespeichert ist.
- Wenn **As Played** ausgewählt ist, werden die Noten des Patterns mit der Anschlagstärke gespielt, die Sie auf dem Keyboard spielen.
- Wenn **Original + As Played** ausgewählt ist, richtet sich die Anschlagstärke des Patterns nach der Kombination der im Pattern gespeicherten Anschlagstärke und der Anschlagstärke Ihres Spiels.

# **Beat Agent SE**

Beat Agent SE ist ein vollständiges Rhythmusinstrument mit allen Tools und Sounds zur Erstellung erstaunlicher Beats für jedes Musikgenre im Electronic oder Urban Style.

Mit dem automatischen Loop-Slicing, dem Onboard-Effektrack und vielem mehr bietet Beat Agent SE zudem hochwertige Funktionen, mit denen Sie Samples und Loops weiter bearbeiten können.

## **HINWEIS**

Der mitgelieferte Content hängt von der Programmversion ab.

# **Sound-Bearbeitung in Beat Agent SE**

Auf der **Edit**-Seite für Instrument-Pads stellen Sie den Sound der Kits ein.

● Um die **Edit**-Seite zu öffnen, klicken Sie auf den **Edit**-Schalter im oberen Bereich des PlugIn-Bedienfelds.

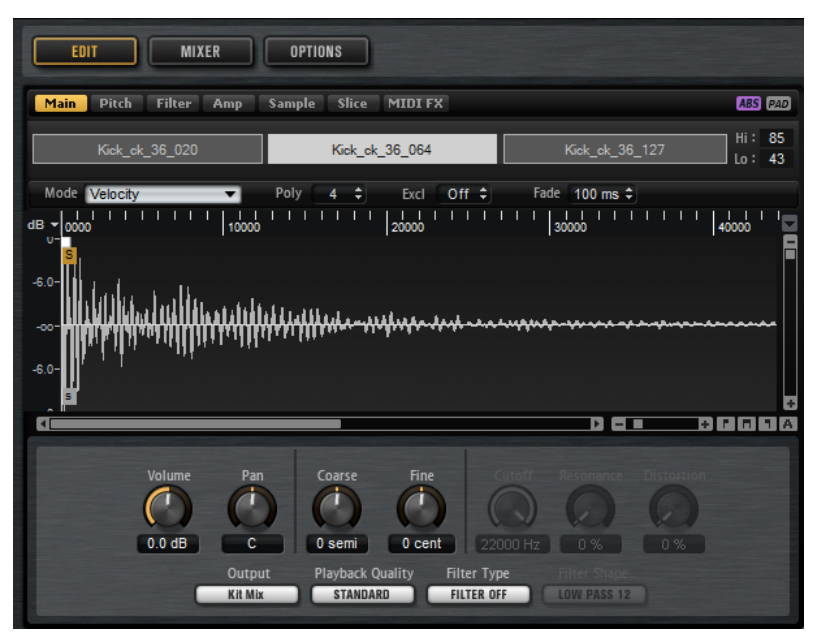

Die **Edit**-Seite enthält die folgenden Registerkarten: **Main**, **Pitch**, **Filter**, **Amp**, **Sample**, **Slice** und **MIDI FX**.

# **Absolute und relative Bearbeitung**

Wenn Sie mehrere Samples gleichzeitig bearbeiten, können Sie Werte entweder absolut für alle Samples ändern oder relative Änderungen vornehmen, je nachdem, ob der Schalter in der Werkzeugzeile auf **ABS** oder **REL** steht.

BEISPIEL

- Wenn Sie die absolute Bearbeitung verwenden und beispielsweise einen Parameter für ein Sample von 50 % auf 60 % ändern, werden alle anderen Samples auch auf 60 % eingestellt.
- Wenn Sie die relative Bearbeitung verwenden und beispielsweise einen Parameter in einem Sample von 50 % auf 60 % ändern, wird ein weiteres ausgewähltes Sample, das auf 70 % eingestellt war, auf 80 % geändert.

## **HINWEIS**

Relative Änderungen können nur für Parameter gemacht werden, deren Werte kontinuierlich verändert werden. Für Parameter, die einen Modus auswählen oder zwischen zwei Zuständen umschalten, werden immer absolute Änderungen vorgenommen.

WEITERFÜHRENDE LINKS [Bearbeitungsoptionen bei Mehrfachauswahl](#page-7-0) auf Seite 8

# **Informationen über die Pads anzeigen**

Unter den Pads im Pad-Editorbereich finden Sie zwei Schalter, mit denen Sie weitere Informationen zu den Instrument-Pads anzeigen können.

## **Show Pad Info**

Aktivieren Sie **Show Pad Info** , um die Pad-Zahl, die Anzahl der Samples und den Ausgang der Pads anzuzeigen.

#### **Show Exclusive Groups**

Aktivieren Sie **Show Exclusive Groups e**, um die Einstellungen für die exklusiven Gruppen der Pads anzuzeigen. Wenn Sie den Mauszeiger über ein Pad einer exklusiven Gruppe bewegen, werden alle Pads, die zur selben Gruppe gehören, hervorgehoben. Wenn eine Pad-Gruppe, die nicht angezeigt wird, Pads derselben exklusiven Gruppe beinhaltet, leuchtet eine rote LED-Anzeige über dem Schalter auf.

# **Farb- und Ausgangseinstellungen sperren**

Indem Sie die Farb- und Ausgangseinstellungen für die Pads sperren, können Sie zwischen verschiedenen Kits wechseln und dabei diese Einstellungen beibehalten.

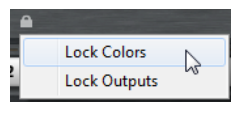

VORGEHENSWEISE

- **1.** Klicken Sie mit der rechten Maustaste auf den Schalter **Lock Options** unter den Pads.
- **2.** Wählen Sie im Kontextmenü aus, welche Parameter der Pads Sie sperren möchten. Der Schalter leuchtet auf, wenn ein oder mehr Parameter gesperrt sind.

# **Auswahl oder alle Samples bearbeiten**

Sie können die Bearbeitung entweder auf die Auswahl (**SEL**) oder auf alle Samples eines Pads (**PAD**) anwenden, indem Sie den entsprechenden Schalter in der Werkzeugzeile verwenden.

# **Samples zu Pads zuweisen**

Sie können Pads Samples zuweisen, indem Sie sie auf die Pads ziehen und dort ablegen oder indem Sie bestehende Samples über das Kontextmenü der Mapping-Anzeige austauschen.

Sie können ein oder mehrere Samples aus dem Explorer/macOS Finder und von Ihrer Host-Anwendung in Groove Agent SE importieren. Samples können einem einzelnen Pad oder mehreren Pads zugewiesen werden.

Um ein Sample einem Pad zuzuweisen, ziehen Sie es auf das Pad.

Sie können Dateien von folgenden Orten der Host-Anwendung ziehen:

- **MediaBay**
- Projekt-Fenster
- Pool
- Sample-Editor (Regionen)
- Audio-Part-Editor
- LoopMash Slices

Wenn Sie ein oder mehrere Samples auf ein Pad ziehen, werden die Ablegen-Symbole gezeigt. Diese bestimmen, ob die Samples dem Pad hinzugefügt werden, ob das aktuelle Sample durch das gerade gezogene ersetzt wird oder ob die Samples, die Sie ziehen, mehreren aufeinanderfolgenden Pads zugewiesen werden.

Ziehen Sie Samples auf das oberste Ablegen-Symbol, um sie dem Pad hinzuzufügen. Sie können einem Pad bis zu 32 Samples zuweisen.

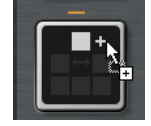

Ziehen Sie ein oder mehrere Samples auf das mittlere Ablegen-Symbol, um die aktuell zugewiesenen Samples durch die neuen zu ersetzen.

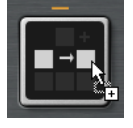

Ziehen Sie mehrere Samples auf das unterste Ablegen-Symbol, um sie einer oder mehreren aufeinander folgenden Pad-Gruppen zuzuweisen.

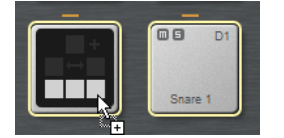

Die Pads, denen die Samples zugewiesen werden, werden gelb umrahmt.

## HINWEIS

Wie viele Samples auf die Pads gezogen werden können, hängt von der Anzahl der verfügbaren Pads ab.

Wenn Groove Agent SE keine ausreichende Anzahl an freien Pads für die Anzahl an zuzuweisenden Samples bereitstellt, wird ein Dialog angezeigt, über den Sie den Vorgang fortsetzen oder abbrechen können. Wenn Pads bereits Samples enthielten, werden diese ersetzt.

WEITERFÜHRENDE LINKS [Mapping-Anzeige](#page-69-0) auf Seite 70

## **Samples zwischen Pads verschieben und kopieren**

Sie können Samples durch Ziehen und Ablegen zwischen Pads und sogar verschiedenen Pad-Gruppen verschieben und kopieren.

Um die Samples von einem Pad zu einem anderen zu verschieben, ziehen Sie das Pad auf das Ziel-Pad.

Je nachdem, ob Sie es auf das obere, mittlere oder untere Ablegen-Symbol ziehen, werden die Samples zu den Samples auf dem Ziel-Pad hinzugefügt oder sie ersetzen alle Samples auf dem Ziel-Pad oder sie werden auf das Ziel-Pad und die ihm folgenden Pads eingefügt.

## HINWEIS

Um die Samples zu kopieren statt sie zu verschieben, halten Sie dabei die **Alt/Opt-Taste**  gedrückt.

## **HINWEIS**

Wenn Sie Parts kopieren, die Slices einer Sliced Loop enthalten, werden diese als normale Instrument-Pads kopiert, d. h. die Verbindung zu der Loop geht verloren.

## **Samples zwischen Pads zwischen Gruppen verschieben und kopieren**

Um Samples auf Pads einer anderen Gruppe zu verschieben oder kopieren, ziehen Sie sie zunächst auf den Schalter für diese Gruppe, bis die Pads dieser Gruppe angezeigt werden. Ziehen Sie die Samples dann auf das neue Pad.

Die Optionen sind dieselben wie beim Verschieben von Samples zwischen Pads derselben Gruppe.

## **Sliced Loops verschieben**

Sie können Sliced Loops auch durch Ziehen und Ablegen verschieben.

Ziehen Sie das erste Slice der Loop auf den Pad-Bereich.

Wenn Sie beginnen, das Slice zu ziehen, zeigt Groove Agent SE an, auf welchen Pads die Loop-Slices abgelegt werden können, d. h. auf welche Pads genug leere Pads folgen, so dass alle Slices auf aufeinanderfolgende Pads verteilt werden können. Pads, auf denen die Loop nicht abgelegt werden kann, werden grau dargestellt.

Legen Sie das Slice auf dem Pad ab, an dem Sie mit dem Einfügen beginnen möchten.

# **Samples den Ausgängen zuweisen**

Sie können den Ausgang eines Instrument-Pads einem der verfügbaren Ausgangsbusse zuweisen. Das ermöglicht Ihnen zum Beispiel, externe Effekt-PlugIns auf Ihre Samples anzuwenden oder interne Effekte auf die Samples auf einem einzelnen Pad anzuwenden.

Um Ihre externen Effekt-PlugIns anzuwenden, weisen Sie das Pad einem Ihrer Plug-In-Ausgänge zu. Das ermöglicht Ihnen zum Beispiel, die Signale von diesem Ausgang in der **MixConsole** Ihrer Steinberg-DAW zu bearbeiten.

Um interne Effekte auf die Samples eines Instrument-Pads anzuwenden, weisen sie es einem der Beat Agent SE-Busse zu und fügen Sie im **Agent**-Mixer Effekte zu diesem Bus hinzu.

# <span id="page-68-0"></span>**Samples von Pads löschen**

- Um ein Sample von einem Pad zu löschen, klicken Sie mit der rechten Maustaste darauf und wählen Sie im Einblendmenü **Remove Sample**.
- Um alle Samples eines Pads zu löschen, klicken Sie mit der rechten Maustaste auf eines der Samples und wählen Sie **Remove Selected Samples**.

## **HINWEIS**

Wenn der **PAD/SEL**-Schalter auf **PAD** eingestellt ist, können Sie keine einzelnen Samples auswählen, und mit **Remove Selected Samples** werden alle Samples des Pads entfernt.

# **Reihenfolge der Pads ändern**

Standardmäßig sind Instrument-Pads chromatisch sortiert, basierend auf der Standardzuweisung. In manchen Situationen ist es jedoch sinnvoll, Pads aus anderen Gruppen innerhalb einer bestimmten Gruppe darzustellen. Aus diesem Grund haben Sie die Möglichkeit, die Position der Pads zu verändern.

Häufig ist z. B. eine zweite Bass-Drum der Note B0 zugewiesen, die sich in Pad-Gruppe 2 befindet. Die meisten anderen üblichen Schlaginstrumente befinden sich jedoch in Gruppe 3. Wenn Sie die zweite Bass-Drum gemeinsam mit den anderen Instrumenten aus Gruppe 3 sehen möchten, tauschen Sie das B0-Pad gegen ein unbenutztes Pad in Gruppe 3 aus.

● Um zwei Pads zu vertauschen, halten Sie die **Umschalttaste** gedrückt und ziehen Sie eins der Pads auf das andere.

Dadurch wird der gesamte Inhalt beider Pads einschließlich aller Einstellungen vertauscht.

- Um zu prüfen, ob sich die Reihenfolge der Pads von der Standardsortierung unterscheidet, können Sie entweder anhand der Trigger-Noten der Pads erkennen, ob diese chromatisch zugewiesen sind oder nicht, oder Sie können auf den **Info**-Schalter klicken, um den Index aller Pads aufzurufen.
- Um die chromatische Sortierung aller Pads wieder herzustellen, öffnen Sie das Kontextmenü eines Pads und wählen Sie **Reset Pad Order**.

# **Beat Agent SE-Instrumente speichern**

Sie können Beat Agent SE-Instrument-Pads mit allen ihren Einstellungen als separate Instrumente speichern.

#### VORGEHENSWEISE

- **1.** Richten Sie das Instrument nach Ihren Wünschen ein.
- **2.** Klicken Sie mit der rechten Maustaste auf das Pad und wählen Sie **Save Instrument**.

## ERGEBNIS

Das Pad wird als separates Instrument gespeichert und Sie können über die **Instruments**-Registerkarte im **Load**-Bedienfeld auf es zugreifen.

# **Beat Agent SE-Instrumente laden**

Sie können Ihre gespeicherten Instrumente in ein Instrument-Pad laden. Das ist nützlich, wenn Sie Ihre Pads erneut oder als Basis für andere Instrumente verwenden möchten.

<span id="page-69-0"></span>VORGEHENSWEISE

- **1.** Öffnen Sie die **Instruments**-Registerkare im **Load**-Bedienfeld.
- **2.** Navigieren Sie zu dem Instrument, das Sie verwenden möchten.
- **3.** Optional: Mit den **Prelisten**-Bedienelementen unter der Trefferliste können Sie die Instrumente vorhören.

Auf diese Weise können Sie das Instrument finden, das am besten zum aktuellen Kontext passt.

**4.** Wenn Sie ein passendes Instrument gefunden haben, doppelklicken Sie es oder ziehen Sie es auf das Instrument-Pad.

WEITERFÜHRENDE LINKS [Dateien durchsuchen](#page-26-0) auf Seite 27

# **Mapping-Anzeige**

In der Mapping-Anzeige wird angezeigt, welche Samples dem ausgewählten Pad zugewiesen sind.

In der Mapping-Anzeige können Sie Samples löschen und den Dynamikbereich von Samples anpassen. Das für die Bearbeitung aktivierte Sample ist durch einen helleren Farbton gekennzeichnet.

## **HINWEIS**

Der Dynamikbereich wird immer in der Mapping-Anzeige dargestellt, auch wenn damit keine Samples getriggert werden.

WEITERFÜHRENDE LINKS [Main-Registerkarte](#page-71-0) auf Seite 72

## **Das Mapping eines Pads bearbeiten**

Sie können einem Pad bis zu 32 Samples zuweisen.

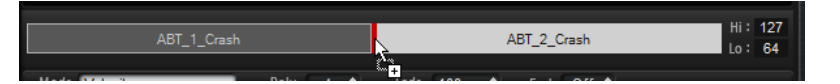

- Sie können Samples hinzufügen, indem Sie sie auf die Mapping-Anzeige ziehen. Die Samples können zwischen den Samples oder am Anfang oder Ende eingefügt werden. Die Einfügeposition ist durch eine rote Linie gekennzeichnet.
- Um ein Sample zu ersetzen, ziehen Sie das neue Sample auf das bestehende Sample. Das Sample, das ersetzt wird, ist durch einen roten Rahmen gekennzeichnet.
- Um die Reihenfolge der Samples zu ändern, ziehen Sie sie an eine neue Position.
- Um ein Sample einem anderen Pad zuzuweisen, ziehen Sie es auf dieses Pad.
- Das Sample ist dann nicht mehr dem vorherigen Pad zugewiesen. Um ein Sample einem anderen Pad zuzuweisen, ohne die aktuelle Zuweisung zu verlieren, halten Sie beim Ziehen die **Alt/Opt-Taste** gedrückt.
- Um den Dynamikbereich zu verändern, wählen Sie ein Sample in der Mapping-Anzeige aus und geben Sie neue Werte in den Feldern **Hi** und **Lo** rechts ein oder positionieren Sie den Mauszeiger zwischen zwei Samples, so dass ein Doppelpfeil angezeigt wird, und klicken und ziehen Sie nach links oder rechts.

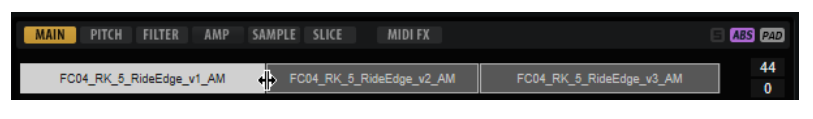

#### HINWEIS

Wenn Sie den Dynamikbereich eines Samples verändern, werden automatisch die Bereiche der daneben liegenden Samples angepasst, d. h. Samples können einander nicht überlappen.

## **Samples ersetzen**

Sie können einzelne Samples in der Mapping-Anzeige durch andere Samples auf Ihrer Festplatte ersetzen.

VORGEHENSWEISE

- **1.** Klicken Sie mit der rechten Maustaste auf das Sample und wählen Sie im Kontextmenü **Replace Sample**.
- **2.** Navigieren Sie im Dateidialog zu der Datei, die Sie statt der aktuellen verwenden möchten, wählen Sie sie aus, und klicken Sie auf **Open**.

#### ERGEBNIS

Das Sample wird ersetzt.

## **Kontextmenü der Mapping-Anzeige**

Mit den Befehlen im Kontextmenü der Mapping-Anzeige können Sie die Samples verwalten, die auf den Pads verwendet werden.

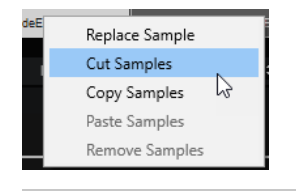

## HINWEIS

Sie können die Kontextmenü-Befehle nur dann auf einzelne Samples anwenden, wenn der Schalter **Edit Selected Samples or Pads** auf **SEL** eingestellt ist. Andernfalls wird der gesamte Pad-Content beeinflusst.

## **Replace Sample**

Ermöglicht Ihnen, das aktive Sample zu ersetzen.

## **Cut Samples**

Schneidet die ausgewählten Samples aus und kopiert sie in die Zwischenablage.

## **Copy Samples**

Kopiert die ausgewählten Samples in die Zwischenablage.

### **Paste Samples**

Fügt die Samples aus der Zwischenablage auf dem aktiven Pad ein. Die Samples werden nach dem auf dem Ziel-Pad ausgewählten Sample eingefügt. Alle Samples werden gleichmäßig auf den Dynamikbereich verteilt.

## <span id="page-71-0"></span>**HINWEIS**

Sie können Samples zwischen den Pads eines Kits, aber auch zwischen verschiedenen Kits und sogar verschiedenen Groove Agent SE-Instanzen kopieren und einfügen.

## **Remove Samples**

Entfernt die ausgewählten Samples.

# **Main-Registerkarte**

Auf der **Main**-Registerkarte können Sie Einstellungen für das Sample-Mapping des Pads sowie für die wichtigsten Parameter vornehmen.

Die **Main**-Registerkarte verfügt über einen vereinfachten Sample-Editor. Sie können die Marker für Sample-Start und -Ende und für die Fades sowie die Fade-Kurve in der Anzeige anpassen.

## **Mode**

Bestimmt den Trigger-Modus für die Samples eines Pads:

- Im **Velocity**-Modus wird durch die eingehende Anschlagstärke festgelegt, welches Sample wiedergegeben wird.
- Im Layer-Modus werden alle Samples gleichzeitig wiedergegeben, unabhängig von ihrer Anschlagstärke.
- Im Modus **Round Robin** werden die Samples wiederholt hintereinander wiedergegeben, von links nach rechts.
- Im Random-Modus werden die Samples in zufälliger Reihenfolge wiedergegeben. Dabei können auch Wiederholungen auftreten.
- Im Modus **Random Exclusive** werden die Samples in zufälliger Reihenfolge wiedergegeben. Dabei werden jedoch Wiederholungen vermieden.

## **Poly**

Legt die maximale Polyphonie für ein Pad fest. Wenn Sie hier zum Beispiel 4 wählen, können Sie ein Pad viermal triggern, bevor Noten gestohlen werden.

## **HINWEIS**

Der Polyphony-Wert gibt an, wie viele Noten gleichzeitig gespielt werden können. Wenn Sie jedoch Pads triggern, auf denen mehrere Samples liegen, kann die Anzahl der tatsächlichen Sample-Stimmen weitaus höher sein als dieser Wert.

## **Fade**

Legt fest, wie lange Stimmen ausklingen können, wenn sie gestohlen werden.

## **HINWEIS**

Sie können unterschiedliche Fade-Einstellungen für die unterschiedlichen Samples eines Pads vornehmen.

## **Exclusive Group**

Sie können ein Pad einer der 32 exklusiven Gruppen zuweisen. Pads derselben exklusiven Gruppe können nicht zusammen wiedergegeben werden. Wenn eine neue Note gespielt wird, endet die vorige Note.

## **Volume**

Bestimmt die Lautstärke des Samples.
## **Pan**

Bestimmt die Position des Samples im Stereobild.

#### **Coarse**

Passt die Stimmung in Halbtönen an.

#### **Fine**

Passt die Feinstimmung in Cent-Schritten an.

#### **Cutoff**

Steuert die Cutoff-Frequenz des Filters.

## **HINWEIS**

**Cutoff**, **Resonance** und **Distortion** sind nur verfügbar, wenn ein Filter verwendet wird.

## **Resonance**

Bestimmt die Filterresonanz.

## **Distortion**

Bestimmt den Grad der Verzerrung. Der Effekt hängt vom ausgewählten Filtermodus ab.

#### **Output**

Der Ausgang, an den die Samples geleitet werden. Die folgenden Ausgänge sind verfügbar:

- Der **Kit Mix**.
- Einer der 16 **Agent**-Mixerkanäle.
- Einer der 16-Stereoausgangsbusse des PlugIns.

Wenn Sie in einer Steinberg-DAW verwenden, wird dieser Ausgang automatisch in der Host-Anwendung aktiviert, wenn Sie einen PlugIn-Ausgang im Menü auswählen. Der erste Ausgang ist immer der **Master**-Ausgang. Dieser Ausgang ist immer aktiv.

## **HINWEIS**

Samples, die in Ihrer Host-Anwendung an einen deaktivierten Ausgang geleitet werden, werden automatisch an den **Master**-Ausgang des PlugIns geleitet.

Einer der AUX-Kanäle. Dies ermöglicht Ihnen zum Beispiel, Untergruppen zu erstellen.

## HINWEIS

Für diese Ausgänge können Sie Insert-Effekte einrichten.

#### **Playback Quality**

Bestimmt die Wiedergabequalität.

- **Standard**: Wählen Sie diesen Modus, um die Samples mit der ursprünglichen Bittiefe und Samplerate wiederzugeben.
- **Vintage**: Wählen Sie diesen Modus, um die Sound-Qualität früher 12-Bit-Drum-Computer zu emulieren. Das Verstimmen der Samples erzeugt den typischen Aliasing-Effekt. Die Samplerate ist auf 26040 Hz begrenzt.
- **Turntable** ähnelt dem **Vintage**-Modus. Die Samples werden mit 12 Bit/26040  Hz wiedergegeben. Mit diesem Modus können Sie den typischen Workflow

von Hip-Hop-Producern emulieren. Weil die ersten digitalen Drum-Computer nur sehr wenig RAM zur Verfügung gestellt haben, wurden Turntables mit einer Geschwindigkeit von 45 RPM statt 33 1/3 RPM gesampled. Auf diese Weise konnten mehr Samples in den verfügbaren RAM gespeichert werden. Zum Wiederherstellen des Originaltempos wurden die Samples bei der Wiedergabe nach unten gestimmt. Durch das Verstimmen wurde das für die ersten Drum-Computer typische Aliasing hinzugefügt.

## HINWEIS

Wenn **Vintage** oder **Turntable** ausgewählt sind, können Sie das Sample nicht mit den AudioWarp-Funktionen auf der **Sample**-Registerkarte bearbeiten. Wenn Sie für ein Sample, das AudioWarp verwendet, einen dieser Modi auswählen, wird eine Warnmeldung angezeigt.

## **Filter Type**

Bestimmt den Filtertyp. Sie haben die Wahl zwischen **Classic**, **Tube Drive**, **Hard Clip**, **Bit Reduction** und **Rate Reduction**.

Um das Filter zu deaktivieren, wählen Sie **Off**.

## **Filter Shape**

- LP24, 18, 12 und 6 sind Tiefpassfilter mit einer Flankensteilheit von 24, 18, 12 und 6  dB/Okt. Frequenzen oberhalb der Cutoff-Frequenz werden abgeschwächt.
- BP12 und BP24 sind Bandpassfilter mit einer Flankensteilheit von 12 und 24 dB/Okt. Frequenzen unterhalb und oberhalb der Cutoff-Frequenz werden abgeschwächt.
- HP6 + LP18 und HP6 + LP12 sind Kombinationen aus einem Hochpassfilter mit einer Flankensteilheit von 6 dB/Okt. und einem Tiefpassfilter mit einer Flankensteilheit von 18 bzw. 12 dB/Okt. (asymmetrisches Bandpassfilter). Frequenzen unterhalb und oberhalb der Cutoff-Frequenz werden abgeschwächt. Die Abschwächung ist für die Frequenzen oberhalb der Cutoff-Frequenz stärker.
- HP12 + LP6 und HP18 + LP6 sind Kombinationen aus einem Hochpassfilter mit einer Flankensteilheit von 12 bzw. 18 dB/Okt. und einem Tiefpassfilter mit einer Flankensteilheit von 6 dB/Okt. (asymmetrisches Bandpassfilter). Frequenzen unterhalb und oberhalb der Cutoff-Frequenz werden abgeschwächt. Die Abschwächung ist für die Frequenzen unterhalb der Cutoff-Frequenz stärker.
- HP24, 18, 12 und 6 sind Hochpassfilter mit einer Flankensteilheit von 24, 18, 12 und 6 dB/Okt. Frequenzen unterhalb der Cutoff-Frequenz werden abgeschwächt.
- BR12 und BR24 sind Bandsperrenfilter mit einer Flankensteilheit von 12 und 24 dB/Okt. Frequenzen im Bereich der Cutoff-Frequenz werden abgeschwächt.
- BR12 + LP6 und BR12 + LP12 sind Kombinationen aus einem Bandsperrenfilter mit einer Flankensteilheit von 12 dB/Okt. und einem Tiefpassfilter mit einer Flankensteilheit von 6 bzw. 12 dB/Okt. Frequenzen im Bereich der Cutoff-Frequenz und darüber werden abgeschwächt.
- BP12 + BR12 ist eine Kombination aus einem Bandpassfilter mit einer Flankensteilheit von 12 dB/Okt. und einem Bandsperrenfilter mit einer Flankensteilheit von 12 dB/Okt. Frequenzen unter, über und um die Cutoff-Frequenz werden abgeschwächt.
- HP6 + BR12 und HP12 + BR12 sind Kombinationen aus einem Hochpassfilter mit einer Flankensteilheit von 6 bzw. 12 dB/Okt. und einem Bandsperrenfilter mit einer Flankensteilheit von 12 dB/Okt. Frequenzen im Bereich der Cutoff-Frequenz und darunter werden abgeschwächt.
- <span id="page-74-0"></span>AP ist ein Allpassfilter mit einer Flankensteilheit von 18 dB/Okt. Frequenzen im Bereich der Cutoff-Frequenz werden abgeschwächt.
- AP + LP6 ist eine Kombination aus einem Allpassfilter mit einer Flankensteilheit von 18 dB/Okt. und einem Tiefpassfilter mit einer Flankensteilheit von 6 dB/Okt. Frequenzen im Bereich der Cutoff-Frequenz und darüber werden abgeschwächt.
- HP6 + AP ist eine Kombination aus einem Hochpassfilter mit einer Flankensteilheit von 6 dB/Okt. und einem Allpassfilter mit einer Flankensteilheit von 18 dB/Okt. Frequenzen im Bereich der Cutoff-Frequenz und darunter werden abgeschwächt.

# **Hüllkurven bearbeiten**

Beat Agent SE bietet Tonhöhen-, Filter- und Verstärkerhüllkurven. Diese Hüllkurven sind auf den Registerkarten **Pitch**, **Filter** und **Amp** verfügbar.

Jede dieser Multisegment-Hüllkurven verfügt über bis zu 128 Knoten mit den Parametern **Time**, **Level** und **Curve**. Die Knoten und ihre Parameter bestimmen die Form der Hüllkurve. Sie können die Knoten durch Ziehen direkt in der grafischen Anzeige bearbeiten oder Werte in die entsprechenden Felder eingeben. Wenn Sie einen Hüllkurvenknoten bearbeiten, zeigt ein Value-Tooltip die aktuellen Einstellungen für den Knoten an.

## **Snap**

Wenn **Snap** aktiviert ist und Sie die Position von Knoten ändern, rasten diese genau an den Knoten der im Hintergrund gezeigten Hüllkurve ein.

## **Guide Envelope**

In diesem Einblendmenü können Sie eine zweite Hüllkurve im Hintergrund der bearbeiteten Hüllkurve anzeigen.

● Wenn **Snap** aktiviert ist, rasten bewegte Knoten an dieser Hüllkurve ein.

## **Fixed Mode**

- Wenn **Fixed Mode** aktiviert ist, werden beim Verschieben eines Knotens auf der Zeitachse nur ausgewählte Knoten verschoben.
- Wenn Fixed Mode deaktiviert ist, werden beim Verschieben eines Knotens auch alle folgenden Knoten verschoben.

## **Show Channel Sum/Show Left Channel/Show Right Channel**

Mit diesen Schaltern können Sie die Sample-Wellenform im Hintergrund der Hüllkurven-Anzeige anzeigen. Alle Änderungen an den Hüllkurven werden automatisch in der Wellenform übernommen.

- **Show Channel Sum <b>z** zeigt die Monosumme des Samples in der Anzeige an.
- **Show Left Channel II** zeigt den linken Kanal des Samples an.
- **Show Right Channel <b>R** zeigt den rechten Kanal des Samples an.

## **Knoten auswählen**

## MÖGLICHKEITEN

- Um einen Knoten auszuwählen, klicken Sie im grafischen Editor darauf. Der für die Bearbeitung aktivierte Knoten ist durch einen Rahmen gekennzeichnet. Die Wertefelder über dem grafischen Hüllkurven-Editor zeigen die Parameter des für die Bearbeitung aktivierten Knotens an.
- Wenn mehrere Knoten ausgewählt sind, können Sie im Wertefeld **Selected Envelope Node**  einen anderen Knoten aktivieren, ohne die Mehrfachauswahl zu verlieren.
- Um einen Kurvenpunkt zur Auswahl hinzuzufügen, klicken Sie mit gedrückter **Umschalttaste** darauf. Ausgewählte Knoten werden gemeinsam bearbeitet.
- Sie können mehrere Knoten auswählen, indem Sie mit der Maus ein Rechteck darum aufziehen.
- Wenn der grafische Editor den Fokus hat, können Sie mit der **Pfeil-nach-links-Taste** und der **Pfeil-nach-rechts-Taste** den vorherigen bzw. den nächsten Knoten auswählen.

WEITERFÜHRENDE LINKS Knotenbearbeitung

## **Länge zwischen zwei Knoten anpassen**

Der **Time**-Parameter bestimmt die Länge zwischen zwei Knoten. Die Einstellung für **Sync to Host Tempo** bestimmt, ob der **Time**-Parameter in Millisekunden und Sekunden oder in Zählzeiten angezeigt wird.

Um die Länge zwischen zwei Knoten festzulegen, führen Sie eine der folgenden Aktionen aus:

MÖGLICHKEITEN

- Wählen Sie zwei nebeneinanderliegende Knoten aus und geben Sie einen neuen Wert im **Time**-Feld ein.
- Ziehen Sie einen Knoten im grafischen Editor nach links oder rechts.
- Halten Sie für eine höhere Auflösung beim Ziehen die **Umschalttaste** gedrückt. Um das Verschieben auf die Zeitachse zu begrenzen (horizontal), halten Sie beim Ziehen die **Strg-Taste/Befehlstaste** gedrückt.

## **Knotenpegel ändern**

Der **Level**-Parameter legt die Amplitude des ausgewählten Hüllkurvenknotens fest.

Um den Pegel eines Knoten einzustellen, führen Sie eine der folgenden Aktionen aus:

MÖGLICHKEITEN

- Wählen Sie einen Knoten aus und geben Sie einen neuen Wert im **Level**-Feld ein.
- Ziehen Sie einen oder mehrere ausgewählte Knoten im grafischen Editor nach oben oder unten.

Halten Sie für eine höhere Auflösung beim Ziehen die **Umschalttaste** gedrückt.

Um das Verschieben auf die Pegelachse zu begrenzen (vertikal), halten Sie beim Ziehen die **Alt/Opt-Taste** gedrückt.

## **Kurve zwischen zwei Knoten anpassen**

Mit dem **Curve**-Parameter können Sie die Kurvencharakteristik zwischen zwei Knoten bestimmen, von linear bis logarithmisch oder exponentiell.

Führen Sie dazu eine der folgenden Aktionen aus:

MÖGLICHKEITEN

Wählen Sie den oder die Knoten aus, die Sie bearbeiten möchten, und geben Sie einen Wert im **Curve**-Feld ein. Positive Werte erzeugen einen logarithmischen Verlauf, negative Werte einen exponentiellen Kurvenverlauf.

Klicken Sie im grafischen Editor zwischen zwei Knoten auf die Kurve und ziehen Sie sie nach oben oder unten.

Um die Kurve auf einen linearen Verlauf zurückzusetzen, klicken Sie mit gedrückter **Strg-Taste/Befehlstaste** darauf.

## **Knoten hinzufügen und entfernen**

## MÖGLICHKEITEN

- Um einen Knoten hinzuzufügen, doppelklicken Sie an der gewünschten Position im Hüllkurven-Editor.
- Um einen Knoten zu löschen, doppelklicken Sie darauf.
- Um mehrere ausgewählte Knoten zu löschen, drücken Sie die **Entf-Taste** .

HINWEIS

- Der erste und der letzte Knoten sowie der Sustain-Knoten können nicht entfernt werden.
- Alle Knoten, die hinter dem Sustain-Knoten eingefügt werden, wirken sich auf die Release-Phase der Hüllkurve aus.

## **Knoten mit der Fill-Funktion hinzufügen**

Mit der **Fill**-Funktion können Sie mehrere Hüllkurven-Knoten hinter den ausgewählten Knoten hinzufügen.

VORGEHENSWEISE

- **1.** Wählen Sie im Einblendmenü rechts neben dem **Fill**-Schalter die gewünschte Anzahl der hinzuzufügenden Knoten.
- **2.** Wählen Sie im grafischen Hüllkurven-Editor den Knoten aus, hinter dem Sie die Knoten einfügen möchten.

Wenn mehrere Knoten ausgewählt sind, werden die neuen Knoten hinter dem letzten ausgewählten Knoten eingefügt.

Wenn **Fixed** deaktiviert ist, werden die neuen Knoten in dem Abstand eingefügt, der dem **Time**-Parameter des ausgewählten Knotens entspricht. Wenn mehrere Knoten ausgewählt sind, wird das Zeitintervall vom aktiven Knoten bestimmt.

Wenn die **Sync**-Option aktiviert ist, wird der Abstand durch den für die **Sync**-Funktion eingestellten Notenwert definiert. Wenn zum Beispiel 1/4 ausgewählt ist, werden die neuen Knoten an Viertelnotenpositionen eingefügt.

Wenn **Fixed** aktiviert ist, wird der Bereich zwischen dem letzten ausgewählten und dem darauffolgenden Knoten mit neuen Knoten aufgefüllt.

**3.** Klicken Sie auf den **Fill**-Schalter.

## **Hüllkurven zur Host-Anwendung synchronisieren**

Hüllkurven können zum Tempo der Host-Anwendung synchronisiert werden. Auf diese Weise können Sie Hüllkurvenzeiten – ungeachtet späterer Tempoänderungen – im musikalischen Raster einstellen.

VORGEHENSWEISE

**1.** Klicken Sie auf den **Sync**-Schalter, um die **Sync**-Funktion zu aktivieren.

Die **Sync**-Funktion ist aktiv, wenn der Schalter aufleuchtet. Ein Raster wird im Hüllkurven-Editor angezeigt.

**2.** Wählen Sie im Einblendmenü rechts neben dem **Sync**-Schalter einen Notenwert aus. So legen Sie die Auflösung für das Raster fest.

## HINWEIS

Im **Time**-Feld der Knoten werden Taktart-Werte angezeigt. Die Zählzeit wird immer auf den kleinsten Wert reduziert. 2/16 wird zum Beispiel als 1/8 dargestellt.

**3.** Um triolische Notenwerte zu verwenden, aktivieren Sie den **Triplets**-Schalter.

## **HINWEIS**

- Hüllkurven-Knoten, die nicht genau einem Notenwert entsprechen, zeigen den Notenwert an, dem sie am nächsten liegen.
- Knoten, die genau einem Notenwert entsprechen, werden mit einem roten Punkt im Griff des Knotens markiert. Dies ist hilfreich, wenn Sie das Raster zum Beispiel zwischen Triolen und normalen Notenwerten umschalten. Triolen-Knoten zeigen immer noch an, dass sie einem Notenwert entsprechen, auch wenn das Raster normale Notenwerte anzeigt.

Sie können auch direkt Notenwerte und triolische Werte im Wertefeld eingeben.

## **Hüllkurvenmodi**

Im **Mode**-Einblendmenü können Sie mit einem von vier Hüllkurven-Modi bestimmen, wie die Hüllkurve bei jedem Tastenanschlag wiedergegeben wird.

- Wenn Sie Sustain wählen, wird die Hüllkurve vom ersten Knoten bis zum Sustain-Knoten wiedergegeben. Der Sustain-Pegel wird so lange gehalten, wie die Note wiedergegeben wird. Nach dem Loslassen der Taste wird die Hüllkurve mit den nachfolgenden Hüllkurven-Phasen fortgeführt. Dieser Modus ist ideal für geloopte Samples.
- Wenn Sie Loop wählen, wird die Hüllkurve vom ersten Knoten bis zu den Loop-Knoten wiedergegeben. Daraufhin wird die Loop so lange wiederholt, wie Sie die Taste gedrückt halten. Wenn Sie die Taste loslassen, wird die Hüllkurve von der Sustain-Phase an fortgeführt. Mit diesem Modus können Sie die Sustain-Phase lebhafter gestalten.
- Wenn Sie One Shot wählen, wird die Hüllkurve wird vom ersten bis zum letzten Knoten wiedergegeben, auch wenn die Taste losgelassen wird. Die Hüllkurve hat keine Sustain-Phase. Dieser Modus ist ideal für Drum-Samples.
- Wenn Sie **Sample Loop** wählen, bleibt die natürliche Attack-Phase des Samples erhalten. Die Decay-Phase der Hüllkurve startet nicht, bevor das Sample den Loop-Anfang erreicht hat.

Stellen Sie den zweiten Knoten auf den maximalen Wert ein und verwenden Sie einen der darauffolgenden Knoten, um das Decay der Loop-Phase des Samples zu formen. Auf diese Weise beeinflusst die Hüllkurve lediglich die Loop-Phase des Samples. Die Attack-Phase der Hüllkurve wird nach wie vor ausgeführt.

## **Loops einrichten**

Sie können die Hüllkurve so einrichten, dass die Wiedergabe zwischen den ausgewählten Knoten wiederholt wird.

## VORGEHENSWEISE

- **1.** Stellen Sie den Hüllkurvenmodus auf **Loop**.
- **2.** Die Loop wird durch den grünen Bereich im grafischen Hüllkurven-Editor markiert. Definieren Sie den Start- und Endpunkt der Loop, indem Sie die Ränder des Bereichs verschieben.

Der Loop-Bereich kann nur in der Decay-Phase der Hüllkurve eingerichtet werden.

# **Pitch-Registerkarte**

Auf der **Pitch**-Registerkarte können Sie die Tonhöhen-Hüllkurve einrichten.

## **Polarity**

Die Tonhöhen-Hüllkurve kann auf unipolar oder bipolar eingestellt werden.

Wenn der **Polarity**-Schalter aktiviert ist, ist die Hüllkurve bipolar, d. h., dass Sie die Tonhöhe des Samples in zwei Richtungen, höher oder niedriger als die ursprüngliche Tonhöhe, modulieren können. Wenn der **Polarity**-Schalter deaktiviert ist, können für die Hüllkurve keine Werte unterhalb der ursprünglichen Tonhöhe eingestellt werden.

## **Key Range**

Aktivieren Sie diesen Schalter, um den Tastenbereich des Samples anzugeben, d. h. den Notenbereich, der den Pads chromatisch zugewiesen werden soll.

- **Low Key** gibt die erste/tiefste Taste/Note der Zuweisung an.
- **High Key** gibt die letzte/höchste Taste/Note der Zuweisung an.

Wenn Sie den Schalter **Key Range** deaktivieren, werden die Felder **Low Key** und **High Key** zurückgesetzt.

## **Fixed Pitch**

- Wenn Fixed Pitch deaktiviert ist, wird das Sample chromatisch im Tastenbereich gespielt.
- Wenn Fixed Pitch aktiviert ist, wird das Sample auf allen Tasten im Tastenbereich in der ursprünglichen Tonhöhe gespielt. Dies ist z. B nützlich, wenn Sie ein Pad an die benachbarten Pads anpassen möchten.

## **Coarse**

Passt die Stimmung in Halbtönen an.

## **Fine**

Passt die Feinstimmung in Cent-Schritten an.

## **Random**

Legt fest, wie stark die Tonhöhe eines Samples zufällig mit jeder neuen Note verändert wird.

## **Env Amnt**

Bestimmt, wie stark die Tonhöhe durch die Tonhöhenhüllkurve beeinflusst wird.

## **Level Velocity**

Bestimmt, wie die Anschlagstärke den Pegel der Hüllkurve beeinflusst.

Der Pegel der Hüllkurve hängt von der Einstellung dieses Parameters und von der Anschlagstärke beim Spielen der Note ab. Bei positiven Werten ist der Pegel umso höher, je stärker eine Taste angeschlagen wird. Bei negativen Werten ist der Pegel umso niedriger, je stärker eine Taste angeschlagen wird.

## **Time Velocity**

Bestimmt den Einfluss der Anschlagstärke auf die Phasen der Hüllkurve. Positive Werte verkürzen die Phasen bei höherer Anschlagstärke. Negative Werte verlängern die Phasen bei höherer Anschlagstärke.

## **Segments Affected by Time Velocity**

Ermöglicht es Ihnen, die Phasen der Hüllkurve auszuwählen, die vom Parameter **Time Velocity** beeinflusst werden.

- **Attack** Die Anschlagstärke beeinflusst nur die Attack-Phase.
- **Attack + Decay** Die Anschlagstärke beeinflusst alle Phasen bis zur Sustain-Phase.
- **Decay** Die Anschlagstärke beeinflusst alle Phasen bis zur Sustain-Phase, jedoch nicht die Attack-Phase.
- **Attack + Release** Die Anschlagstärke beeinflusst die Attack- und die Release-Phase.
- **All** Die Anschlagstärke beeinflusst alle Phasen.

## **Level Velocity Curve**

Bestimmt, wie die eingehende Anschlagstärke in die Hüllkurvenlautstärke umgesetzt wird. Die Kurvencharakteristik wird durch ein kleines Symbol angezeigt.

## **Pitchbend Up/Pitchbend Down**

Bestimmt den Bereich für die Tonhöhenmodulation durch das Pitchbend-Rad.

## **MIDI Controller**

Ermöglicht Ihnen, einen MIDI-Controller zuzuweisen, mit dem Sie die Tonhöhe eines Samples steuern können.

Die Controller-Befehle können entweder von der Host-Anwendung oder einem Hardware-Controller gesendet werden.

## **Hold**

Wenn **Hold** aktiviert ist, verwendet die Tonhöhenmodulation via MIDI Controller nur den Controller-Wert vom Note-On und behält diesen Wert bei. Nachfolgende Änderungen des Controller-Wertes haben keine Auswirkung.

## **Chromatische Zuordnung von Samples über mehrere Pads**

Die Einstellungen bei **Key Range** auf der **Pitch**-Registerkarte ermöglichen Ihnen, Samples über mehrere Pads hinweg chromatisch zuzuweisen.

## HINWEIS

Wenn **Edit Selected Sample or Pad** (**SEL**) aktiviert ist, stellen Sie den Tastenbereich jedes einzelnen Samples ein.

## VORGEHENSWEISE

**1.** Stellen Sie den Bereich mit den Wertefeldern **Low Key** und **High Key** ein.

Wenn Sie den Tastenbereich für chromatisch zugewiesene Samples einstellen, wird der Name der Pads dieses Bereichs vom ursprünglich zugewiesenen Sample abgeleitet. Der Name wird nur verändert, wenn das Pad nicht bereits einen Namen besitzt. Der Halbtonversatz des ursprünglichen Pads wird an den Namen angehängt. Dadurch können Sie das ursprüngliche Pad einfacher finden.

**2.** Optional: Stellen Sie den Parameter **Fixed Pitch** ein.

- Wenn **Fixed Pitch** aktiviert ist, wird das Sample auf allen Pads im Tastenbereich mit der ursprünglichen Tonhöhe wiedergegeben.
- Wenn Fixed Pitch deaktiviert ist, wird das Sample chromatisch im Tastenbereich gespielt.

## ERGEBNIS

Die Samples werden den verfügbaren Pads zugewiesen. Ein Symbol mit zwei Noten zeigt an, welche Pads ein chromatisch zugewiesenes Sample spielen.

## WEITERE SCHRITTE

Das Kontextmenü von Pads mit chromatisch zugewiesenen Samples enthält die Funktion **Chromatically Mapped from**, mit der Sie das ursprüngliche Pad der zugewiesenen Samples finden können. Das ursprüngliche Pad selbst bietet diese Funktion nicht.

# **Filter-Registerkarte**

Auf der **Filter**-Registerkarte können Sie die Klangfarbe des Sounds einstellen. Die Filterhüllkurve steuert die Cutoff-Frequenz, um die harmonischen Anteile über den zeitlichen Verlauf zu formen.

## **Filter Type**

Bestimmt den Filtertyp. Sie haben die Wahl zwischen **Classic**, **Tube Drive**, **Hard Clip**, **Bit Reduction** und **Rate Reduction**.

Um das Filter zu deaktivieren, wählen Sie **Off**.

## **Filter Shape**

- LP24, 18, 12 und 6 sind Tiefpassfilter mit einer Flankensteilheit von 24, 18, 12 und 6  dB/Okt. Frequenzen oberhalb der Cutoff-Frequenz werden abgeschwächt.
- BP12 und BP24 sind Bandpassfilter mit einer Flankensteilheit von 12 und 24 dB/Okt. Frequenzen unterhalb und oberhalb der Cutoff-Frequenz werden abgeschwächt.
- HP6 + LP18 und HP6 + LP12 sind Kombinationen aus einem Hochpassfilter mit einer Flankensteilheit von 6 dB/Okt. und einem Tiefpassfilter mit einer Flankensteilheit von 18 bzw. 12 dB/Okt. (asymmetrisches Bandpassfilter). Frequenzen unterhalb und oberhalb der Cutoff-Frequenz werden abgeschwächt. Die Abschwächung ist für die Frequenzen oberhalb der Cutoff-Frequenz stärker.
- HP12 + LP6 und HP18 + LP6 sind Kombinationen aus einem Hochpassfilter mit einer Flankensteilheit von 12 bzw. 18 dB/Okt. und einem Tiefpassfilter mit einer Flankensteilheit von 6 dB/Okt. (asymmetrisches Bandpassfilter). Frequenzen unterhalb und oberhalb der Cutoff-Frequenz werden abgeschwächt. Die Abschwächung ist für die Frequenzen unterhalb der Cutoff-Frequenz stärker.
- HP24, 18, 12 und 6 sind Hochpassfilter mit einer Flankensteilheit von 24, 18, 12 und 6 dB/Okt. Frequenzen unterhalb der Cutoff-Frequenz werden abgeschwächt.
- BR12 und BR24 sind Bandsperrenfilter mit einer Flankensteilheit von 12 und 24 dB/Okt. Frequenzen im Bereich der Cutoff-Frequenz werden abgeschwächt.
- BR12 + LP6 und BR12 + LP12 sind Kombinationen aus einem Bandsperrenfilter mit einer Flankensteilheit von 12 dB/Okt. und einem Tiefpassfilter mit einer Flankensteilheit von 6 bzw. 12 dB/Okt. Frequenzen im Bereich der Cutoff-Frequenz und darüber werden abgeschwächt.
- BP12 + BR12 ist eine Kombination aus einem Bandpassfilter mit einer Flankensteilheit von 12 dB/Okt. und einem Bandsperrenfilter mit einer

Flankensteilheit von 12 dB/Okt. Frequenzen unter, über und um die Cutoff-Frequenz werden abgeschwächt.

- HP6 + BR12 und HP12 + BR12 sind Kombinationen aus einem Hochpassfilter mit einer Flankensteilheit von 6 bzw. 12 dB/Okt. und einem Bandsperrenfilter mit einer Flankensteilheit von 12 dB/Okt. Frequenzen im Bereich der Cutoff-Frequenz und darunter werden abgeschwächt.
- AP ist ein Allpassfilter mit einer Flankensteilheit von 18 dB/Okt. Frequenzen im Bereich der Cutoff-Frequenz werden abgeschwächt.
- AP + LP6 ist eine Kombination aus einem Allpassfilter mit einer Flankensteilheit von 18 dB/Okt. und einem Tiefpassfilter mit einer Flankensteilheit von 6 dB/Okt. Frequenzen im Bereich der Cutoff-Frequenz und darüber werden abgeschwächt.
- HP6 + AP ist eine Kombination aus einem Hochpassfilter mit einer Flankensteilheit von 6 dB/Okt. und einem Allpassfilter mit einer Flankensteilheit von 18 dB/Okt. Frequenzen im Bereich der Cutoff-Frequenz und darunter werden abgeschwächt.

## **Cutoff**

Steuert die Cutoff-Frequenz des Filters.

## **Resonance**

Bestimmt die Filterresonanz.

## **Distortion**

Bestimmt den Grad der Verzerrung. Der Effekt hängt vom ausgewählten Filtermodus ab.

## **Velocity**

Dieser Parameter bestimmt, welchen Einfluss die Anschlagstärke auf die Cutoff-Frequenz hat. Wenn **Velocity** auf 0 % eingestellt ist, hat dieser Parameter keine Auswirkung. Bei jeder anderen Einstellung ändert sich die Cutoff-Frequenz mit der Anschlagstärke.

## **Env Amnt**

Mit diesem Parameter bestimmen Sie, wie stark das Filter durch die Filterhüllkurve beeinflusst wird.

## **Level Velocity**

Bestimmt, wie die Anschlagstärke den Pegel der Hüllkurve beeinflusst.

Der Pegel der Hüllkurve hängt von der Einstellung dieses Parameters und von der Anschlagstärke beim Spielen der Note ab. Bei positiven Werten ist der Pegel umso höher, je stärker eine Taste angeschlagen wird. Bei negativen Werten ist der Pegel umso niedriger, je stärker eine Taste angeschlagen wird.

## **Time Velocity**

Bestimmt den Einfluss der Anschlagstärke auf die Phasen der Hüllkurve. Positive Werte verkürzen die Phasen bei höherer Anschlagstärke. Negative Werte verlängern die Phasen bei höherer Anschlagstärke.

## **Segments Affected by Time Velocity**

Ermöglicht es Ihnen, die Phasen der Hüllkurve auszuwählen, die vom Parameter **Time Velocity** beeinflusst werden.

- **Attack** Die Anschlagstärke beeinflusst nur die Attack-Phase.
- **Attack + Decay** Die Anschlagstärke beeinflusst alle Phasen bis zur Sustain-Phase.
- **Decay** Die Anschlagstärke beeinflusst alle Phasen bis zur Sustain-Phase, jedoch nicht die Attack-Phase.
- **Attack + Release** Die Anschlagstärke beeinflusst die Attack- und die Release-Phase.
- **All** Die Anschlagstärke beeinflusst alle Phasen.

## **Level Velocity Curve**

Bestimmt, wie die eingehende Anschlagstärke in die Hüllkurvenlautstärke umgesetzt wird. Die Kurvencharakteristik wird durch ein kleines Symbol angezeigt.

WEITERFÜHRENDE LINKS [Hüllkurven bearbeiten](#page-74-0) auf Seite 75

# **Amp-Registerkarte**

## **Volume**

Bestimmt die Lautstärke des Samples.

## **Pan**

Bestimmt die Position des Samples im Stereobild.

## **AUX 1-4**

Hier können Sie einstellen, welcher Signalanteil an die 4 integrierten AUX-Effekte gesendet wird.

## **Level Velocity**

Bestimmt, wie die Anschlagstärke den Pegel der Hüllkurve beeinflusst.

Der Pegel der Hüllkurve hängt von der Einstellung dieses Parameters und von der Anschlagstärke beim Spielen der Note ab. Bei positiven Werten ist der Pegel umso höher, je stärker eine Taste angeschlagen wird. Bei negativen Werten ist der Pegel umso niedriger, je stärker eine Taste angeschlagen wird.

## **Time Velocity**

Bestimmt den Einfluss der Anschlagstärke auf die Phasen der Hüllkurve. Positive Werte verkürzen die Phasen bei höherer Anschlagstärke. Negative Werte verlängern die Phasen bei höherer Anschlagstärke.

## **Segments Affected by Time Velocity**

Ermöglicht es Ihnen, die Phasen der Hüllkurve auszuwählen, die vom Parameter **Time Velocity** beeinflusst werden.

- **Attack** Die Anschlagstärke beeinflusst nur die Attack-Phase.
- **Attack + Decay** Die Anschlagstärke beeinflusst alle Phasen bis zur Sustain-Phase.
- **Decay** Die Anschlagstärke beeinflusst alle Phasen bis zur Sustain-Phase, jedoch nicht die Attack-Phase.
- **Attack + Release** Die Anschlagstärke beeinflusst die Attack- und die Release-Phase.
- **All** Die Anschlagstärke beeinflusst alle Phasen.

#### **Level Velocity Curve**

Bestimmt, wie die eingehende Anschlagstärke in die Hüllkurvenlautstärke umgesetzt wird. Die Kurvencharakteristik wird durch ein kleines Symbol angezeigt.

## **Output**

Der Ausgang, an den die Samples geleitet werden. Die folgenden Ausgänge sind verfügbar:

● Der **Kit Mix**.

- Einer der 16 **Agent**-Mixerkanäle.
- Einer der 16-Stereoausgangsbusse des PlugIns.

Wenn Sie in einer Steinberg-DAW verwenden, wird dieser Ausgang automatisch in der Host-Anwendung aktiviert, wenn Sie einen PlugIn-Ausgang im Menü auswählen. Der erste Ausgang ist immer der **Master**-Ausgang. Dieser Ausgang ist immer aktiv.

#### **HINWEIS**

Samples, die in Ihrer Host-Anwendung an einen deaktivierten Ausgang geleitet werden, werden automatisch an den **Master**-Ausgang des PlugIns geleitet.

Einer der AUX-Kanäle. Dies ermöglicht Ihnen zum Beispiel, Untergruppen zu erstellen.

## **HINWEIS**

Für diese Ausgänge können Sie Insert-Effekte einrichten.

#### **Norm (Use Normalized Velocity)**

- Wenn Sie mit normalisierten Samples arbeiten, sollten Sie diesen Schalter deaktiviert lassen.
- Wenn Sie Samples mit Anschlagstärke-Layern verwenden, die nicht normalisiert sind, aktivieren Sie diesen Schalter. Anderenfalls können dadurch unrealistische Pegelsprünge zwischen den verschiedenen Velocity-Layern auftreten, wenn Sie den **Vel<Lev**-Parameter einstellen.

# **Sample-Registerkarte**

Die **Sample**-Registerkarte enthält den **Sample**-Editor. Im oberen Bereich der Registerkarte befindet sich die Mapping-Anzeige und die Wellenformanzeige und im unteren Bereich können Sie die wichtigsten Sample-Parameter anpassen.

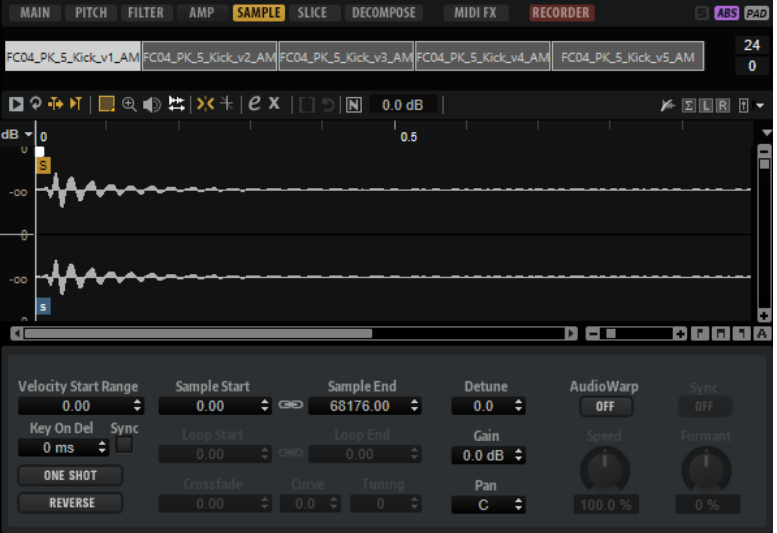

## **Werkzeugzeile**

Die Werkzeugzeile enthält Werkzeuge, mit denen Sie Sample- und Loop-Marker und Slices bearbeiten können.

## **Play Sample**

Gibt das reine Sample wieder.

## **Play Selection Looped**

Aktivieren Sie diesen Schalter, um den Auswahlbereich in einer Loop wiederzugeben.

## **Auto-Scroll**

Wenn dieser Schalter aktiviert ist, läuft die Wellenformanzeige während der Wiedergabe mit und der Positionszeiger bleibt sichtbar.

## **Follow Sample Playback**

Aktivieren Sie diesen Schalter, um einen Positionszeiger für die Wiedergabeposition anzuzeigen, wenn Sie ein Sample über MIDI triggern.

## **Range Selection Tool**

Klicken und ziehen Sie mit diesem Werkzeug, um einen Auswahlbereich zu erstellen.

## **Zoom Tool**

Wenn dieses Werkzeug ausgewählt ist, können Sie einen Bereich in der Wellenform vergrößern, indem Sie darauf klicken.

## **Play Tool**

Wenn dieses Werkzeug ausgewählt ist, können Sie die Wiedergabe starten, indem Sie in die Wellenform klicken. Die Wiedergabe des Samples beginnt an dem Punkt, an dem Sie klicken und wird fortgesetzt, bis Sie die Maustaste loslassen.

## **Scrub Tool**

Wenn dieses Werkzeug ausgewählt ist, können Sie das Audiomaterial wiedergeben, indem Sie in die Wellenform-Anzeige klicken und nach links oder rechts ziehen. Wiedergaberichtung und -geschwindigkeit hängen davon ab, wie schnell und wie weit Sie die Maus von der Klickposition nach links oder nach rechts ziehen.

#### **Snap**

Wenn dieser Schalter aktiviert ist, rasten Anfang und Ende der Auswahl sowie Marker beim Verschieben an anderen Markerpositionen ein.

## **Snap to Zero Crossing**

Wenn dieser Schalter aktiviert ist, werden Marker und die Start- und Endpunkte der Auswahl nur an Nulldurchgängen (Positionen im Audiomaterial, deren Amplitude null ist) platziert. Dadurch werden Störgeräusche vermieden, die durch plötzlich auftretende Änderungen der Amplitude hervorgerufen werden.

## **Edit Loop**

Wenn dieser Schalter aktiviert ist, werden im Editor der Loop-Bereich als Überlagerung und das ursprüngliche Sample im Hintergrund angezeigt. Dies bietet eine bessere Übersicht am Übergang zwischen Ende und Anfang der Loop und ermöglicht es Ihnen, die Loop-Marker an den geeignetsten Stellen zu positionieren.

## HINWEIS

Wenn **Loop Mode** beim Aktivieren von **Edit Loop** deaktiviert ist, wird der Loop-Modus automatisch auf **Continuous** gesetzt, und die Loop-Marker werden am Anfang und am Ende des Samples eingefügt.

## **Show Resulting Loop Crossfade**

Aktivieren Sie diesen Schalter, um den Effekt der Crossfade-Einstellungen in der Wellenformanzeige zu sehen. Wenn dieser Schalter aktiviert ist, wird die resultierende Wellenform rot angezeigt.

## HINWEIS

Dieser Schalter hat nur eine Auswirkung, wenn **Edit Loop** aktiviert ist.

## **Trim Sample**

Beschneidet das Sample, entweder an den Auswahlgrenzen, oder an den Grenzen des Bereichs, der mit den Sample-Start-/End-Markern definiert wurde.

#### **Normalize Sample**

Normalisiert das Sample, indem der höchste Spitzenpegel ermittelt wird und die Verstärkung (**Gain**) auf einen festgelegten Wert gesetzt wird.

#### **Normalize Level**

Stellt den Pegel für die Funktion **Normalize Sample** ein.

#### **Show Pitch Detection Curve**

Blendet die Tonhöhenerkennungskurve ein/aus.

## **Detected Pitch**

Zeigt die durchschnittliche Tonhöhe des gesamten Samples an. Wenn ein Bereich ausgewählt ist, wird die durchschnittliche Tonhöhe der Auswahl angezeigt.

## **Transfer Pitch to Root Key**

Legt den analysierten Tonhöhenwert als Grundton für das Sample fest.

## **Revert to Full Sample**

Macht das Beschneiden rückgängig und stellt das gesamte Sample wieder her.

## **HINWEIS**

Denken Sie nach dem Rückgängigmachen daran, die Start-/End-Marker auf ihre ursprünglichen Positionen zu setzen. Andererseits werden die Bereiche jeweils davor bzw. danach nicht wiedergegeben.

## **Edit in External Editor**

Ermöglicht es Ihnen, das Sample in einem externen Editor zu öffnen.

#### **HINWEIS**

Diese Funktion ist nur verfügbar, wenn im **Options Editor** im **Edit**-Bereich ein externer Editor eingestellt ist.

## **Show Fades in Wave**

Aktivieren Sie diesen Schalter, um den Effekt der Fade-Einstellungen direkt in der Wellenform anzuzeigen.

#### **Show Channel Sum**

Aktivieren Sie diesen Schalter, um die Summe aus linkem und rechtem Kanal in der Wellenformanzeige anzuzeigen.

## **Show Left Channel**

Aktivieren Sie diesen Schalter, um nur den linken Kanal in der Wellenformanzeige anzuzeigen.

## **Show Right Channel**

Aktivieren Sie diesen Schalter, um nur den rechten Kanal in der Wellenformanzeige anzuzeigen.

## **Preview Volume**

Klicken Sie auf dieses Symbol, um einen Pegelregler anzuzeigen. Halten Sie die Maustaste gedrückt und verwenden Sie den Regler, um die Vorhör-Lautstärke für die Samples einzustellen.

## HINWEIS

**Preview Volume** beeinflusst die Funktion **Play Sample** und das **Play**-Werkzeug.

## **Output**

In diesem Einblendmenü können Sie festlegen, an welchen PlugIn-Ausgang der **Sample Editor** die Signale leitet.

Dies ist besonders nützlich, wenn der **Master**-Ausgang Insert-Effekte verwendet, die Sie beim Bearbeiten der Samples nicht hören möchten.

## **Lineal**

Das Lineal zeigt den zeitlichen Verlauf im festgelegten Anzeigeformat.

Um das Format zu ändern, klicken Sie auf die Pfeiltaste rechts vom Lineal und wählen Sie im Einblendmenü eine Option aus.

Sie können Takte und Zählzeiten, Sekunden oder Samples anzeigen.

## **Wellenformanzeige und Pegelskala**

In der Wellenformanzeige wird die Wellenform des Samples angezeigt. Links davon befindet sich eine Pegelskala, auf der die Amplitude des Audiomaterials angezeigt wird.

- Sie können einstellen, ob der Pegel als Prozentwert oder in Dezibel angezeigt wird. Klicken Sie dazu auf die Beschriftung der Pegelskala (dB oder %) oben und wählen Sie eine Option im Einblendmenü.
- Um die 50-%-Pegelachsen anzuzeigen, klicken Sie mit der rechten Maustaste in die Wellenformanzeige und wählen Sie im Kontextmenü die entsprechende Option aus.

## **Parameter-Bereich**

## **Velocity Start Range**

Bestimmt den Einfluss der Anschlagstärke auf den Sample-Start. Um den Sample-Start mit niedrigen Anschlagstärkewerten zu verzögern, verschieben Sie den Marker nach rechts. Bei maximaler Anschlagstärke beginnt das Sample am ursprünglichen Sample-Start.

## **Key On Delay**

Mit diesem Parameter können Sie die Wiedergabe der Zone verzögern. Der Wert kann als Zeit- oder als Notenwert eingegeben werden.

- Aktivieren Sie den **Sync**-Schalter, um die Delay-Zeit an das Tempo der Host-Anwendung anzugleichen, und wählen Sie im Einblendmenü den gewünschten Notenwert aus.
- Wenn Sie den **T**-Schalter aktivieren, können Sie triolische Werte auswählen.

Wenn **Sync** deaktiviert ist, wird die Verzögerung in Millisekunden angegeben. Wenn **Sync** aktiviert ist, wird die Verzögerung in Notenwerten angegeben.

## **Loop Mode**

Hier können Sie einen Modus für die Sustain-Loop und die Release-Loop auswählen.

- Bei der Einstellung No Loop wird das Sample nicht in einer Loop wiedergegeben.
- Bei der Einstellung **Continuous** wird die Loop bis zum Ende der Verstärkerhüllkurve gespielt.
- Bei der Einstellung **Alternate** wird die Loop abwechselnd vorwärts und rückwärts wiedergegeben, auch dann, wenn Sie die Taste loslassen.
- Bei der Einstellung **Once** wird die Loop einmal wiederholt.
- Bei der Einstellung **Until Release** (nur für die Sustain-Loop verfügbar) wird die Loop so lange wiederholt, wie die Taste auf dem Keyboard gedrückt wird.
- Bei der Einstellung **Until Release** (nur für die Sustain-Loop verfügbar) wird die Loop abwechselnd vorwärts und rückwärts wiedergegeben, während die Taste gedrückt ist. Anschließend wird die Wiedergabe bis zum Sample-Ende fortgeführt.

## **HINWEIS**

Wenn **Loop Mode** auf **Alternate** oder **Alternate Until Release** eingestellt ist, wird das Loop-Crossfade auf den Anfang und das Ende der Loop angewendet. Bei allen anderen Modi im Einblendmenü **Loop Mode** wird das Crossfade nur auf das Ende der Loop angewendet.

## **Reverse**

Kehrt das Sample um, so dass Sie es rückwärts hören.

## **Sample Start**

Der Start-Marker des Samples.

## **Sample End**

Der End-Marker des Samples.

## **Link Sample Start and End**

Wenn dieser Schalter aktiviert ist, können Sample-Start und -Ende nur gemeinsam verschoben werden.

## **Loop Start**

Bestimmt, an welcher Stelle die Loop beginnt. Sie können diesen Wert einstellen, indem Sie einen Wert im Wertefeld eingeben oder indem Sie den Start-Marker in der Wellenformanzeige verschieben.

## **Loop End**

Bestimmt, an welcher Stelle die Loop endet. Sie können diesen Wert einstellen, indem Sie einen Wert im Wertefeld eingeben oder indem Sie den End-Marker in der Wellenformanzeige verschieben.

## **Link Loop Start and End**

Wenn dieser Schalter aktiviert ist, können Loop-Start und -Ende nur gemeinsam verschoben werden.

#### **Loop Crossfade**

Bestimmt die Dauer des Crossfades.

Mit dem **Curve**-Parameter legen Sie die Kurvenform des Crossfades fest, von einer linearen bis zu einer konstanten Leistungskurve.

## **Loop Tuning**

Mit diesem Parameter stellen Sie die Loop-Frequenz in Cent-Schritten ein.

#### **Detune**

Mit diesem Parameter können Sie das Sample um +/- 1200 Cents verstimmen.

## **Gain**

Bestimmt die Lautstärke des Samples.

#### **HINWFIS**

Bei Verwendung der **Normalize**-Funktion wird dieser Parameter automatisch eingestellt.

#### **Pan**

Stellt die Panorama-Position des Samples ein.

## **AudioWarp-Parameter**

Im **AudioWarp**-Editorbereich können Sie Time-Stretching und Formant-Shifting auf Ihre Samples anwenden.

#### HINWEIS

Die AudioWarp-Funktionen sind nicht verfügbar, wenn die Wiedergabe-Qualität auf der **Main**-Registerkarte auf **Turntable** oder **Vintage** eingestellt ist.

## **Mode**

In diesem Einblendmenü können Sie den Modus wählen, der für die AudioWarp-Funktionen verwendet wird.

- Der Solo-Modus enthält Parameter für Time-Stretching und Formant-Shifting. Dieser Modus eignet sich besonders für Loops und Samples mit Solo-Instrumenten oder Stimmaufnahmen.
- Der Music-Modus enthält Parameter für Time-Stretching. Dieser Modus eignet sich für komplexes Material, wie Drum-Loops und Samples mit Musik-Mixes. Er benötigt deutlich mehr Prozessorzeit als der Solo-Modus. Je mehr Time-Stretching auf das Sample angewendet wird, desto mehr Prozessorzeit wird benötigt.
- Um die AudioWarp-Funktionen zu deaktivieren, wählen Sie **Off**.

#### **Sync Mode**

Mit den **Sync**-Modi können Sie die Wiedergabegeschwindigkeit eines Samples an das Tempo der Host-Anwendung anpassen.

- Wenn hier Off eingestellt ist, können Sie die Wiedergabegeschwindigkeit manuell als Prozentwert eingeben.
- Wenn **Tempo** eingestellt ist, berechnet sich die Wiedergabegeschwindigkeit aus dem Verhältnis zwischen dem ursprünglichen Tempo und dem Tempo der Host-Anwendung.
- Wenn **Beats** eingestellt ist, berechnet sich die Wiedergabegeschwindigkeit aus der Notenlänge der Zählzeiten, der Anzahl der Zählzeiten und dem Tempo der Host-Anwendung.

## HINWEIS

Damit die **Sync**-Modi wie gewünscht funktionieren, müssen die richtigen Loop-Einstellungen für das Sample vorgenommen werden. Im Tempo-Modus muss das Originaltempo so exakt wie möglich eingestellt werden.

## **Speed**

Dieser Regler passt die Wiedergabegeschwindigkeit des Samples in Prozent an. Sie können die Geschwindigkeit um bis zu 800 % des ursprünglichen Tempos erhöhen. Im Music-Modus ist die untere Grenze für die Wiedergabegeschwindigkeit 12,5 %. Werte unterhalb dieser Grenze wirken sich nicht aus.

## **Original BPM**

Wenn der **Sync Mode** auf **Tempo** eingestellt ist, können Sie das Originaltempo des Samples in BPM eingeben. Groove Agent SE passt die Wiedergabegeschwindigkeit des Samples an das Tempo der Host-Anwendung an.

#### **HINWEIS**

Wenn Sie ein Sample laden, das Tempoinformationen im Datei-Header enthält, werden diese Informationen verwendet, um den Parameter **Original Tempo** einzustellen. Wenn ein Sample keine Tempoinformationen enthält, werden diese geschätzt. Sie können die Parameterwerte manuell anpassen.

## **Note Length und Number of Beats**

Wenn der **Sync Mode** auf **Beats** eingestellt ist, berechnet Groove Agent SE das Tempo des Samples auf der Basis der Werte, die Sie für **Note Length** und **Number of Beats** eingegeben haben. Wenn das Sample zum Beispiel eine Drum-Loop mit vier Viertelnoten ist, stellen Sie für **Note** einen Wert von 1/4 ein und für **Beats** einen Wert von 4. Groove Agent SE passt die Wiedergabegeschwindigkeit des Samples an das Tempo der Host-Anwendung an.

#### **HINWEIS**

Wenn Sie ein Sample laden, das Tempoinformationen im Datei-Header enthält, werden diese Informationen verwendet, um die Parameter **Note Length** und **Number of Beats** einzustellen. Wenn ein Sample keine Tempoinformationen enthält, werden diese geschätzt. Sie können die Parameterwerte manuell anpassen.

#### **Formant-Shifting (nur Solo-Modus)**

Bestimmt den Grad an Formant-Shifting.

## **Marker**

Mit Hilfe verschiedener Marker können Sie wichtige Positionen in einem Sample festlegen.

## **Sample Start**

Bestimmt, an welcher Stelle die Sample-Wiedergabe beginnt. Audiomaterial vor diesem Marker wird übergangen.

## **Sample End**

Legt den Punkt fest, an dem die Wiedergabe des Samples gestoppt wird. Audio nach diesem Marker wird nicht wiedergegeben.

## **Loop Start**

Bestimmt, an welcher Stelle die Loop beginnt.

#### **Loop End**

Bestimmt, an welcher Stelle die Loop endet.

## **Velocity Start Range**

Bestimmt die Attack-Phase eines Samples, was für die Modulation eines Sample-Starts verwendet werden kann.

# **Fades erzeugen**

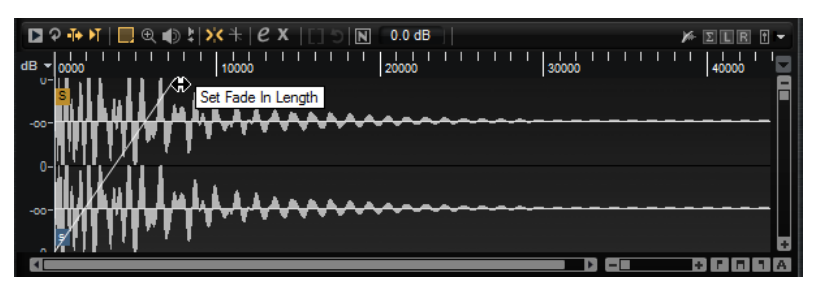

- Um Fades zu erzeugen, ziehen Sie an den Fade-Griffen in der Wellenformanzeige auf der **Sample**-Registerkarte, oder geben Sie die Länge für Fade-In und Fade-Out auf der **Slice**-Registerkarte ein (wenn Sie Slices aus dem Audiomaterial erzeugt haben).
- Sie können den Kurvenverlauf ändern, indem Sie die Fade-Linie in der Anzeige nach oben oder unten ziehen. Um die lineare Kurve wiederherzustellen, klicken Sie mit gedrückter **Strg-Taste/Befehlstaste** auf die Fade-Linie.

## HINWEIS

Die Fades wirken sich direkt auf die Wiedergabe der Samples aus. Sie sind nicht Teil der Verstärkerhüllkurve.

## **Darstellung vergrößern/verkleinern (Zoom)**

Um die Darstellung zu vergrößern/verkleinern, verwenden Sie die horizontalen und vertikalen Vergrößerungsregler.

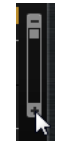

Vertikale Vergrößerungsregler

Mit den drei Schaltern rechts neben dem horizontalen Vergrößerungsregler können Sie bestimmte Marker oder Bereiche vergrößern: den Start, das Ende oder den gesamten Bereich.

## n an

Je nach Situation beziehen sich diese Optionen auf das Sample, die Auswahl oder die Loop. Klicken Sie mehrmals, um die Darstellung weiter zu vergrößern/verkleinern.

- Um zwischen der maximalen Vergrößerung und der letzten Vergrößerungseinstellung zu wechseln, klicken Sie rechts neben dem horizontalen Vergrößerungsregler auf den **A**-Schalter.
- Um den Bereich um den Positionszeiger zu vergrößern/verkleinern, drücken Sie und .
- Klicken und ziehen Sie im Lineal, um den Bereich um die Position, an der Sie geklickt haben, zu vergrößern/verkleinern.
- Verwenden Sie die Optionen aus dem **Zoom**-Untermenü des Kontextmenüs.

## **View Range**

Beim Wechsel von einem Sample zum anderen, können Sie den Bereich einstellen, der vom neuen Sample in der Wellenformanzeige angezeigt werden soll.

Die verfügbaren Optionen finden Sie im Kontextmenü der Wellenformanzeige, im Untermenü **View Range**.

## **Auto**

Folgt dem sichtbaren Bereich des vorangegangenen Samples.

#### **Last**

Jedes Sample speichert den sichtbaren Bereich individuell. Wenn Sie ein Sample erneut auswählen, wird der sichtbare Bereich wiederhergestellt.

## **Full**

Zeigt das gesamte Sample.

## **Sample**

Zeigt den Bereich zwischen den Start- und End-Markern des Samples.

## **Sample Start**

Zeigt den Sample-Start-Marker mit dem ausgewählten Vergrößerungsfaktor.

## **Sample Start Range**

Zeigt den Sample-Start-Range-Marker mit dem ausgewählten Vergrößerungsfaktor.

## **Sample End**

Zeigt den Sample-End-Marker mit dem ausgewählten Vergrößerungsfaktor.

## **Loop**

Zeigt die gesamte Loop.

## **Loop Start**

Zeigt den Loop-Start-Marker mit dem ausgewählten Vergrößerungsfaktor.

## **Loop End**

Zeigt den Loop-End-Marker mit dem ausgewählten Vergrößerungsfaktor.

## **Samples vorhören**

Sie können ein Sample wiedergeben, indem Sie auf das Wiedergabesymbol (**Play Sample**) auf der Werkzeugzeile klicken.

Dabei gilt Folgendes:

- Wenn keine Auswahl aktiv ist, wird das gesamte Sample wiedergegeben.
- Wenn ein Bereich ausgewählt ist, wird diese Auswahl wiedergegeben.
- Wenn der Schalter **Edit Loop** aktiviert ist, wird die Wiedergabe so lange wiederholt, bis Sie die Vorhör-Funktion deaktivieren.

## **Auswahlbereiche festlegen**

● Um einen Auswahlbereich festzulegen, klicken und ziehen Sie mit dem **Auswahlbereich**-Werkzeug.

## HINWEIS

Wenn **Snap to Zero Crossing** auf der Werkzeugzeile aktiviert ist, befinden sich Anfang und Ende des Auswahlbereichs immer an Nulldurchgängen.

- Um die Länge der Auswahl anzupassen, ziehen Sie am linken oder rechten Rand oder klicken Sie mit gedrückter **Umschalttaste** an die Position, an der die Auswahl beginnen bzw. enden soll.
- Um einen Auswahlbereich zu verschieben, positionieren Sie den Mauszeiger innerhalb des Bereichs und ziehen Sie ihn.

## **Auswahlbereiche bearbeiten**

Wenn Sie einen Auswahlbereich im **Sample**-Editor definiert haben, können Sie diese Auswahl weiter bearbeiten.

- Um Sample-Start und -Ende aus einer Auswahl zu definieren, klicken Sie mit der rechten Maustaste im **Sample**-Editor und wählen Sie **Selection** > **Set Sample Start/End to Selection**.
- Um die Loop aus einem Auswahlbereich zu erzeugen, klicken Sie mit der rechten Maustaste im **Sample**-Editor und wählen Sie **Selection** > **Set Loop to Selection**.
- Um einen Teil eines Samples einem anderen Pad zuzuweisen, positionieren Sie den Mauszeiger innerhalb des Auswahlbereichs und ziehen Sie den Bereich auf ein neues Pad. Auf diese Weise wird nur der ausgewählte Teil des Samples dem Pad zugewiesen.

#### **HINWEIS**

Der dem neuen Pad zugewiesene Teil des Samples verbleibt weiterhin im ursprünglichen Sample, es wird also kein neues Sample auf der Festplatte angelegt.

## **Samples normalisieren**

Die **Normalize**-Funktion erkennt den höchsten Pegel des Samples und stellt die Verstärkung auf einen vordefinierten Wert ein.

## VORGEHENSWEISE

- **1.** Geben Sie im Feld **Normalize Level** in der Werkzeugzeile den Pegel an, auf den Sie das Sample normalisieren möchten.
- **2.** Klicken Sie auf **Normalize Sample II** in der Werkzeugzeile, oder klicken Sie mit der rechten Maustaste auf das Sample und wählen Sie **Normalize Sample** im **Sample**-Untermenü des Kontextmenüs.

## **ERGEBNIS**

Der **Gain**-Parameter des Samples wird so eingestellt, dass er mit dem vordefinierten **Normalize**-Pegel korreliert. Die Amplitude der Wellenform im **Sample**-Editor ändert sich entsprechend.

## HINWEIS

Wenn Sie die Verstärkung des Samples verändern, ändert sich auch die Amplitude der Wellenform im **Sample**-Editor. Dies könnte mit einer Anpassung des vertikalen Zoom-Faktors der Wellenform verwechselt werden. Für eine bessere visuelle Kontrolle, stellen Sie die vertikale Vergrößerung auf das Minimum ein, bevor Sie die Verstärkungseinstellung verändern.

Um das Sample mit seinem ursprünglichen Pegel wiederzugeben, stellen Sie den **Gain**-Parameter auf 0.0 dB.

## **Samples beschneiden**

Im **Sample**-Editor können Sie Samples anhand der Start- und End-Marker oder anhand des Auswahlbereichs beschneiden.

- Zum Beschneiden des Samples jeweils am Start- und End-Marker stellen Sie die Marker ein und klicken Sie auf den **Trim**-Schalter **in** in der Werkzeugzeile.
- Zum Beschneiden des Samples jeweils am Anfang und Ende einer Auswahl wählen Sie den Bereich aus und klicken Sie auf den Trim-Schalter **in der Werkzeugzeile.**

## **HINWEIS**

Die Trim-Funktionen stehen auch im Kontextmenü des **Sample**-Editors zur Verfügung.

Alle Trim-Funktionen können rückgängig gemacht werden.

● Um eine Trim-Funktion rückgängig zu machen, klicken Sie auf den Schalter **Revert to Full Sample** in der Werkzeugzeile, oder klicken Sie mit der rechten Maustaste auf das Sample und wählen Sie im Kontextmenü **Revert to Full Sample**.

HINWEIS

Denken Sie nach dem Rückgängigmachen der Trim-Funktionen daran, die Start-/End-Marker auf ihre ursprüngliche Positionen zu setzen, sonst werden die Teile davor bzw. danach nicht wiedergegeben.

# **Slice-Registerkarte**

Auf der **Slice**-Registerkarte können Sie Slices aus Audio-Loops erzeugen und diese Slices automatisch den Instrument-Pads zuweisen. Während dieses Vorgangs wird eine MIDI-Spur erzeugt und mit dem ersten leeren Pattern-Pad verknüpft.

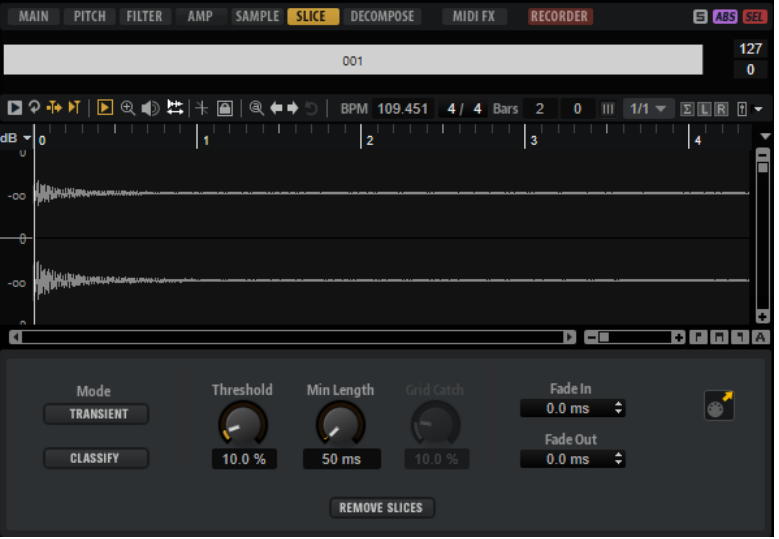

Nachdem Sie Slices für eine Loop erstellt haben, können Sie die gesamte Loop über das Pattern-Pad wiedergeben oder die einzelnen Slices über die Instrument-Pads triggern.

## **Werkzeugzeile**

Die Werkzeugzeile enthält die Werkzeuge, die auch auf der **Sample**-Registerkarte verfügbar sind. Darüber hinaus sind folgende Werkzeuge verfügbar:

## **Play Slice**

Aktivieren Sie **Play Slice D.** um die Slices wiederzugeben, wenn Sie darauf klicken.

## **Lock Slices**

Aktivieren Sie Lock Slices **D**, um Slices zu sperren und so sicherzustellen, dass Slice-Marker nicht verschoben werden. Gesperrte Slices sind durch rote Marker gekennzeichnet.

## **Jump to Previous/Next Slice**

Klicken Sie auf die Pfeilschalter, um zum nächsten oder zum vorherigen Slice zu springen.

## **BPM**

Zeigt das Tempo der Loop an, wie es in der Sample-Datei gespeichert ist oder aus der Sample-Länge berechnet wurde.

Sie können diesen Wert manuell ändern.

## **Bars/Beats**

Zeigt die von der automatischen Tempoerkennung erkannte Länge des Samples in Takten und Zählzeiten an. Sie können diesen Wert manuell anpassen. Dies hat keine Auswirkungen auf das Raster und das Tempo.

## **Parameter-Bereich**

## **Create/Remove Slices**

Klicken Sie auf diesen Schalter, um Slices für die ausgewählte Loop zu erstellen. Wenn bereits Slices erstellt wurden, klicken Sie auf den Schalter, um die Slices zu entfernen.

#### **Slice Detection Mode**

Beim Ermitteln der Slices werden automatisch Slice-Marker in der Sample-Wellenform eingefügt. Die folgenden Modi sind verfügbar:

- Im **Transient**-Modus können Sie den niedrigsten Spitzenpegel einstellen, den ein Transient aufweisen muss, damit ein Slice-Marker gesetzt wird.
- Im Grid-Modus werden Slice-Marker an den Positionen eines Zählzeitrasters gesetzt.

Sie können die Modi **Transient** und **Grid** auch kombinieren, um Slices zu ermitteln, die beide Bedingungen erfüllen.

Im **Manual-**Modus wird keine automatische Slice-Ermittlung durchgeführt. Stattdessen können Sie Slices auch hinzufügen oder entfernen, indem Sie mit gedrückter **Alt/Opt-Taste** in die Wellenform klicken.

#### **Threshold**

Legt den niedrigsten Pegel fest, den ein Transient aufweisen muss, um als Start eines neuen Slices erkannt zu werden.

#### **Min Length**

Bestimmt die Mindestlänge eines Slices. So vermeiden Sie unerwünschte kurze Slices.

## **Grid Catch**

Im Modus **Transient+Grid** können Sie mit diesem Regler festlegen, wie nah am Raster ein Transient sein muss.

## **Fade In/Out**

Legt die Länge für Fade-In und Fade-Out für alle Slices der Loop fest.

#### **MIDI-Export-Feld**

Sie können die MIDI-Phrase exportieren, indem Sie das MIDI-Export-Feld auf eine MIDI-Spur in Ihrer Host-Anwendung ziehen.

## **Slices aus einer Loop erstellen**

## VORAUSSETZUNGEN

Um Slices für eine Loop zu erstellen, ist es am besten, mit einem leeren Kit zu beginnen.

## **HINWEIS**

Die maximale Anzahl an Slices ist 128. Daher sollten Sie mit einem Pad beginnen, das einer tiefen Note zugewiesen ist, so dass genug leere Pads zur Verfügung stehen.

VORGEHENSWEISE

- **1.** Legen Sie die Audio-Loop auf dem Instrument-Pad ab, mit dem Sie beginnen möchten.
- **2.** Wählen Sie die **Slice**-Registerkarte und klicken Sie auf den Schalter **Create Slices**.

Wenn die Anzahl der Slices die der verfügbaren Pads überschreitet, können nicht alle Slices den Instrument-Pads zugewiesen werden. Diese Slices werden in der Wellenformanzeige rot dargestellt. In diesem Fall hören Sie bei der Loop-Wiedergabe nur die zugewiesenen Slices.

**3.** Passen Sie die Parameter auf der **Slice**-Registerkarte an, um das bestmögliche Set an Slices zu erhalten.

Wenn Sie Slices hinzufügen oder löschen, werden diese auch auf den Pads hinzugefügt bzw. gelöscht.

## **Slices hinzufügen und entfernen**

- Um einen Slice-Marker hinzuzufügen, klicken Sie mit gedrückter **Alt/Opt-Taste** im Editor.
- Um einen Slice-Marker zu löschen, klicken Sie mit gedrückter **Alt/Opt-Taste** darauf.

## HINWEIS

Die maximale Anzahl an Slices, die erzeugt werden können, hängt von der Anzahl der verfügbaren leeren Instrument-Pads ab.

# **Dateien importieren und exportieren**

# **MPC- und GAK-Dateien importieren**

Sie können AKAI-MPC-500-Dateien und -MPC-1000-Dateien, sowie GAK-Dateien, die in Groove Agent ONE erzeugt wurden, in Groove Agent SE importieren.

Sie können die Dateien mit folgenden Methoden importieren:

- Ziehen Sie eine Datei Explorer/macOS Finder im Kit-Slot-Bereich auf den Slot oder auf den Kit-Namen im Kit-Rack.
- Wählen Sie im Kontextmenü des Kits den **Import**-Befehl, wählen Sie im Dialog die Datei aus, und klicken Sie auf **OK**.

## HINWEIS

Wenn Sie GAK-Dateien importieren, müssen Sie einen Ordner angeben, in dem die darin enthaltenen Dateien gespeichert werden sollen.

# **REX-Dateien und Sliced Loops importieren**

Sie können REX-Dateien und Sliced Loops, die Sie aus Audio-Parts in Cubase/Nuendo erzeugt haben, in Groove Agent SE importieren.

Um eine REX-Datei oder die Slices eines Audio-Parts in Groove Agent SE zu importieren, legen Sie sie auf einem leeren Pad ab.

Die Slices werden automatisch auf die Pads verteilt, und eine MIDI-Phrase wird erzeugt und dem ersten freien Pattern-Pad zugewiesen.

Wenn die Datei importiert ist, können Sie die Slices über die Instrument-Pads triggern oder die gesamte Loop über das dazugehörige Pattern-Pad wiedergeben.

Importierte REX-Dateien und Audio-Part-Slices werden wie Audio-Loops behandelt, für die mit Groove Agent SE Slices erstellt wurden.

Auf Pads, die zu einer Sliced Loop gehören, wird ein Loop-Symbol angezeigt. Auf dem Pad, dem das erste Slice zugewiesen ist, wird ein größeres Loop-Symbol angezeigt als auf den anderen Pads.

## HINWEIS

Wenn die Anzahl der verfügbaren Pads nicht ausreicht, um alle Slices auf Pads zu verteilen, werden die Slices, die nicht zugewiesen werden konnten, in Rot auf der Slice-Seite angezeigt. Sie können Pads durch Ziehen und Ablegen verschieben, um die notwendige Anzahl an aufeinander folgenden freien Pads zu erhalten. Sobald ausreichend Pads zur Verfügung stehen, werden die Slices, die nicht zugewiesen werden konnten, auf die frei gewordenen Slices verteilt.

## HINWEIS

Wenn Sie eine REX-Datei importieren, wird der **Slice**-Modus im Slice-Editor automatisch auf **Manual** gesetzt, damit die Slice-Marker der REX-Datei erhalten bleiben. Beachten Sie jedoch, dass die Slices einer REX-Datei nicht immer eine sinnvolle Audio-Loop ergeben.

# **Kits mit Samples exportieren**

Kits können aus Groove Agent SE zusammen mit den dazugehörigen Samples exportiert werden.

VORGEHENSWEISE

- **1.** Klicken Sie mit der rechten Maustaste auf das Kit in der Kit-Zeile und wählen Sie im Kontextmenü **Export Kit with Samples**.
- **2.** Legen Sie im angezeigten Dialog einen Namen und einen Speicherort für die Datei fest.

#### ERGEBNIS

Die Kit-Datei wird erzeugt sowie ein Ordner, der die Samples enthält.

## HINWEIS

Samples, die zu den mitgelieferten Content-Dateien gehören, können nicht exportiert werden.

# **Fehlende Samples suchen**

Es kann vorkommen, dass geladene Programme die verwendeten Samples nicht finden können. Dies kann geschehen, wenn die referenzierten Samples sich auf einer anderen Festplatte befinden und der Name der Festplatte geändert wurde oder wenn das Programm auf einem anderen Computersystem erstellt wurde. In diesem Fall wird der Dialog **Find Missing Sample**  angezeigt.

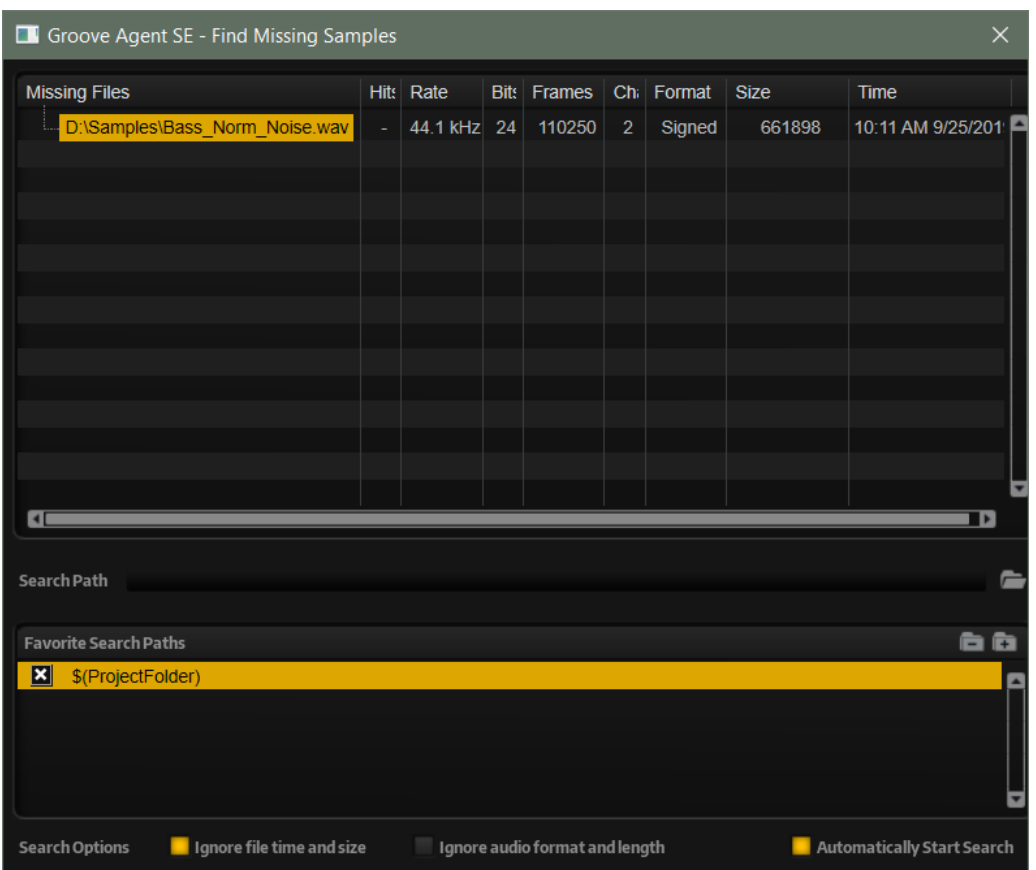

Der Dialog zeigt eine Liste aller fehlender Samples mit Informationen zu ihrem Format, zu ihrer Größe und zu ihrem Erstellungsdatum.

## **Search Path**

Unter der Liste der fehlenden Samples können Sie einen Suchpfad angeben, in dem die fehlenden Samples gesucht werden sollen.

Wenn Sie den Suchpfad festgelegt haben, klicken Sie auf den Schalter **Start Search**, um die Suche zu starten.

## HINWEIS

Alle Unterverzeichnisse werden durchsucht, bevor die Ergebnisse angezeigt werden. Daher dauert die Suche länger, wenn Sie gesamte Festplatten angeben.

Wenn die Suche nur ein Ergebnis für jedes fehlende Sample findet, wird der Sample-Pfad automatisch im Programm korrigiert und das Sample wird nicht mehr in der Liste **Missing Files**  angezeigt. Wenn alle Samples gefunden wurden, wird der Dialog geschlossen.

Wenn Sample-Dateien mit demselben Namen an mehr als einem Speicherort gefunden werden, wird eine zusätzliche Liste namens **Found Files** unter der Liste **Missing Files** angezeigt. Sie zeigt die verfügbaren Samples und ihre Speicherorte.

Um das Sample oder den Ordner auszuwählen, der zum Auflösen der fehlenden Samples verwendet werden soll, doppelklicken Sie in der Liste **Found Files** darauf. Jedes fehlende Sample oder jeder Ordner, der auf diese Weise gefunden wird, wird aus der Liste **Missing Files** entfernt.

## **Favorite Search Paths**

Wenn ein Suchpfad für eine zukünftige Suche hilfreich ist, können Sie ihn zur Liste hinzufügen. Das nächste Mal, wenn Sie den Dialog öffnen, können Sie in der Liste einen oder mehrere der vordefinierten Pfade auswählen, um festzulegen, welche Orte bei der Suche berücksichtigt werden.

● Um einen Pfad hinzuzufügen, klicken Sie auf **+**.

## **Suchoptionen**

Standardmäßig sucht Groove Agent SE nach Samples, die nicht nur denselben Dateinamen tragen, sondern die auch in Bezug auf Datum, Größe und Format übereinstimmen. Ein Sample wird nur dann als »gefunden« angesehen, wenn alle diese Informationen übereinstimmen. Sie können diese Informationen jedoch ausschließen, indem Sie die Optionen **Ignore File Time and Size** (Datum und Größe ignorieren) und **Ignore Audio Format and Length** (Audioformat und Länge ignorieren) aktivieren.

Wenn **Automatically Start Search** aktiviert ist, startet die Suche automatisch, sobald sich der Dialog öffnet.

# **Acoustic Agent SE**

Acoustic Agent SE ist eine virtuelle Rhythmusmaschine der nächsten Generation für akustische Sounds, die nicht nur erstklassige Schlagzeugklänge bietet, sondern auch einen integrierten Player, der die perfekte Begleitung für Ihre Songs erzeugt.

Der **Style Player** bringt verschiedene Grooves in einer Vielzahl musikalischer Genres hervor. Ob Blues, Punk, Hip Hop oder Indie Rock – er ist perfekt geeignet für jeden modernen Musikstil. Dabei behalten Sie dank des integrierten **Agent**-Mixers die volle Kontrolle über die Intensität und die Komplexität des Spiels des **Style Players** und über den Sound.

**HINWEIS** 

Der mitgelieferte Content hängt von der Programmversion ab.

# **Sound-Bearbeitung in Acoustic Agent SE**

Auf der **Edit**-Seite für Instrument-Pads stellen Sie den Sound der Kits ein.

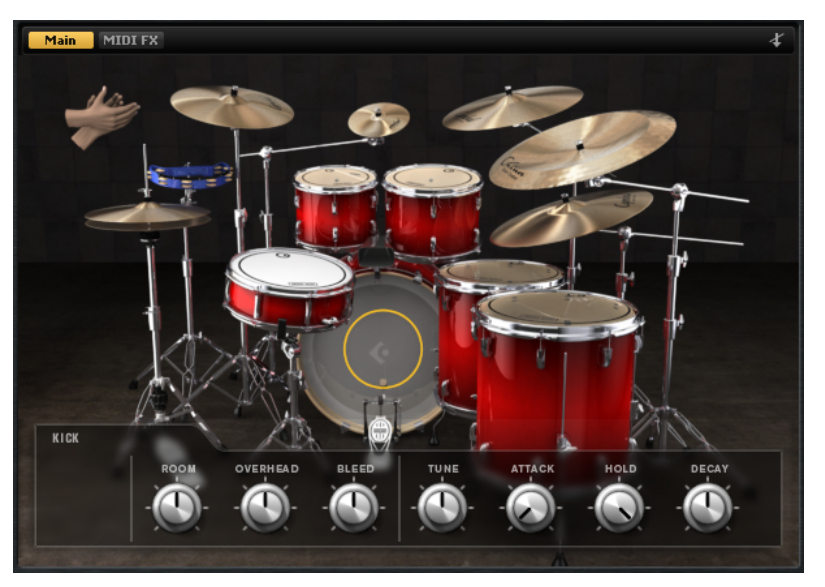

- Um die **Edit**-Seite zu öffnen, klicken Sie auf den **Edit**-Schalter im oberen Bereich des PlugIn-Bedienfelds.
- Um die Parameter für ein bestimmtes Schlaginstrument anzuzeigen, klicken Sie darauf. Je nach Einstellung des Schalters **Mute Instrument Trigger on Editor** oben rechts auf der **Edit**-Seite wird der Instrument-Sound dabei wiedergegeben.
- Wenn ein Schlaginstrument getriggert wird, ist dies daran zu erkennen, dass das Instrument dunkel wird.

## **Pad-Farben sperren**

Wenn Sie die Farbeinstellungen für die Pads sperren, können Sie zwischen verschiedenen Kits wechseln und dabei die Farbeinstellungen beibehalten.

VORGEHENSWEISE

**●** Um die Farbeinstellungen für die Pads zu sperren, aktivieren Sie **Lock Pad Colors** unter den Pads.

# **Instrumente vorhören**

Auf der **Edit**-Seite können Sie angeben, ob Sie ein Instrument vorhören und direkt auswählen möchten, indem Sie darauf klicken, oder ob Sie es nur auswählen und dessen Sound-Parameter ansehen möchten.

● Um ein Instrument vorzuhören, indem Sie darauf klicken, deaktivieren Sie den Schalter **Mute Instrument Trigger on Editor** oben rechts auf der **Edit**-Seite.

Instrumente, die mehrere Artikulierungen besitzen, werden in Standardartikulierung gespielt. Eine Snare kann z. B. offen, als Rimshot oder als Sidestick gespielt werden. Beim Vorhören ist die offene Artikulierung zu hören. Um die anderen Artikulierungen zu hören, verwenden Sie die Instrument-Pads.

Um ein Instrument durch Klicken nur auszuwählen und dessen Einstellungen anzuzeigen, aktivieren Sie **Mute Instrument Trigger on Editor**.

# **Sound-Parameter**

Wenn Sie auf ein Instrument auf der **Edit**-Seite klicken, werden dessen Sound-Parameter unten im Bedienfeld verfügbar.

Jedes Instrument hat seinen eigenen Satz von Parametern.

# **Studio Kit SE**

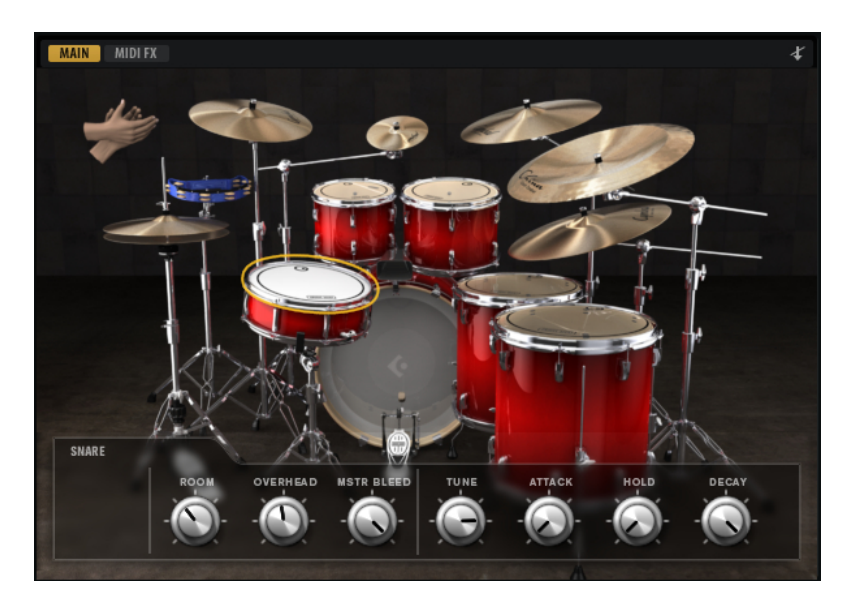

## **Kick Drums**

## **Room Level**

Bestimmt den Pegel des Raummikrofons.

## **Overhead Level**

Bestimmt den Pegel des Overhead-Mikrofons.

## **Bleed**

Stellt ein, wie stark das Signal der Kick-Drum in das untere Snare-Mikrofon überspricht.

### **Tune**

Stellt die Tonhöhe ein.

## **Attack**

Stellt die Attack-Zeit der Verstärker-Hüllkurve ein.

## **Hold**

Stellt die Hold-Zeit der Verstärker-Hüllkurve ein. Drehen Sie den Regler ganz nach rechts, um das gesamte Sample abzuspielen.

## **Decay**

Stellt die Decay-Zeit der Verstärker-Hüllkurve ein.

## **Snare Drums**

## **Room Level**

Bestimmt den Pegel des Raummikrofons.

## **Overhead Level**

Bestimmt den Pegel des Overhead-Mikrofons.

#### **Master Bleed**

Stellt ein, wie stark das Signal der Kick-Drum und die Toms in das untere Snare-Mikrofon übersprechen. Dieser Regler dient als Masterregler. Mit ihm können Sie die Signale der mit dem Snare-Bottom-Mikrofon aufgenommen Kick- und Toms-Samples dämpfen.

## **Tune**

Stellt die Tonhöhe ein.

## **Attack**

Stellt die Attack-Zeit der Verstärker-Hüllkurve ein.

#### **Hold**

Stellt die Hold-Zeit der Verstärker-Hüllkurve ein. Drehen Sie den Regler ganz nach rechts, um das gesamte Sample abzuspielen.

#### **Decay**

Stellt die Decay-Zeit der Verstärker-Hüllkurve ein.

## **Toms**

## **Room Level**

Bestimmt den Pegel des Raummikrofons.

## **Overhead Level**

Bestimmt den Pegel des Overhead-Mikrofons.

## **Bleed**

Stellt ein, wie stark das Tom-Signal in das untere Snare-Mikrofon überspricht.

## **Tune**

Stellt die Tonhöhe ein.

## **Attack**

Stellt die Attack-Zeit der Verstärker-Hüllkurve ein.

## **Hold**

Stellt die Hold-Zeit der Verstärker-Hüllkurve ein. Drehen Sie den Regler ganz nach rechts, um das gesamte Sample abzuspielen.

#### **Decay**

Stellt die Decay-Zeit der Verstärker-Hüllkurve ein.

## **Cowbell**

## **Room Level**

Bestimmt den Pegel des Raummikrofons.

## **Overhead Level**

Bestimmt den Pegel des Overhead-Mikrofons.

## **Tune**

Stellt die Tonhöhe ein.

## **Attack**

Stellt die Attack-Zeit der Verstärker-Hüllkurve ein.

## **Hold**

Stellt die Hold-Zeit der Verstärker-Hüllkurve ein. Drehen Sie den Regler ganz nach rechts, um das gesamte Sample abzuspielen.

## **Decay**

Stellt die Decay-Zeit der Verstärker-Hüllkurve ein.

## **Tambourine**

## **Room Level**

Bestimmt den Pegel des Raummikrofons.

## **Overhead Level**

Bestimmt den Pegel des Overhead-Mikrofons.

## **Attack**

Stellt die Attack-Zeit der Verstärker-Hüllkurve ein.

#### **Hold**

Stellt die Hold-Zeit der Verstärker-Hüllkurve ein. Drehen Sie den Regler ganz nach rechts, um das gesamte Sample abzuspielen.

## **Decay**

Stellt die Decay-Zeit der Verstärker-Hüllkurve ein.

## **Claps**

## **Room Level**

Bestimmt den Pegel des Raummikrofons.

## **Attack**

Stellt die Attack-Zeit der Verstärker-Hüllkurve ein.

#### **Hold**

Stellt die Hold-Zeit der Verstärker-Hüllkurve ein. Drehen Sie den Regler ganz nach rechts, um das gesamte Sample abzuspielen.

## **Decay**

Stellt die Decay-Zeit der Verstärker-Hüllkurve ein.

## **Single, Small Group, Large Group**

Legt fest, ob die Taste D#1 einen einzelnen Clap oder Claps von einer kleinen oder einer großen Gruppe auslöst.

## **Crash Cymbals A/B, Splash Cymbal, China Cymbal**

## **Room Level**

Bestimmt den Pegel des Raummikrofons.

## **Overhead Level**

Bestimmt den Pegel des Overhead-Mikrofons.

## **Choke On/Off**

Der Choke-Effekt bei Becken wird durch Anschlagen eines Beckens und sofortiges Abdämpfen des Klangs mit der Hand erzeugt. Wenn **Choke** aktiviert ist, können Sie mit Poly-Pressure-, Aftertouch- oder Note-Off-Events den Choke-Sound erzeugen.

## **Choke Controller**

Gibt an, welches MIDI-Event den Choke für das Becken auslöst.

- **Note-off**: Um das Becken zu spielen, schlagen Sie die Taste an und halten sie gedrückt. Für den Choke-Effekt lassen Sie die Taste los.
- Aftertouch: Um das Becken zu spielen, triggern Sie die dazugehörige Note. Für den Choke-Effekt senden Sie ein Aftertouch-Event mit einem Wert höher als 64.
- Poly Pressure: Um das Becken zu spielen, triggern Sie die dazugehörige Note. Für den Choke-Effekt senden Sie ein Poly-Pressure-Event mit einem Wert höher als 64.

## **Ride Cymbal**

Sie können das Ride-Becken mit dem Schaft des Sticks auf der Glocke des Beckens (Bell) spielen, mit der Spitze des Sticks auf der Bogenfläche (Bow) des Beckens, oder Sie können das Becken für einen Crash-Sound am Rand (Edge) anschlagen.

#### **Room Level**

Bestimmt den Pegel des Raummikrofons.

#### **Overhead Level**

Bestimmt den Pegel des Overhead-Mikrofons.

## **Bow**

Stellt den Pegel der **Bow**-Artikulation ein, die mit D#2 getriggert wird.

## **Bell**

Stellt den Pegel der **Bell**-Artikulation ein, die mit F2 getriggert wird.

## **Edge**

Stellt den Pegel der **Edge**-Artikulation ein, die mit B2 getriggert wird.

## **Hihat**

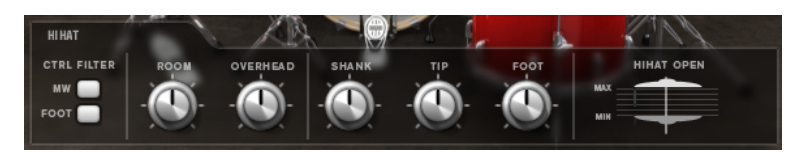

104 Groove Agent SE 5.2.0

## **Controller-Filter**

Die Öffnungsstellung der geschlossenen Hihat auf A#1 und der Shank-Hihat auf A#0 können mit MIDI-Controller Nr. 1 (Modulationsrad) oder mit MIDI-Controller Nr. 4 (Foot Controller) gesteuert werden. Verwenden Sie diese Schalter, um den Empfang von MIDI-Daten für die Controller Nr. 1 oder Nr. 4 auszufiltern.

Aktivieren Sie z. B. **MW**, um zu verhindern, dass Daten von MIDI-Controller Nr. 1 von Ihrem MIDI-Keyboard empfangen werden.

## **Room Level**

Bestimmt den Pegel des Raummikrofons.

## **Overhead Level**

Bestimmt den Pegel des Overhead-Mikrofons.

## **Shank, Tip, Foot**

Sie können die Hihat mit dem Schaft des Sticks am Rand oder mit der Spitze des Sticks auf der Bogenfläche der Hihat anschlagen. Wenn Sie die Hihat schließen, erzeugt sie einen Foot Chick. Sie können die Lautstärke dieser verschiedenen Artikulationen einstellen.

- **Shank** stellt den Pegel der Shank-Hihat-Artikulierung ein, die mit F#0 und A#0 getriggert wird.
- **Tip** stellt den Pegel der Tip-Hihat-Artikulierung ein, die mit F#1 und A#1 getriggert wird.
- **Foot** stellt den Pegel der Foot- und Pedal-Hihat-Artikulationen ein, die mit G#0/G#1 (Foot) und A0/A-1 (Pedal) getriggert werden.

## **Hihat Open Min/Max**

Diese Regler stellen die minimale und die maximale Öffnungsstellung der Hihat ein, d. h. sie geben an, wie weit die Hihat mit dem zugehörigen Hihat-Pedal geöffnet und geschlossen werden kann.

## **The Kit SE**

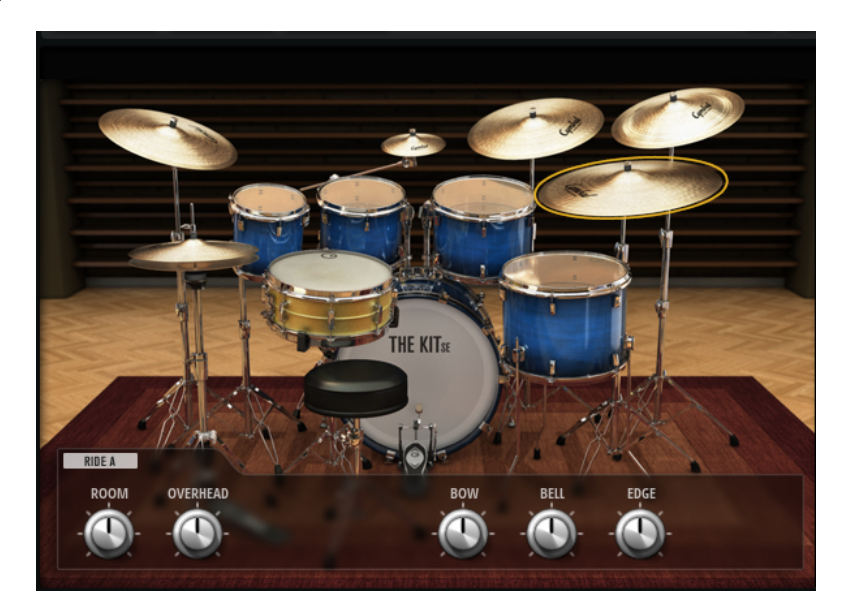

## **Kick Drum**

## **Room Level**

Bestimmt den Pegel des Raummikrofons.

## **Overhead Level**

Bestimmt den Pegel des Overhead-Mikrofons.

## **Tune**

Stellt die Tonhöhe ein.

## **Attack**

Stellt die Attack-Zeit der Verstärker-Hüllkurve ein.

## **Hold**

Stellt die Hold-Zeit der Verstärker-Hüllkurve ein. Drehen Sie den Regler ganz nach rechts, um das gesamte Sample abzuspielen.

## **Decay**

Stellt die Decay-Zeit der Verstärker-Hüllkurve ein.

## **Snare Drum**

## **Room Level**

Bestimmt den Pegel des Raummikrofons.

#### **Overhead Level**

Bestimmt den Pegel des Overhead-Mikrofons.

#### **Tune**

Stellt die Tonhöhe ein.

## **Attack**

Stellt die Attack-Zeit der Verstärker-Hüllkurve ein.

#### **Hold**

Stellt die Hold-Zeit der Verstärker-Hüllkurve ein. Drehen Sie den Regler ganz nach rechts, um das gesamte Sample abzuspielen.

## **Decay**

Stellt die Decay-Zeit der Verstärker-Hüllkurve ein.

## **Toms**

## **Room Level**

Bestimmt den Pegel des Raummikrofons.

## **Overhead Level**

Bestimmt den Pegel des Overhead-Mikrofons.

## **Tune**

Stellt die Tonhöhe ein.

## **Attack**

Stellt die Attack-Zeit der Verstärker-Hüllkurve ein.

## **Hold**

Stellt die Hold-Zeit der Verstärker-Hüllkurve ein. Drehen Sie den Regler ganz nach rechts, um das gesamte Sample abzuspielen.

## **Decay**

Stellt die Decay-Zeit der Verstärker-Hüllkurve ein.

## **Crash Cymbals, Splash Cymbal, China Cymbal**

## **Room Level**

Bestimmt den Pegel des Raummikrofons.

## **Overhead Level**

Bestimmt den Pegel des Overhead-Mikrofons.

## **Choke On/Off**

Der Choke-Effekt bei Becken wird durch Anschlagen eines Beckens und sofortiges Abdämpfen des Klangs mit der Hand erzeugt. Wenn **Choke** aktiviert ist, können Sie mit Poly-Pressure-, Aftertouch- oder Note-Off-Events den Choke-Sound erzeugen.

## **Choke Controller**

Gibt an, welches MIDI-Event den Choke für das Becken auslöst.

- Note-off: Um das Becken zu spielen, schlagen Sie die Taste an und halten sie gedrückt. Für den Choke-Effekt lassen Sie die Taste los.
- **Aftertouch**: Um das Becken zu spielen, triggern Sie die dazugehörige Note. Für den Choke-Effekt senden Sie ein Aftertouch-Event mit einem Wert höher als 64.
- **Poly Pressure**: Um das Becken zu spielen, triggern Sie die dazugehörige Note. Für den Choke-Effekt senden Sie ein Poly-Pressure-Event mit einem Wert höher als 64.

## **Ride Cymbals**

Sie können das Ride-Becken mit dem Schaft des Sticks auf der Glocke des Beckens (Bell) spielen, mit der Spitze des Sticks auf der Bogenfläche (Bow) des Beckens, oder Sie können das Becken für einen Crash-Sound am Rand (Edge) anschlagen.

#### **Room Level**

Bestimmt den Pegel des Raummikrofons.

## **Overhead Level**

Bestimmt den Pegel des Overhead-Mikrofons.

## **Bow**

Stellt den Pegel der **Bow**-Artikulation ein, die mit D#2 getriggert wird.

## **Bell**

Stellt den Pegel der **Bell**-Artikulation ein, die mit F2 getriggert wird.

## **Edge**

Stellt den Pegel der **Edge**-Artikulation ein, die mit B2 getriggert wird.

## **Hihat**

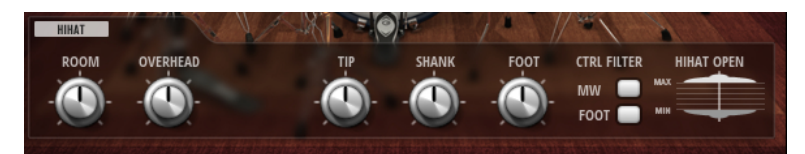

## **Room Level**

Bestimmt den Pegel des Raummikrofons.

## **Overhead Level**

Bestimmt den Pegel des Overhead-Mikrofons.

## **Shank, Tip, Foot**

Sie können die Hihat mit dem Schaft des Sticks am Rand oder mit der Spitze des Sticks auf der Bogenfläche der Hihat anschlagen. Wenn Sie die Hihat schließen, erzeugt sie einen Foot Chick. Sie können die Lautstärke dieser verschiedenen Artikulationen einstellen.

- **Shank** stellt den Pegel der Shank-Hihat-Artikulierung ein, die mit F#0 und A#0 getriggert wird.
- **Tip** stellt den Pegel der Tip-Hihat-Artikulierung ein, die mit F#1 und A#1 getriggert wird.
- **Foot** stellt den Pegel der Foot- und Pedal-Hihat-Artikulationen ein, die mit G#0/G#1 (Foot) und A0/A-1 (Pedal) getriggert werden.

## **Controller-Filter**

Die Öffnungsstellung der geschlossenen Hihat auf A#1 und der Shank-Hihat auf A#0 können mit MIDI-Controller Nr. 1 (Modulationsrad) oder mit MIDI-Controller Nr. 4 (Foot Controller) gesteuert werden. Verwenden Sie diese Schalter, um den Empfang von MIDI-Daten für die Controller Nr. 1 oder Nr. 4 auszufiltern.

Aktivieren Sie z. B. **MW**, um zu verhindern, dass Daten von MIDI-Controller Nr. 1 von Ihrem MIDI-Keyboard empfangen werden.

## **Hihat Open Min/Max**

Diese Regler stellen die minimale und die maximale Öffnungsstellung der Hihat ein, d. h. sie geben an, wie weit die Hihat mit dem zugehörigen Hihat-Pedal geöffnet und geschlossen werden kann.
# **Mischen und Effekte verwenden**

Die Tonmischung wird auf der **Mixer**-Seite ausgeführt.

Jeder Agent hat einen eigenen **Agent**-Mixer. Darüber hinaus sind der **AUX**-Mixer, der **Kit**-Mixer und der **Master**-Mixer verfügbar. Die Reihenfolge der Mixer-Registerkarten repräsentiert den Signalfluss.

# **Beat Agent SE-Mixer**

Der **Agent**-Mixer von Beat Agent SE bietet 16 Busse.

Sie können die Busse über die oben befindlichen nummerierten Schalter erreichen. Klicken Sie auf die Schalter **1**, **2**, **3** oder **4**, um jeweils die Busse 1 bis 4, 5 bis 8, 9 bis 12 und 13 bis 16 anzeigen zu lassen.

In der Standardeinstellung ist das Ausgangssignal der **Agent**-Mixer-Busse zum **Kit Mix** geroutet; Sie können die Busse jedoch auch den PlugIn-Ausgängen zuweisen.

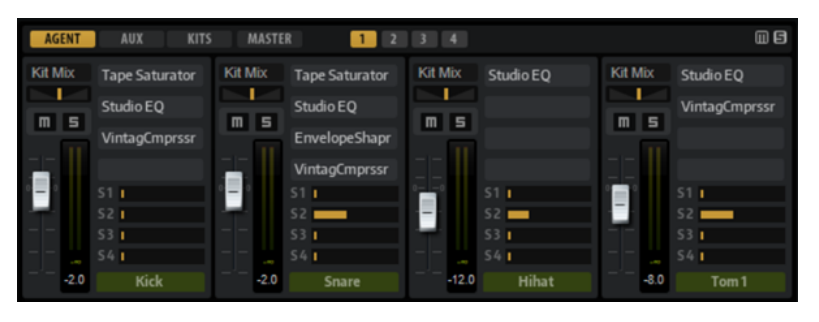

Oben rechts im **Agent**-Mixer befinden sich die globalen Schalter **Mute** und **Solo**.

- Um alle **Mute**-Schalter des **Agent**-Mixers zurückzusetzen, klicken Sie auf den globalen **Mute**-Schalter.
- Um alle **Solo**-Schalter des **Agent**-Mixers zurückzusetzen, klicken Sie auf den globalen **Solo**-Schalter.

### **Kanalparameter**

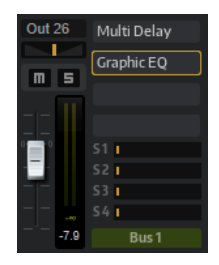

Die Kanalzüge haben die folgenden Parameter:

### **Level**

Stellt die Lautstärke des Kanals ein.

### **Pan**

Bestimmt die Position des Kanals im Stereobild.

### **Mute**

Schaltet den Kanal stumm.

### **Solo**

Schaltet den Kanal solo und alle anderen Kanäle stumm. Sie können mehrere Kanäle gleichzeitig soloschalten.

### **Peak Level**

Diese Anzeige zeigt den höchsten gemessenen Pegel für den Bus an.

● Sie können die Spitzenpegelanzeige zurücksetzen, indem Sie in das Wertefeld klicken.

### **Insert-Effekt-Slots**

Sie können die Slots rechts neben dem Kanalzug verwenden, um dem Bus Insert-Effekte hinzuzufügen.

### **Bus Name**

Unten im Kanalzug wird der Name des Busses angezeigt.

● Um einen Bus umzubenennen, doppelklicken Sie auf den Namen und geben den neuen Namen ein.

# **Acoustic Agent SE-Mixer**

Mit dem **Agent**-Mixer für Acoustic Agent SE-Kits können Sie diese Kits mischen.

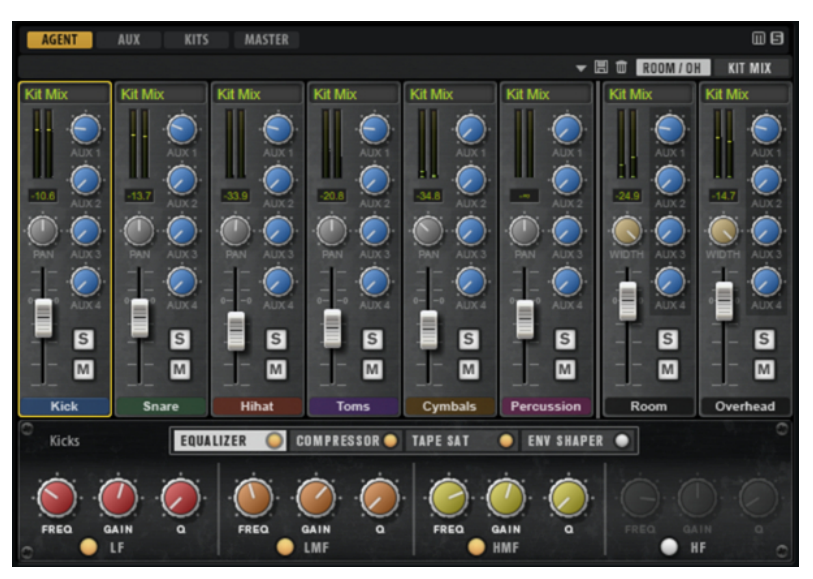

Oben rechts im **Agent**-Mixer befinden sich die globalen Schalter **Mute** und **Solo**.

- Um alle **Mute**-Schalter des **Agent**-Mixers zurückzusetzen, klicken Sie auf den globalen **Mute**-Schalter.
- Um alle **Solo**-Schalter des **Agent**-Mixers zurückzusetzen, klicken Sie auf den globalen **Solo**-Schalter.

### **Groups**

Der linke Bereich des Mixers enthält eigene Gruppenkanäle für jedes Instrument, das im Kit verwendet wird.

### **Raum- und Overhead-Mikrofone**

Unter der Registerkarte **Room/OH** befinden sich Kanäle für Raum- und Overhead-Mikrofone.

Wenn Sie ein Kit aus dem »The Kit SE« Content-Set verwenden, gilt Folgendes:

Der Raumkanal wurde mit einem komprimierten Grenzflächenmikrofon (Pressure Zone Microphone, PZM) aufgenommen. Sie können den **Room**-Kanal mit dem Schalter unter dem **Mute**-Schalter deaktivieren. Dadurch wird die Prozessorlast reduziert.

### **Kit-Mix-Kanal**

Die Registerkarte **Kit Mix** enthält den Kanalzug für den Ausgang **Kit Mix**.

Im Ausgangskanal **Kit Mix** können Sie den Effekt **Tube Saturator** hinzufügen.

- Um den Effekt **Tube Saturator** zu aktivieren, klicken Sie auf den zugehörigen **Ein/Aus**-Schalter.
- Um den Effekt-Sound zu verändern, passen Sie den **Drive**-Parameter an.

### **Kanalparameter**

Die Kanalzüge im Mixer haben einen Satz von Parametern. Manche Kanalzüge, zum Beispiel die Kanalzüge **Room** und **Overhead**, haben zusätzliche Regler.

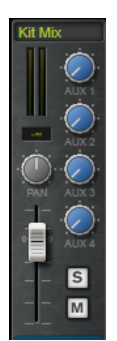

**Level**

Stellt die Lautstärke des Kanals ein.

### **Pan**

Bestimmt die Position des Kanals im Stereobild.

### **Mute**

Schaltet den Kanal stumm.

### **Solo**

Schaltet den Kanal solo und alle anderen Kanäle stumm. Sie können mehrere Kanäle gleichzeitig soloschalten.

### **Peak Level**

Diese Anzeige zeigt den höchsten gemessenen Pegel für den Bus an.

Sie können die Spitzenpegelanzeige zurücksetzen, indem Sie in das Wertefeld klicken.

### **AUX Sends 1-4**

Verwenden Sie diese Schieberegler, um das Signal an die entsprechenden AUX-Busse des Agents zu senden.

### **Output**

In der Standardeinstellung ist das Ausgangssignal der **Agent**-Mixer-Busse zum **Kit Mix** geroutet; Sie können die Busse jedoch auch einem der PlugIn-Ausgänge und den AUX-Effektwegen 1 bis 4 zuweisen.

● Klicken Sie auf das **Output**-Feld, um das Einblendmenü mit den verfügbaren Ausgängen zu öffnen.

### **Width (nur Kanalzüge der Kanäle Room und Overhead)**

Stellt die Stereobreite des Signals zwischen mono und stereo ein.

### **Room Channel On/Off (Nur für den Room-Kanalzug verfügbar)**

Die Kits aus dem »The Kit SE« Content-Set haben einen **On/Off**-Schalter unter dem **Mute**-Schalter, mit dem Sie den **Room**-Kanal deaktivieren und seine Samples aus dem Speicher entladen können. Dadurch wird die Prozessorlast reduziert.

### **Klangregelung und Effekte des Agent-Mixers**

Im unteren Bereich des **Agent**-Mixers können Sie für Gruppen den Equalizer und die Effekte einstellen.

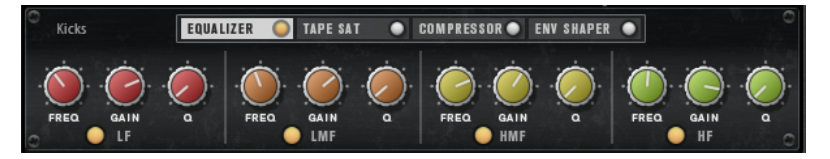

Wenn ein Kanalzug ausgewählt ist, zeigt der Bereich unter den Mixerkanälen die Insert-Effekte dieses Kanals. Sie können die Reihenfolge der Effekte durch Ziehen der Registerkarten ändern. Um die Parameter eines Insert-Effekts anzuzeigen, wählen Sie die entsprechende Registerkarte.

● Um einen Insert-Effekt zu aktivieren, klicken Sie auf den entsprechenden **Ein/Aus**-Schalter.

Jeder Kanal bietet einen Equalizer, einen Kompressor, eine Bandsättigungseinheit (Tape Saturator) und einen Envelope Shaper für die Insert-Effekte. Diese Effekte entsprechen den mitgelieferten Effekt-PlugIns gleichen Namens.

WEITERFÜHRENDE LINKS [Studio EQ](#page-121-0) auf Seite 122 [Vintage Compressor](#page-139-0) auf Seite 140 [Tape Saturator](#page-128-0) auf Seite 129 [Envelope Shaper](#page-145-0) auf Seite 146

### **Mixer-Presets**

Sie können Mixer-Presets für den Acoustic Agent SE anlegen. Diese Presets enthalten alle Einstellungen des **Agent**-Mixers, des **AUX**-Mixers und des **Kit**-Mixers für das geladene Kit.

Mixer-Presets können nur auf das Kit angewendet werden, für das sie gespeichert wurden, da die Anzahl der verwendeten Instrumente und Mixer-Kanäle von Kit zu Kit verschieden ist. Jedes Kit wird mit einem eigenen Satz von Presets geliefert.

Die Schalter zum Laden, Speichern und Löschen von Mixer-Presets befinden sich links neben der Registerkarte **ROOM/OH**.

# **Kits in der Steinberg-DAW mischen (nicht in Cubase AI und Cubase LE)**

Sie können ein Acoustic Agent SE-Kit auch in der **MixConsole** Ihrer Steinberg-DAW statt in Groove Agent SE mischen. Dabei können Sie entweder mit völlig neuen Einstellungen beginnen oder die Mixer-Einstellungen von Groove Agent SE als Ausgangspunkt verwenden.

VORAUSSETZUNGEN

### HINWEIS

Sie benötigen Version 10 oder höher von Cubase oder Nuendo, um den vollen Funktionsumfang der Mixer-Export-Funktion nutzen zu können.

### VORGEHENSWEISE

**●** Klicken Sie mit der rechten Maustaste auf das Kit im **Kit Rack** und wählen Sie **Export Mixer to Cubase/Nuendo** oder **Export Mixer and FX to Cubase/Nuendo**.

Es passiert Folgendes:

- Für alle Groove Agent SE-Gruppenkanäle, wie zum Beispiel **Kick** oder **Snare**, werden entsprechende Gruppenkanäle in Ihrer Steinberg-DAW erstellt.
- Instrumentenkanäle wie **Kick Main**, **Kick Add** usw. werden zu den einzelnen PlugIn-Ausgängen geroutet. Diese Verbindungen erzeugen die entsprechenden **MixConsole**-Kanäle in Ihrer Steinberg-DAW.
- In der DAW werden die Instrumentenkanäle entsprechend der ursprünglichen Groove Agent SE-Mixerstruktur zu den Gruppenkanälen geroutet. **Kick Main** und **Kick Add**  werden zum Beispiel zum **Kick**-Gruppenkanal geroutet.
- Wenn Sie **Export Mixer and FX to Cubase/Nuendo** ausgewählt haben, werden alle Effekt- und Equalizer-Einstellungen des Groove Agent SE-Kanalzugs zur DAW übertragen.

### HINWEIS

Die **Q**-Einstellungen in der DAW weichen geringfügig von den Groove Agent SE Equalizer-Einstellungen ab, werden aber so genau wie möglich nachgebildet.

Der Kit Mix-Kanal wird als Gruppenkanal hinzugefügt und alle Instrument-Gruppenkanäle und Kanäle wie **Room**, **Overhead** usw. werden zu ihm geroutet.

### ERGEBNIS

Der Groove Agent SE **Agent**-Mixer wird in der DAW vollständig nachgebildet. Der Mixer in Groove Agent SE wird deaktiviert und alle Mischvorgänge werden in der DAW ausgeführt.

### HINWEIS

● Wenn Sie den Acoustic Agent SE-Mixer reaktivieren möchten, müssen Sie das ursprüngliche Kit erneut laden oder **Revert to Last Saved Kit** im Kit-Kontextmenü verwenden.

# **AUX-Mixer**

Der **AUX**-Mixer bietet vier AUX-Busse, mit denen Sie die klassischen Send-Effekte erzeugen können.

Jeder Bus kann bis zu vier Insert-Effekte haben, mit denen Sie komplexe Effekte erzeugen können. Die Busse können an den Master-Ausgang des PlugIns oder an einzelne Ausgänge geleitet werden. Jeder Kit-Slot hat seinen eigenen **AUX**-Mixer. Das bedeutet, Sie können z. B. unterschiedliche Reverb-Send-Effekte für die verschiedenen Slots verwenden. Alle Einstellungen des **AUX**-Mixers werden in Kit-Presets gespeichert.

### **Parameter**

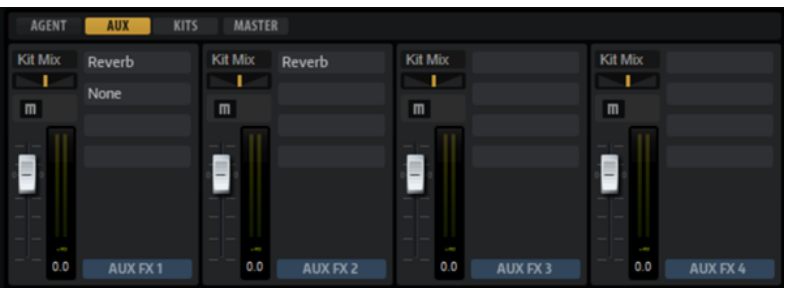

### **Output**

In diesem Einblendmenü können Sie einen der 16 verfügbaren Ausgänge für den AUX-Bus auswählen oder aber das Signal dem **Kit**-Mixer zuführen.

### **Level**

Hiermit können Sie den Pegel des AUX-Busses einstellen.

### **Pan**

Bestimmt die Position des AUX-Busses im Stereobild.

### **Mute**

Schaltet den AUX-Bus stumm.

### **Effekt-Slots**

Sie können die vier Slots rechts neben dem Kanalzug verwenden, um dem Slot Insert-Effekte hinzuzufügen.

# **Kits-Mixer**

Der **Kits**-Mixer enthält den Kanalzug für den Bus, der dem Kit-Slot zugewiesen ist.

### **Parameter**

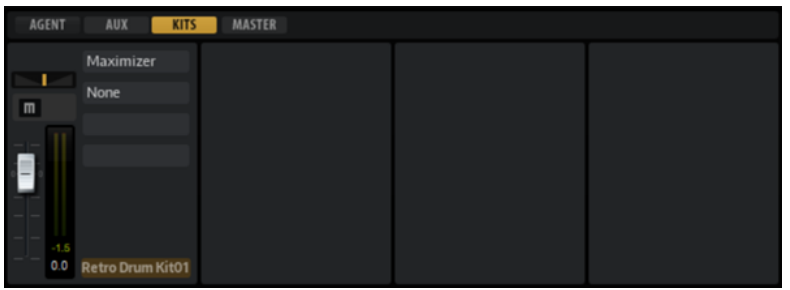

### **Output**

In diesem Einblendmenü können Sie einen der 16 verfügbaren Ausgänge auswählen.

### **Level**

Mit dem Pegelregler stellen Sie die Lautstärke des Slots ein.

### **Pan**

Bestimmt die Position des Slots im Stereobild.

### **Mute**

Schaltet den Slot stumm.

### **Solo**

Schaltet den Slot solo.

### **Pegelanzeige**

Die Anzeigen des Mixer-Kanals zeigen den Ausgabepegel des Kits an.

#### **Spitzenpegelanzeige**

Diese Anzeige zeigt den höchsten gemessenen Pegel für den Bus in dB an. Um die Anzeige zurückzusetzen, klicken Sie in das Wertefeld.

### **Effekt-Slots**

Sie können die 4 Slots rechts neben dem Kanalzug verwenden, um dem Slot Insert-Effekte hinzuzufügen.

# **Master-Mixer**

Der **Master**-Mixer zeigt den Kanal für den **Master**-Stereoausgangsbus. Dieser kann bis zu vier Insert-Effekte aufnehmen, z. B. um global anzuwendende EQs oder Kompressoren in die Signalkette einzufügen.

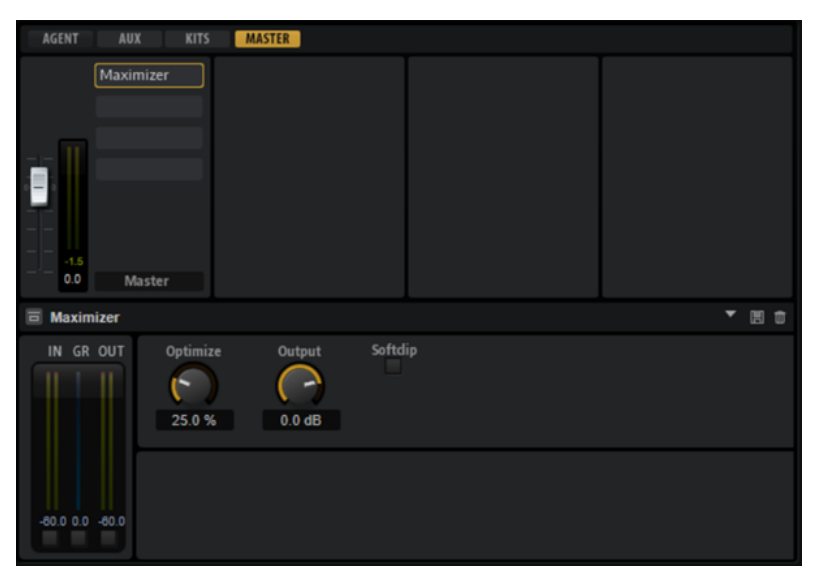

#### **Level**

Hiermit können Sie den Pegel des **Master**-Busses einstellen.

### **Effekt-Slots**

Sie können die Effekt-Slots rechts verwenden, um Insert-Effekte hinzuzufügen.

# **AUX-Effekte**

Groove Agent SE bietet vier AUX-Busse, mit denen Sie die klassischen Send-Effekte erzeugen können. Jeder Bus kann bis zu vier Insert-Effekte haben, mit denen Sie komplexe Effekte erzeugen können.

Die Busse können an den **Master**-Ausgang des PlugIns oder an einen der Ausgänge geleitet werden.

Der **Kit**-Mixer bietet Zugriff auf den Mixerkanal des Kits, der wiederum vier Inserts enthält.

Über den **Mixer** können Sie auf den **Master**-Ausgangsbus zugreifen. So haben Sie die Möglichkeit, zum Beispiel globale EQ- oder Kompressor-Bearbeitungen hinzuzufügen.

### **Standard-Effekteinstellungen**

Jeder Effekt hat Standard-Effekteinstellungen. Sie können jedoch Ihre eigenen Effekteinstellungen für die einzelnen Effekte als Standard-Presets speichern.

- Nehmen Sie die Effekteinstellungen vor.
- Klicken Sie auf den Schalter **Save Preset** in der Titelzeile des Effekt-Bedienfelds und speichern Sie das Preset unter dem Namen »--Default--«.

Das Preset wird im Presets-Ordner des Effekts gespeichert und jedes Mal geladen, wenn Sie den Effekt laden.

● Um zu den Werkseinstellungen zurückzukehren, löschen Sie Ihr Standard-Preset.

# **Insert-Effekt-Slots der AUX-Busse verwenden**

Auf der **Mixer**-Seite können Sie Insert-Effekte für den Kit-Kanal und die AUX-Busse vornehmen.

Jeder AUX-Bus verfügt über vier Slots für Insert-Effekte.

### MÖGLICHKEITEN

- Um einen Insert-Effekt zuzuweisen, klicken Sie auf den Slot und wählen Sie im Menü den gewünschten Effekt aus.
- Um einen Insert-Effekt zusammen mit den dazugehörigen Einstellungen zu entfernen, klicken Sie auf den Slot und wählen Sie im Menü **None**.
- Um einen Effekt zu umgehen, aktivieren Sie den **Bypass**-Schalter des Slots. Der **Bypass**-Schalter ist aktiv, wenn er gelb aufleuchtet.
- Um einen Insert-Effekt zu bearbeiten, klicken Sie auf den **e**-Schalter für den Slot. Sie können immer nur einen Effekt bearbeiten. Die Parameter des Insert-Effekts werden im unteren Bereich angezeigt.
- Um einen Effekt auf einen anderen Slot zu verschieben, ziehen Sie ihn an seiner Beschriftung auf den neuen Slot. Der zuvor geladene Effekt wird dadurch ersetzt.
- Um die Reihenfolge der Effekte zu ändern, ziehen Sie sie an eine neue Position zwischen zwei Slots.
- Um einen Effekt in einen anderen Slot zu kopieren, halten Sie die **Alt/Opt-Taste** gedrückt und ziehen Sie ihn an seiner Beschriftung auf einen anderen Slot. Der zuvor geladene Effekt wird dadurch ersetzt.

### HINWEIS

Sie können Effekte auch zwischen den verschiedenen Mixern kopieren. Ziehen Sie einen Effekt zunächst auf die entsprechende Mixer-Registerkarte. Ziehen Sie ihn dann an die Position, an der Sie ihn einfügen möchten.

Um einen Effekt zu kopieren und ihn zwischen zwei Effekt-Slots zu kopieren, halten Sie die **Alt/Opt-Taste** gedrückt und ziehen Sie ihn an seiner Beschriftung zwischen die beiden Slots.

### HINWEIS

Sie können Effekte auch zwischen den verschiedenen Mixern kopieren. Ziehen Sie einen Effekt zunächst auf die entsprechende Mixer-Registerkarte. Ziehen Sie ihn dann an die Position, an der Sie ihn einfügen möchten.

# **Effektreferenz**

Groove Agent SE wird mit einer großen Auswahl hochwertiger Studioeffekte ausgeliefert.

# **Reverb-Effekte**

Das Untermenü **Reverb** enthält die Reverb-Effekte.

# **Reverb**

Dieser Effekt verwendet einen hochwertigen Reverb-Algorithmus mit Erstreflexionen und einer Hallfahne.

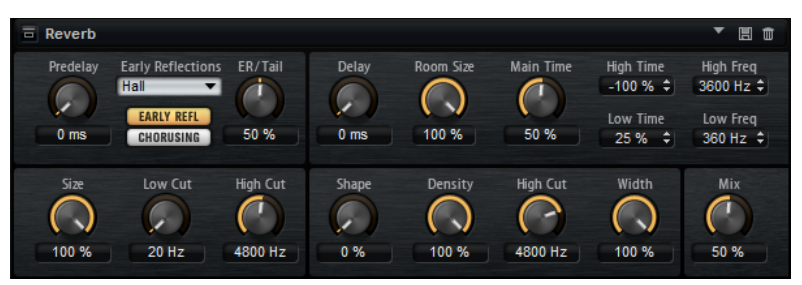

Die Erstreflexionen bestimmen den räumlichen Eindruck innerhalb der ersten Millisekunden des Halleffekts. Um verschiedene Räume nachzubilden, können Sie verschiedene Erstreflexionsmuster wählen, deren Größe Sie zudem ändern können. Mit den Parametern der Hallfahne, oder Spätreflexionen, können Sie die Raumgröße und die Nachhallzeit steuern. Die Hallzeit lässt sich für drei Frequenzbänder separat einstellen.

### **Predelay**

Legt fest, wie viel Zeit verstreicht, bevor der Reverb-Effekt einsetzt. Je länger es dauert, bis die ersten Reflexionen den Hörer erreichen, desto größer wirkt der simulierte Hallraum.

### **Early Reflections**

Hier können Sie ein Erstreflexionsmuster auswählen. Die Raummuster beinhalten die wichtigsten Einzelreflexionen, die am meisten Aufschluss über den räumlichen Eindruck des Raums liefern.

### **ER/Tail**

Bestimmt das Pegelverhältnis zwischen den Erstreflexionen (ER) und der Hallfahne. Bei einem Wert von 50% werden die Erstreflexionen und die Hallfahne mit demselben Pegel wiedergegeben. Einstellungen unter 50 % heben die Erstreflexionen an und schwächen die Hallfahne ab. Dadurch wird die Klangquelle weiter in den Vordergrund des Raums verschoben. Einstellungen über 50 % heben die Hallfahne an und schwächen die Erstreflexionen ab. Dadurch wird die Klangquelle weiter in den Hintergrund des Raums verschoben.

### **Delay**

Verzögert den Einsatzpunkt der Hallfahne.

### **Room Size**

Dieser Parameter bestimmt die Größe des simulierten Raums. Ein Wert von 100 % entspricht der Größe einer Kathedrale oder einer großen Konzerthalle. Ein Wert von 50 % entspricht der Größe eines mittelgroßen Raums oder Studios. Werte unter 50 % entsprechen kleinen Räumen oder Kabinen.

### **Main Time**

Dieser Parameter regelt die Gesamthallzeit der Hallfahne. Je höher der Wert, desto länger ist die Ausklingzeit der Hallfahne. Bei einem Wert von 100 % ist die Nachhallzeit unendlich lang. Der Parameter **Main Time** stellt auch das Mittenband der Hallfahne dar.

### **High Time**

Bestimmt die Nachhallzeit der hohen Frequenzanteile in der Hallfahne. Wenn Sie positive Werte einstellen, dauert die Decay-Zeit der hohen Frequenzanteile länger an. Wenn Sie negative Werte einstellen, dauert sie kürzer an. Welche Frequenzen von diesem Parameter beeinflusst werden, ist abhängig vom Parameter **High Freq**.

### **Low Time**

Bestimmt die Nachhallzeit der tiefen Frequenzanteile in der Hallfahne. Bei positiven Werten erhalten Sie eine längere Nachhallzeit der tiefen Frequenzen. Bei negativen Werten erhalten Sie eine kürzere Nachhallzeit.

Welche Frequenzen von diesem Parameter beeinflusst werden, ist abhängig vom Parameter **Low Freq**.

### **High Freq**

Bestimmt die Cross-Over-Frequenz zwischen den Mitten und den Höhen der Hallfahne. Die Nachhallzeit für Frequenzen oberhalb des eingestellten Werts kann abhängig von der **Main Reverb Time** mit dem Parameter **High Time** geregelt werden.

### **Low Freq**

Bestimmt die Cross-Over-Frequenz zwischen den Tiefen und den Mitten der Hallfahne. Die Nachhallzeit für Frequenzen unterhalb des eingestellten Werts kann abhängig vom Parameter **Main Reverb Time** mit dem Parameter **Low Time** geregelt werden.

### **Show Early Reflections Page/Show Chorusing Page**

Mit diesen zwei Schaltern können Sie wählen, ob unten links im Effektbedienfeld die Einstellungen für Erstreflexionen oder für Chorusing angezeigt werden.

### **ER Size**

Hier wählen Sie die Länge des Erstreflexionsmusters. Bei einem Wert von 100 % wird das Raummuster in Originallänge wiedergegeben, wodurch ein natürlicher Raumeindruck entsteht. Bei Werten unter 100 % wird das Reflexionsmuster komprimiert und der Raum wirkt kleiner.

### **Low Cut**

Senkt die tiefen Frequenzen der Erstreflexionen ab. Je höher der Wert, desto weniger tiefe Frequenzen enthalten die Erstreflexionen.

### **High Cut**

Senkt die hohen Frequenzen der Erstreflexionen ab. Je niedriger der Wert, desto weniger hohe Frequenzen enthalten die Erstreflexionen.

### **Shape**

Bestimmt die Anstiegszeit der Hallfahne. Bei einem Wert von 0 % setzt die Hallfahne sprunghaft ein, was ideal für Schlagzeug geeignet ist. Je höher der Wert, desto weniger abrupt ist die Anstiegszeit.

### **Density**

Bestimmt die Dichte der Hallfahne. Bei 100 % sind einzelne Reflexionen von den Wänden nicht hörbar. Je niedriger dieser Wert, desto mehr einzelne Reflexionen sind zu hören.

### **Tail High Cut**

Senkt die hohen Frequenzen der Hallfahne ab. Je niedriger der Wert, desto weniger hohe Frequenzen enthält die Hallfahne.

### **Width**

Regelt den Ausgang des Hallsignals zwischen Mono und Stereo. Bei einem Wert von 0  % ist die Ausgabe des Reverbs Mono. Bei einem Wert von 100 % ist die Ausgabe Stereo.

### **Mix**

Stellt das Pegelverhältnis zwischen dem Originalsignal (Dry) und dem Effektsignal (Wet) ein.

### **Chorusing**

Mit dem Chorusing-Effekt können Sie die Hallfahne durch subtile Tonhöhenmodulation interessanter gestalten. Für den Zugriff auf die Chorusing-Parameter klicken Sie auf den Schalter **Show Chorusing Page**.

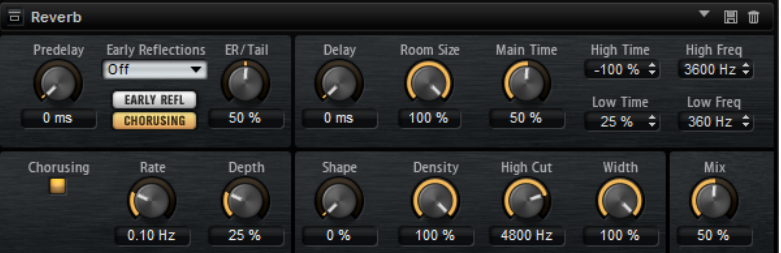

### **Chorusing On/Off**

Aktiviert/Deaktiviert die Modulation.

### **Chorusing Rate**

Bestimmt die Frequenz der Tonhöhenmodulation.

### **Chorusing Depth**

Bestimmt die Intensität der Tonhöhenmodulation.

# **Delay-Effekte**

Das Untermenü **Delay** enthält die Delay-Effekte.

# **Multi Delay**

Dieser Effekt erzeugt Delays, für die Sie Zeit, Feedback und Filter einstellen können.

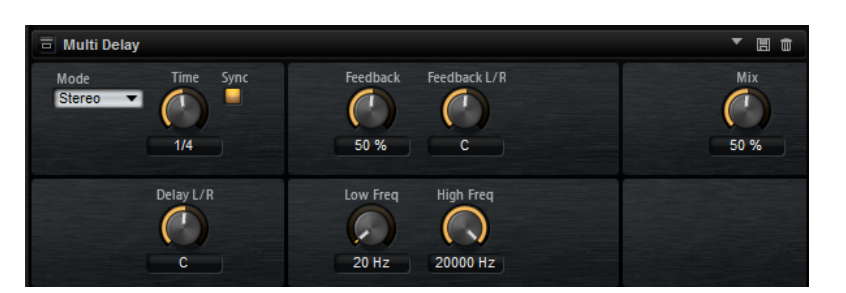

### **Delay Mode**

- **Stereo** verfügt über zwei parallele Delays, jeweils einen für den linken und den rechten Audiokanal. Jedes Delay verfügt über einen eigenen Feedback-Weg.
- **Cross** verfügt über zwei Delays mit Cross-Feedback. Das bedeutet, dass das Delay des linken Kanals in den rechten Kanal zurückgeführt wird und umgekehrt.
- **Ping-Pong** mischt den linken und den rechten Eingangskanal und sendet das gemischte Signal rechts und links im Stereopanorama verteilt an die Ausgänge. Auf diese Weise springen die Echos im Stereopanorama hin und her.

### **Delay Time**

Bestimmt die Gesamtzeit für das linke und rechte Delay. Mit **Delay L/R** stellen Sie unterschiedliche Zeiten für rechts und links ein.

### **Sync**

Aktivieren Sie Sync, um die Delay-Zeit mit dem Tempo der Host-Anwendung zu synchronisieren. Wenn **Sync** aktiv ist, wird die Zeit als Notenwert eingestellt.

### **HINWEIS**

Die maximale Delay-Zeit beträgt 5000 ms. Notenlängen, die diesen Wert übersteigen, werden automatisch gekürzt.

### **Delay L/R**

Stellt den Zeitversatz zwischen dem linken oder rechten Delay und dem Gesamt-Delay ein. Bei einem Faktor von 1 stimmt der Delay-Versatz mit dem Gesamt-Delay-Wert überein. Bei einem Faktor von 0,5 beträgt die Abweichung die Hälfte des Gesamt-Delays.

- Drehen Sie den Regler nach links, um die Delay-Zeit im linken Kanal zu verschieben.
- Drehen Sie den Regler nach rechts, um die Delay-Zeit im rechten Kanal zu verschieben.

### **Feedback**

Bestimmt das Gesamt-Feedback des linken und rechten Delays. Beim Feedback wird das Ausgangssignal des Delays in den Eingang zurückgeführt. Bei einer Einstellung von 0 % ist nur ein Echo zu hören. Bei einer Einstellung von 100 % werden die Echos kontinuierlich wiederholt.

### **Feedback L/R**

Stellt die Abweichung der Menge an Feedback zwischen dem linken oder rechten Delay und dem Gesamt-Feedback ein. Bei einem Faktor von 1 stimmt der Feedback-Versatz mit dem Gesamt-Feedback-Wert überein. Bei einem Faktor von 0,5 beträgt die Abweichung die Hälfte des Gesamt-Feedbacks.

Um das Feedback im linken Kanal zu verschieben, drehen Sie den Regler nach links.

<span id="page-121-0"></span>Um das Feedback im rechten Kanal zu verschieben, drehen Sie den Regler nach rechts.

### HINWEIS

Dieser Parameter ist nur im **Stereo**-Modus verfügbar.

### **High Freq**

Senkt die hohen Frequenzen der Delays ab.

### **Low Freq**

Senkt die tiefen Frequenzen der Delays ab.

#### **Mix**

Stellt das Pegelverhältnis zwischen dem Originalsignal (Dry) und dem Effektsignal (Wet) ein.

# **EQ-Effekte**

Das Untermenü **EQ** enthält die Equalizer-Effekte.

## **Studio EQ**

Studio EQ ist ein hochwertiger parametrischer Vierband-Equalizer.

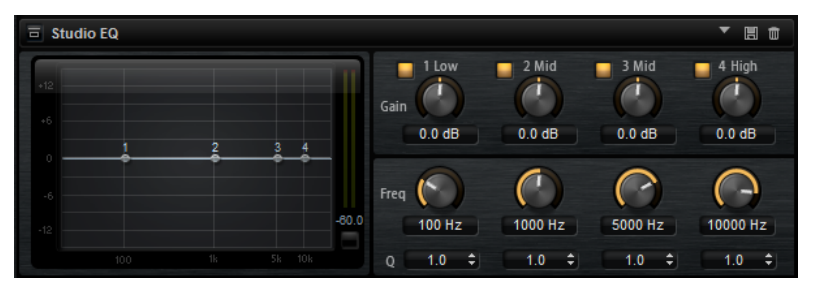

Mit den vier Frequenzbändern können Sie die Klangfarbe bearbeiten und so zum Beispiel hellere oder dunklere Sounds erzeugen. Die beiden mittleren Frequenzbänder sind Peak- oder Glocken-Filter, die tiefen und hohen Bänder sind Shelving-Filter. Alle Bänder sind vollparametrisch und verfügen über einstellbare Gain-, Frequency- und Q-Parameter. Für jedes Frequenzband stehen Ihnen die folgenden Parameter zur Verfügung:

Klicken Sie auf einen der nummerierten Schalter, um die Einstellungen für das entsprechende Frequenzband anzuzeigen. Die beiden mittleren Frequenzbänder sind Peak- oder Glocken-Filter, die tiefen und hohen Bänder sind Shelving-Filter. Für jedes Frequenzband stehen Ihnen die folgenden Parameter zur Verfügung:

### **On/Off**

Aktiviert/Deaktiviert das entsprechende Frequenzband.

**Gain**

Mit diesem Parameter können Sie den Grad der Verstärkung/Dämpfung für das Frequenzband einstellen.

### **Freq**

Legt den Frequenzbereich fest, der mit dem **Gain**-Parameter verstärkt/gedämpft wird.

### **Q (Quality)**

Stellt die Bandbreite der mittleren Peak-Filter breiter oder schmaler ein. Durch Erhöhen des **Q**-Faktors für den hohen und den tiefen Shelving-Filter erzeugen Sie eine Vertiefung in der EQ-Kurve.

Mit den Schaltern links und rechts der nummerierten Schalter können Sie die Einstellungen für das Tiefpass- bzw. Hochpassfilter anzeigen. Für diese Filter sind die folgenden Parameter verfügbar:

### **Low-Cut On/Off**

Aktiviert/Deaktiviert das Hochpassfilter.

### **High-Cut On/Off**

Aktiviert/Deaktiviert das Tiefpassfilter.

### **Slope**

Legt die Flankensteilheit des Filters fest. Sie können zwischen 6, 12, 24, 36 und 48 dB pro Oktave auswählen.

### **Freq**

Legt die Frequenz des Filters fest.

### **Ausgangspegelanzeige**

Mit der Pegelanzeige rechts können Sie den Ausgangspegel überwachen. Der Spitzenpegel wird unter der Anzeige angezeigt.

# **Graphic EQ**

Dieser grafische Equalizer verfügt über zehn Frequenzbänder, die um bis zu 12 dB angehoben/ abgesenkt werden können. Zusätzlich können Sie den Gesamtbereich und den Ausgang des Equalizers einstellen.

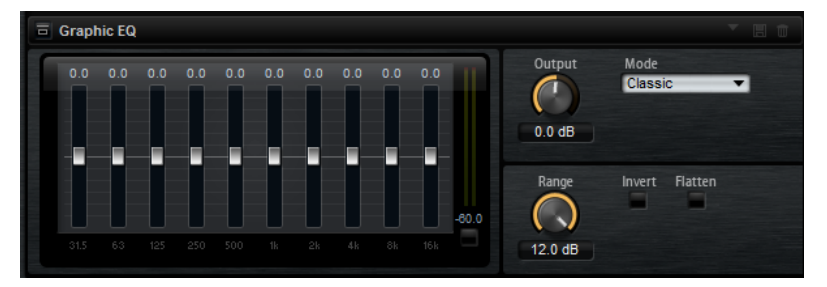

### **Output**

Bestimmt den Gesamt-Ausgabepegel des Equalizers.

### **Mode**

Ermöglicht es Ihnen, dem Ausgang des Equalizers Farbe oder Charakter hinzuzufügen. Die folgenden Optionen sind verfügbar:

- **True Response** verwendet serielle Filter mit genauer Frequenzabhängigkeit.
- **Classic** verwendet parallele Filter mit verstärkungsabhängiger Resonanz.
- **Constant Q** verwendet parallele Filter, bei denen die Resonanz mit der Verstärkung ansteigt.

### **Range**

Passt die maximale Verstärkung/Dämpfung aller Frequenzbänder zusammen an.

### **Invert**

Aktivieren Sie diesen Schalter, um die EQ-Kurve zu invertieren.

### **Flatten**

Setzt alle Frequenzbänder auf 0 dB zurück.

# **DJ-EQ**

Der DJ-EQ-Effekt ist ein einfach zu verwendender parametrischer Dreiband-Equalizer, der den EQs auf typischen DJ-Mixern ähnelt. Dieses PlugIn dient dazu, Klänge schnell zu korrigieren.

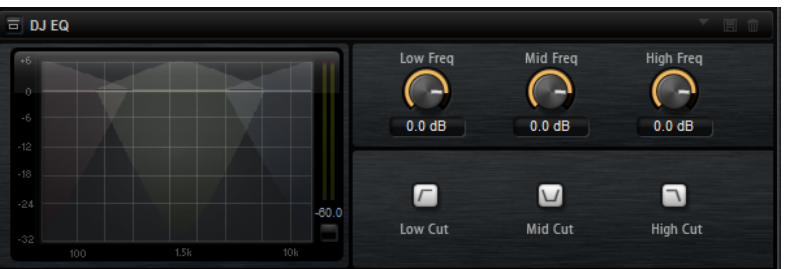

### **Low Freq/Mid Freq/High Freq**

Stellt den Grad der Dämpfung oder Verstärkung für die drei Frequenzbänder ein. Sie können diese Werte auch ändern, indem Sie in die Anzeige klicken und ziehen.

### **Low Cut/Mid Cut/High Cut**

Dämpfen die drei Frequenzbänder.

### **Reset Output Peak Level (Ausgangs-Spitzenpegel zurücksetzen)**

Setzt den Spitzenpegel zurück, der im Meter rechts neben der Anzeige angezeigt wird.

# **Filter-Effekte**

Das Untermenü **Filter** enthält die Filter-Effekte.

# **Auto Filter**

Auto Filter verfügt über zwei einstellbare Filterformen mit Verzögerung.

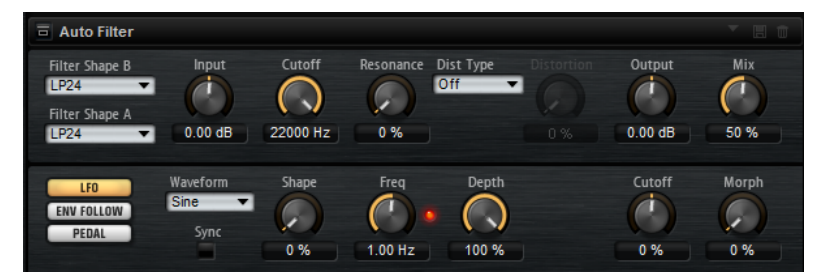

Das Morphing zwischen den beiden Formen sowie der Cutoff kann mit einem Fußpedal, einem LFO oder einem Envelope Follower gesteuert werden.

### **Filter-Parameter**

### **Filter Shape**

- LP24, 18, 12 und 6 sind Tiefpassfilter mit einer Flankensteilheit von 24, 18, 12 und 6  dB/Okt. Frequenzen oberhalb der Cutoff-Frequenz werden abgeschwächt.
- BP12 und BP24 sind Bandpassfilter mit einer Flankensteilheit von 12 und 24 dB/Okt. Frequenzen unterhalb und oberhalb der Cutoff-Frequenz werden abgeschwächt.
- HP6 + LP18 und HP6 + LP12 sind Kombinationen aus einem Hochpassfilter mit einer Flankensteilheit von 6 dB/Okt. und einem Tiefpassfilter mit einer Flankensteilheit von 18 bzw. 12 dB/Okt. (asymmetrisches Bandpassfilter). Frequenzen unterhalb und oberhalb der Cutoff-Frequenz werden abgeschwächt. Die Abschwächung ist für die Frequenzen oberhalb der Cutoff-Frequenz stärker.
- HP12 + LP6 und HP18 + LP6 sind Kombinationen aus einem Hochpassfilter mit einer Flankensteilheit von 12 bzw. 18 dB/Okt. und einem Tiefpassfilter mit einer Flankensteilheit von 6 dB/Okt. (asymmetrisches Bandpassfilter). Frequenzen unterhalb und oberhalb der Cutoff-Frequenz werden abgeschwächt. Die Abschwächung ist für die Frequenzen unterhalb der Cutoff-Frequenz stärker.
- HP24, 18, 12 und 6 sind Hochpassfilter mit einer Flankensteilheit von 24, 18, 12 und 6 dB/Okt. Frequenzen unterhalb der Cutoff-Frequenz werden abgeschwächt.
- BR12 und BR24 sind Bandsperrenfilter mit einer Flankensteilheit von 12 und 24 dB/Okt. Frequenzen im Bereich der Cutoff-Frequenz werden abgeschwächt.
- BR12 + LP6 und BR12 + LP12 sind Kombinationen aus einem Bandsperrenfilter mit einer Flankensteilheit von 12 dB/Okt. und einem Tiefpassfilter mit einer Flankensteilheit von 6 bzw. 12 dB/Okt. Frequenzen im Bereich der Cutoff-Frequenz und darüber werden abgeschwächt.
- BP12 + BR12 ist eine Kombination aus einem Bandpassfilter mit einer Flankensteilheit von 12 dB/Okt. und einem Bandsperrenfilter mit einer Flankensteilheit von 12 dB/Okt. Frequenzen unter, über und um die Cutoff-Frequenz werden abgeschwächt.
- HP6 + BR12 und HP12 + BR12 sind Kombinationen aus einem Hochpassfilter mit einer Flankensteilheit von 6 bzw. 12 dB/Okt. und einem Bandsperrenfilter mit einer Flankensteilheit von 12 dB/Okt. Frequenzen im Bereich der Cutoff-Frequenz und darunter werden abgeschwächt.
- AP ist ein Allpassfilter mit einer Flankensteilheit von 18 dB/Okt. Frequenzen im Bereich der Cutoff-Frequenz werden abgeschwächt.
- AP + LP6 ist eine Kombination aus einem Allpassfilter mit einer Flankensteilheit von 18 dB/Okt. und einem Tiefpassfilter mit einer Flankensteilheit von 6 dB/Okt. Frequenzen im Bereich der Cutoff-Frequenz und darüber werden abgeschwächt.
- HP6 + AP ist eine Kombination aus einem Hochpassfilter mit einer Flankensteilheit von 6 dB/Okt. und einem Allpassfilter mit einer Flankensteilheit von 18 dB/Okt. Frequenzen im Bereich der Cutoff-Frequenz und darunter werden abgeschwächt.

### **Input**

Passt den Pegel vor dem Filter und der Verzerrung an. Dieser Parameter beeinflusst nur das Effektsignal.

### **Cutoff**

Bestimmt die Cutoff-Frequenz des Filters.

### **Resonance**

Betont die Frequenzen im Bereich der Cutoff-Frequenz. Bei höheren Resonanzwerten gerät das Filter in Eigenschwingung, wodurch klingelnde Geräusche erzeugt werden.

### **Distortion Type**

Die folgenden Optionen sind verfügbar:

- Wenn dieser Parameter auf **Off** eingestellt ist, bietet das Filter keine Verzerrung.
- **Tube Drive** verleiht dem Klang einen warmen Charakter mit einer röhrenähnlichen Verzerrung.
- **Hard Clip** fügt eine helle, transistorähnliche Verzerrung hinzu.
- **Bit Red** fügt eine digitale Verzerrung durch Quantisierungsrauschen hinzu.
- **Rate Red** (Rate Reduction) fügt eine digitale Verzerrung durch Aliasing hinzu.

### **Distortion**

Fügt dem Signal Verzerrung hinzu. Der Effekt hängt vom ausgewählten Verzerrertyp ab. Bei höheren Einstellungen entsteht eine sehr starke Verzerrung.

### HINWEIS

Dieser Parameter ist nicht verfügbar, wenn **Distortion Type** auf **Off** eingestellt ist.

### **Output**

Passt den Pegel nach dem Filter und der Verzerrung an. Dieser Parameter beeinflusst nur das Effektsignal.

### **Mix**

Stellt das Pegelverhältnis zwischen dem Originalsignal (Dry) und dem Effektsignal (Wet) ein.

### **LFO-Bereich**

### **LFO Wave Shape**

**Waveform** legt den grundlegenden Typ der Wellenform fest. **Shape** verändert die Charakteristik der Wellenform.

- **Sine** erzeugt eine gleichmäßige Modulation, die für Vibrato oder Tremolo geeignet ist. **Shape** fügt harmonische Obertöne hinzu.
- **Triangle** verhält sich ähnlich wie **Sine**. **Shape** verändert das Dreieck stufenlos in eine trapezförmige Welle.
- **Saw** erzeugt eine sägezahnartige Wellenform, die in einer geraden Linie nach oben ansteigt und dann schnell abfällt. **Shape** verändert die Wellenform von absteigend zu Dreieck zu ansteigend.
- **Pulse** erzeugt eine gestufte Modulation, die abrupt zwischen zwei Werten umschaltet. **Shape** verändert stufenlos das Verhältnis zwischen hohem und tiefem Wert. Wenn **Shape** auf 50 % eingestellt ist, entsteht eine Rechteckwellenform.
- **Ramp** ähnelt der **Saw**-Wellenform. Der **Shape**-Parameter fügt eine immer länger werdende Stille vor der aufsteigenden Linie des Sägezahns ein.
- **Log** erzeugt eine logarithmische Modulation. Der **Shape**-Parameter verändert den logarithmischen Kurvenverlauf stufenlos von negativ nach positiv.
- **S & H 1** erzeugt eine Step-Modulation mit zufällig erzeugten, unterschiedlich langen Steps. Erhöhen Sie den Wert des **Shape**-Parameters, um **S & H** in ein abgerundetes zufälliges Signal umzuwandeln.
- **S&H 2** ähnelt **S&H 1**. Die Steps variieren zwischen zufällig erzeugten hohen und tiefen Werten. Erhöhen Sie den Wert des **Shape**-Parameters, um **S & H** in ein abgerundetes zufälliges Signal umzuwandeln.

### **Freq**

Bestimmt die Frequenz der Cutoff-Modulation.

### **Sync**

Aktivieren Sie diesen Parameter, um den Effekt mit der Host-Anwendung zu synchronisieren. Wenn **Sync** aktiviert ist, können Sie den **Freq**-Wert in Zählzeiten einstellen.

### **Depth**

Bestimmt den Ausgangspegel des LFO-Modulationssignals.

### **Cutoff**

Bestimmt die Modulationstiefe des LFOs auf den Filter-Cutoff.

#### **Morph**

Bestimmt die Modulationstiefe des LFOs auf den Filter-Morph.

### **Envelope Follower**

Der Envelope Follower folgt dem Eingangssignal mit einer einstellbaren Attack- und Release-Zeit und gibt ein Modulationssignal aus, das die Pegelhüllkurve des Signals darstellt.

### **Sensitivity**

Alle Eingangssignale werden zu einem Monosignal zusammengemischt bevor sie an den Envelope Follower ausgegeben werden. Dieser Parameter stellt den optimalen Eingangspegel für den Envelope Follower ein.

### **Attack**

Passt die Attack-Zeit an, d. h. die Zeit, die der Envelope Follower benötigt, um sich steigenden Eingangspegeln anzunähern.

### **Release**

Passt die Release-Zeit an, d. h. die Zeit, die der Envelope Follower benötigt, um sich fallenden Eingangspegeln anzunähern.

### **Depth**

Bestimmt den Ausgangspegel für das Modulationssignal des Envelope Followers.

### **Cutoff**

Bestimmt die Modulationstiefe des Envelope Followers auf den Filter-Cutoff.

### **Morph**

Bestimmt die Modulationstiefe des Envelope Followers auf den Filter-Morph.

### **Pedal-Registerkarte**

### **Pedal**

Bestimmt die Position des Pedals.

### **Depth**

Bestimmt den Ausgangspegel des Pedal-Modulationssignals.

### **Cutoff**

Bestimmt die Modulationstiefe des Pedals auf den Filter-Cutoff.

### **Morph**

Bestimmt die Modulationstiefe des Pedals auf den Filter-Morph.

### **Morph Filter**

Mit dem Morph Filter können Sie Tiefpass- und Hochpass-Filtereffekte mischen und so kreative Morphings zwischen diesen beiden Filtern erzeugen. Sie können unterschiedliche Filterformen für die Filter A und B auswählen.

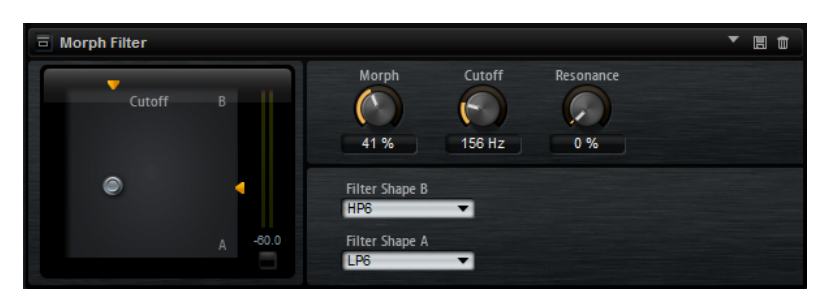

### **Filter Shape B**

Hier können Sie zwischen mehreren Hochpassfilter- und Bandsperrfilterformen wählen.

### **Filter Shape A**

Hier können Sie eine Filterform für Tiefpass oder Bandpassfilter auswählen.

### **Morph**

Mischt die Ausgabe der beiden ausgewählten Filter.

### **Cutoff**

Stellt die Cutoff-Frequenz der Filter ein.

### HINWEIS

Sie können die Parameter **Cutoff** und **Morph** gleichzeitig einstellen, indem Sie in die Anzeige klicken und ziehen.

### **Resonance**

Betont die Frequenzen um die Cutoff-Frequenz. Wenn Sie einen elektronischen Sound erzielen möchten, erhöhen Sie die Resonanz. Bei höheren Resonanzwerten gerät das Filter in Eigenschwingung, wodurch klingelnde Geräusche erzeugt werden.

# **Verzerrungseffekte**

Das Untermenü **Distortion** enthält die Verzerrungseffekte.

### **Distortion**

Dieser Effekt bietet Ihnen alles von digital verzerrten LoFi-Sounds bis hin zu HiFi-Sounds mit analoger Verzerrung. Die verschiedenen Arten von Verzerrung (**Rate Red**, **Tube Drive**, **Hard Clip**  und **Bit Red**) können frei kombiniert werden.

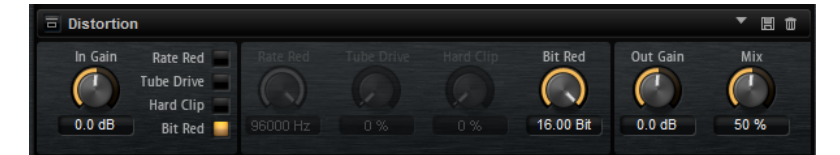

### **In Gain**

Passt den Eingangspegel des Klangs an.

### **Rate Red (Rate Reduction)**

Mit diesem Parameter können Sie den Sound durch Aliasing verzerren. Aktivieren Sie **Rate Red**, um den Drehregler zu aktivieren, mit dem Sie den Aliasing-Wert anpassen können. Je niedriger der Wert, desto mehr Aliasing wird hinzugefügt.

### <span id="page-128-0"></span>**Tube Drive**

Fügt warme, röhrenartige Verzerrung zum Sound hinzu. Aktivieren Sie **Tube Drive**, um den Drehregler zu aktivieren, mit dem Sie den Wert der Verzerrung anpassen können. Je höher der Wert, desto mehr Verzerrung wird hinzugefügt.

#### **Hard Clip**

Fügt eine helle Verzerrung, ähnlich wie bei einem Transistorverstärker, zum Sound hinzu. Aktivieren Sie **Hard Clip**, um den Drehregler zu aktivieren, mit dem Sie den Wert der Verzerrung anpassen können. Je höher der Wert, desto mehr Verzerrung wird hinzugefügt.

### **Bit Red (Bit Reduction)**

Mit diesem Parameter können Sie den Sound verzerren, indem Sie Quantisierungsrauschen hinzufügen. Wenn **Bit Red** aktiviert ist, können Sie den Anteil des Quantisierungsrauschens anpassen. Je niedriger der Wert, desto mehr Quantisierungsrauschen wird hinzugefügt.

### **Out Gain**

Passt den Ausgangspegel des Klangs an.

### **Mix**

Stellt das Pegelverhältnis zwischen dem Originalsignal (Dry) und dem Effektsignal (Wet) ein.

### **Tape Saturator**

Tape Saturator simuliert das Verhalten einer klassischen Bandmaschine. Diese Maschinen erzeugten bei der Aufnahme höherer Eingangspegel eine bestimmte Sättigung, was zu einem komprimierten Signal mit einer leichten Verzerrung führte.

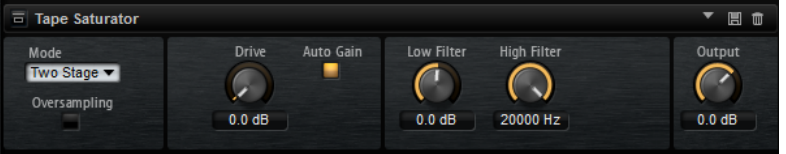

### **Mode**

Hier können Sie zwischen dem Effekt einer einzelnen (**One Stage**) oder zwei kaskadierten Bandmaschinen (**Two Stage**) wählen.

Der Modus **Two Stage** erzeugt eine höhere Sättigung und Kompression.

### **Oversampling**

Erhöht die Genauigkeit des Effekts durch Oversampling.

### HINWEIS

Wenn dieser Parameter aktiviert ist, benötigt der Effekt mehr Prozessorleistung.

### **Drive**

Bestimmt den Eingangspegel des Klangs und so den Sättigungswert.

### **Auto Gain**

Aktivieren Sie diese Option für eine automatische Pegelkompensation.

### **Filter Low**

Hier können Sie den niedrigen Frequenzbereich unter 1000 Hz um +/- 3 dB anpassen.

### **Filter High**

Hier können Sie den hohen Frequenzbereich anpassen. Dieser Tiefpassfilter arbeitet mit einer Flankensteilheit von 24 dB/Oktave.

#### **Output**

Bestimmt den Pegel des Ausgangssignals.

### **Tube Saturator**

Dieser Effekt bewirkt einen volleren Sound, indem die typischen Obertöne einer gesättigten Verstärkerröhre zum Audiosignal hinzugefügt werden.

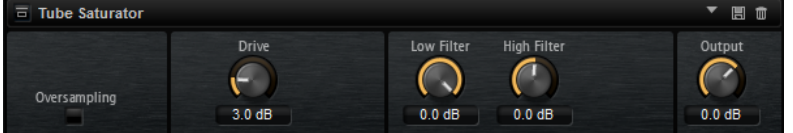

#### **Oversampling**

Erhöht die Genauigkeit des Effekts durch Oversampling.

HINWEIS

Wenn dieser Parameter aktiviert ist, benötigt der Effekt mehr Prozessorleistung.

### **Drive**

Bestimmt den Eingangspegel des Klangs und so den Sättigungswert.

### **Filter Low**

Hiermit können Sie vor der Sättigung den unteren Frequenzbereich um bis zu 6 dB absenken.

#### **Filter High**

Hiermit können Sie vor der Sättigung den oberen Frequenzbereich um bis zu -/+ 6 dB anpassen.

### **Output**

Bestimmt den Pegel des Ausgangssignals.

# **Modulationseffekte**

Das Untermenü **Modulation** enthält die Modulationseffekte.

### **Chorus**

Der Chorus-Effekt verdichtet und verbreitert den Klang mit Hilfe von Tonhöhenmodulation.

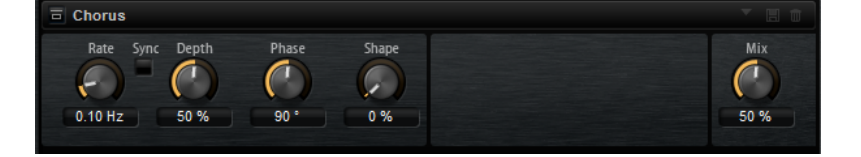

**Rate**

Mit diesem Parameter stellen Sie die Modulationsfrequenz in Hertz ein.

### **Sync**

Aktivieren Sie diese Option, um den **Rate**-Wert in Zählzeiten einzustellen.

### **Depth**

Bestimmt die Intensität der Tonhöhenmodulation.

### **Phase**

Verbreitert das Klangbild von Mono nach Stereo.

### **Shape**

Bestimmt den Charakter der Modulation. Bei einem Wert von 0 % verändert sich die Tonhöhe kontinuierlich und erzeugt dadurch eine gleichmäßige Modulation. Bei einem Wert von 100 % verändert sich die Tonhöhe nicht kontinuierlich und Sie erhalten eine unregelmäßigere Modulation.

### **Mix**

Stellt das Pegelverhältnis zwischen dem Originalsignal (Dry) und dem Effektsignal (Wet) ein.

### **Flanger**

Dieser Effekt verdichtet und verbreitert den Klang mit Hilfe von Tonhöhenmodulation.

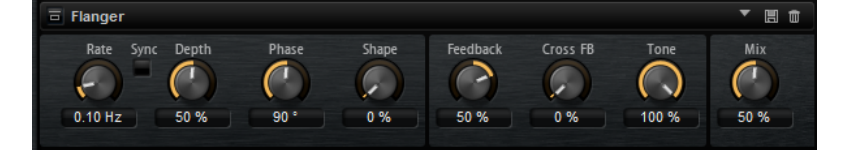

### **Rate**

Mit diesem Parameter stellen Sie die Modulationsfrequenz in Hertz ein.

### **Sync**

Aktivieren Sie diese Option, um den **Rate**-Wert in Zählzeiten einzustellen.

### **Depth**

Bestimmt die Intensität der Tonhöhenmodulation.

#### **Phase**

Verbreitert das Klangbild von Mono nach Stereo. Dieser Parameter verändert auch den Charakter des Parameters **Cross FB**.

### **Shape**

Bestimmt den Charakter der Modulation. Dies wird am deutlichsten, wenn **Feedback**  aktiviert ist. Bei 0 % wird eine lineare Auf- und Abwärtsschwingung erzeugt. Bei 100 % wird eine exponentielle Auf- und Abwärtsschwingung erzeugt.

### **Mix**

Stellt das Pegelverhältnis zwischen dem Originalsignal (Dry) und dem Effektsignal (Wet) ein.

### **Feedback**

Fügt dem Effekt Resonanzen hinzu. Dies erzeugt eine hörbare Eigenschwingung des Sounds.

### **Cross FB**

Mischt das Feedback des linken Kanals mit dem des rechten Kanals und umgekehrt. Der Effekt dieses Parameters wird durch den **Phase**-Parameter bestimmt.

### **HINWEIS**

Damit dieser Parameter sich auswirkt, muss der **Feedback**-Parameter auf einen Wert über 0 % eingestellt sein.

### **Tone**

Bestimmt die Klangfarbe des Feedbacks. Niedrigere Werte erzeugen ein weniger helles Feedback.

### **Step Flanger**

Der Step Flanger erweitert den Flanger um den Bereich **Sample and Hold**, mit dem das Modulationssignal in eine bestimmte Anzahl an Schritten eingeteilt werden kann.

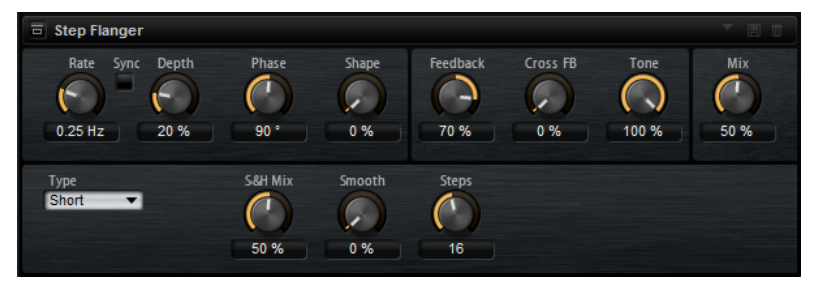

#### **Rate**

Mit diesem Parameter stellen Sie die Modulationsfrequenz in Hertz ein.

#### **Sync**

Aktivieren Sie diese Option, um den **Rate**-Wert in Zählzeiten einzustellen.

### **Depth**

Bestimmt die Intensität der Tonhöhenmodulation.

### **Phase**

Verbreitert das Klangbild von Mono nach Stereo. Dieser Parameter verändert auch den Charakter des Parameters **Cross FB**.

### **Shape**

Bestimmt den Charakter der Modulation. Dies wird am deutlichsten, wenn **Feedback**  aktiviert ist. Bei 0 % wird eine lineare Auf- und Abwärtsschwingung erzeugt. Bei 100 % wird eine exponentielle Auf- und Abwärtsschwingung erzeugt.

### **Mix**

Stellt das Pegelverhältnis zwischen dem Originalsignal (Dry) und dem Effektsignal (Wet) ein.

### **Feedback**

Fügt dem Effekt Resonanzen hinzu. Dies erzeugt eine hörbare Eigenschwingung des Sounds.

### **Cross FB**

Mischt das Feedback des linken Kanals mit dem des rechten Kanals und umgekehrt. Der Effekt dieses Parameters wird durch den **Phase**-Parameter bestimmt.

### HINWEIS

Damit dieser Parameter sich auswirkt, muss der **Feedback**-Parameter auf einen Wert über 0 % eingestellt sein.

### **Tone**

Bestimmt die Klangfarbe des Feedbacks. Niedrigere Werte erzeugen ein weniger helles Feedback.

#### **Type**

Bestimmt die Länge der modulierten Delays. **Short** erzeugt einen deutlichen und **Long**  einen weniger definierten, verwascheneren Flanger-Sound.

### **S&H Mix**

Verwenden Sie diesen Parameter, um das normale Modulationssignal und die Step-Modulation zu überblenden. Bei 100 % wird nur die Step-Modulation verwendet.

### **Smooth**

Verwenden Sie diesen Parameter, um Stufen zwischen den Schritten zu erzeugen. So klingt das Step-Modulationssignal weicher.

#### **Steps**

Legt fest, in wie viele Schritte das Modulationssignal eingeteilt wird. Sie können bis zu 32 Schritte verwenden.

### **Phaser**

Ein Phaser verdichtet und verbreitert den Klang mit Hilfe von Phasenmodulation.

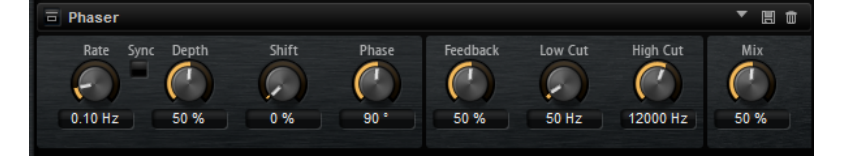

#### **Rate**

Bestimmt die Frequenz der Phasenmodulation.

### **Sync**

Aktivieren Sie diese Option, um den **Rate**-Wert in Zählzeiten einzustellen.

### **Depth**

Bestimmt die Intensität der Phasenmodulation.

### **Shift**

Verschiebt die Phasenmodulation hin zu höheren Frequenzen im Klangspektrum.

### **Phase**

Verbreitert das Klangbild von Mono nach Stereo.

### **Feedback**

Fügt dem Effekt Resonanzen hinzu. Höhere Einstellungen erzielen einen ausgeprägteren Effekt.

### **Low Cut**

Senkt die tiefen Frequenzen ab.

### **High Cut**

Senkt die hohen Frequenzen ab.

### **Mix**

Stellt das Pegelverhältnis zwischen dem Originalsignal (Dry) und dem Effektsignal (Wet) ein.

# **Ringmodulator**

Dieser Effekt verfügt über einen Sinus-Oszillator, der mit dem Eingangssignal multipliziert wird. Dies erzeugt metallische oder glockenartige Frequenzen.

Der integrierte LFO moduliert die Frequenz des Sinus-Oszillators und variiert die erzeugten Frequenzen über die Zeit. Zusätzlich ist ein Envelope Follower verfügbar, mit dem Sie die Frequenz des Sinus-Oszillators abhängig vom Eingangssignalpegel modulieren können.

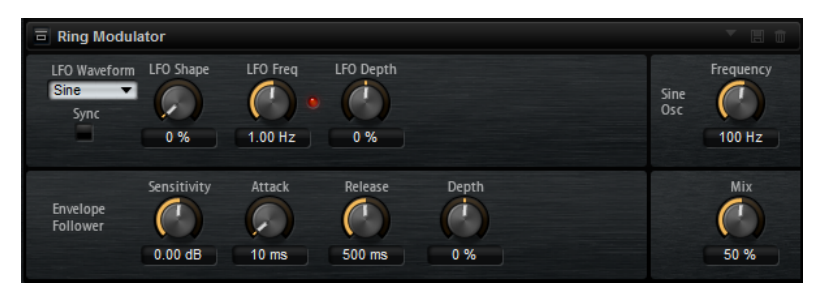

### **LFO Waveform und Shape**

**Waveform** legt den grundlegenden Typ der Wellenform fest. **Shape** verändert die Charakteristik der Wellenform.

- **Sine** erzeugt eine gleichmäßige Modulation. **Shape** fügt harmonische Obertöne hinzu.
- **Triangle** verhält sich ähnlich wie **Sine**. **Shape** verändert das Dreieck stufenlos in eine trapezförmige Welle.
- **Saw** erzeugt eine sägezahnartige Wellenform, die in einer geraden Linie nach oben ansteigt und dann schnell abfällt. **Shape** verändert die Wellenform von absteigend zu Dreieck zu ansteigend.
- **Pulse** erzeugt eine gestufte Modulation, die abrupt zwischen zwei Werten umschaltet. **Shape** verändert stufenlos das Verhältnis zwischen hohem und tiefem Wert. Wenn **Shape** auf 50 % eingestellt ist, entsteht eine Rechteckwellenform.
- **Ramp** ähnelt der **Saw**-Wellenform. Der **Shape**-Parameter fügt eine immer länger werdende Stille vor der aufsteigenden Linie des Sägezahns ein.
- **Log** erzeugt eine logarithmische Modulation. Der **Shape**-Parameter verändert den logarithmischen Kurvenverlauf stufenlos von negativ nach positiv.
- **S & H 1** erzeugt eine Step-Modulation mit zufällig erzeugten, unterschiedlich langen Steps. Erhöhen Sie den Wert des **Shape**-Parameters, um **S & H** in ein abgerundetes zufälliges Signal umzuwandeln.
- **S&H 2** ähnelt **S&H 1**. Die Steps variieren zwischen zufällig erzeugten hohen und tiefen Werten. Erhöhen Sie den Wert des **Shape**-Parameters, um **S & H** in ein abgerundetes zufälliges Signal umzuwandeln.

### **LFO Freq**

Verwenden Sie diesen Parameter, um die Frequenz des LFOs festzulegen, der die Frequenz des Sinus-Oszillators moduliert.

### **Sync**

Aktivieren Sie diese Option, um den Wert für **LFO Freq** in Zählzeiten einzustellen.

### **LFO Depth**

Bestimmt die Intensität der LFO-Modulation der Sinus-Oszillatorfrequenz.

### **Frequency**

Bestimmt die Frequenz der Sinus-Modulation.

### **Mix**

Stellt das Pegelverhältnis zwischen dem Originalsignal (Dry) und dem Effektsignal (Wet) ein.

### **Envelope Follower**

Der Envelope Follower erfasst das Eingangssignal mit einer einstellbaren Attack- und Release-Zeit und gibt ein Modulationssignal aus, das die Pegelhüllkurve des Signals darstellt.

### **Sensitivity**

Alle Eingangssignale werden zu einem Monosignal zusammengemischt bevor sie an den Envelope Follower ausgegeben werden. Der **Sensitivity**-Parameter stellt den optimalen Eingangspegel für den Envelope Follower ein.

### **Attack**

Passt die Attack-Zeit an, d. h. die Zeit, die der Envelope Follower benötigt, um sich steigenden Eingangspegeln anzunähern.

### **Release**

Passt die Release-Zeit an, d. h. die Zeit, die der Envelope Follower benötigt, um sich fallenden Eingangspegeln anzunähern.

### **Depth**

Bestimmt den Ausgangspegel für das Modulationssignal des Envelope Followers.

# **Frequency Shifter**

Ein Frequency Shifter verschiebt die einzelnen Frequenzen des Eingangssignals um einen festen Wert.

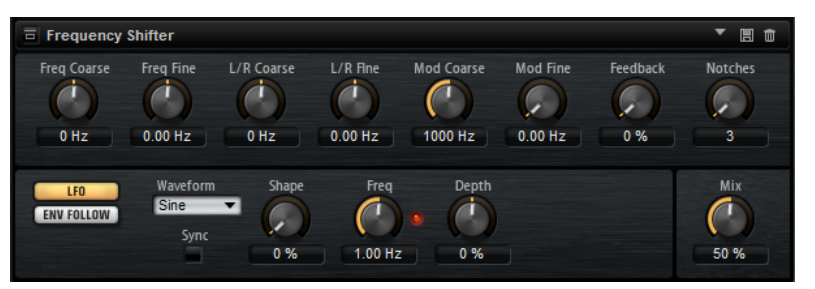

Anders als Pitch-Shift-Effekte, die die Frequenzen um einen bestimmten Faktor verschieben und die harmonischen Bezüge erhalten, heben Frequency Shifter die harmonischen Bezüge auf. Dadurch führen höhere Einstellungen beim Frequency Shifter normalerweise zu einem disharmonischen Sound. Ein Frequency Shifter ändert die Frequenzen durch Hinzufügen eines Versatzes, Pitch-Shift-Effekte multiplizieren die Frequenzen mit einem Faktor. Der Frequency Shifter verändert die tiefen Frequenzen stärker als die hohen Frequenzen. Wenn das Eingangssignal zum Beispiel die Frequenzen 100 Hz, 1000 Hz und 10000 Hz enthält und Sie die den Frequency Shifter auf +100 Hz einstellen, erhalten Sie die Frequenzen 200 Hz, 1100 Hz und 10100 Hz.

### **Freq Coarse**

Hier stellen Sie den Grad der Frequenzverschiebung ein.

### **Freq Fine**

Hier stellen Sie den Grad der Frequenzverschiebung ein.

### **L/R Coarse**

Bestimmt einen Versatzwert für den rechten und den linken Kanal.

- Positive Werte verschieben den rechten Kanal nach oben und den linken Kanal nach unten.
- Negative Werte verschieben den linken Kanal nach oben und den rechten Kanal nach unten.

### **L/R Fine**

Hier können Sie eine Feineinstellung für den Versatz zwischen dem linken und dem rechten Kanal vornehmen.

- Positive Werte verschieben den rechten Kanal nach oben und den linken Kanal nach unten.
- Negative Werte verschieben den linken Kanal nach oben und den rechten Kanal nach unten.

### **Mod Coarse**

Bestimmt den maximalen Grad an Frequenzverschiebung, die durch Modulation via LFO und Envelope Follower angewendet werden kann.

### **Mod Fine**

Hiermit können Sie den Grad an Frequenzverschiebung, die durch Modulation via LFO und Envelope Follower angewendet wird, fein einstellen.

### **Feedback**

Bestimmt den Grad der Rückkopplung, d. h., welcher Anteil des Signals vom Ausgang zurück an den Eingang geleitet wird. Der Sound ähnelt dem eines Phasers. Sie können die Richtung und die Geschwindigkeit für diesen Effekt mit dem Parameter **Freq Fine**  einstellen.

### **Notches**

Hier können Sie einstellen, wie viel Kerben der Phaser-Effekt erzeugt, wenn die Feedback-Einstellung hoch ist.

### **LFO-Bereich**

### **LFO Wave Shape**

**Waveform** legt den grundlegenden Typ der Wellenform fest. **Shape** verändert die Charakteristik der Wellenform.

- **Sine** erzeugt eine gleichmäßige Modulation, die für Vibrato oder Tremolo geeignet ist. **Shape** fügt harmonische Obertöne hinzu.
- **Triangle** verhält sich ähnlich wie **Sine**. **Shape** verändert das Dreieck stufenlos in eine trapezförmige Welle.
- **Saw** erzeugt eine sägezahnartige Wellenform, die in einer geraden Linie nach oben ansteigt und dann schnell abfällt. **Shape** verändert die Wellenform von absteigend zu Dreieck zu ansteigend.
- Pulse erzeugt eine gestufte Modulation, die abrupt zwischen zwei Werten umschaltet. **Shape** verändert stufenlos das Verhältnis zwischen hohem und tiefem Wert. Wenn **Shape** auf 50 % eingestellt ist, entsteht eine Rechteckwellenform.
- **Ramp** ähnelt der **Saw**-Wellenform. Der **Shape**-Parameter fügt eine immer länger werdende Stille vor der aufsteigenden Linie des Sägezahns ein.
- **Log** erzeugt eine logarithmische Modulation. Der **Shape**-Parameter verändert den logarithmischen Kurvenverlauf stufenlos von negativ nach positiv.
- **S & H 1** erzeugt eine Step-Modulation mit zufällig erzeugten, unterschiedlich langen Steps. Erhöhen Sie den Wert des **Shape**-Parameters, um **S & H** in ein abgerundetes zufälliges Signal umzuwandeln.

● **S&H 2** ähnelt **S&H 1**. Die Steps variieren zwischen zufällig erzeugten hohen und tiefen Werten. Erhöhen Sie den Wert des **Shape**-Parameters, um **S & H** in ein abgerundetes zufälliges Signal umzuwandeln.

### **Freq**

Bestimmt die Frequenz des LFOs, in Hertz.

### **Sync**

Aktivieren Sie diesen Schalter, um den **Freq**-Parameter in Zählzeiten einzustellen.

### **Depth**

Bestimmt die Richtung und den Grad für die Frequenzverschiebung durch das LFO-Modulationssignal.

### **Envelope Follower**

Der Envelope Follower folgt dem Eingangssignal mit einer einstellbaren Attack- und Release-Zeit und gibt ein Modulationssignal aus, das die Pegelhüllkurve des Signals darstellt.

### **Sensitivity**

Alle Eingangssignale werden zu einem Monosignal zusammengemischt bevor sie an den Envelope Follower ausgegeben werden. Dieser Parameter stellt den optimalen Eingangspegel für den Envelope Follower ein.

### **Attack**

Passt die Attack-Zeit an, d. h. die Zeit, die der Envelope Follower benötigt, um sich steigenden Eingangspegeln anzunähern.

### **Release**

Passt die Release-Zeit an, d. h. die Zeit, die der Envelope Follower benötigt, um sich fallenden Eingangspegeln anzunähern.

### **Depth**

Bestimmt die Richtung und den Grad für die Frequenzverschiebung durch das Modulationssignal des Envelope Followers.

### HINWEIS

Die maximale Frequenzverschiebung, die durch Modulation via LFO oder Envelope Follower durchgeführt werden kann, wird durch die Parameter **Modulation Range Coarse** und **Modulation Range Fine** eingestellt.

### **Mix**

Stellt das Pegelverhältnis zwischen dem Originalsignal (Dry) und dem Effektsignal (Wet) ein.

### **Vintage Ensemble**

Dieser Effekt simuliert den Sound von klassischen Ensemble-Effekten. Er basiert auf einem Delay mit LFO-modulierten Delay-Zeiten. Ein zweiter LFO mit höheren Frequenzen erzeugt einen sogenannten Shimmer.

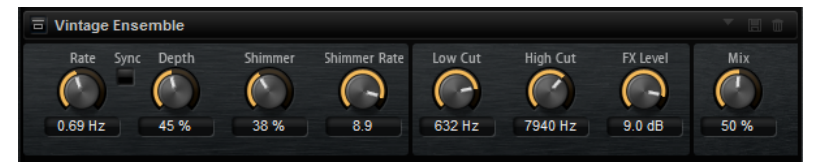

### **Rate**

Bestimmt die Frequenz des LFOs.

### **Sync**

Aktivieren Sie diese Option, um den **Rate**-Wert in Zählzeiten einzustellen.

### **Depth**

Bestimmt die Intensität der Modulation durch den LFO.

### **Shimmer**

Bestimmt die Intensität einer zweiten, schnelleren Modulation.

### **Shimmer Rate**

Bestimmt das Verhältnis der Geschwindigkeit der ersten und der zweiten Modulation. Bei einem Wert von 10 ist die zweite Modulation zehnmal so schnell.

### **Low Cut**

Wendet ein Hochpassfilter auf das Signal an. Nur Frequenzen oberhalb der eingestellten Frequenz werden an den Effekt weitergeleitet.

### **High Cut**

Wendet ein Tiefpassfilter auf das Signal an. Nur Frequenzen unterhalb der eingestellten Frequenz werden an den Effekt weitergeleitet.

### **FX Level**

Passt den Effektsignalpegel an und gleicht so Pegelabsenkungen aus, die durch Hochpass- und Tiefpassfilter erzeugt werden.

### **Mix**

Stellt das Pegelverhältnis zwischen dem Originalsignal (Dry) und dem Effektsignal (Wet) ein.

# **Dynamikeffekte**

Das Untermenü **Dynamics** enthält die Dynamikeffekte.

### **Compressor**

Der Kompressor-Effekt reduziert den Dynamikbereich eines Klangs. Dadurch gewinnt der Klang an Headroom (Aussteuerungsreserven). Mit diesem zusätzlichen Headroom können Sie das Gesamtsignal wieder anheben.

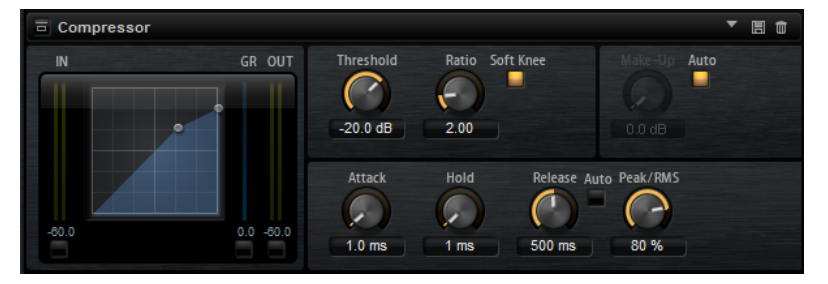

In der grafischen Darstellung links wird die Kompressorkurve angezeigt. Sie können die Parameter **Threshold** und **Ratio** mit Hilfe der Griffe in der Grafik selbst einstellen. Die Pegelanzeigen für Eingang (**IN**) und Ausgang (**OUT**) zeigen den Pegel vor und nach der Kompression an. Die **GR**-Anzeige (Gain Reduction) zeigt den eingestellten Dämpfungswert des Pegels an.

### **Threshold**

Bestimmt den Schwellenwert. Signalanteile oberhalb dieses Werts werden reduziert. Signalanteile unterhalb dieses Werts bleiben unbearbeitet.

#### **Ratio**

Bestimmt den Grad der Pegelabsenkung für Signale oberhalb des Schwellenwerts. Je höher der Wert, umso stärker wird das Ausgabesignal heruntergeregelt. Bei einem Verhältnis von 2:1 und einer Amplitude von 4 dB oberhalb des Schwellenwerts wird der Ausgangspegel zum Beispiel um 2 dB gesenkt. Bei einer Amplitude von 8 dB oberhalb des Schwellenwerts wird der Ausgangspegel um 4 dB gesenkt.

### **High Ratio**

Wenn dieser Parameter aktiviert ist, wird der Wert für **Ratio** automatisch auf den Maximalwert gesetzt.

Auf diese Weise können Sie den Effekt zum Beispiel als Limiter verwenden.

### **Soft Knee**

Wenn dieser Schalter deaktiviert ist, werden Signale oberhalb des Schwellenwerts sofort entsprechend dem Ratio-Wert gedämpft. Wenn **Soft Knee** aktiviert ist, erfolgt die Dämpfung allmählich, was zu einem sanfteren, unauffälligeren Übergang führt.

### **Make-Up**

Erhöht den Gesamt-Sound. Dies ist nötig, wenn die Pegelreduktion durch die Parameter **Threshold** und **Ratio** zu hoch ist. Die Höhe der Pegelreduktion wird in der Anzeige für die Pegelreduktion (**GR**) angezeigt.

#### **HINWEIS**

Dieser Parameter ist nicht verfügbar, wenn der **Auto**-Schalter aktiviert ist.

#### **Auto Make-Up Gain**

Bestimmt den **Make-Up**-Wert automatisch, je nach den Parametereinstellungen für **Threshold** und **Ratio**.

### **Attack**

Legt fest, wie schnell der Effekt auf ein Überschreiten des Schwellenwerts anspricht. Je länger die **Attack**-Zeit, desto länger dauert die Pegelreduktion. Bei längeren **Attack**-Zeiten bleiben die Anfangsphasen der Signale über dem Schwellenwert unbearbeitet.

### **Hold**

Bestimmt die Zeit, die der Kompressor weiter arbeitet, nachdem das Signal über den eingestellten Schwellenwert gestiegen ist.

### **Release**

Legt fest, wie schnell der Kompressor auf Signale reagiert, die den Schwellenwert unterschreiten. Je länger die **Release**-Zeit, desto länger dauert es, bis der ursprüngliche Pegel erreicht wird.

### HINWEIS

Dieser Parameter ist nicht verfügbar, wenn **Auto Release** aktiviert ist.

### **Auto Release**

Wenn Auto Release aktiviert ist, wird die Release-Zeit automatisch eingestellt. Der Kompressor analysiert kontinuierlich das Eingangssignal, um die optimale Einstellung zu finden.

### <span id="page-139-0"></span>**Peak/RMS**

Dieser Parameter bestimmt, ob das Eingangssignal im **Peak**- oder **RMS**-Modus analysiert wird – oder einer Mischung aus beidem. Bei einem Wert von 0 % arbeitet der Kompressor im **Peak**-Modus, bei 100 % im **RMS**-Modus. **Peak** bedeutet, dass der Kompressor direkt auf kurze Pegelspitzen reagiert. **RMS** bedeutet, dass der Kompressor auf die durchschnittliche Energie des Signals reagiert. Bei **Peak** reagiert das Gate schneller als bei **RMS**. **Peak** wird üblicherweise bei kurzen, impulsiven Signalen, **RMS** eher bei langanhaltenden Klängen verwendet.

### **Vintage Compressor**

VintageCompressor orientiert sich an klassischen Kompressoren älterer Bauart.

Dieser Kompressor bietet unabhängige Regler für **Input Gain**, **Output Gain**, **Attack** und **Release**. Zusätzlich gibt es einen **Punch**-Modus, der die Attack-Phase des Signals beibehält, und eine programmabhängige **Auto**-Funktion für den **Release**-Parameter.

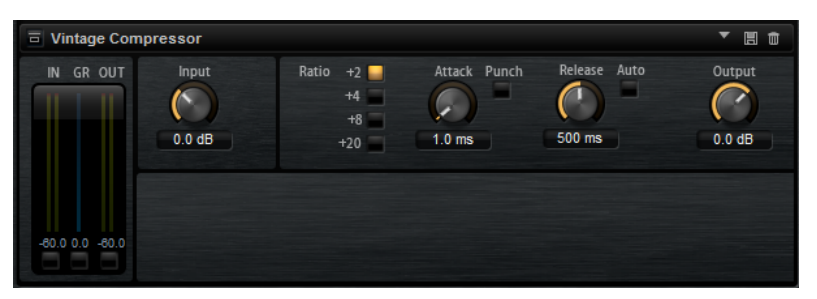

### **In/Out-Anzeige**

Zeigen die höchsten Spitzen aller verfügbaren Ein- und Ausgangskanäle.

### **GR-Anzeige**

Zeigt die Pegelreduktion an.

### **Input**

Legt die Stärke der Kompression fest. Je höher die Eingangsverstärkung, desto mehr Kompression wird angewendet.

### **Ratio**

Bestimmt den Grad der Pegelabsenkung für Signale oberhalb des Schwellenwerts. Je höher der Wert, umso stärker wird das Ausgabesignal heruntergeregelt.

### **Attack (0,1 bis 100 ms)**

Legt fest, wie schnell der Effekt reagiert. Je höher Sie diesen Wert einstellen, desto länger ist der Bereich am Anfang des Signals, der unbearbeitet bleibt.

### **Punch**

Wenn dieser Schalter aktiviert ist, wird die frühe Attack-Phase des Signals beibehalten, wodurch der ursprüngliche Attack im Audiomaterial auch bei kurzen **Attack**-Einstellungen beibehalten wird.

### **Release (10 bis 1000 ms oder Auto-Modus)**

Legt fest, wie lange es dauert, bis die Verstärkung wieder ihren Originalpegel erreicht. Wenn **Auto Release** aktiviert ist, stellt das PlugIn automatisch den besten Release-Wert für das Audiomaterial ein.

### **Output (-48 bis 24 dB)**

Stellt den Ausgangspegel ein.

# **Tube Compressor**

Mit diesem vielseitigen Kompressor mit integrierter Röhrensimulation können Sie glatte und warme Kompressionseffekte erzielen. Die **GR**-Anzeige zeigt die Höhe der Pegelreduktion an. Der Tube Compressor verfügt über einen internen Side-Chain-Bereich, mit dem Sie das Trigger-Signal filtern können.

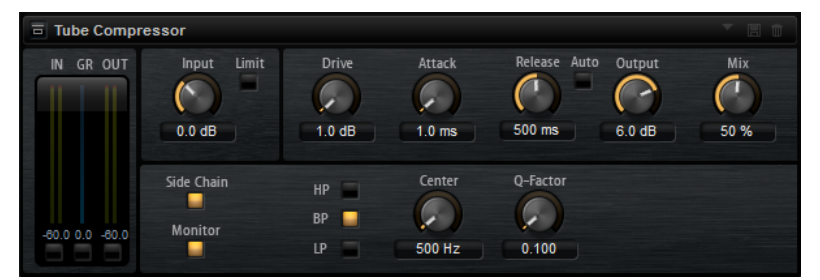

### **In/Out-Anzeige**

Zeigen die höchsten Spitzen aller verfügbaren Ein- und Ausgangskanäle.

### **GR-Anzeige**

Zeigt die Pegelreduktion an.

### **Input**

Legt die Stärke der Kompression fest. Je höher die Eingangsverstärkung, desto mehr Kompression wird angewendet.

### **Limit**

Erhöht das Kompressorverhältnis, um einen Begrenzungseffekt zu erzeugen.

### **Drive (1.0 bis 6.0)**

Steuert den Grad der Röhrensättigung.

### **Attack (0,1 bis 100 ms)**

Legt fest, wie schnell der Effekt reagiert. Je höher Sie diesen Wert einstellen, desto länger ist der Bereich am Anfang des Signals, der unbearbeitet bleibt.

### **Release (10 bis 1000 ms oder Auto-Modus)**

Legt fest, wie lange es dauert, bis die Verstärkung wieder ihren Originalpegel erreicht. Wenn **Auto Release** aktiviert ist, stellt das PlugIn automatisch den besten Release-Wert für das Audiomaterial ein.

### **Output (-12 bis 12 dB)**

Stellt den Ausgangspegel ein.

### **Mix**

Stellt das Pegelverhältnis zwischen dem Originalsignal (Dry) und dem Effektsignal (Wet) ein. Dabei werden die Transienten des Eingangssignals beibehalten.

### **Side-Chain**

Aktiviert das interne Sidechain-Filter. Das Eingangssignal wird dann entsprechend den Filter-Parametern verändert. Mit der internen Side-Chain-Funktion können Sie genau bestimmen, wie das Gate arbeitet.

### **Monitor**

Dieser Parameter ermöglicht es Ihnen, das gefilterte Signal mitzuhören.

### **Filter Type (Low-Pass/Band-Pass/High-Pass)**

Wenn **Side-Chain** aktiviert ist, können Sie mit diesen Schaltern den Filtertyp auf **Low-Pass**, **Band-Pass** oder **High-Pass** einstellen.

### **Center**

Wenn **Side-Chain** aktiviert ist, wird hiermit die Mittenfrequenz des Filters festgelegt.

### **Q-Factor**

Wenn **Side-Chain** aktiviert ist, wird hiermit die Resonanz oder Güte des Filters festgelegt.

# **Limiter**

Der Limiter-Effekt verhindert, dass der Sound den eingestellten Ausgangspegel übersteigt. So können Sie Clipping in nachgeschalteten Effekten vermeiden.

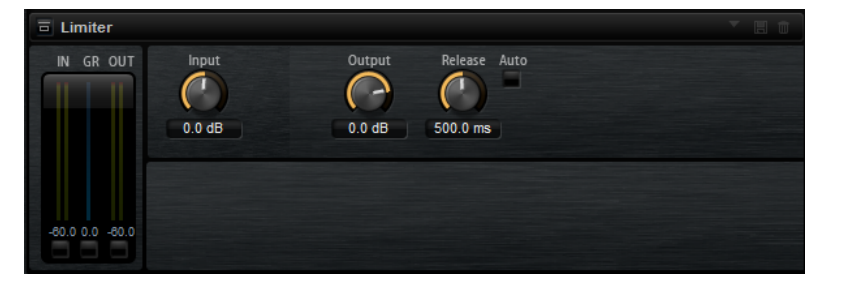

Die **IN**- und **OUT**-Anzeigen zeigen den Pegel vor und nach dem Limiting an. Die **GR**-Anzeige (Gain Reduction) in der Mitte zeigt die aktuelle Pegelabsenkung an.

### **Input**

Passt den Eingangspegel des Klangs an. Durch Anheben des Eingangspegels können Sie das Signal zunehmend in die Pegelbegrenzung fahren.

### **Output**

Bestimmt den maximalen Ausgabepegel des Sounds.

### **Release**

Legt fest, wie schnell der Limiter auf das Unterschreiten des Schwellenwerts anspricht. Je länger die **Release**-Zeit, desto länger dauert es, bis der ursprüngliche Pegel erreicht wird.

### **HINWEIS**

Dieser Parameter ist nicht verfügbar, wenn der **Auto**-Schalter aktiviert ist.

### **Auto**

Bestimmt die Release-Zeit automatisch. Der Limiter analysiert kontinuierlich das Eingangssignal, um die optimale Einstellung zu finden.

# **Brickwall Limiter**

Der Brickwall Limiter stellt sicher, dass das Ausgangssignal den festgelegten Pegel nicht überschreitet.

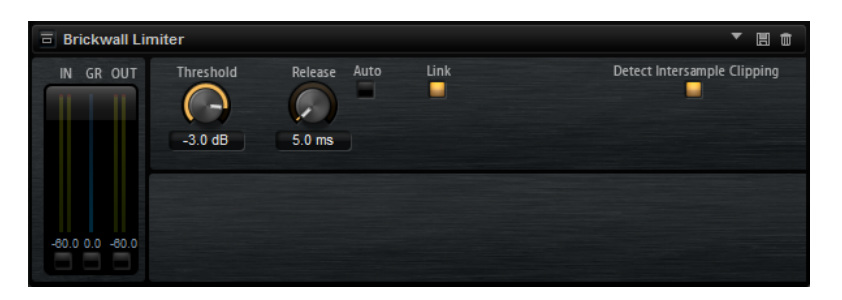

Durch seine schnelle Attack-Zeit kann der Brickwall Limiter sogar kurze Audiopegelspitzen reduzieren, ohne hörbare Artefakte zu erzeugen. Dieses PlugIn erzeugt jedoch eine Latenz von 1  ms. Der Brickwall Limiter bietet separate Anzeigen für den Eingangs- und Ausgangspegel sowie für den Grad der Begrenzung.

### **Threshold (-20 bis 0 dB)**

Bestimmt den Pegel, bei dem der Kompressor aktiviert wird. Nur Signalpegel oberhalb des festgelegten Schwellenwerts werden bearbeitet.

### **Release (ms oder Auto mode)**

Legt fest, wie lang es dauert, bis die Verstärkung wieder ihren Originalpegel erreicht, nachdem das Signal unter den Schwellenwert gefallen ist. Wenn der **Auto**-Schalter aktiviert ist, stellt das PlugIn automatisch die beste **Release**-Einstellung für das Audiomaterial ein.

### **Link Channels**

Wenn diese Option aktiviert ist, verwendet das PlugIn das Eingangssignal des Kanals mit dem höchsten Pegel. Wenn die Option deaktiviert ist, wird jeder Kanal einzeln analysiert.

### **Detect Intersample Clipping**

Wenn diese Option aktiviert ist, nutzt dieses PlugIn Oversampling, um den Signalpegel zwischen zwei Samples zu erkennen und zu begrenzen und so Verzerrungen bei der Konvertierung von digitalen zu analogen Signalen zu vermeiden.

### HINWEIS

Der Brickwall Limiter dient dazu, gelegentliche Signalspitzen zu reduzieren. Wenn die Anzeige für Pegelreduktion eine konstante Begrenzung anzeigt, erhöhen Sie den Schwellenwert oder verringern Sie den Gesamtpegel des Eingangssignals.

# **Maximizer**

Dieses PlugIn erhöht die Lautheit von Audiomaterial ohne die Gefahr von Clipping.

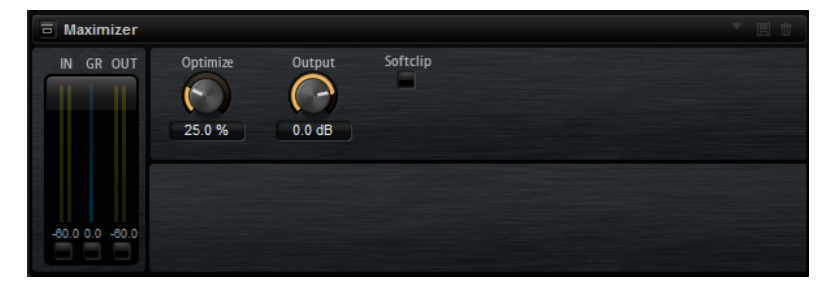

### **Optimize**

Bestimmt die Lautheit des Signals.

### **Output**

Stellt den maximalen Ausgangspegel ein.

### **Soft Clip**

Wenn dieser Schalter aktiviert ist, beginnt der **Maximizer**, das Signal sanft zu begrenzen. Gleichzeitig erzeugt er Obertöne für einen warmen, röhrenartigen Klangcharakter des Audiomaterials.

### **Expander**

Der Expander verringert den Ausgabepegel abhängig vom Eingangspegel für Signale unterhalb des angegebenen Schwellenwerts. Dies ist sinnvoll, wenn Sie den Dynamikbereich erweitern oder das Rauschen in leisen Passagen reduzieren möchten.

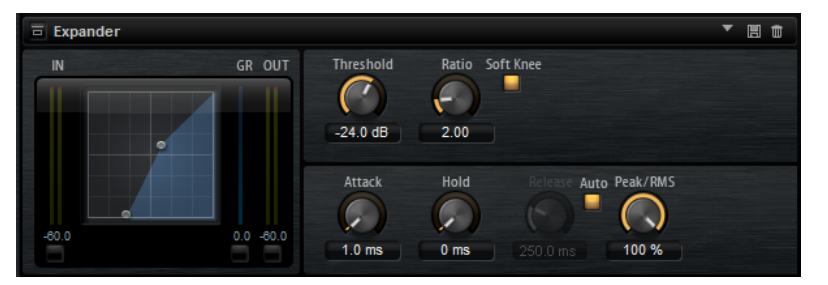

In der grafischen Darstellung links wird die Expansionskurve angezeigt. Sie können die Parameter **Threshold** und **Ratio** mit Hilfe der Griffe in der Grafik selbst einstellen. Die **IN**- und **OUT**-Anzeigen zeigen den Pegel vor und nach dem Expander-Effekt an. Die **GR**-Anzeige (Gain Reduction) zeigt den Dämpfungswert des Pegels an.

### **Threshold**

Bestimmt den Schwellenwert. Signalanteile unterhalb dieses Werts werden reduziert. Signalanteile oberhalb des Schwellenwerts werden vom Prozess nicht beeinflusst.

### **Ratio**

Bestimmt den Grad der Pegelreduktion für Signale unterhalb des Schwellenwerts. Je höher der Wert, umso stärker wird das Ausgabesignal heruntergeregelt. Bei einem Verhältnis von 2:1 und einer Amplitude von 4 dB unterhalb des Schwellenwerts wird der Ausgabepegel zum Beispiel um 2 dB gesenkt. Bei einer Amplitude von 8 dB unter dem Schwellenwert wird der Ausgabepegel um 4 dB gesenkt.

### **Soft Knee**

- Wenn dieser Schalter deaktiviert ist, werden Signale oberhalb des Schwellenwerts sofort entsprechend dem Ratio-Wert gedämpft.
- Wenn dieser Schalter aktiviert ist, erfolgt die Verstärkung allmählich, was zu einem sanfteren, unauffälligeren Übergang führt.

### **Attack**

Bestimmt, wie schnell der Expander nach Unterschreiten des Schwellenwerts anspricht. Je länger die Attack-Zeit, desto länger dauert die Pegelreduktion.

### **Hold**

Legt die Zeit fest, in welcher der Expander weiter arbeitet, nachdem das Signal unter den eingestellten Schwellenwert gefallen ist.

### **Release**

Bestimmt, wie schnell der Expander nach Überschreiten des Schwellenwerts anspricht. Je länger die **Release**-Zeit, desto länger dauert die Pegelreduktion.
#### <span id="page-144-0"></span>**HINWEIS**

Dieser Parameter ist nicht verfügbar, wenn **Auto Release** aktiviert ist.

#### **Auto**

Wenn **Auto Release** aktiviert ist, wird die **Release**-Zeit automatisch eingestellt. Der Expander analysiert kontinuierlich das Eingangssignal, um die optimale Einstellung zu finden.

#### **Peak/RMS**

Dieser Parameter bestimmt, ob das Eingangssignal im **Peak**- oder **RMS**-Modus analysiert wird – oder einer Mischung aus beidem. Bei einem Wert von 0 % arbeitet der Expander nur im **Peak**-Modus und bei 100 % im **RMS**-Modus. **Peak** bedeutet, dass der Expander auf kurze Pegelspitzen reagiert. **RMS** bedeutet, dass der Expander auf die durchschnittliche Energie des Signals reagiert. Bei **Peak** reagiert das Gate schneller als bei **RMS**. **Peak** wird üblicherweise bei kurzen, impulsiven Signalen, **RMS** eher bei langanhaltenden Klängen verwendet.

### **Gate**

Der Gate-Effekt lässt nur Signalanteile an den Ausgang durch, die einen bestimmten Schwellenwert übersteigen. Signalanteile unterhalb des Schwellenwerts werden abgeschnitten.

Mit einem internen Side-Chain-Filter können Sie stattdessen eine gefilterte Version des Eingangssignals analysieren. Auf diese Weise spricht das Gate nur auf einen eingeschränkten Frequenzbereich des Eingangssignals an.

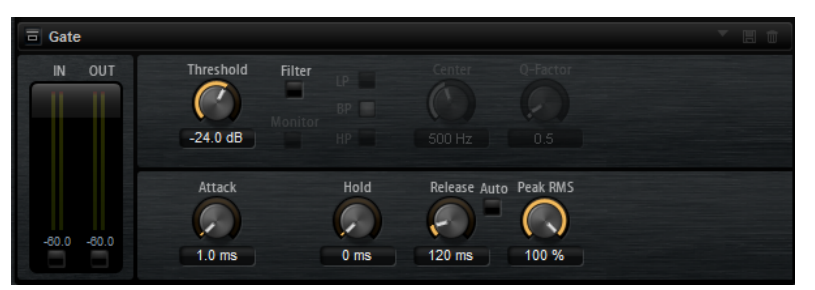

#### **Threshold**

Bestimmt den Pegel, bei dem das Gate aktiviert wird. Bei einem Signalpegel unterhalb des festgelegten Schwellenwerts bleibt das Gate geschlossen.

#### **Filter**

Aktiviert das interne Side-Chain-Filter. Wenn dieser Schalter aktiviert ist, wird das Eingangssignal vor der Analyse gefiltert. Das Gate reagiert nur, wenn der gefilterte Klang den Schwellenwert übersteigt. Wenn der **Filter**-Schalter deaktiviert ist, sind die Bedienelemente des Filters deaktiviert.

#### **Filter Type**

Bestimmt den Filtertyp für das Side-Chain-Filter. Wählen Sie Hochpass (**HP**), um hohe Frequenzen, Bandpass (**BP**), um mittlere Frequenzen und Tiefpass (**LP**), um tiefe Frequenzen durchzulassen.

#### **Monitor**

Aktivieren Sie diesen Schalter, um das Signal des Side-Chain-Filters abzuhören. Das Gate ist nicht aktiv, solange **Monitor** aktiviert ist.

#### <span id="page-145-0"></span>**Center**

Bestimmt die Mittenfrequenz des Side-Chain-Filters.

#### **Q-Factor**

Stellt die Bandbreite des Filters breiter oder schmaler ein.

#### **Attack**

Legt fest, wie schnell das Gate nach Überschreiten des Schwellenwerts anspricht. Je länger die **Attack**-Zeit, desto mehr Zeit vergeht, bis das Signal eingeblendet wird.

#### **Hold**

Legt die Zeit fest, in der das Gate weiter arbeitet, nachdem das Signal unter den eingestellten Schwellenwert gefallen ist.

#### **Release**

Legt fest, wie schnell das Gate nach Unterschreiten des Schwellenwerts anspricht. Je länger die **Release**-Zeit, desto mehr Zeit vergeht, bis das Signal ausgeblendet wird.

#### HINWEIS

Dieser Parameter ist nicht verfügbar, wenn **Auto** aktiviert ist.

#### **Auto**

Bestimmt die Release-Zeit automatisch. Das Gate analysiert kontinuierlich das Eingangssignal, um die optimale Einstellung zu finden.

#### **Peak/RMS**

Dieser Parameter bestimmt, ob das Eingangssignal im **Peak**- oder **RMS**-Modus analysiert wird – oder einer Mischung aus beidem. Bei einem Wert von 0% arbeitet das Gate im **Peak**-Modus, bei 100% im **RMS**-Modus. **Peak** bedeutet, dass das Gate direkt auf kurze Pegelspitzen reagiert. **RMS** bedeutet, dass das Gate auf die durchschnittliche Energie des Signals reagiert. Bei **Peak** reagiert das Gate schneller als bei **RMS**. **Peak**  wird üblicherweise bei kurzen, impulsiven Signalen, **RMS** eher bei langanhaltenden Klängen verwendet.

# **Envelope Shaper**

Verwenden Sie diesen Effekt, um die Verstärkung der Attack- und der Release-Phase Ihres Audiomaterials zu dämpfen oder zu verstärken.

Achten Sie dabei auf die Pegel und reduzieren Sie gegebenenfalls den Ausgabepegel, um Übersteuerung zu vermeiden.

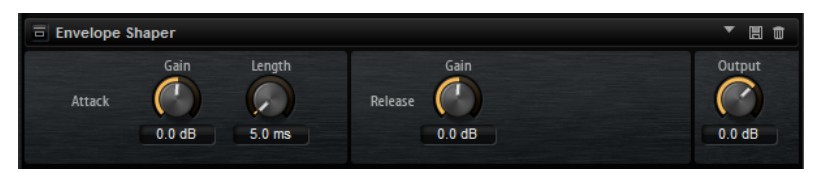

#### **Attack - Gain**

Verändert die Verstärkung der Attack-Phase des Signals.

#### **Attack - Length**

Bestimmt die Länge der Attack-Phase des Signals.

#### **Release - Gain**

Verändert die Verstärkung der Release-Phase des Signals.

#### **Output**

Bestimmt den Ausgangspegel.

# <span id="page-146-0"></span>**Spatial- und Panner-Effekte**

Das Untermenü **Spatial + Panner** enthält die Stereopanorama-Effekte.

### **Stereo Pan**

Mit diesem Effekt können Sie die Stereoposition und die Stereobreite des Signals einstellen.

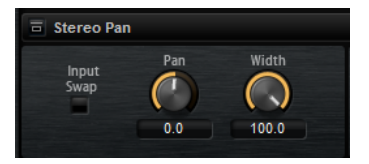

#### **Input Swap**

Vertauscht die Stereokanäle.

#### **Pan**

Bestimmt die Pan-Position des Signals. Der Pan-Parameter funktioniert sowohl für Mono- als auch für Stereosignale.

#### **Width**

Passt die Stereobreite des Signals an.

### **Stereo Enhancer**

Der Stereo-Enhancer-Effekt verbreitert das Stereobild von Stereomaterial. Er kann nicht mit einem Mono-Signal verwendet werden.

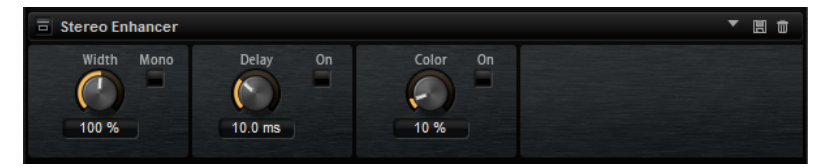

#### **Width**

Stellt die Stereobildbreite ein. Drehen Sie den Regler im Uhrzeigersinn, um einen ausgeprägteren Effekt zu erzeugen.

#### **Delay**

Verstärkt den Unterschied zwischen dem rechten und dem linken Kanal, um den Stereoeindruck deutlicher zu machen.

#### **Color**

Erzeugt zusätzliche Unterschiede zwischen den Kanälen, um den Stereoeindruck zu verstärken.

#### **Mono**

Wenn dieser Schalter aktiviert ist, wird ein Mono-Signal ausgegeben. Verwenden Sie diesen Parameter, um zu prüfen, ob ungewollte Veränderungen in der Klangfarbe vorliegen, die beim Verbreitern eines Stereobilds auftreten können.

# <span id="page-147-0"></span>**Automation und MIDI-Controller**

Sie können Groove Agent SE-Parameter in der Host-Anwendung automatisieren und den Groove Agent SE-Parametern MIDI-Controller zuweisen.

# **Automation**

Sowohl Kit-Parameter als auch globale Parameter, wie zum Beispiel AUX-Effekte, können automatisiert werden.

Groove Agent SE bietet Ihnen 512 Automationsparameter, die Sie über die Host-Anwendung steuern können. Sie können die Groove Agent SE-Parameter einem dieser Automationsparameter zuweisen oder sogar mehrere Parameter einem Automationsparameter zuweisen, um sie zusammen zu steuern.

Wenn Sie mit Beat Agent SE-Kits arbeiten, steuern automatisierte Parameter immer die Parameter ganzer Pads, nicht einzelner Samples. Deshalb werden die einzelnen Einstellungen der Samples überschrieben. Wenn zum Beispiel die Samples eines Pads unterschiedliche Cutoff-Werte haben und Sie den Cutoff-Parameter automatisieren, erhalten alle Samples denselben Cutoff-Wert.

## **Automation-Seite**

Alle zugewiesenen Automationsparameter werden auf der **Automation**-Seite angezeigt.

Um diese Seite aufzurufen, wählen Sie die **Options**-Seite und aktivieren Sie die **Automation**-Registerkarte oben.

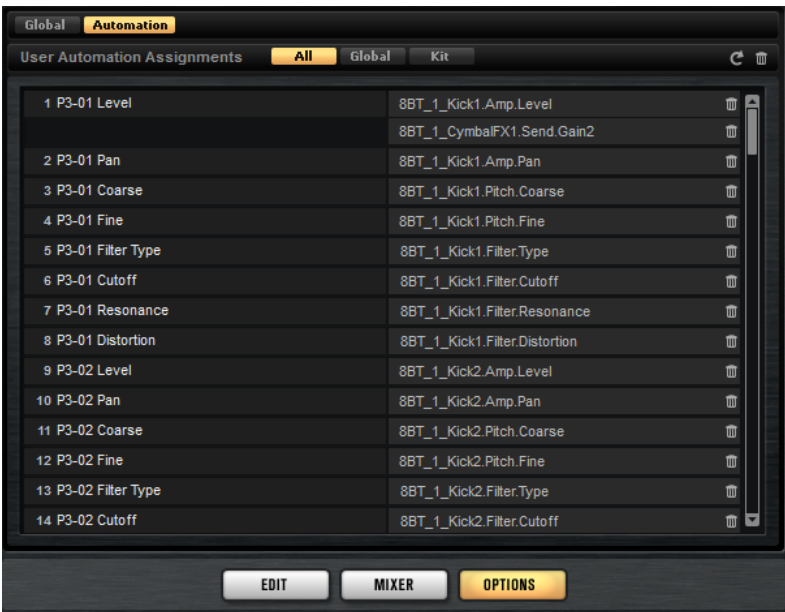

<span id="page-148-0"></span>Mit den Registerkarten auf der **Automation**-Seite können Sie einstellen, ob Sie die Automationsparameter für das Kit, die globalen Parameter, oder alle Automationsparameter anzeigen möchten.

Links wird der Name des Automationsparameters angezeigt, rechts der Name des zugewiesenen Parameters in Groove Agent SE. Wenn mehrere Parameter aus Groove Agent SE einem Automationsparameter zugewiesen sind, werden diese rechts untereinander aufgelistet.

- Um einen Automationsparameter zu löschen, klicken Sie auf das Papierkorbsymbol rechts neben dem Parameternamen.
- Um alle Automationsparameter zu löschen, klicken Sie auf **Delete All Parameters** oben auf der Seite.
- Um einen Automationsparameter umzubenennen, doppelklicken Sie auf den Parameternamen und geben Sie einen neuen Namen ein. Dieser Name wird dann in Ihrer Host-Anwendung verwendet.
- Um die Namen aller Automationsparameter durch die Pad-Namen zu ersetzen, klicken Sie auf **Refresh All Parameter Names** in der Werkzeugzeile.

# **Automation einrichten**

Standardmäßig sind für die wichtigsten Parameter der 16 Pads von Gruppe 3 bereits Automationsparameter zugewiesen.

### **Automationsparameter erstellen**

- Um einen Parameter einem Automationsparameter zuzuweisen, klicken Sie mit der rechten Maustaste auf den Regler und wählen Sie **Assign to New Automation**. Der Automationsparameter wird dem ersten verfügbaren Automationsparameter zugewiesen.
- Um einen weiteren Parameter zu einem Automationsparameter hinzuzufügen, klicken Sie mit der rechten Maustaste auf den Regler und wählen Sie **Add to Automation**.
- Um einen Parameter von einem Automationsparameter zu löschen, klicken Sie mit der rechten Maustaste auf einen automatisierten Regler und wählen Sie **Forget Automation**.
- Um einen Parameter automatisch einem Automationsparameter zuzuweisen, während Sie in Ihrer Host-Anwendung arbeiten, aktivieren Sie **Automation Read/Write**, starten Sie die Wiedergabe und verwenden Sie die Regler auf dem Bedienfeld von Groove Agent SE.

# **MIDI-Controller**

Sie können MIDI-Controllern Groove Agent SE-Parameter zuweisen.

Einige Parameter sind standardmäßig bereits bestimmten MIDI-Controllern zugewiesen. Sie können das werkseitige MIDI-Controller-Mapping jedoch anpassen. Auf diese Weise können Sie die Einstellungen an Ihr MIDI-Keyboard oder Ihr externes MIDI-Gerät anpassen.

Für jede Zuweisung können Sie den genauen Bereich eingrenzen, um eine bessere Kontrolle über die Parameter zu erhalten.

#### **HINWEIS**

Die Controller-Zuweisungen für die Parameter **Volume** (Lautstärke: CC 007) und **Pan** (Panorama; CC 010) sind fest und können nicht geändert oder entfernt werden. Um die Lautstärke oder die Pan-Position eines Kit-Slots zu ändern, senden Sie Meldungen mit CC#7 oder CC#10 auf dem entsprechenden MIDI-Kanal des Slots.

# <span id="page-149-0"></span>**MIDI-Controller zuweisen**

#### VORGEHENSWEISE

- **1.** Klicken Sie mit der rechten Maustaste auf das Bedienelement, das Sie steuern möchten und wählen Sie **Learn CC**.
- **2.** Verwenden Sie auf Ihrem MIDI-Keyboard oder MIDI-Gerät den entsprechenden Drehregler, Schieberegler oder Schalter.

Wenn Sie das nächste Mal mit der rechten Maustaste auf das Bedienelement klicken, zeigt das Kontextmenü den zugewiesenen MIDI-Controller an.

#### HINWEIS

Sie können unterschiedlichen Parametern denselben MIDI-Controller zuweisen. Sie können jedoch nicht unterschiedliche MIDI-Controller für denselben Parameter einrichten.

### **MIDI-Controller-Zuweisungen aufheben**

#### VORGEHENSWEISE

**●** Um die MIDI-Controller-Zuweisung zu löschen, klicken Sie mit der rechten Maustaste auf das Bedienelement und wählen Sie **Forget CC**.

### **Werkseitige MIDI-Controller-Zuweisung wiederherstellen**

Um die werkseitigen MIDI-Controller-Zuweisungen wiederherzustellen, öffnen Sie die **Options**-Seite und klicken Sie im Editorbereich **MIDI Controller** auf **Reset to Factory**.

### **Standardzuweisung der MIDI-Controller speichern**

Nachdem Sie die werkseitigen MIDI-Controller-Zuweisungen angepasst haben, können Sie sie als Standardzuweisung speichern.

#### VORGEHENSWEISE

**●** Öffnen Sie die **Options**-Seite und klicken Sie im Bereich **MIDI Controller** auf **Save as Default**.

#### ERGEBNIS

Die neue MIDI-Controller-Zuweisung wird bei jedem Laden einer neuen PlugIn-Instanz als Standardeinstellung verwendet.

#### HINWEIS

- Diese Standardeinstellung beinhaltet keine MIDI-Controller-Zuweisungen für die Parameter der AUX-Effekte.
- Die MIDI-Controller-Zuweisung wird mit jedem Projekt gespeichert. So können Sie Einstellungen auf andere Systeme übertragen. Das Projekt beinhaltet auch die MIDI-Controller-Zuweisungen für AUX-Effekte.

# <span id="page-150-0"></span>**Parameter-Bereich einstellen**

Sie können den höchsten und den niedrigsten Parameterwert für jede Zuweisung separat einstellen. So haben Sie zum Beispiel bei Live-Auftritten mehr Kontrolle über die Parameter.

VORGEHENSWEISE

- **1.** Stellen Sie den Parameter auf den niedrigsten Wert ein.
- **2.** Klicken Sie mit der rechten Maustaste auf den Regler und wählen Sie im Kontextmenü **Set Minimum**.
- **3.** Stellen Sie den Parameter auf den höchsten Wert ein.
- **4.** Klicken Sie mit der rechten Maustaste auf den Regler und wählen Sie **Set Maximum**.

# <span id="page-151-0"></span>**Globale Funktionen und Einstellungen**

Im Bereich mit den PlugIn-Funktionen, in der Werkzeugzeile und auf der **Options**-Seite finden Sie die globalen Funktionen und Einstellungen für Groove Agent SE.

# **PlugIn-Funktionen**

Dieser Bereich oben im Bedienfeld enthält die globalen Funktionen, die sich sowohl auf das geladene Kit als auch auf das allgemeine Arbeiten mit dem Programm auswirken.

Der Bereich mit den PlugIn-Funktionen enthält den Multi-Slot, den Master-Bereich und die Systemauslastungsanzeigen.

# **Master-Bereich**

Im Master-Bereich können Sie die Lautstärke und die Stimmung des PlugIns einstellen.

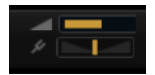

#### **Master Volume**

Passt die Gesamtlautstärke des PlugIns an.

#### **Master Tune**

Sie können den Schieberegler **Master Tune** von 415,3 Hz bis 466,2 Hz einstellen, was einem Bereich von -100 Cent bis +100 Cent entspricht.

### **Systemauslastungsanzeigen**

Diese Anzeigen geben die Systemauslastung des PlugIns an.

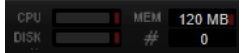

#### **CPU**

Diese Anzeige informiert Sie über die Prozessorlast während der Wiedergabe. Je mehr Stimmen Sie wiedergeben, desto höher ist die Prozessorlast. Wenn die Überlastungsanzeige aufleuchtet, stellen Sie auf der **Options**-Seite einen niedrigeren Wert für **Max Voices** ein.

#### **Disk**

Diese Anzeige informiert Sie über die Auslastung bei der Datenübertragung von der Festplatte, beim Streaming von Samples oder beim Laden von Presets. Wenn die Überlastungsanzeige aufleuchtet, können die Daten nicht schnell genug von der Festplatte gelesen werden. Öffnen Sie in diesem Fall die **Options**-Seite und bewegen Sie den Schieberegler **Disk vs. RAM** in Richtung **RAM** oder verringern Sie die Einstellung **Max Voices**.

#### **Polyphony**

Hier wird angezeigt, wie viele Samples gerade wiedergegeben werden. Dies dient als Indikator für Performance-Probleme. Wenn Sie zum Beispiel die Einstellung **Max Voices** auf der **Options**-Seite verringern möchten, können Sie Ihre Einstellungen überprüfen, indem Sie die Anzahl der aktuell wiedergegebenen Samples beobachten.

#### **Memory**

In dieser Anzeige können Sie ablesen, wie viel RAM derzeit beansprucht wird. Der angezeigte Wert ergibt sich aus dem Streaming-Puffer und den vorgeladenen Samples. Über die **MEM**-Anzeige können Sie leicht Performance-Probleme lösen. Wenn Sie zum Beispiel freien Speicher für andere Anwendungen benötigen, können Sie auf der **Options**-Seite den Schieberegler **Disk vs. RAM** in Richtung **Disk** verschieben. Überprüfen Sie die Einstellungen, indem Sie die **MEM**-Anzeige im Auge behalten.

# **PlugIn-Name und Steinberg-Logo**

Um Informationen über die Versions- und Build-Nummer des PlugIns zu erhalten, klicken Sie auf das PlugIn-Logo. Dadurch wird die **About**-Box geöffnet. Um die **About**-Box wieder zu schließen, klicken Sie auf die Box oder drücken Sie die **Esc-Taste** auf der Computertastatur.

Wenn Sie oben rechts im PlugIn-Bedienfeld auf das Steinberg-Logo klicken, wird ein Einblendmenü geöffnet. Wählen Sie eine der Optionen, um die Steinberg-Webseite mit Informationen zu Software-Aktualisierungen, Fehlerbehebung usw. zu öffnen.

# **Werkzeugzeile**

Die Werkzeugzeile enthält nützliche globale Funktionen.

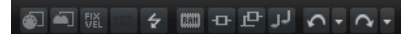

#### **MIDI Follow**

Wenn dieser Schalter aktiviert ist und Sie ein Sample triggern oder ein Instrument über das Keyboard spielen, wird es automatisch im entsprechenden Editor angezeigt.

#### **Controller-Auswahl**

Standardmäßig bestimmen eingehende Anschlagstärkewerte, welches Sample gespielt wird. Sie können stattdessen einen anderen Controller verwenden. So können Sie ein Sample zum Beispiel über das Modulationsrad auswählen.

Um einen anderen Controller zu verwenden, aktivieren Sie den Schalter für die Controller-Auswahl, klicken Sie mit der rechten Maustaste darauf und wählen Sie einen Controller in der Liste aus.

#### **HINWEIS**

Sie können den Controller für die Sample-Wiedergabe nicht verändern, wenn **Fix Velocity** aktiviert ist.

#### **Fix Velocity**

Wenn Sie alle Pads über dieselbe Anschlagstärke triggern möchten, aktivieren Sie diesen Schalter. Verwenden Sie den Schalter rechts daneben, um den Anschlagstärkewert festzulegen. Diese Anschlagstärke wird für eingehende MIDI-Noten verwendet, sowie für Noten, die durch Klicken auf ein Pad getriggert werden.

#### **Globale Schalter für Insert-Effekte, AUX-Effekte und den Pattern Player**

Mit diesem Schalter können Sie alle Insert-Effekte, AUX-Effekte und Pattern-Player für das gesamte PlugIn gleichzeitig deaktivieren, um zum Beispiel Sounds mit und ohne Effekte zu vergleichen oder ein Preset ohne den Pattern-Player zu verwenden.

#### **RAM Save**

Ermöglicht Ihnen, nicht verwendete Samples zu entladen.

#### **MIDI-Reset**

Klicken Sie auf diesen Schalter, um die Wiedergabe zu stoppen und alle MIDI-Controller auf ihre Standardwerte zurückzusetzen.

#### **Undo/Redo**

Um einen einzelnen Bearbeitungsvorgang rückgängig zu machen oder wiederherzustellen, klicken Sie auf **Undo** oder **Redo**. Um mehrere Bearbeitungsvorgänge rückgängig zu machen oder wiederherzustellen, klicken Sie auf den Pfeil neben dem Schalter, um den Verlauf zu öffnen und wählen Sie den Schritt, zu dem Sie zurückkehren möchten.

#### HINWEIS

Die Anzahl der verfügbaren Undo/Redo-Vorgänge hängt von der Einstellung **Number of Undo Steps** auf der **Options**-Seite ab.

#### **Show/Hide Load Panel**

Öffnet das **Load**-Bedienfeld rechts im Fenster.

WEITERFÜHRENDE LINKS Nicht verwendete Samples entladen auf Seite 154

# **Nicht verwendete Samples entladen**

Die Funktion **RAM Save** scannt die Wiedergabe Ihres Projekts und entlädt die nicht verwendeten Samples.

VORGEHENSWEISE

**1.** Klicken Sie auf **RAM Save** in der Werkzeugzeile. Klicken Sie auf **Yes** im Dialog, um die nötigen Samples zu sammeln.

Der Schalter **RAM Save** beginnt zu blinken.

**2.** Geben Sie das Projekt in Ihrer Host-Applikation von Anfang bis Ende wieder bzw. bis zu dem Punkt, an dem keine neuen Noten gespielt werden.

**RAM Save** behält immer die Samples im Speicher, die zwischen der höchsten und tiefsten Note der gespielten Programme liegen.

**3.** Klicken Sie erneut auf den Schalter **RAM Save**. Klicken Sie im Dialog auf **Yes**.

#### ERGEBNIS

Die nicht verwendeten Samples werden entladen.

Um **RAM Save** zu deaktivieren und die nicht verwendeten Samples wieder zu laden, klicken Sie erneut auf den Schalter **RAM Save**.

# <span id="page-154-0"></span>**Keyboard**

Über das Keyboard erhalten Sie eine bessere Übersicht über die MIDI-Notenzuweisungen. Außerdem können Sie es verwenden, um MIDI-Noten zu triggern.

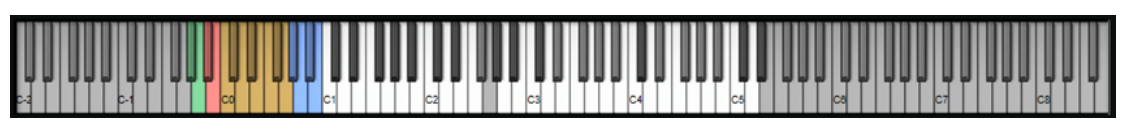

● Um das Keyboard zu öffnen, klicken Sie auf den Schalter **Show/Hide Keyboard** oben rechts im Bedienfeld.

Das Keyboard zeigt die Pattern-Pads und die Instrument-Pads des ausgewählten Kits an. Wenn Pads sich eine Taste teilen, haben die Pattern-Pads Vorrang, d. h., nur das Pattern-Pad wird auf dem Keyboard angezeigt.

Wenn **Use Pattern MIDI Port for Pattern Pads** auf der **Pattern**-Seite aktiviert ist, werden Instrument-Pads nicht auf dem Keyboard angezeigt, wenn die **Pattern**-Seite angezeigt wird, und umgekehrt.

Das folgende Farbschema wird für das Keyboard verwendet:

- Nicht zugewiesene Tasten werden grau dargestellt.
- Zugewiesene Tasten werden entsprechend schwarz und weiß angezeigt.
- Tasten, die zu einem Pad gehören, dem eine Farbe zugewiesen ist, werden in dieser Farbe dargestellt.

#### **Noten mit dem Keyboard vorhören**

- Um eine Note vorzuhören, klicken Sie auf die entsprechende Taste des Keyboards. Die vertikale Position, an die Sie klicken, bestimmt die Anschlagstärke, mit der die Note
- getriggert wird. Klicken Sie für die höchste Anschlagstärke auf den untersten Teil einer Taste, für die niedrigste Anschlagstärke auf den obersten Teil.
- Sie können eine Taste und alle folgenden Tasten mit derselben Anschlagstärke wiedergeben, solange die Maustaste gedrückt ist. Halten Sie dazu die gedrückt und klicken Sie auf eine Taste auf dem Keyboard.
- Um jede Note 10-mal mit ansteigender Anschlagstärke zwischen 1 und 127 zu spielen, halten Sie die Tastenkombination - gedrückt und klicken Sie auf eine Taste.

# **Options-Seite**

Die **Options**-Seite enthält globale Einstellungen zum Optimieren der Performance, für globale Funktionen und MIDI-Controller.

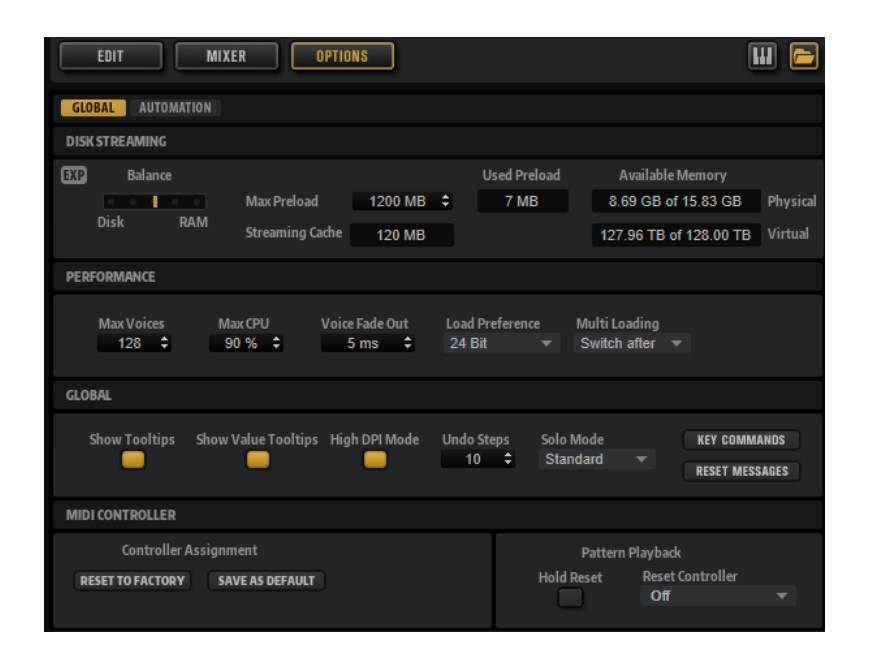

#### **Disk-Streaming-Bereich**

Einige der Programme enthalten eine große Datenmenge. Im Idealfall lädt ein Computer alle Programmdaten in den RAM-Speicher, um schnell auf sie zugreifen zu können. Dadurch steht jedoch weniger RAM für andere Anwendungen zur Verfügung. Möglicherweise kann Ihr Computer eine derart hohe Last auch nicht verarbeiten. Daher lädt Groove Agent SE nur die ersten Millisekunden jedes Samples in den RAM-Speicher. Sie können die Verteilung der Auslastung zwischen RAM und Festplatte festlegen.

#### **Balance-Regler**

Verwenden Sie den **Balance**-Regler, um das Verhältnis zwischen Festplatten- und RAM-Auslastung einzustellen.

- Wenn Sie mehr RAM für andere Anwendungen benötigen, ziehen Sie den Regler mehr in Richtung **Disk**.
- Wenn Ihre Festplatte die Daten nicht schnell genug zur Verfügung stellt, ziehen Sie den Regler mehr nach rechts in Richtung **RAM**.

#### **HINWEIS**

Diese Einstellung gilt für alle PlugIn-Instanzen. Sie wird nicht mit dem Projekt gespeichert.

#### **Used Preload und Available Memory**

Diese Anzeigen informieren Sie über die Speicherlast in MB entsprechend der Einstellung des Balance-Reglers.

#### **Max Preload**

Legt die maximale RAM-Größe fest, die Groove Agent SE für das Vorladen von Samples verwendet. In den meisten Fällen ist die Standardeinstellung ausreichend. Es kann jedoch notwendig sein, diesen Wert zu verringern, zum Beispiel, wenn Sie mit anderen arbeitsspeicherintensiven Anwendungen oder PlugIns arbeiten.

#### **Expert Mode (EXP)**

Aktivieren Sie den **Expert Mode**, wenn Sie genauere Einstellungen für das **Disk Streaming** vornehmen möchten.

- **Preload Time** legt fest, wie groß der Startbereich der Samples sein soll, der in den RAM-Speicher geladen wird. Höhere Werte ermöglichen das Triggern von mehr Samples in kurzen Zeitabständen.
- **Prefetch Time** bestimmt, wie viel Sample-Daten beim Streaming von Samples einer Stimme vorgeladen werden. Höhere Werte ermöglichen höhere Übertragungsraten von der Festplatte, und üblicherweise auch mehr Polyphonie. Dies erfordert jedoch einen größeren Streaming-Cache im RAM. Wenn Sie den Wert für **Prefetch Time** erhöhen, sollten Sie den Wert für **Streaming Cache**  ebenfalls erhöhen.
- **Streaming Cache** legt fest, wie viel RAM-Speicher für das Vorladen verfügbar ist. Die tatsächlich erforderliche Größe hängt von dem Wert ab, den Sie für **Prefetch Time** eingestellt haben, der Anzahl gleichzeitig gestreamter Stimmen sowie vom Audioformat der Samples. Höhere Sampling- und Bit-Raten erfordern zum Beispiel mehr RAM.

### **Performance-Bereich**

Der **Performance**-Editorbereich enthält Einstellungen, mit denen Sie die CPU-Leistung des PlugIns optimieren können.

#### **Max Voices**

Bestimmt die maximale Anzahl der Stimmen, die eine PlugIn-Instanz wiedergeben kann. Sobald die Obergrenze erreicht ist, beginnt Groove Agent SE damit, anderen Instanzen Stimmen zu stehlen.

#### **Max CPU**

Um hörbare Klicks oder Audio-Dropouts zu vermeiden, die durch CPU-Überlastungen verursacht werden, können Sie eine Obergrenze für die CPU-Auslastung der PlugIn-Instanz einstellen. Groove Agent SE stiehlt automatisch Stimmen, wenn die Obergrenze überschritten wird. Bei einer Einstellung von 100 % wird dieser Parameter deaktiviert.

#### **HINWFIS**

Aufgrund der Ansprechzeit des PlugIns ist es möglich, dass CPU-Spitzen entstehen, die die eingestellte Grenze überschreiten. Dies kann zu Artefakten wie Audio-Aussetzern führen. Daher sollten Sie für **Max CPU** einen etwas niedrigeren Wert einstellen als benötigt.

#### **Voice Fade Out**

Bestimmt die Zeit, die benötigt wird, um Stimmen auszublenden, die gestohlenen werden, weil die Einstellung **Max Voices** oder **Max CPU** erreicht wurde.

#### **Global-Bereich**

Im **Global**-Bereich können Sie allgemeine Einstellungen für Groove Agent SE festlegen.

#### HINWEIS

Die Einstellungen in diesem Bereich werden nicht mit einem Projekt gespeichert, sondern wirken sich auf das Verhalten des PlugIns aus.

#### **Show Tooltips**

Wenn diese Option aktiviert ist, wird ein Tooltip angezeigt, sobald Sie die Maus über einen Regler bewegen.

#### **Show Value Tooltips**

Wenn diese Option aktiviert ist, wird der Wert für Parameter ohne Wertefeld im Tooltip angezeigt, wenn Sie den entsprechenden Regler verwenden.

#### **High DPI Mode**

Wenn **High DPI Mode** aktiviert ist, verwendet das PlugIn hochauflösende Bitmaps, wenn es mit einer Skalierung ab 150 % auf einem hochauflösenden Monitor, z. B. 4 K (UHD) oder 5 K, angezeigt wird. Dies ermöglicht eine schärfere Darstellung auf hochauflösenden Monitoren.

#### HINWEIS

Windows-Systeme unterstützen derzeit nur Skalierungsfaktoren, die Vielfache von 100 sind. Wenn Sie zum Beispiel einen Skalierungsfaktor von 150 % verwenden, wird in Groove Agent SE ein Skalierungsfaktor von 200 % verwendet.

**High DPI Mode** ist mit manchen Kombinationen aus Software und Hardware möglicherweise nicht kompatibel. Wenn Darstellungsprobleme bei Ihrem System auftauchen, können Sie **High DPI Mode** deaktivieren.

Wenn **High DPI Mode** deaktiviert ist, wird die native Bildschirmauflösung verwendet.

#### **Solo Mode**

- Im **Standard**-Modus können Sie mehrere Instrument-Pads soloschalten, um sie zusammen zu hören.
- Im **Exclusive**-Modus kann nur jeweils ein Instrument-Pad sologeschaltet werden.

#### **Number of Undo Steps**

Gibt die Anzahl der verfügbaren Undo-Schritte an.

#### **Key Commands**

Öffnet den Dialog **Key Commands**, in dem Sie Tastaturbefehle anzeigen und zuweisen können.

#### **Reset Messages**

Wenn Sie auf diesen Schalter klicken, werden alle Warnmeldungen, die Sie mit der Option **Don't Show again** unterdrückt haben, wieder angezeigt.

#### **MIDI-Controller-Bereich**

#### **Controller Assignment**

Mit den beiden Schaltern in diesem Bereich können Sie Ihre MIDI-Controller-Zuweisungen als Standardeinstellung speichern oder die werkseitigen Einstellungen wiederherstellen.

#### **HINWEIS**

**Save as Default** enthält keine MIDI-Controller-Zuweisungen für die Parameter der AUX-Effekte.

Die MIDI-Controller-Zuweisung wird mit jedem Projekt gespeichert. So können Sie Einstellungen auf andere Systeme übertragen. Ein Projekt beinhaltet auch die MIDI-Controller-Zuordnungen der AUX-Effekte.

#### HINWEIS

Die Controller-Zuweisungen für die Parameter Volume (Lautstärke: CC 007) und Pan (Panorama; CC 010) sind fest und können nicht geändert oder entfernt werden. Um die Lautstärke oder die Pan-Position eines Kit-Slots zu ändern, senden Sie Meldungen mit CC#7 oder CC#10 auf dem entsprechenden MIDI-Kanal des Kit-Slots.

#### **Pattern Playback**

**Hold Reset** sendet einen globalen Hold-Reset-Befehl an alle Pattern, die verwendet werden.

Im Einblendmenü **Reset Controller** können Sie dem Schalter **Hold Reset** einen bestimmten MIDI-Controller für die Fernbedienung zuweisen.

# <span id="page-159-0"></span>**Standalone-Version des PlugIns verwenden**

Wenn Sie Groove Agent SE als Standalone-Anwendung verwenden, ist oben im Bedienfeld ein zusätzlicher Bereich verfügbar. Hier können Sie Tastaturbefehle festlegen, das Routing zu den Audio- und MIDI-Schnittstellen einrichten und die Gesamtlautstärke einstellen. Außerdem haben Sie Zugriff auf das MIDI-Scratch-Pad, mit dem Sie Ihre musikalischen Ideen festhalten können, ohne ein MIDI-Sequenzerprogramm starten zu müssen. Mit dem MIDI-Scratch-Pad können Sie auch Arrangements mit mehreren Spuren wiedergeben, die verschiedene Programme triggern.

# **Programmeinstellungen**

Für die Standalone-Version von Groove Agent SE können Sie im Dialog **Plug-in Preferences** die Programmeinstellungen vornehmen.

● Um den Dialog **Plug-in Preferences** zu öffnen, klicken Sie auf den Schalter **Open Preferences** rechts neben dem Feld für den Audio-Ausgang oder klicken Sie mit der rechten Maustaste ganz oben im Bedienfeld und wählen Sie **Plug-in Preferences** im Kontextmenü.

# **Preferences-Dialog**

Der Dialog **Plug-in Preferences** hat mehrere Seiten, auf denen Sie Einstellungen vornehmen können.

### **MIDI-Seite**

#### **MIDI Input Ports**

Wählen Sie in diesem Einblendmenü einen MIDI-Eingang aus.

#### **Channel Filter**

Legt fest, ob MIDI-Events auf allen MIDI-Kanälen oder nur auf einem bestimmten Kanal aufgenommen werden.

#### **Filter 'All Notes Off' Controller**

Aktivieren Sie diese Parameter, um unerwünschte »All Notes Off« MIDI-Befehle zu vermeiden. Diese Befehle werden von einigen Keyboards beim Loslassen der letzten Taste gesendet. Dies veranlasst Groove Agent SE, die Wiedergabe zu stoppen, auch wenn das Haltepedal immer noch betätigt wird.

#### **Outputs-Seite**

Sie können die Einblendmenüs **Audio Output Ports** verwenden, um verschiedene Audioausgänge zuzuweisen. Sie können den unterschiedlichen Kanälen unterschiedliche Audioausgänge zuweisen.

Um einem Ausgang einen Kanal zuzuweisen, wählen Sie ihn im Einblendmenü aus.

- <span id="page-160-0"></span>Um die vorderen und hinteren Kanäle aufsteigend nummerierten Audioausgängen zuzuweisen, halten Sie die **Umschalttaste** gedrückt und wählen Sie einen Audioausgang.
- Um die Audioausgänge paarweise den vorderen und hinteren Kanälen zuzuweisen, halten Sie die Tastenkombination **Alt/Opt-Taste** - **Umschalttaste** gedrückt und wählen Sie einen Audioausgang.

#### **Metronome-Seite**

Auf der **Metronome**-Seite können Sie Einstellungen für das Metronom vornehmen.

#### **Mode**

Aktiviert/Deaktiviert das Metronom oder versetzt es in den Modus **Count In**.

#### **Accent**

Der erste Schlag jedes Takts wird akzentuiert.

#### **Level**

Stellt die Lautstärke des Metronoms ein.

#### **Connections**

Ermöglicht die Auswahl eines separaten Stereoausgangs für das Metronom.

#### **General-Seite**

#### **Don't prompt for confirmation when quitting Groove Agent SE**

Wenn Sie möchten, dass beim Beenden des Programms das PlugIn-Fenster ohne Abfrage geschlossen wird, aktivieren Sie .

#### **High DPI Mode**

● Wenn **High DPI Mode** aktiviert ist, verwendet das PlugIn hochauflösende Bitmaps, wenn es mit einer Skalierung ab 150 % auf einem hochauflösenden Monitor (z. B. 4 K (UHD), 5 K, usw.) angezeigt wird. Dies ermöglicht eine schärfere Darstellung auf hochauflösenden Monitoren.

#### **HINWEIS**

Windows-Systeme unterstützen derzeit nur Skalierungsfaktoren, die Vielfache von 100 sind. Wenn Sie zum Beispiel einen Skalierungsfaktor von 150 % verwenden, wird in ein Skalierungsfaktor von 200 % verwendet.

**High DPI Mode** ist mit manchen Kombinationen aus Software und Hardware möglicherweise nicht kompatibel. Wenn Darstellungsprobleme bei Ihrem System auftauchen, können Sie **High DPI Mode** deaktivieren.

● Wenn **High DPI Mode** deaktiviert ist, wird die native Bildschirmauflösung verwendet.

#### **ASIO-Driver-Seite**

Im Einblendmenü **ASIO Driver** können Sie den Treiber für Ihre Audio-Hardware auswählen.

#### **Release Driver when Application is in Background (ASIO-Treiber deaktivieren, wenn Programm im Hintergrund läuft)**

Aktivieren Sie diese Option, wenn Sie mehrere Audioanwendungen gleichzeitig nutzen.

#### **Input Latency/Output Latency**

Hier werden die Werte für die Eingangs- und Ausgangslatenz Ihrer Audio-Hardware angezeigt. Latenz ist die Zeitdauer, die Ihr System allgemein benötigt, um auf

<span id="page-161-0"></span>Meldungen/Befehle zu reagieren. Eine hohe Latenz führt zu einer wahrnehmbaren Verzögerung zwischen dem Drücken einer Taste und dem Zeitpunkt, an dem Sie den Ton hören.

Sie können die Latenz mit dem Parameter **Buffer Size** im Bedienfeld Ihres Treibers ändern. Klicken Sie dazu auf den Schalter **Control Panel** auf der **Advanced**-Registerkarte.

#### **Sample Rate**

#### **Audio Priority**

Legt fest, welcher der Groove Agent SE-Prozesse bei der Verteilung der Prozessorleistung im Computer Vorrang erhält.

- Im **Normal-Modus erhalten nicht-audiorelevante Prozesse und Audiowiedergabe** etwa gleiche Priorität.
- Im **Boost-**Modus hat Audio Vorrang vor MIDI. Stellen Sie diesen Modus ein, wenn bei der Wiedergabe von Audio- und MIDI-Material Probleme auftreten.

#### **Activate Steinberg Audio Power Scheme**

Wenn diese Option aktiviert ist, werden alle Energiesparmodi deaktiviert, die einen Einfluss auf die Echtzeitverarbeitung haben. Beachten Sie, dass dies nur bei sehr geringen Latenzen effektiv ist und den Stromverbrauch erhöht.

#### **Advanced-Seite**

Wenn Sie den Treiber ausgewählt haben, können Sie die zu verwendenden Ein- und Ausgänge auf der **Advanced**-Seite auswählen und benennen. Öffnen Sie mit dem Schalter **Control Panel**  die Systemsteuerung der Audio-Hardware und nehmen Sie die Einstellungen entsprechend den Empfehlungen des Herstellers Ihrer Audio-Hardware vor.

# **MIDI-Eingang und Audioausgang wählen**

Im Einblendmenü für den MIDI-Eingang werden alle MIDI-Geräte angezeigt, die in Ihrem System eingerichtet sind.

● Wählen Sie im Einblendmenü **Main MIDI Input Port** das MIDI-Gerät aus, das Sie verwenden möchten.

Die MIDI-Aktivitätsanzeige oben links im Bedienfeld zeigt die am ausgewählten MIDI-Eingang empfangenen MIDI-Meldungen an. Die Anzeige leuchtet auf, wenn Note-On-Befehle und Controller-Daten empfangen werden. Auf diese Weise können Sie prüfen, ob Groove Agent SE und Ihr MIDI-Keyboard mit demselben Eingang des MIDI-Geräts verbunden sind.

Im Einblendmenü für den Audioausgang werden alle verfügbaren Ausgänge des ausgewählten ASIO-Geräts angezeigt.

● Um einen Audioausgang als Haupt-Stereokanal des PlugIns auszuwählen, öffnen Sie das Einblendmenü **Audio Output Ports**.

WEITERFÜHRENDE LINKS [ASIO-Driver-Seite](#page-160-0) auf Seite 161

# <span id="page-162-0"></span>**Scratch Pad**

Mit dem Scratch Pad können Sie MIDI-Dateien im Standard-MIDI-File-Format (SMF) aufnehmen und wiedergeben. Sie können bestehende MIDI-Dateien laden oder eigene Dateien aufnehmen und speichern.

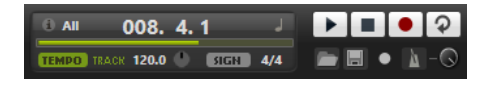

#### **Infosymbol**

Bewegen Sie den Mauszeiger über das Symbol oben links im Scratch Pad, um den Namen der geladenen MIDI-Datei anzuzeigen.

#### **Songpositionsanzeige**

Am Positionsbalken können Sie erkennen, an welcher Position im Song Sie sich befinden. Oberhalb des Balkens wird die Position numerisch angezeigt.

- Wenn Sie an eine andere Position im Song springen möchten, ziehen Sie den Balken an die gewünschte Position.
- Um das Zeitformat zwischen **Time** und **Bars** umzuschalten, klicken Sie auf **Select Time Format** oben rechts in der Anzeige.

#### **Transportfunktionen**

- Klicken Sie auf **Play**, um die MIDI-Datei wiederzugeben.
- Klicken Sie auf **Stop**, um die Wiedergabe der Datei an der aktiven Position zu unterbrechen. Klicken Sie zweimal darauf, um die Songposition an den Anfang zu bringen.
- Klicken Sie auf **Record**, um eine Aufnahme zu starten.
- Aktivieren Sie **Loop**, um die gesamte MIDI-Datei geloopt wiederzugeben.

#### **Tempo**

● Stellen Sie hier **Track** ein, wenn das Tempo der MIDI-Datei beibehalten werden soll.

Mit dem Parameter **Adjust Tempo** können Sie die Wiedergabe relativ zum Originaltempo der MIDI-Datei skalieren.

● Stellen Sie **Fixed** ein, wenn Sie das Tempo manuell eingeben möchten. Sie können den Wert entweder direkt in das Wertefeld eingeben oder das Tempo eingeben, indem Sie wiederholt auf das Feld **Tap to set Tempo** neben dem Wertefeld klicken.

Das Scratch Pad und das Metronom verwenden die **Tempo**-Einstellung.

#### **Time Signature**

Bestimmt die Taktart. Sie können eine neue Taktart in Zählzeiten eingeben.

#### **Load MIDI File**

Ermöglicht Ihnen, eine MIDI-Datei zu laden. Das Scratch Pad kann MIDI-Dateien wiedergeben, die mehrere Spuren enthalten, die auf allen 16 MIDI-Kanälen senden.

#### **Save Recording as MIDI File**

Ermöglicht Ihnen, eine MIDI-Datei zu speichern.

#### **Record Mode**

Legt fest, wann die Aufnahme startet, wenn Sie **Record** geklickt haben.

● Um festzulegen, dass die Aufnahme direkt mit dem Klicken des **Record**-Schalters beginnt, wählen Sie Direct.

- Um die Aufnahme beim Empfang der ersten MIDI-Note beginnen zu lassen, wählen Sie **MIDI**.
- Um die Aufnahme nach einem eintaktigen Vorzähler beginnen zu lassen, wählen Sie **Count In 1**.
- Um die Aufnahme nach einem zweitaktigen Vorzähler beginnen zu lassen, wählen Sie **Count In 2**.

#### **Metronom**

Ermöglicht Ihnen, ein Metronom zu aktivieren, das Sie während der Aufnahme oder beim Üben verwenden können.

#### **Metronome Volume**

Stellt den Pegel für das Metronom ein.

WEITERFÜHRENDE LINKS Metronom verwenden auf Seite 164

# **Eine MIDI-Datei aufnehmen**

#### VORGEHENSWEISE

- **1.** Klicken Sie auf das Aufnahmesymbol unter dem **Record**-Schalter, um einen Aufnahmemodus zu wählen.
- **2.** Klicken Sie auf den **Record**-Schalter, um die Aufnahme zu starten. Während der Aufnahme läuft der Positionszeiger von links nach rechts.
- **3.** Wenn Sie mit der Aufnahme fertig sind, drücken Sie den **Stop**-Schalter.

WEITERFÜHRENDE LINKS [Scratch Pad](#page-162-0) auf Seite 163 [MIDI-Dateien speichern](#page-164-0) auf Seite 165

### **Metronom verwenden**

#### VORGEHENSWEISE

- **●** Um den Wiedergabemodus für das Metronom einzustellen, klicken Sie auf das Metronom-Symbol und wählen Sie eine Option im Einblendmenü:
	- Wenn **On** ausgewählt ist, ist das Metronom aktiviert und läuft fortwährend.
	- Wenn **Count In** ausgewählt ist, läuft das Metronom nur während des Vorzählers vor einer Aufnahme.
	- Um das Metronom zu deaktivieren, wählen Sie **Off**.

# **MIDI-Dateien laden**

Sie können MIDI-Dateien im Standard-MIDI-File-Format laden (Dateinamenerweiterung .mid).

VORGEHENSWEISE

- **1.** Klicken Sie auf den Schalter **Load MIDI File** unterhalb der Transportschalter.
- **2.** Wählen Sie im Dateidialog die Datei aus, die Sie verwenden möchten.

**3.** Klicken Sie auf **Open**, um die MIDI-Datei zu laden.

### <span id="page-164-0"></span>**MIDI-Kanalfilter**

Wenn eine MIDI-Datei geladen ist, die mehrere Spuren enthält, können Sie alle MIDI-Events oder nur die Events eines bestimmten MIDI-Kanals wiedergeben.

● Um anzugeben, welche Events wiedergegeben werden sollen, klicken Sie auf das Feld **MIDI Channel Filter** rechts neben dem Infosymbol und wählen Sie eine Option aus dem Einblendmenü.

# **MIDI-Dateien speichern**

VORGEHENSWEISE

- **1.** Klicken Sie auf den Schalter **Save Recording as MIDI File** unter den Transportschaltern.
- **2.** Legen Sie im angezeigten Dialog einen Namen und einen Speicherort für die Datei fest.
- **3.** Klicken Sie auf **Save**, um Ihr aufgezeichnetes Spiel als MIDI-Datei zu speichern.

# **Master Volume**

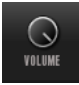

Verwenden Sie den Lautstärkeregler rechts, um die Gesamtlautstärke der Ausgänge der Standalone-Version von Groove Agent SE einzustellen.

# **Routing-Diagramme für den Mixer**

### **Routing im Beat Agent SE**

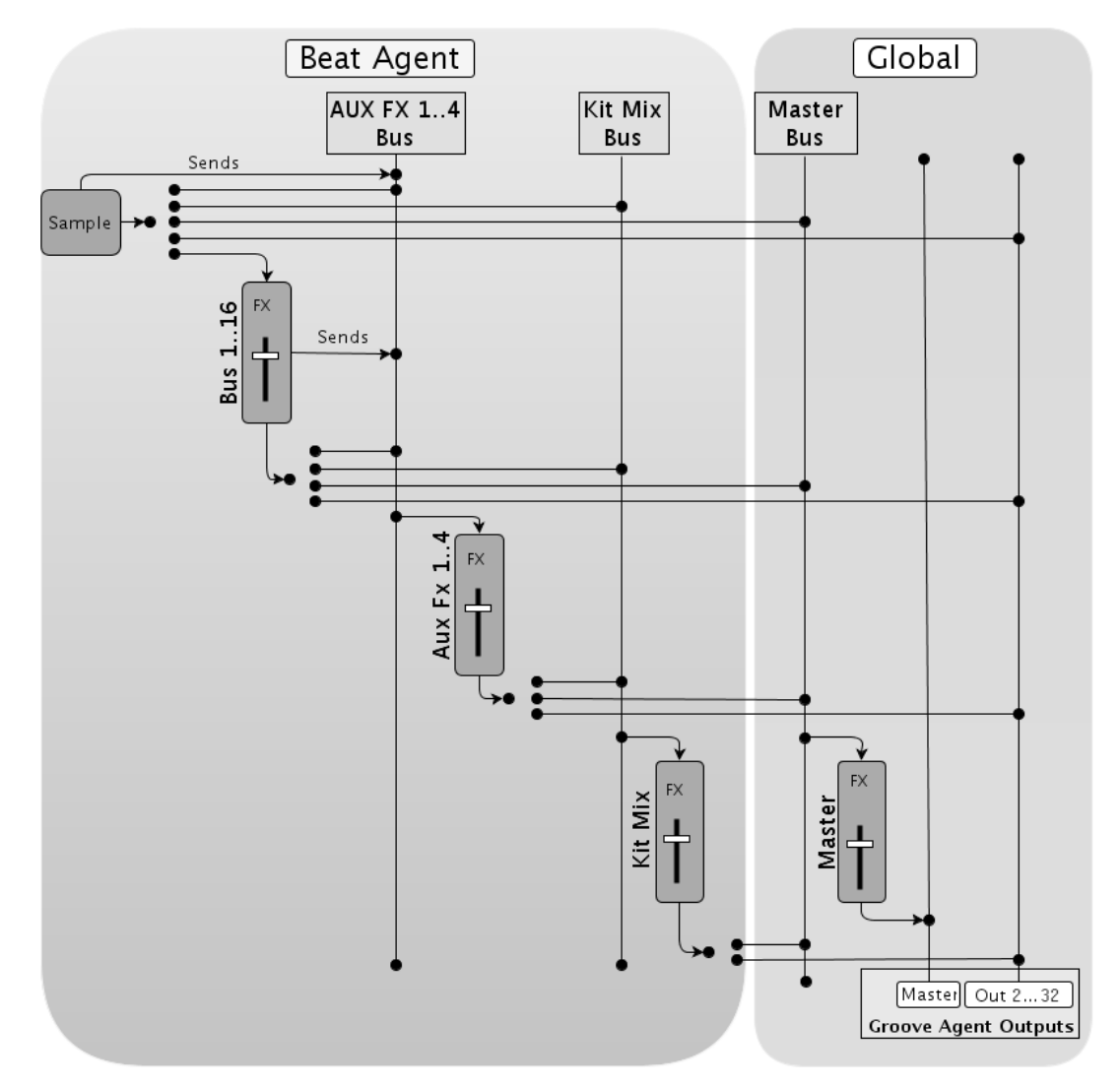

**Routing im Acoustic Agent SE**

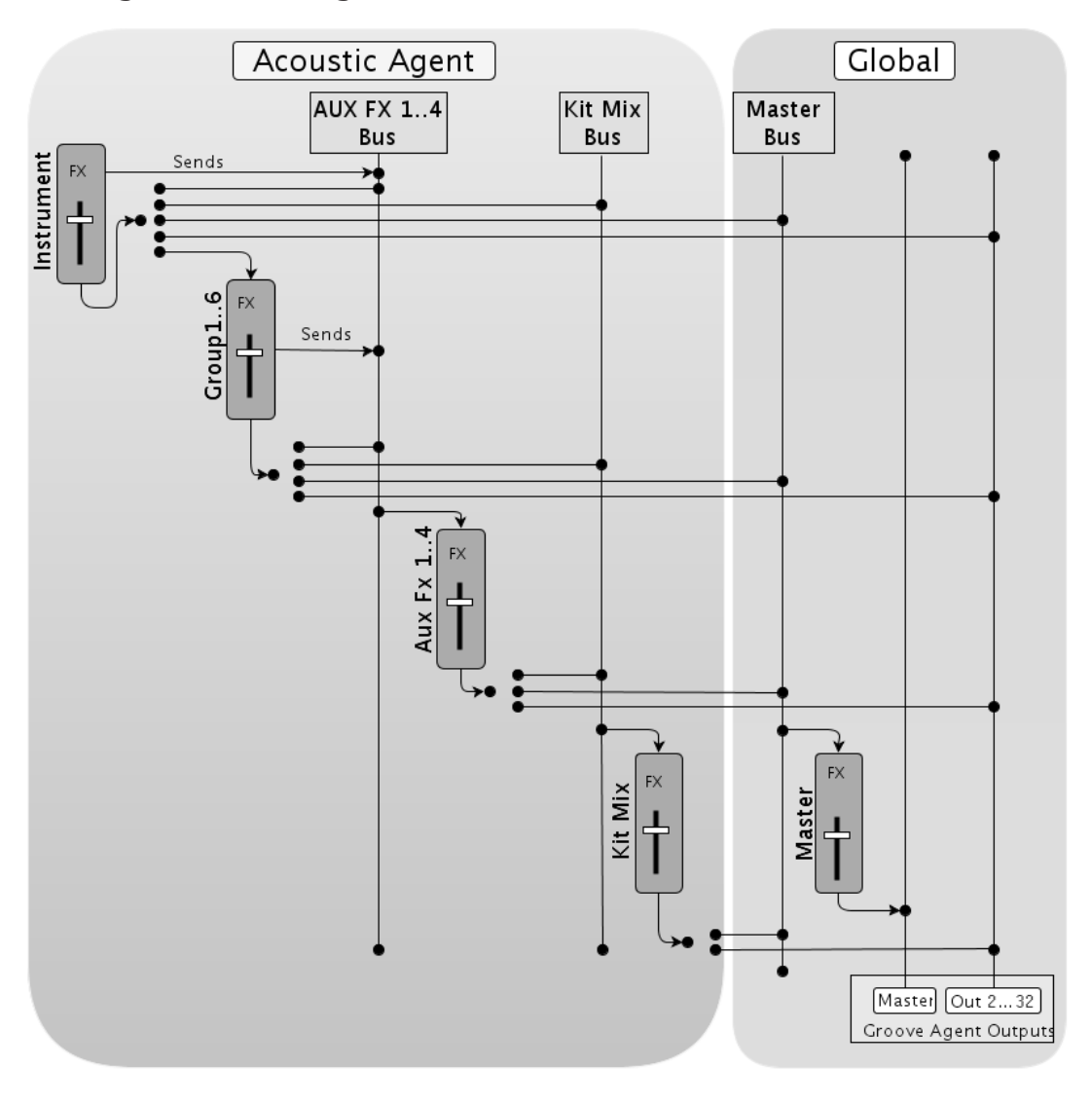

# **Stichwortverzeichnis**

## **A**

ABS-Schalter [65](#page-64-0) Absolute Bearbeitung [65](#page-64-0) Acoustic Agent SE [100](#page-99-0) Sound-Bearbeitung [100](#page-99-0) Attribute Hinzufügen [34](#page-33-0) Audioausgang [162](#page-161-0) Automation [148](#page-147-0) AUX-Mixer [113](#page-112-0)

# **B**

Beat Agent SE [65](#page-64-0) Dateien exportieren [96](#page-95-0) Dateien importieren [96](#page-95-0) Mischen [109](#page-108-0) Sound-Bearbeitung [65](#page-64-0) Browser Samples ersetzen [40](#page-39-0)

# **D**

Delay-Effekte [120](#page-119-0) Dynamikeffekte [138](#page-137-0)

# **E**

Edit-Seite Amp-Registerkarte [83](#page-82-0) Filter-Registerkarte [81](#page-80-0) Main-Registerkarte [72](#page-71-0) Mapping-Anzeige [70](#page-69-0) Pitch-Registerkarte [79](#page-78-0) Sample-Registerkarte [84](#page-83-0) Slice-Registerkarte [94](#page-93-0) Effects-Seite [116](#page-115-0) Effekt-Slots [116](#page-115-0) Effekte [109,](#page-108-0) [115](#page-114-0), [118](#page-117-0) Auto Filter [124](#page-123-0) Brickwall Limiter [142](#page-141-0) Chorus [130](#page-129-0) Compressor [138](#page-137-0) Distortion [128](#page-127-0) DJ-EQ [124](#page-123-0) Envelope Shaper [146](#page-145-0) Expander [144](#page-143-0) Flanger [131](#page-130-0) Frequency Shifter [135](#page-134-0) Gate [145](#page-144-0) Graphic EQ [123](#page-122-0) Limiter [142](#page-141-0) Maximizer [143](#page-142-0) MorphFilter [127](#page-126-0)

Effekte *(Fortsetzung)* Multi Delay [120](#page-119-0) Phaser [133](#page-132-0) Reverb [118](#page-117-0) Ringmodulator [134](#page-133-0) Step Flanger [132](#page-131-0) Stereo Pan [147](#page-146-0) StereoEnhancer [147](#page-146-0) Studio EQ [122](#page-121-0) Tape Saturator [129](#page-128-0) Tube Compressor [141](#page-140-0) Tube Saturator [130](#page-129-0) Verwendung [116](#page-115-0) Vintage Compressor [140](#page-139-0) Vintage Ensemble [137](#page-136-0) EQ-Effekte [122](#page-121-0) Exportieren Kit mit Samples [97](#page-96-0)

### **F**

Filter-Effekte [124](#page-123-0)

# **G**

GAK-Dateien Importieren [96](#page-95-0) Groove Agent ONE Content [13](#page-12-0)

### **H**

Hüllkurven Bearbeitung [75,](#page-74-0) [76](#page-75-0) Knoten auswählen [75](#page-74-0) Loops einrichten [78](#page-77-0) Zur Host-Anwendung synchronisieren [77](#page-76-0)

### **I**

Instrument-Pads [44](#page-43-0) MIDI-Effekte [47](#page-46-0)

### **K**

Kit-Kontextmenü [21](#page-20-0) Kit-Mixer [114](#page-113-0) Kit-Rack [21](#page-20-0) Kit-Slot [20](#page-19-0) Kits [13](#page-12-0) Laden [14](#page-13-0)

## **L**

Load-Bedienfeld Browser-Registerkarte [35](#page-34-0) Dateien durchsuchen [27](#page-26-0)

### **M**

Master-Bereich [152](#page-151-0) Master-Mixer [115](#page-114-0) Mehrfachauswahl [8](#page-7-0) MIDI-Controller [149](#page-148-0) Parameter-Bereich [151](#page-150-0) Zuweisen [150](#page-149-0) Zuweisung aufheben [150](#page-149-0) MIDI-Eingang [162](#page-161-0) Mischen [109](#page-108-0) Modulationseffekte [130](#page-129-0) MPC-Dateien Importieren [96](#page-95-0)

## **T**

Tastaturbefehle [10](#page-9-0)

# **V**

Verzerrungseffekte [128](#page-127-0)

# **W**

Wertebereiche Einstellen [8](#page-7-0)

# **N**

Nicht gefundene Samples Fehlende Samples suchen [97](#page-96-0)

# **O**

Options-Seite [155](#page-154-0)

# **P**

Pad-Bereich [41](#page-40-0) Instrument-Pads [44](#page-43-0) Pattern-Pads [50](#page-49-0) Panner-Effekte [147](#page-146-0) Pattern-Pads [50](#page-49-0) Preferences-Dialog [160](#page-159-0) Presets [13](#page-12-0) Modul-Presets [10](#page-9-0) VST-Presets [10](#page-9-0)

### **R**

REL-Schalter [65](#page-64-0) Relative Bearbeitung [65](#page-64-0) Reverb-Effekte [118](#page-117-0) REX-Dateien Importieren [96](#page-95-0)

# **S**

Samples Fehlende Samples suchen [97](#page-96-0) Slices Importieren [96](#page-95-0) Spatial-Effekte [147](#page-146-0) Standalone-Version des PlugIns [160](#page-159-0) MIDI -Dateien speichern [165](#page-164-0)